# User's Guide

# HP 8167A/8D/8E/8F Tunable Laser Source

#### SERIAL NUMBERS

This guide applies to the 8167A, 8168D, 8168E and 8168F tunable laser sources.

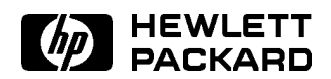

HP Part No. 08168-91021 Printed in Germany

> Second Edition E0197

 $\begin{array}{c} \begin{array}{c} \begin{array}{c} \end{array} \\ \begin{array}{c} \end{array} \end{array} \end{array}$  $\begin{array}{c} \begin{array}{c} \begin{array}{c} \begin{array}{c} \end{array} \\ \begin{array}{c} \end{array} \end{array} \end{array} \end{array}$ 

This document contains proprietary information that is protected by copyright. All rights are reserved.

No part of this document may be photocopied, reproduced, or translated to another language without the prior written consent of Hewlett-Packard GmbH.

<sup>c</sup> Copyright 1996 by: Hewlett-Packard GmbH Herrenberger Str. 130 71034 Boeblingen ers are any set of the set of the set of the set of the set of the set of the set of the set of the set of the

#### Subject Matter

The information in this document is subject to change without notice.

Hewlett-Packard makes no warranty products returned to HP from of any kind with regard to this printed material, including, but not limited to, the implied warranties of  $merchantability and fitness for a$ particular purpose.

Hewlett-Packard shall not be liable for errors contained herein or for incidental or consequential damages in connection with the furnishing, performance, or use of this material. uninterrupted or error free.

#### Printing History

New editions are complete revisions The foregoing warranty shall not Updates are occasionally made to the guide between editions. The an updated guide is published. To find out the current revision of the guide, or to purchase an updated guide, contact your Hewlett-Packard maintenance. representative.

#### Warranty

This Hewlett-Packard instrument product is warranted against defects in material and workmanship for a period of one year (8167A and 8168D) or three years (8168E and 8168F) from date of shipment. During the warranty period, HP will, at its option, either repair or replace<br>no dustable to represent the defension Assistance products that prove to be defective.

**Notices** 

For warranty service or repair, this product must be returned to a service facility designated by HP. Buyer shall agreements are available for prepay shipping charges to HP and HP shall pay shipping charges to return the product to Buyer. However, Buyer shall pay all shipping charges, duties, and taxes for another country.

HP warrants that its software and firmware designated by HP for use with an instrument will execute its programming instructions when properly installed on that instrument. HP does not warrant that the operation of the instrument, software, or firmware will be

#### Limitation of Warranty

of the guide redevilig wherever in which to defect resulting from the functionality of the instrument. improper or inadequate maintenance date on the title page changes when modication or misuse, operation by Buyer, Buyer-supplied software or interfacing, unauthorized outside of the environmental specifications for the product, or improper site preparation or

> No other warranty is expressed or implied. Hewlett-Packard specifically disclaims the implied warranties of Merchantability and Fitness for a Particular Purpose.

#### Exclusive Remedies

The remedies provided herein are Buyer's sole and exclusive remedies. Hewlett-Packard shall not be liable for any direct, indirect, special, incidental, or consequential damages whether based on contract, tort, or any other legal theory.

Product maintenance agreements and other customer assistance Hewlett-Packard products. For any assistance contact your nearest Hewlett-Packard Sales and Service Office.

#### Certification

Hewlett-Packard Company certies that this product met its published specications at the time of shipment from the factory.

Hewlett-Packard further certies that its calibration measurements are traceable to the United States National Institute of Standards and Technology, NIST (formerly the United States National Bureau of Standards, NBS) to the extent allowed by the Institutes's calibration facility, and to the calibration facilities of other International Standards Organization

#### ISO 9001 Certication

Produced to ISO 9001 international quality system standard as part of our objective of continually increasing customer satisfaction through improved process control.

First Edition : 1st April 1996 : 08168-91021 : E0496 : 1st June 1996 : 08168-91021 : E0696

Second Edition : 1st January 1997 : 08168-91021 : E0197

 $\begin{array}{c} \begin{array}{c} \begin{array}{c} \end{array} \\ \begin{array}{c} \end{array} \end{array} \end{array}$  $\begin{array}{c} \begin{array}{c} \begin{array}{c} \begin{array}{c} \end{array} \\ \begin{array}{c} \end{array} \end{array} \end{array} \end{array}$ 

## Safety Summary

The following general safety precautions must be observed during all phases of operation, service, and repair of this instrument. Failure to comply with these precautions or with specic warnings elsewhere in this manual violates safety standards of design, manufacture, and intended use of the instrument. Hewlett-Packard Company assumes no liability for the customer's failure to comply with these requirements.

General This is a Safety Class 1 instrument (provided with terminal for protective earthing) and has been manufactured and tested according to international safety standards.

Operation - Before applying power Comply with the installation section. Additionally, the following shall be observed:

- Do not remove instrument covers when operating.
- Before the instrument is switched on, all protective earth terminals, extension cords, auto-transformers and devices connected to it should be connected to a protective earth via a ground socket. Any interruption of the protective earth grounding will cause a potential shock hazard that could result in serious personal injury.
- Whenever it is likely that the protection has been impaired, the instrument must be made inoperative and be secured against any unintended operation.
- Make sure that only fuses with the required rated current and of the specied type (normal blow, time delay, etc.) are used for replacement. The use of repaired fuses and the short-circuiting of fuseholders must be avoided.
- Adjustments described in the manual are performed with power supplied to the instrument while protective covers are removed. Be aware that energy at many points may, if contacted, result in personal injury.
- Any adjustments, maintenance, and repair of the opened instrument under voltage should be avoided as much as possible, and when unavoidable, should be carried out only by a skilled person who is aware of the hazard involved. Do not attempt internal service or adjustment unless another person, capable of rendering first aid and resuscitation is present. Do not replace components with power cable connected.
- Do not operate the instrument in the presence of flammable gases or fumes. Operation of any electrical instrument in such an enviroment constitutes a definite safety hazard.
- Do not install substitute parts or perform any unauthorized modification to the instrument.
- Be aware that capacitors inside the instrument may still be charged even if the instrument has been disconnected from its source of supply.

v v

## Safety Symbols

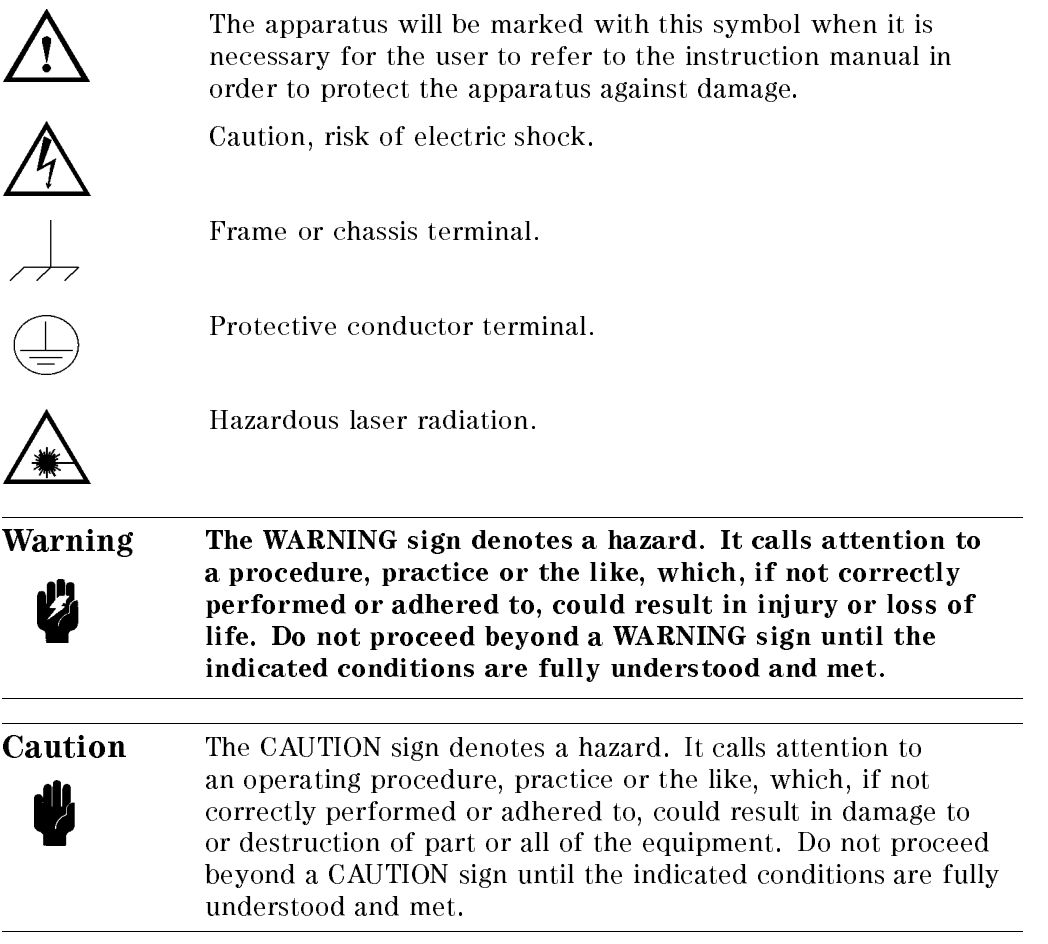

# Initial Safety Information for the Tunable Laser Source

HP 8167A HP 8168D HP 8168E HP 8168F Laser Type **Fabry** Fabry Fabry Fabry Fabry Fabry Fabry Perot-Laser Perot-Laser Perot-Laser Perot-Laser  $In GaAsP$  $In GaAsP$ InGaAsP InGaAsP InGaAsP InGaAsP Laser Class According to  $21$  1 1 1 IIIb CFR 1040.10 (USA) According to 3A 3A 3A 3A 3A IEC 825-1 (Non-USA) EN 60825-1 Europe **Permissible Output Power (CW)**  $\langle 1.6 \text{mW} \rangle$   $\langle 1.6 \text{mW} \rangle$   $\langle 1.6 \text{mW} \rangle$   $\langle 9.9 \text{mW} \rangle$ **Beam Diameter**  $9\mu$ m  $9\mu$ m  $9\mu$ m  $9\mu$ m  $9\mu$ m  $9\mu$ m Numerical Aperture 10.1 0.1 0.1 0.1 0.1 0.1 Wavelength 1280-1330nm 1490-1565nm 1475-1575nm 1450-1590nm

The Specifications for these instruments are as follows:

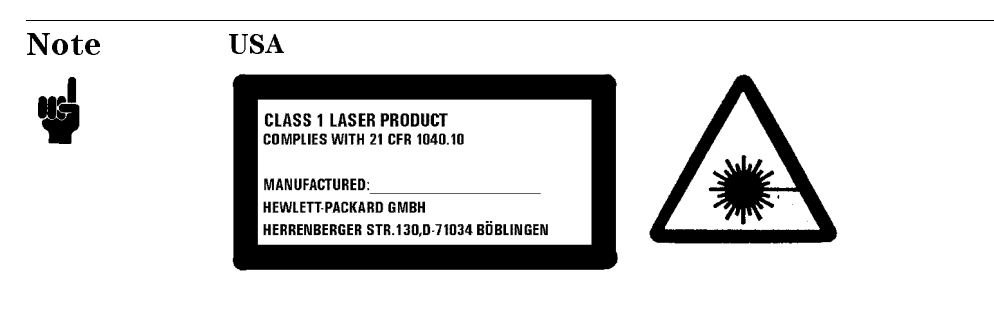

The laser safety warning labels are fixed on the instrument (except the 8168F, see label below).

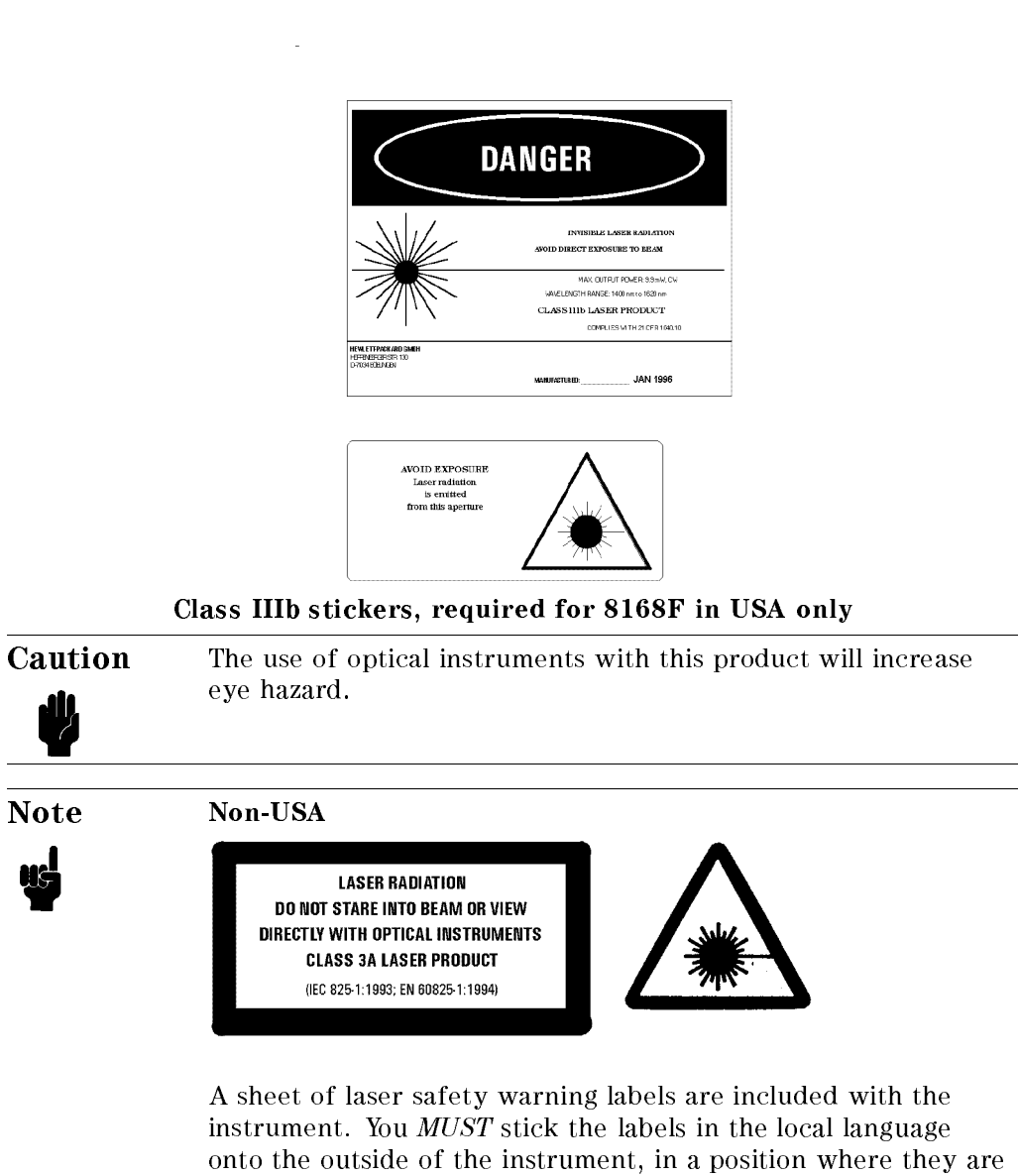

You MUST return instruments with malfunctioning laser boxes to an HP Service Center for repair and calibration.

clearly visible to anyone using the instrument.

The instrument has built in safety circuitry that will disable the optical output in the case of a fault condition.

 $\begin{array}{c} \hline \end{array}$ 

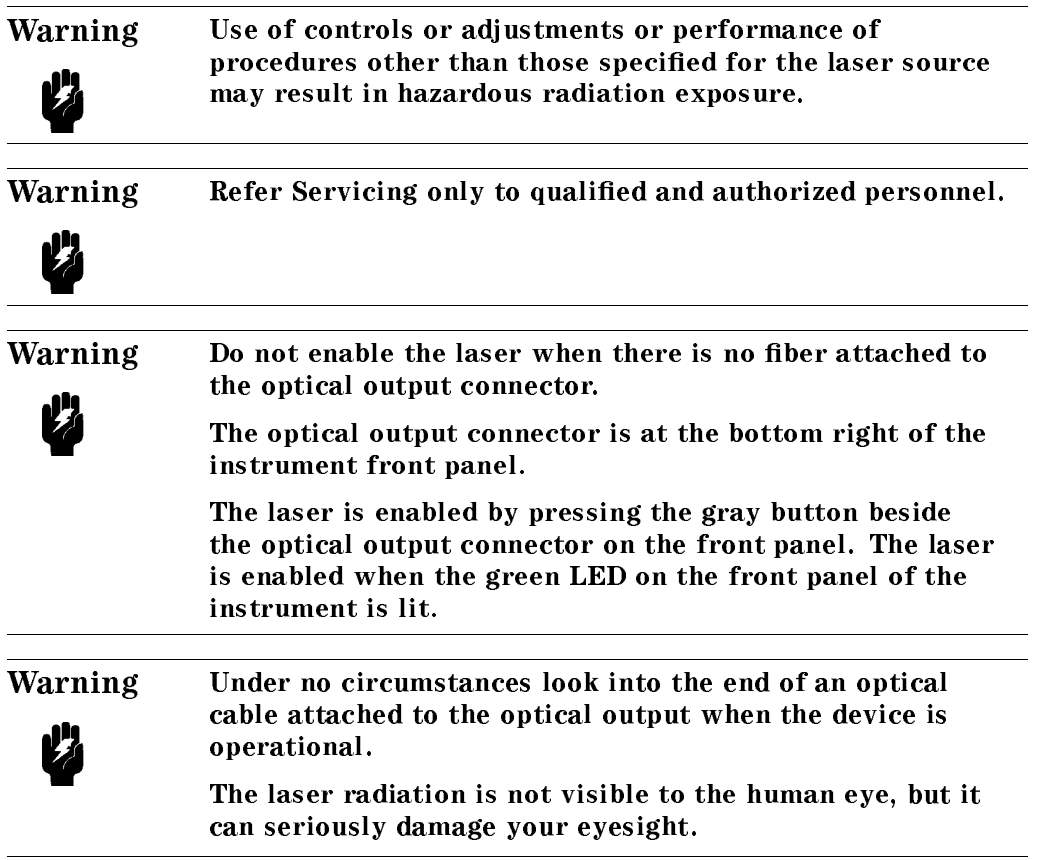

ix

## Sicherheitsinformation für Laser Quellen

Die Spezifikationen für die Geräte sind wie folgt:

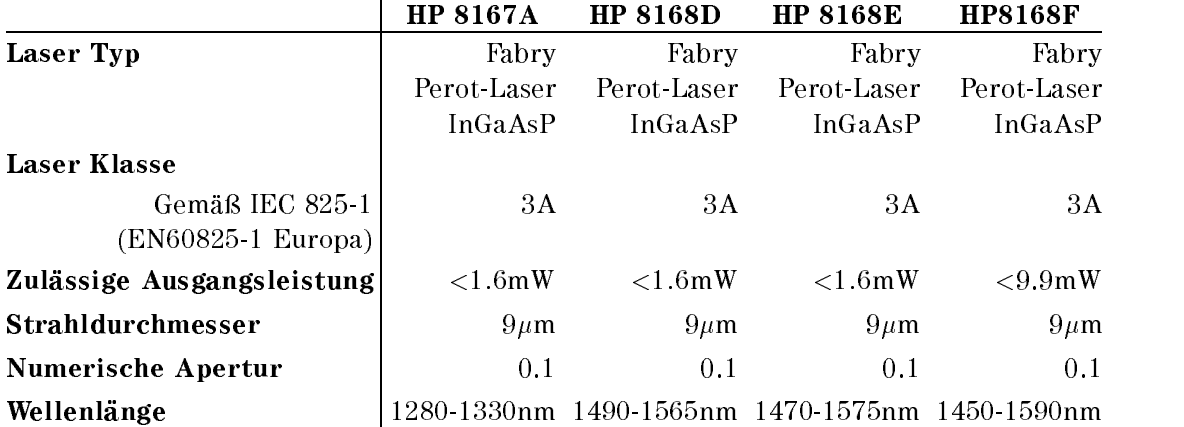

**Hinweis** 

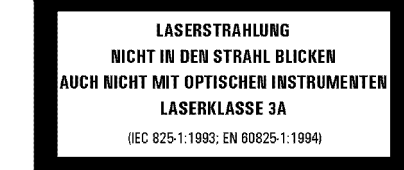

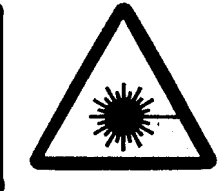

Ein Blatt mit Laser Warnaufklebern ist jedem Gerät beigefügt. Die Aufkleber müssen in der Landessprache, für den Anwender gut sichtbar, an der Außenseite des Gerätes angebracht werden.

Geräte mit defekten Laser müssen zur Reparatur oder zur Kalibration an ein HP Service Büro geschickt werden.

Das Gerät hat eine eingebaute Sicherheitsschaltung, die den Laserausgang im Falle einer Störung abschaltet.

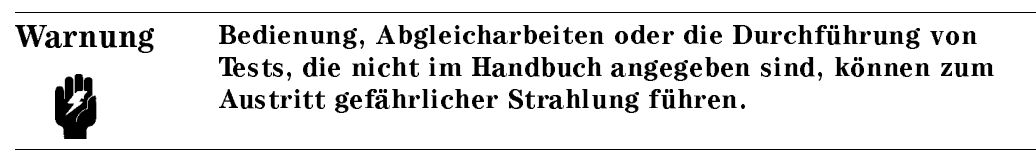

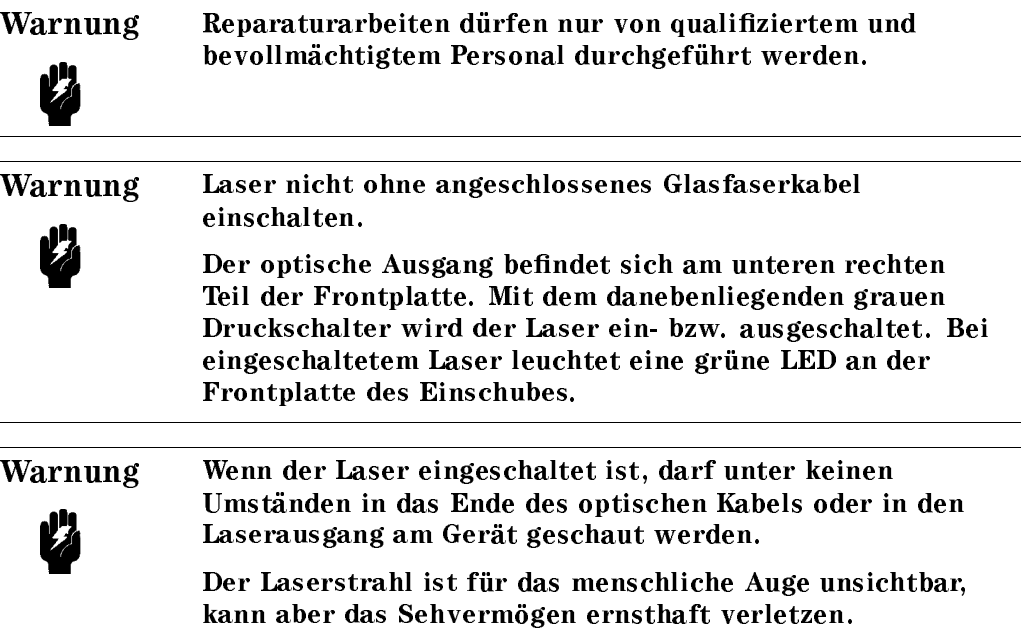

# Informations et Consignes de Sécurité Relatives à <sup>l</sup>'Utilisation des Lasers.

Les Spécifications de l'appareil sont les Suivantes:

 $\hat{\mathbf{r}}$ 

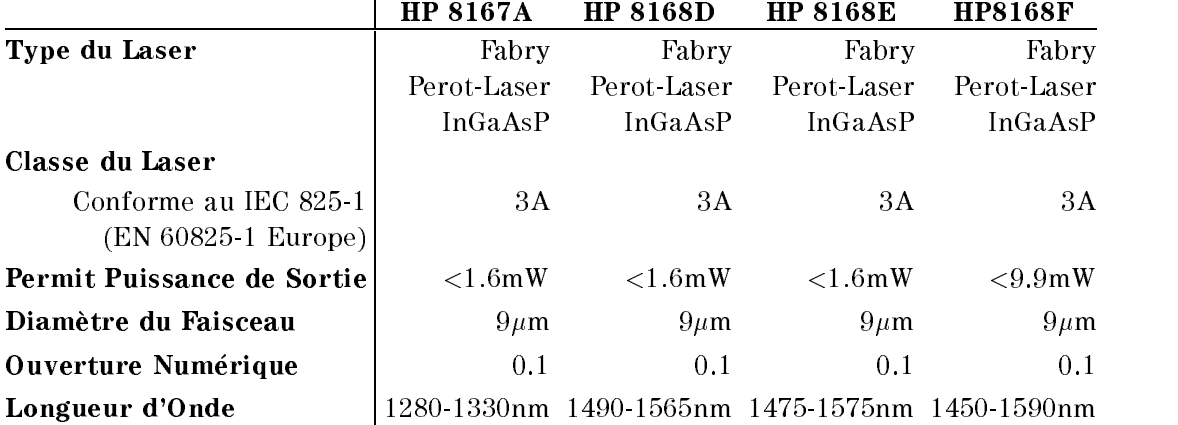

Remarque

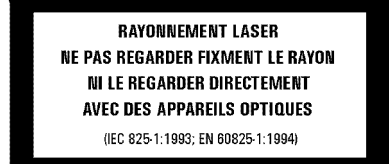

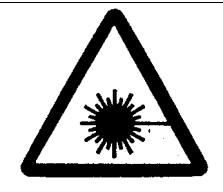

Les étiquettes de sécurité sont incluses dans l'appareil. Il est obligatoire de coller une étiquette en langage local à l'éxterieur de l'appareil de telle sorte qu'elle soit parfaitement visible par <sup>l</sup>'utilisateur.

Il est recommandé de fixer l'étiquette de sécurité sur la partie infèrieure gauche de la face avant de l'appereil.

En cas de mauvais fonctionnement du laser, celui doit être renvoyé imperativement accompagné de l'appareil dans un centre de maintenance Hewlett-Packard ou agréé Hewlett-Packard pour réparation et calibration.

L'appareil comporte un système de sécurité mettant hors service la sortie optique en cas de mauvais fonctionnement du laser.

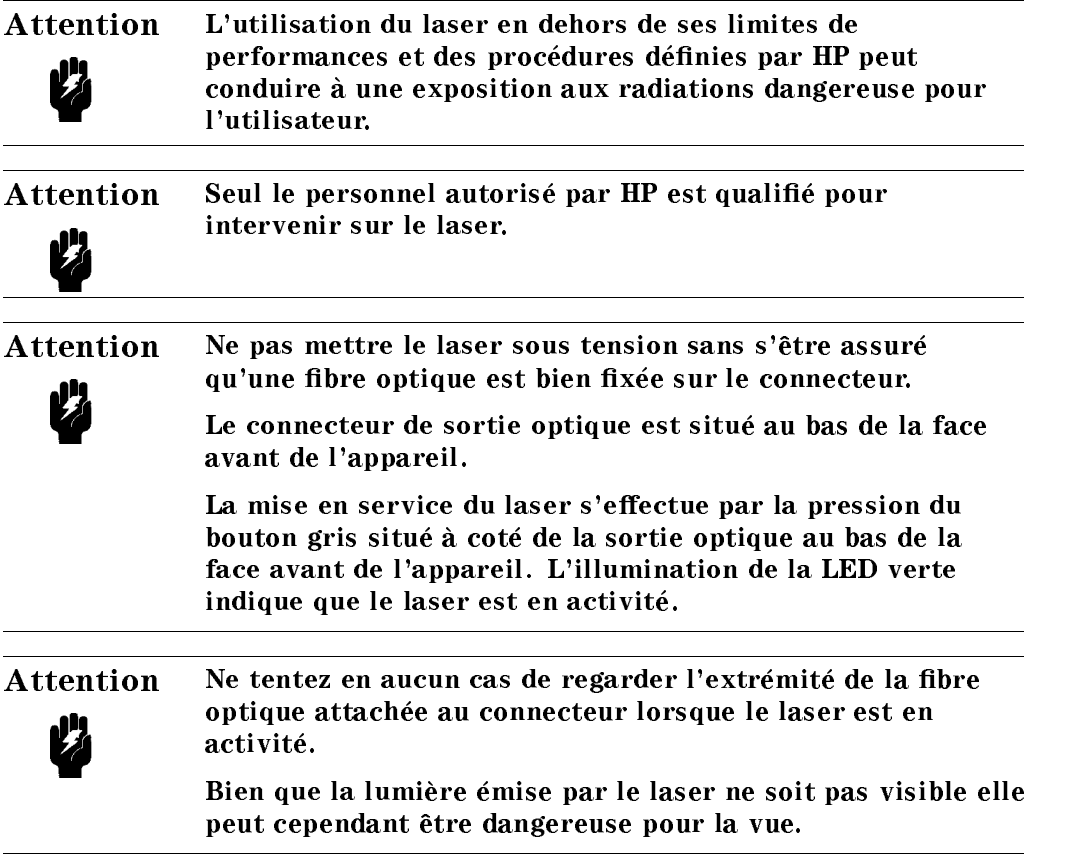

### Introduction

This guide is arranged into four categories:

- Getting Started This section gives an introduction to the instrument, and aims to make the instrument familiar to you: Chapter 1.
- Local Control This is the information on how to control the instrument from the front panel: Chapters 2 and 3.
- Remote Control

This is the information on how to control the instrument over the HP-IB. This is made of general information for using the HP-IB, a command reference, and some programming examples.: Chapters 4, 5, and 6.

#### Additional Information

This is supporting information of a non-operational nature. This contains installation information, accessories, specifications, function tests, cleaning procedures, and error codes: Appendices A through G.

Attenuator Some information in this manual applies only to the tunable laser source with the built in optical attenuator (option 003). This paragraph is marked the way that all the passages which only apply to the attenuator option are marked in this manual.

# **Contents**

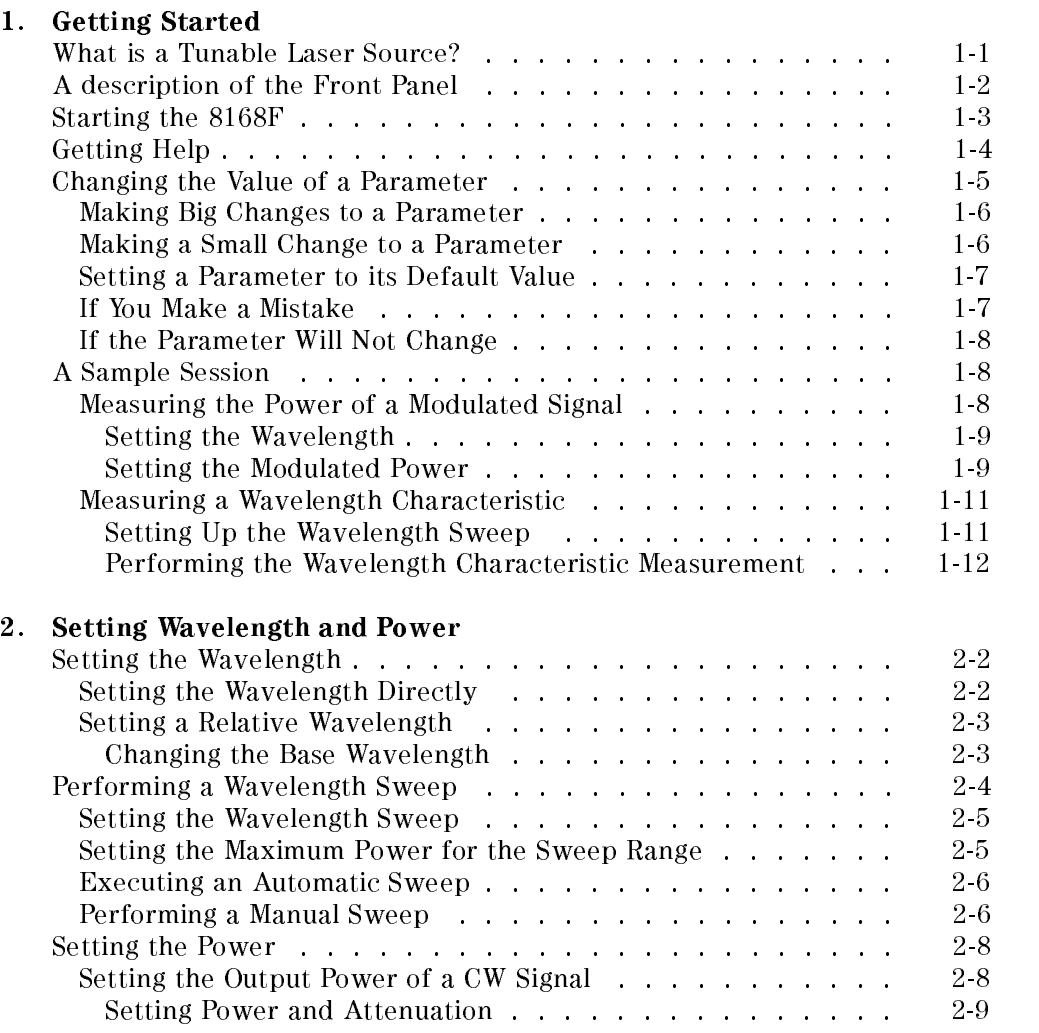

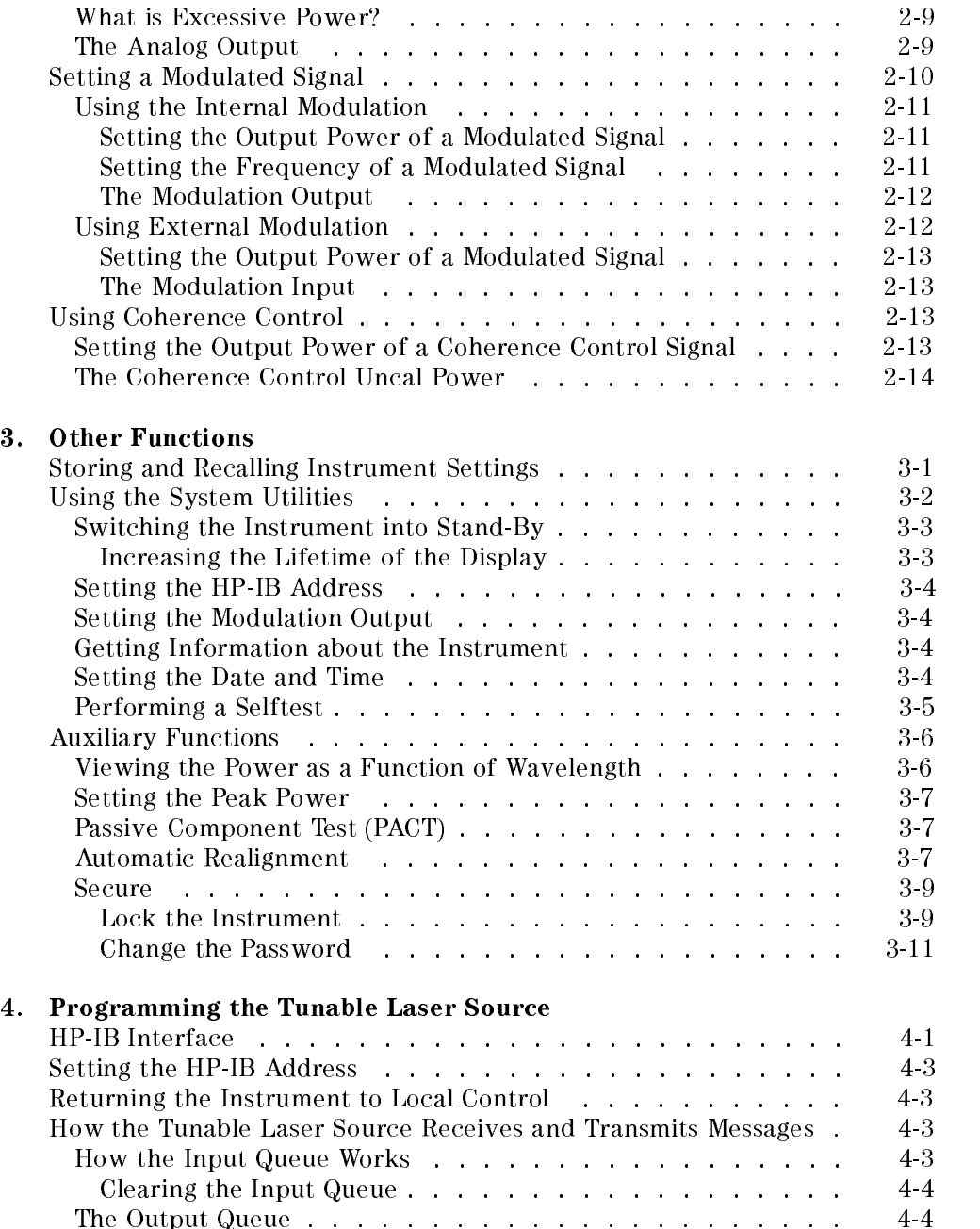

Contents-2

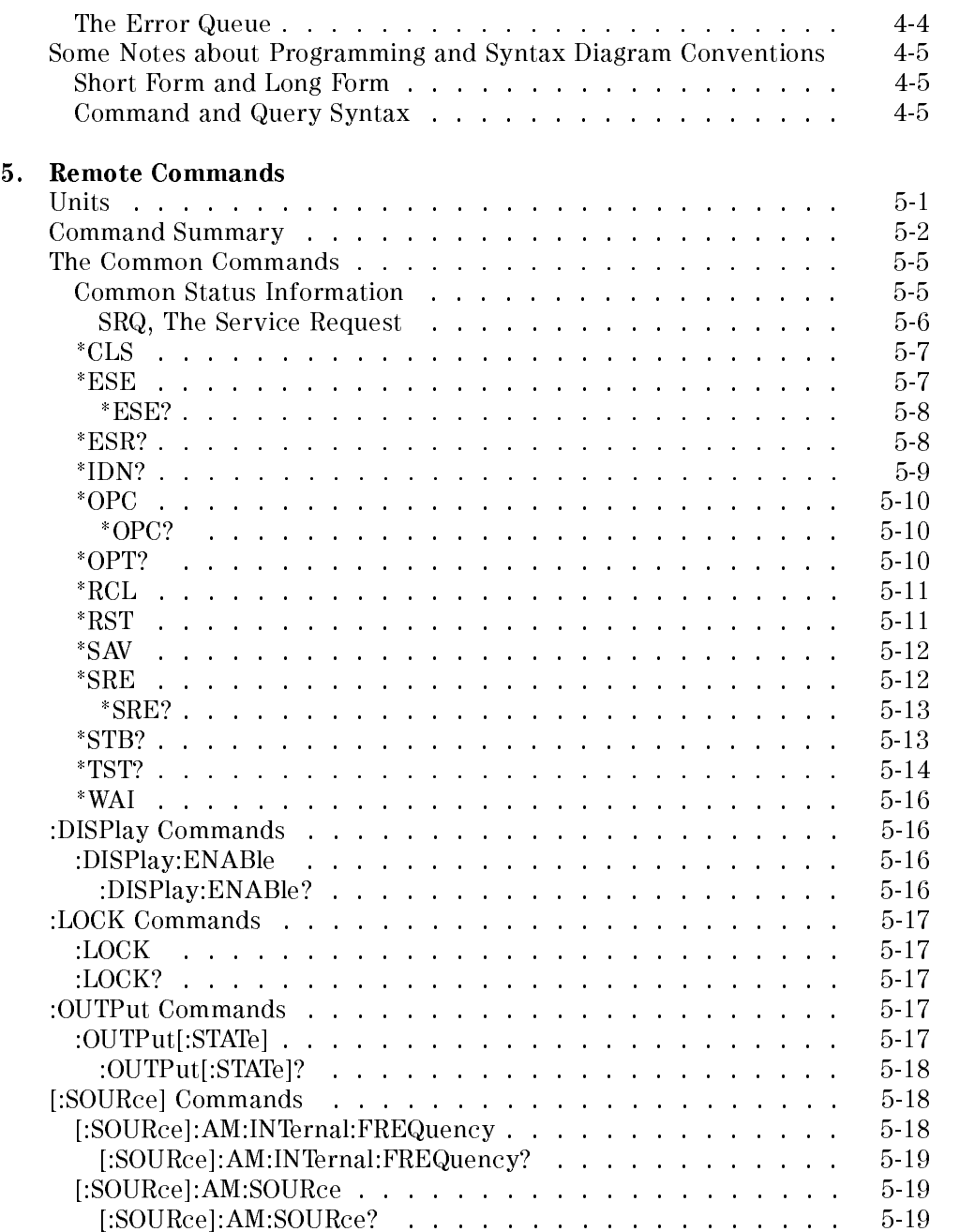

 $\begin{array}{c} \hline \end{array}$ 

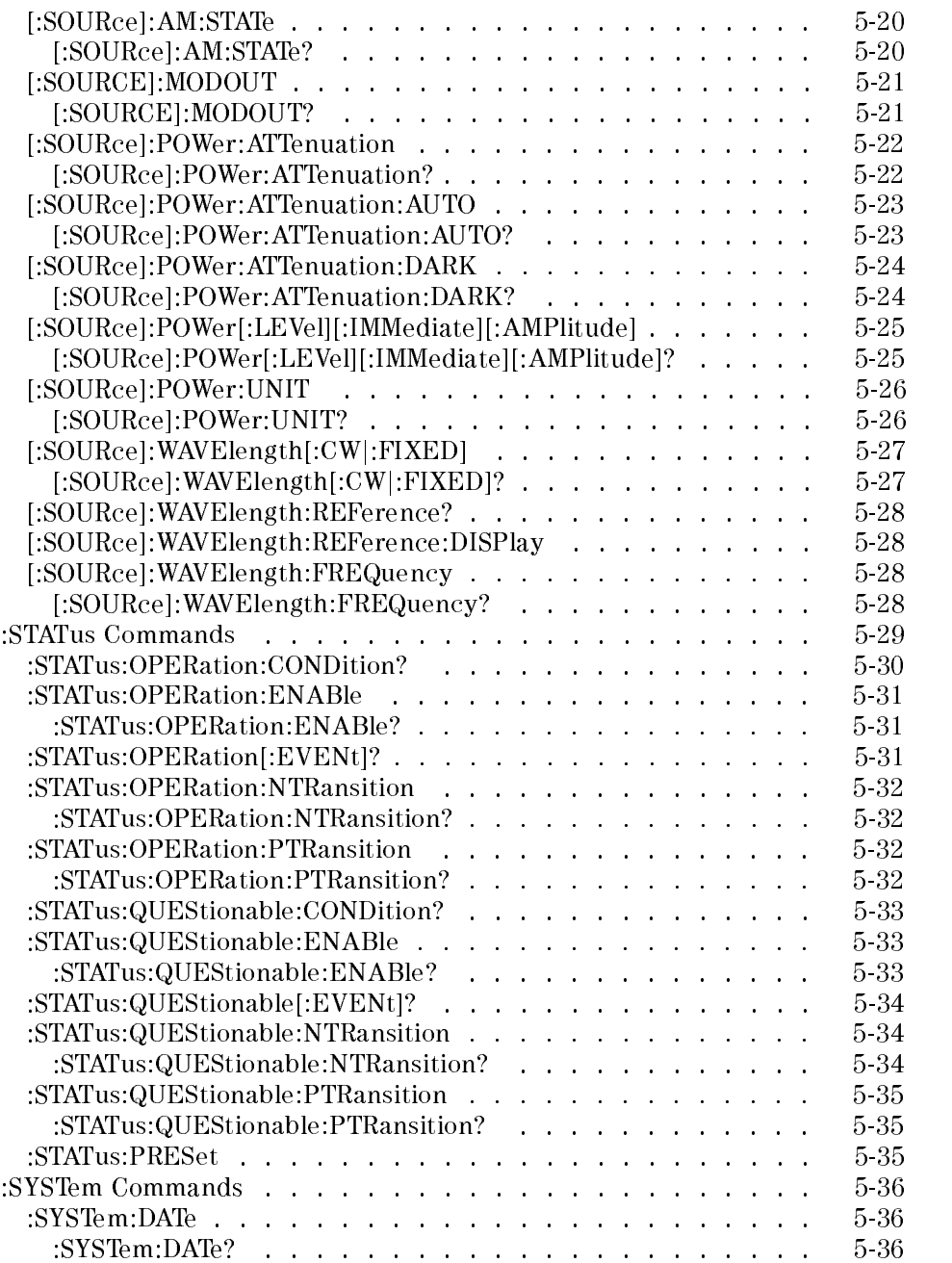

Contents-4

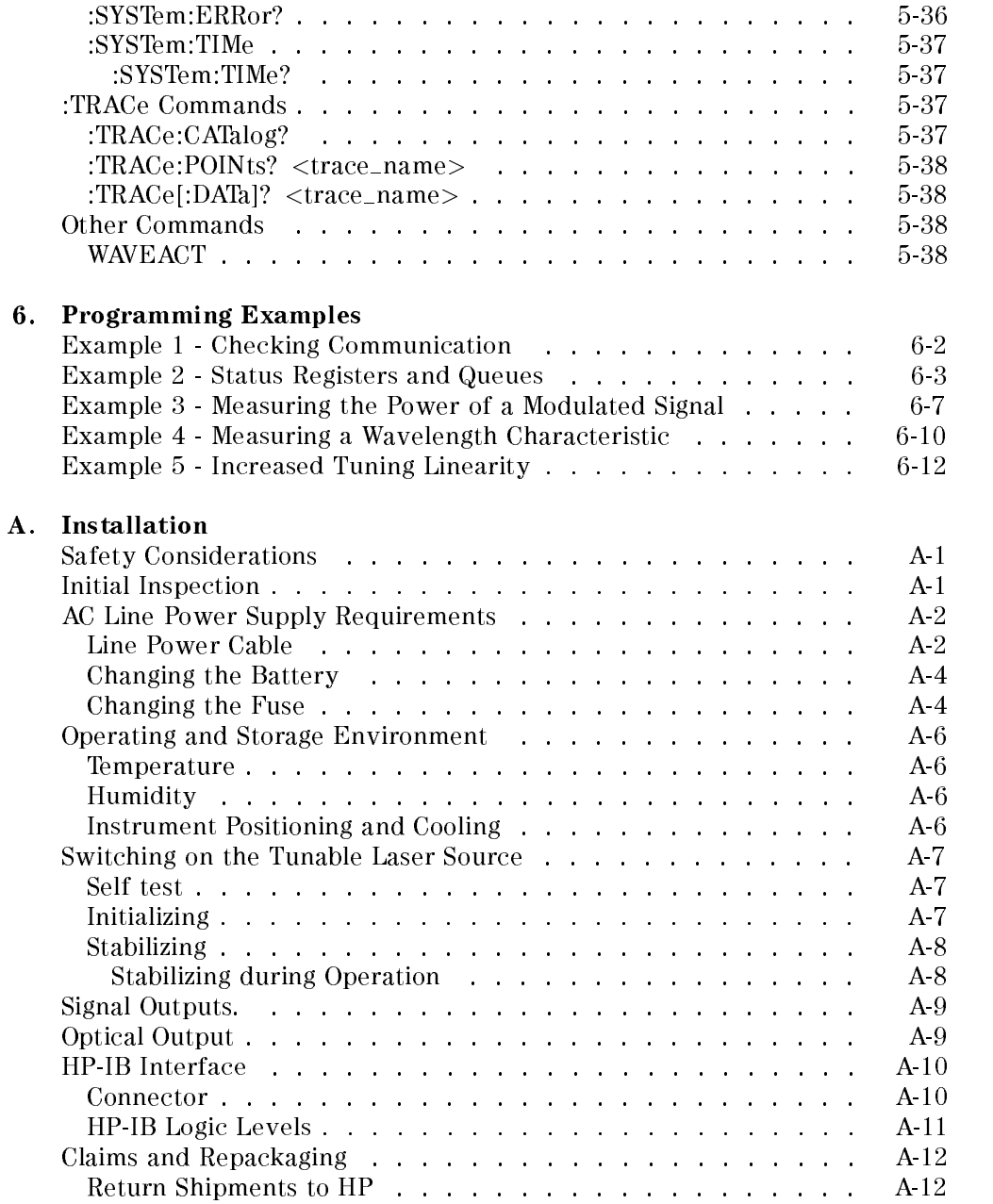

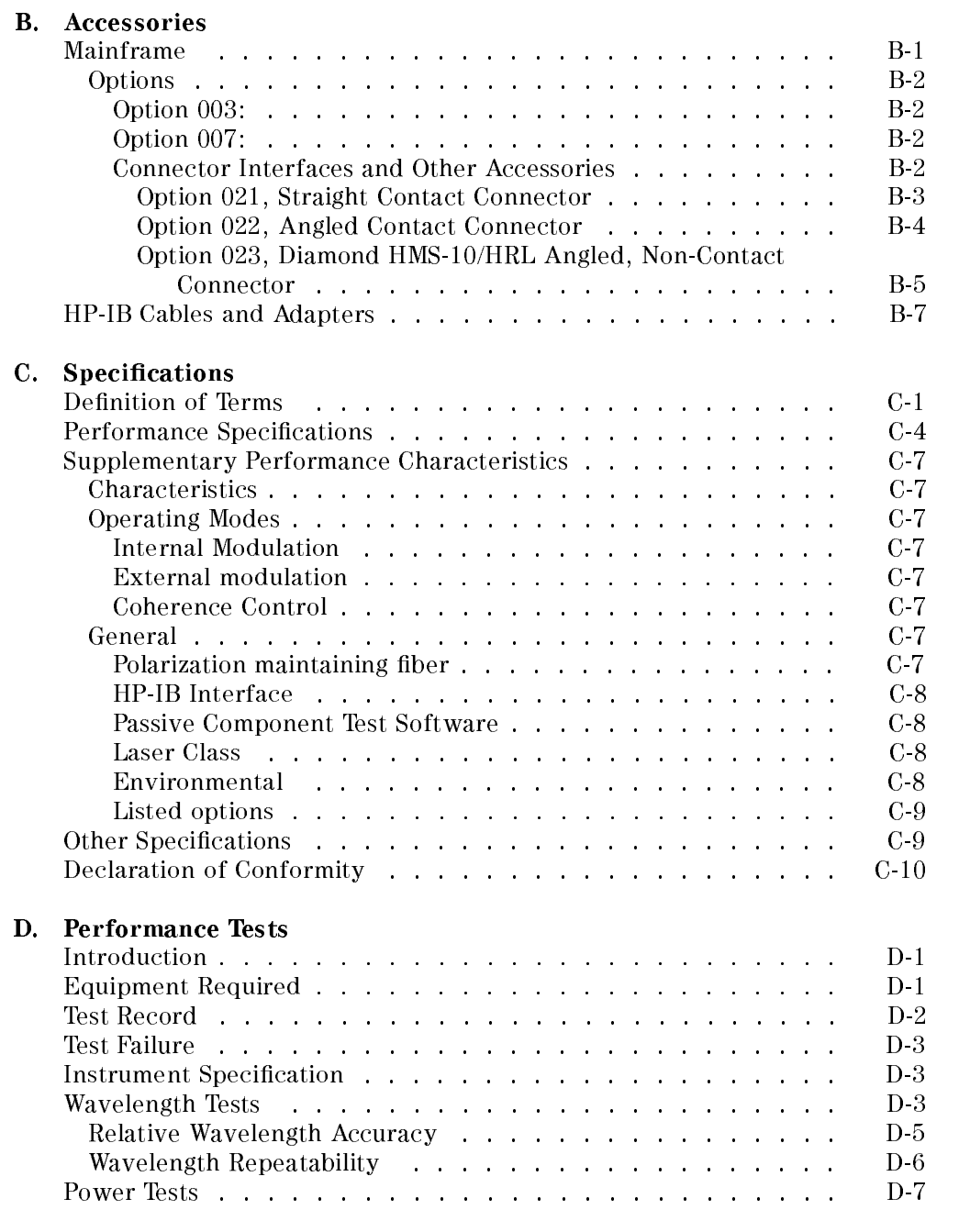

## Contents-6

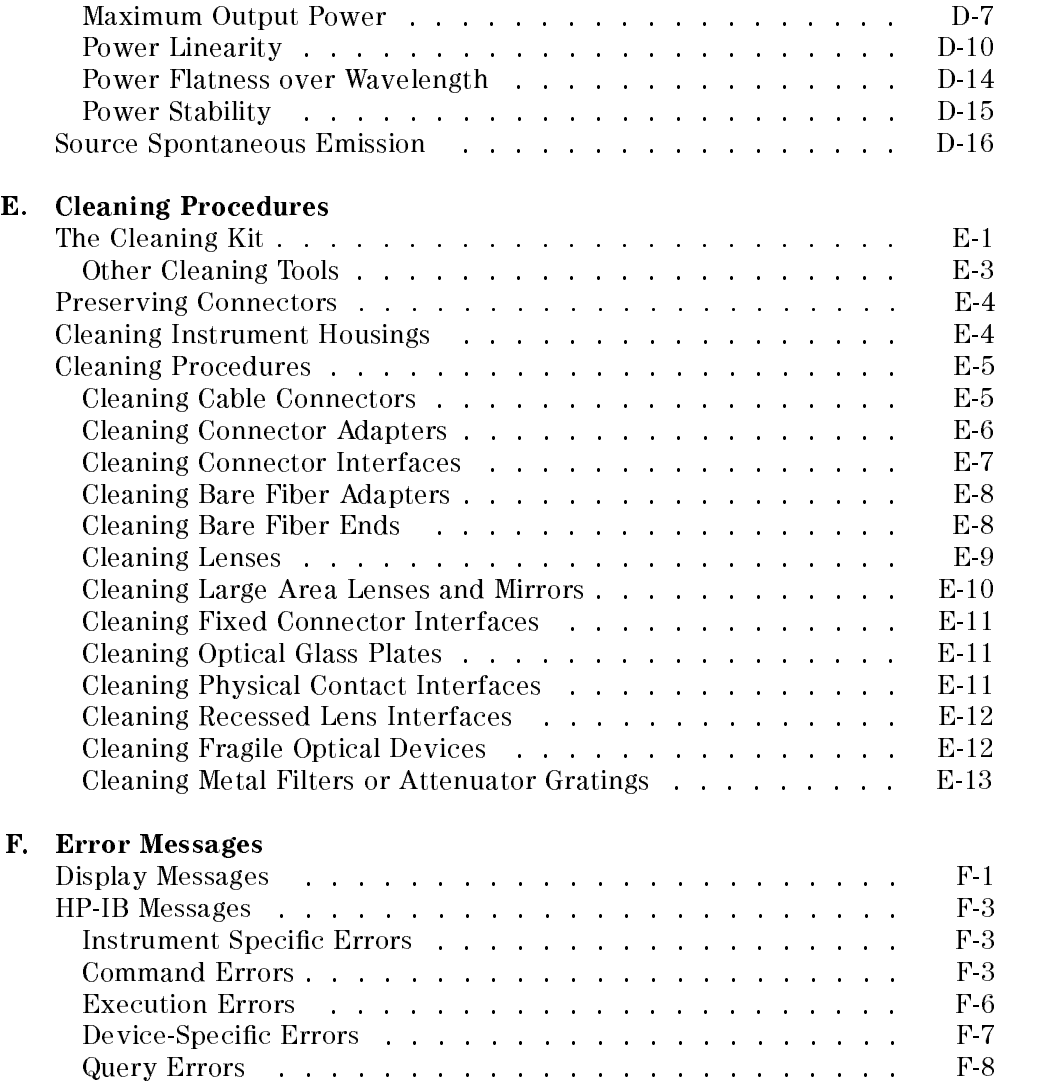

#### G. Backdating

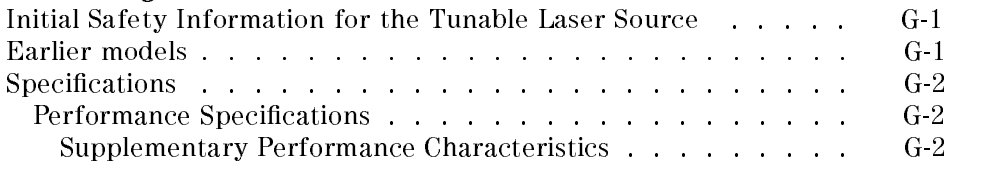

#### Index

# Figures

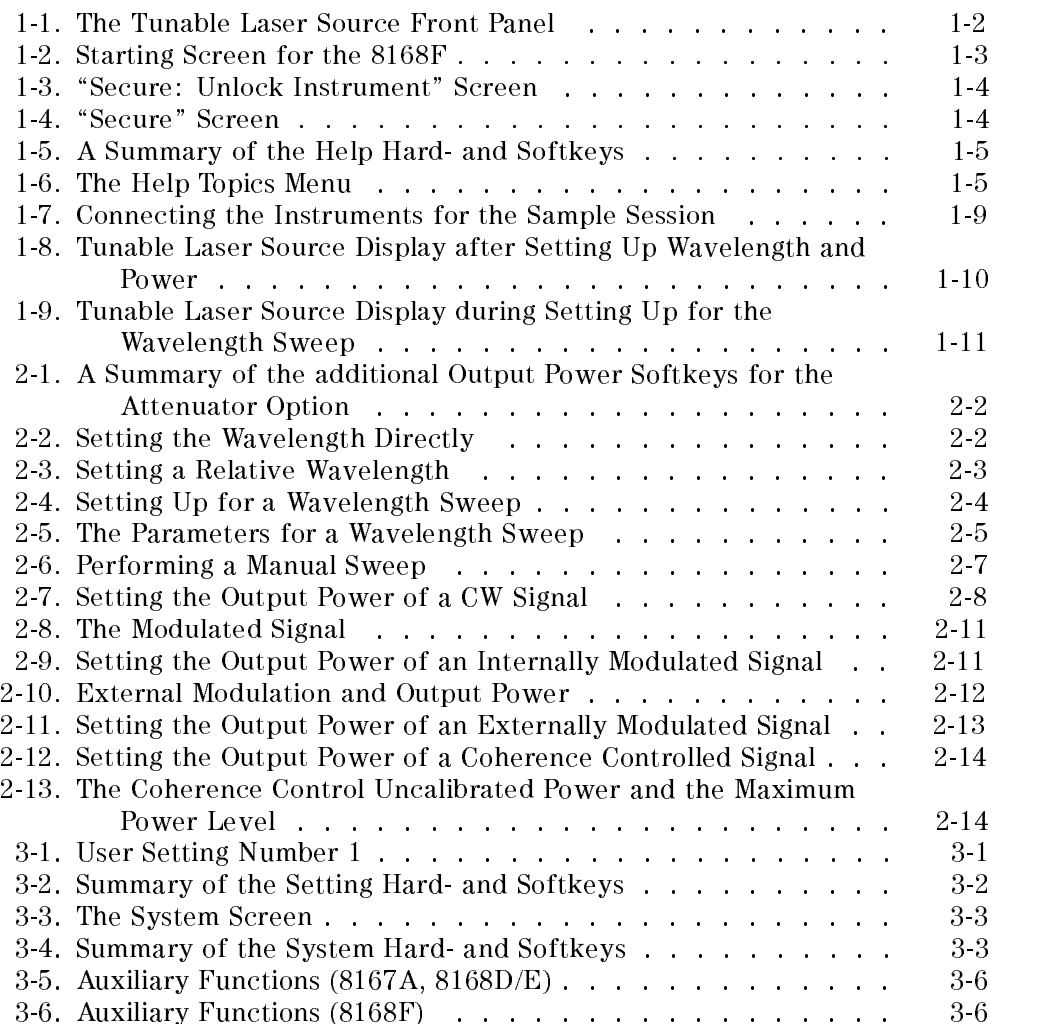

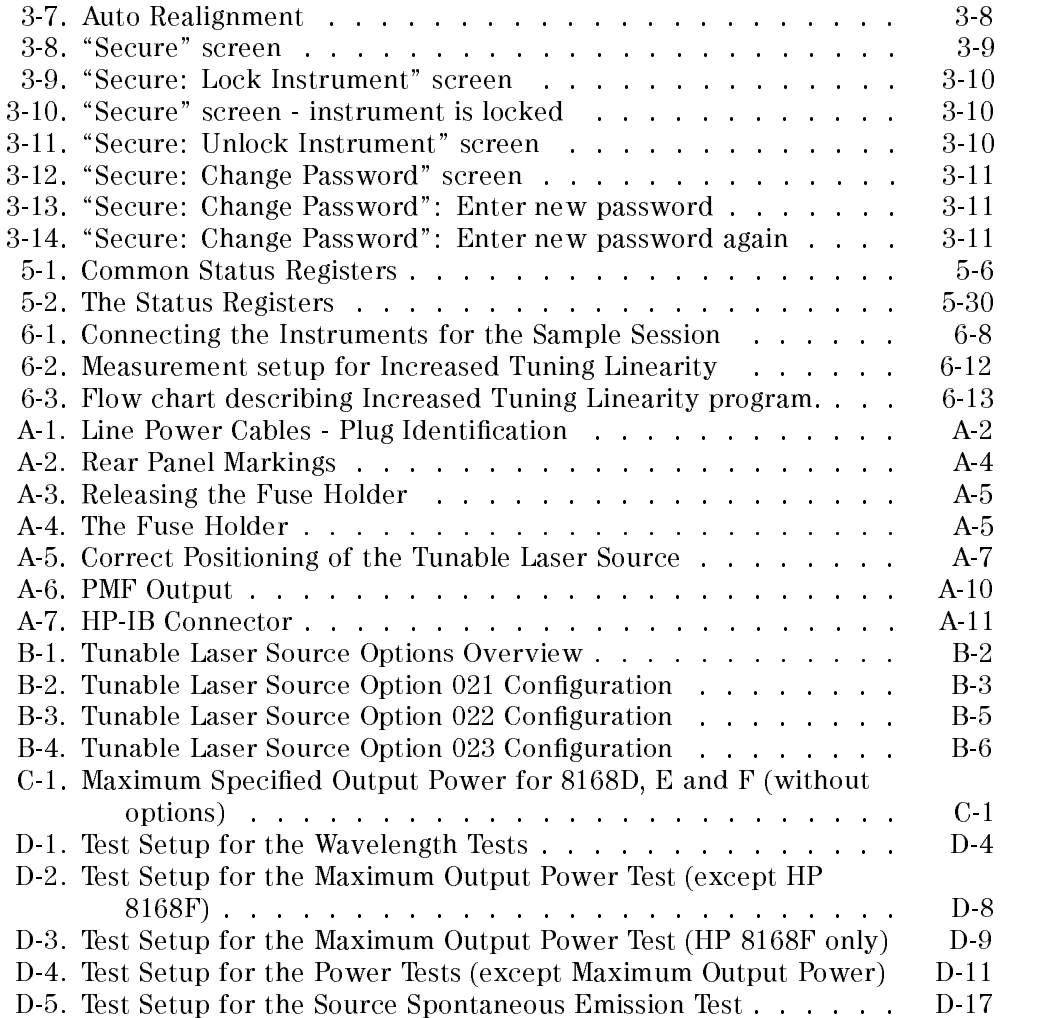

Contents-10

# Tables

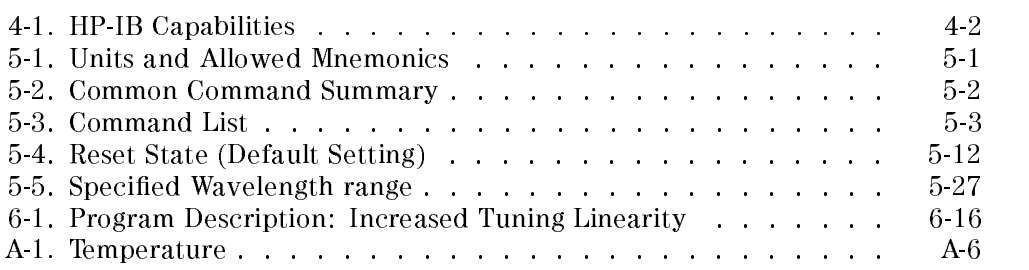

 $\begin{array}{c} \begin{array}{c} \begin{array}{c} \end{array} \\ \begin{array}{c} \end{array} \end{array} \end{array}$  $\begin{array}{c} \begin{array}{c} \begin{array}{c} \begin{array}{c} \end{array} \\ \begin{array}{c} \end{array} \end{array} \end{array} \end{array}$ 

# Getting Started

This chapter gives you basic information on how you can operate the tunable laser source from the front panel.

## What is a Tunable Laser Source?

A tunable laser source is a laser source for which the wavelength is not fixed. The Hewlett-Packard tunable laser sources also allow you to set the output power, and to choose between continuous wave or modulated output power.

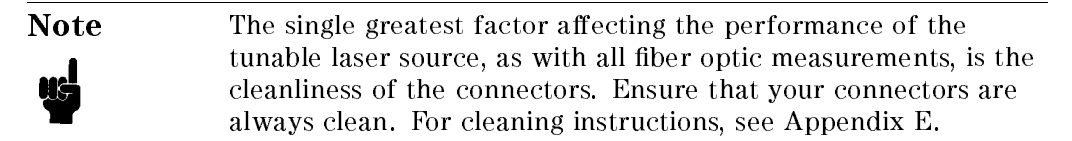

Getting Started 11

## A description of the Front Panel

<sup>1</sup>

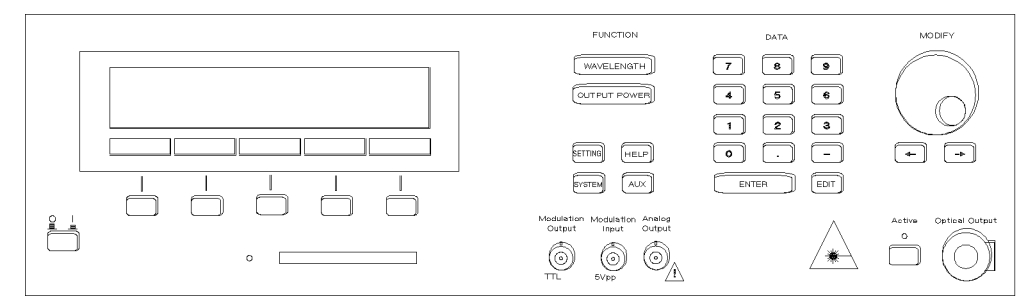

Figure 1-1. The Tunable Laser Source Front Panel

A softkey is a key whose function changes depending on the keys that you have pressed before. The function of a softkey is shown on the display above the softkey.

The memory card drive allows you to load replacement, or additional, software to increase the capabilities of your tunable laser source.

There are six function keys. These allow you

- to set the wavelength, or to perform a wavelength sweep.
- $\blacksquare$  to set the output power,
- $\blacksquare$  to save the wavelength and output power setting,
- $\blacksquare$  to check or change the system configuration: to test the instrument, to switch off the laser and display, to change the HP-IB Address, to select whether the internal modulation signal is available at the Modulation Output constantly, or only when the power is being output, or to get information about the instrument and the software revision,
- $\blacksquare$  to get help information (see "Getting Help" in the next section of this chapter), or
- $\blacksquare$  to perform an auxiliary application such as examine the power characteristic, or to set the instrument for maximum power output.

The numeric keypad, the cursor keys, and the modify knob are used to edit parameters.

#### 1-2 Getting Started

The modulation output gives a TTL level signal of the same frequency as the internal modulating signal.

The modulation input allows you to input a signal to modulate the power of the optical output.

The analog output gives a dc-signal proportional to the output power. The relationship between this voltage level and the output power is not calibrated, but is approximately 1mV for each  $1\mu$ W.

At the back of the 8168F, you also have a Remote Interlock Connector. This is to protect the user from injury. If the short-circuit at this BNC connector is opened, the laser is switched off immediately and cannot be switched on until it is closed again.

## Starting the 8168F

When you turn on the 8168F, the instrument is locked. This is to prevent unauthorized persons from using this Laser Safety Class IIIb instrument. The Starting screen for the 8168F is shown below:

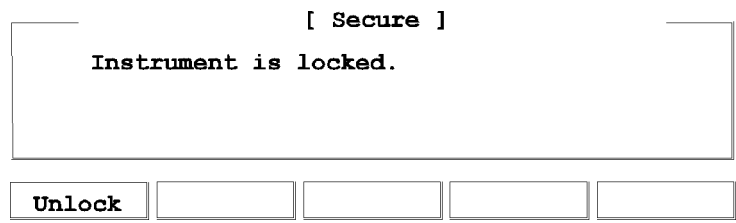

Figure 1-2. Starting Screen for the 8168F

If you have not set a new password, you also see the message:

default produces a please change it is medicine in the state of the state in the state in the state appears in the state of the state in the state of the state of the state of the state of the state of the state of the sta "Secure" screen until you set a new password (see "Secure" in Chapter 3).

To unlock the instrument, press Unlock. You see the following screen:

Getting Started 13

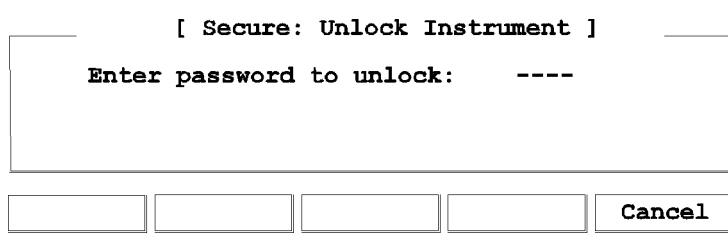

Figure 1-3. "Secure: Unlock Instrument" Screen

Enter the 4-figure password using the DATA keys. The default password is 8168, although you can change this from the AUX menu (see "Secure" in Chapter 3).

When you enter the correct password, the instrument is unlocked, and you see the following screen:

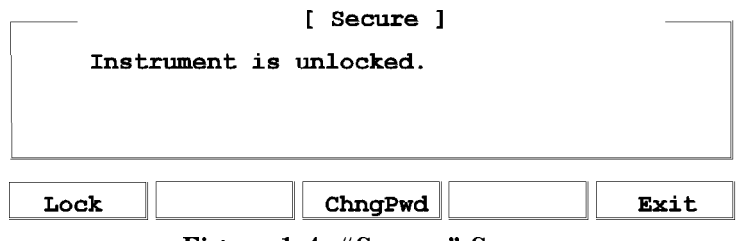

Figure 1-4. "Secure" Screen

Press Exit, or any of the function keys, to view the main screen.

# Getting Help

<sup>1</sup>

Press (HELP) to get help.

When you press this key, the first help screen is displayed, this is either the last screen that was used, or the screen with the limit values for the parameters.

#### 1-4 Getting Started

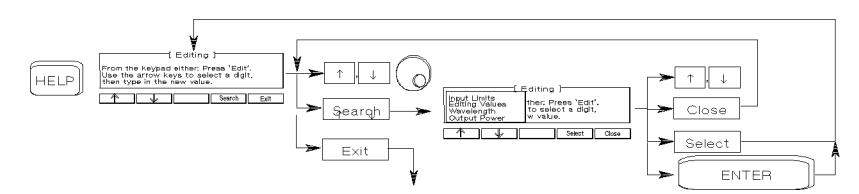

Figure 1-5. A Summary of the Help Hard- and Softkeys

Press Search to get the help topics menu.

| Input Limits<br>Editing Values<br>Wavelength<br>$\lambda$ -Sweep | <u>—L Available Pa</u> rameter Ranges <del> -</del><br>2.000 nm 1337.000 nm<br>-20dBm  0.8dBm<br>1250 Hz   300 кHz |        |
|------------------------------------------------------------------|----------------------------------------------------------------------------------------------------|--------|
|                                                                  | Close                                                                                                    | Select |

Figure 1-6. The Help Topics Menu

Choose a topic using  $\parallel$  and  $\parallel$ , or the Modify Knob. Press Select, or  $\boxed{\text{ENTER}}$ to get the information.

Press Close to close the help topics menu without selecting a topic.

Many of the help texts are longer than one screen. You move between screens of information using  $\parallel$  and  $\parallel$ .

# Changing the Value of a Parameter

What follows is a description of the various methods of changing the value of parameters on the tunable laser source. Examples in which actual parameter values are changed are given with the parameter descriptions.

Getting Started 1-5

#### Making Big Changes to a Parameter

<sup>1</sup>

If you are changing the value of a parameter completely, you can directly type in the value on the keypad, and press (ENTER)

Example To change the output power from  $200\mu$ W to  $1025\mu$ W.

1. Press (OUTPUT POWER). The cursor moves to P on the right hand side of the display.

 $\lambda:1540.000$ nm P: 200 $\mu$ W

2. Type the new value for the output power on the numeric keypad.

 $\lambda$ :1540.000nm P:102 $5\,\mu$ W

3. Press (ENTER) to end the editing.

#### Making a Small Change to a Parameter

For small changes to a parameter use (EDIT), or the Modify Knob.

Select the parameter and then:

- 1. Press  $[EDIT]$ ,  $\Rightarrow$   $[$ ,  $\Rightarrow$   $]$ , or turn the Modify Knob slightly. If you start with Modify Knob the cursor moves to the digit that was most recently changed. If no digit was changed before, or if you started with another key, the cursor moves to the position of the most signicant digit of the parameter.
- 2. If you want to move the cursor and select another digit to edit, use  $\leftarrow$  and  $\left( \Rightarrow\right)$ .
- 3. Enter the new value for the digit at the cursor on the keypad, or by turning the Modify Knob. If you have entered the value from the keypad, the cursor moves to the next digit.
- 4. Repeat steps 2 and 3 to continue editing the value.
- 5. When you have finished editing the value, press (ENTER). The edited value becomes the new value of the parameter.

Example To change the wavelength from 1540.000nm to 1542.500nm.

1-6 Getting Started

1. Press (WAVELENGTH). The cursor moves to  $\lambda$  on the left hand side of the display.

 $\lambda:1540.000$ nm P: 200 $\mu$ W

2. Press (EDIT). The cursor moves to the most significant digit of the wavelength value.

 $\lambda:1540.000$ nm P: 200 $\mu$ W

3. Press  $\implies$  three times to move to the cursor to the units digit. Press  $(2)$  on the numeric keypad. The units digit changes, and the cursor moves to the next digit.

 $\lambda:1542.000$ nm P: 200 $\mu$ W

4. Press  $(5)$  on the numeric keypad, to change the tenths digit. Press (ENTER) to end the editing.

 $\lambda:1542.500$ nm P: 200 $\mu$ W

#### Setting a Parameter to its Default Value

There is a default softkey that you can use to set a parameter to its default value.

- 1. Press (EDIT).
- $2\cdot$  Press Default .

#### If You Make a Mistake

If you make a mistake while you are editing a parameter, you can cancel the editing, and get the previous value for the parameter back by pressing Cancel. Alternatively, you can press Clear and type in the parameter again.

Getting Started 17

#### If the Parameter Will Not Change

If, when you press (ENTER) after editing, the tunable laser source returns immediately to the previous value for the parameter, then the value you tried to enter is outside the calibrated range. Press  $[HELP]$ , and select the Input Limits help topic to see the calibrated range.

#### A Sample Session

<sup>1</sup>

There are two short tasks in this sample session. The first is to measure the power of a modulated signal at a single wavelength, and then a wavelength characteristic at a fixed power.

The sample session is written for an HP 8168E/F Tunable Laser Source, and an HP 8153A Lightwave Multimeter with an HP 81532A Power Sensor (It is assumed that the power sensor is inserted in channel A). To perform the sample session as described here, you also need a connector interface for the multimeter (for example, an HP 81000AI), and a patchcord (if you are using the HP 81000AI, then a Diamond HMS-10/HP/HRL to Diamond HMS-10/HP patchcord, HP 81109AC).

These same procedures are repeated in "Example 3 - Measuring the Power of a Modulated Signal" in Chapter 6 and \Example 4 - Measuring a Wavelength Characteristic" in Chapter 6, where they are performed using the HP-IB.

#### Measuring the Power of a Modulated Signal

We want to measure the power of a 1540nm signal, modulated by a 100kHz square wave, at  $500 \mu W$ .

- 1. Make sure that all your connectors and connector interfaces are clean.
- 2. Make sure that the Optical Output on the laser source is not Active.
- 3. Connect the output of the laser source to the input of the power sensor (as shown in the figure below). Make sure that the connector with the orange strain-relief sleeve is connected to the tunable laser source (the orange sleeve indicates an angled connector).

#### 1-8 Getting Started

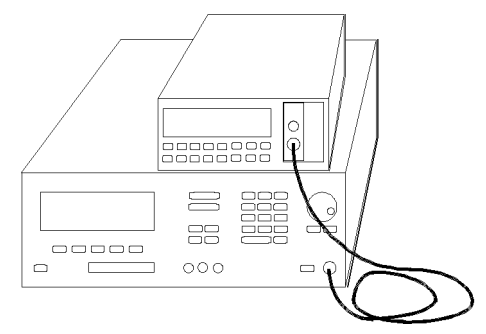

Figure 1-7. Connecting the Instruments for the Sample Session

Typically, you would connect a component to test between the tunable laser source and the power meter.

4. Make sure that both instruments are powered up.

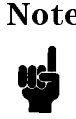

Note Normally you also need to be sure that the instruments are properly warmed up before using the source, or making any measurements. Here, because the measurements are not critical, it is okay to proceed immediately to the next step.

#### Setting the Wavelength

- 5. On the tunable laser source:
	- a. Press (WAVELENGTH).
	- b. Make sure that you are setting the wavelength directly. (Press  $nm/\text{GHz}$  if necessary until there is only one parameter ( $\lambda$ ) shown on the left side of the display).
	- <sup>c.</sup> Press  $\overline{EDIT}$  and then Default to set the wavelength to 1540.000nm.
- 6. On the multimeter set the wavelength for the power sensor to 1540.0nm, set the measurement averaging time to 1s  $((\overline{Chan} \rightarrow A; (\overline{Mode} \rightarrow MEFs; (Param) \rightarrow \lambda \rightarrow 1540.0nm; (Param) \rightarrow T \rightarrow 1s).$

#### Setting the Modulated Power

7. On the tunable laser source:

Getting Started 1-9

a. Press (OUTPUT POWER)

<sup>1</sup>

- b. Make sure that you have a modulated signal selected (Press Mod/CW if necessary until there are two parameters (POWER and FREQ) shown on the right side of the display).
- c. Make sure that POWER is selected (the label of the selected parameter is displayed in inverse, press Power if it is not selected).
- d. Make sure that the power is being shown in  $\mu$ Watts (if necessary, press  $W/dBm$  to change the units).
- e. Type 500 on the keypad and press (ENTER)
- 8. On the multimeter, make sure that Watts are selected and that the instrument is autoranging  $((\overline{\text{dBm/W}}) \rightarrow W; \text{ (Auto)} \rightarrow \text{HUTO}).$
- 9. On the tunable laser source:
	- a. Press Freq.
	- b. Type in 100 on the keypad.
	- c. Make sure that the units are set to kHz (If necessary, press  $Hz/kHz$  to change the units).
	- d. Press (ENTER)

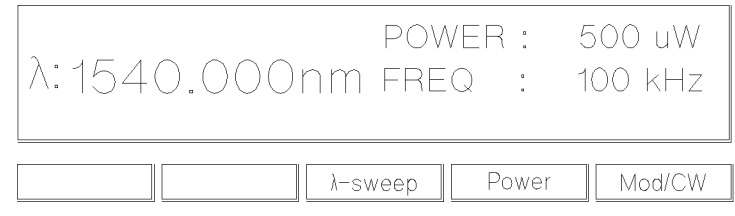

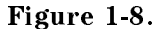

Tunable Laser Source Display after Setting Up Wavelength and Power

- 10. Press the button beside the Optical Output, the green LED should be lit to indicate that the laser is now active.
- 1-10 Getting Started
You should notice that the power reading on the multimeter is approximately half the value set on the laser source. This is because the output is modulated by a square wave with a 50% duty cycle.

#### Measuring a Wavelength Characteristic

For the second part, we assume that the instruments are in the state given after the first task (see Figure  $1-8$ ).

We now want to measure the wavelength characteristic by measuring the power at 1nm steps between 1535nm and 1545nm, at the highest power level possible that is available over the full sweep range.

 $11.$  On the laser source, press Mod/CW to return the laser source to CW operation.

#### Setting Up the Wavelength Sweep

- 12. On the laser source:
	- a. Press (WAVELENGTH), and then  $\lambda$ -Sweep.
	- b. Type in 1535 on the keypad and press  $[ENTER]$  to set the start wavelength for the sweep.
	- c. Type in 1545 on the keypad and press  $[ENTER]$  to set the stop wavelength for the sweep.
	- d. Type in 1 on the keypad and press  $[ENTER]$  to set the size of the wavelength step for the sweep.

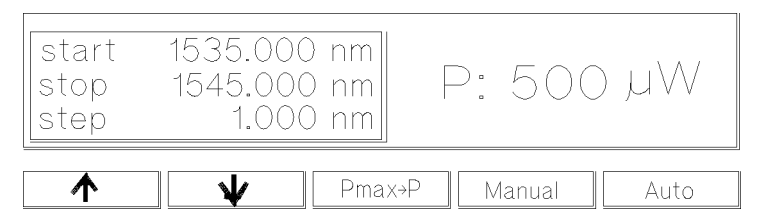

Figure 1-9.

Tunable Laser Source Display during Setting Up for the Wavelength Sweep

Getting Started 111

- $e$ . Press  $\mathbb H$  to skip over the dwell parameter.
- f. Type in 1 on the keypad and press  $[ENTER]$  to set the number of times that the sweep is to be performed.
- 13. On the laser source, press  $Pmax\rightarrow P$  to set the output power to the highest value that can be maintained for the full sweep range.
- 14. On the power meter:

<sup>1</sup>

- a. Set  $\lambda$  to 1535nm  $((\overline{Param} \rightarrow \lambda \rightarrow 1535.0nm)).$
- b. Make sure that the parameter cursor is in the units position (that is, at the second  $"5"$ ).

#### Performing the Wavelength Characteristic Measurement

- 15. Make sure that the laser source is still active.
- 16. On the laser source, press Manual.
- 17. Read the value for the power at 1535nm on the multimeter.
- 18. Repeat the following steps at each wavelength in the sweep range
	- a. On the laser source, press Next .
	- b. On the multimeter, increment  $\lambda$  (press  $\mathcal{F}$ ).
	- c. Read the value for the power at the wavelength on the multimeter.
- $19.$  On the laser source, press  $\texttt{Stop}$  to end the sweep.

This procedure can be used in practice to measure the wavelength characteristic of a component.

#### 1-12 Getting Started

<u>2002 - Andrea Station Andrea Station Andrea Station Andrea Station Andrea Station Andrea Station Andrea Station Andrea Station Andrea Station Andrea Station Andrea Station Andrea Station Andrea Station Andrea Station Andr</u>

<sup>2</sup>

## Setting Wavelength and Power

This chapter describes how to set the wavelength and the power of the output.

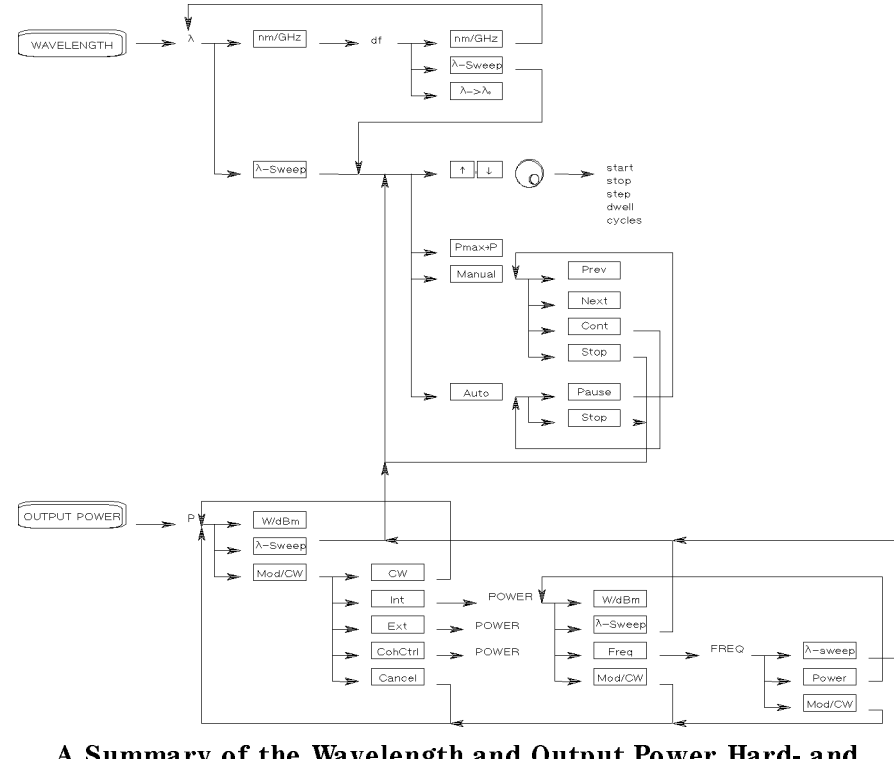

A Summary of the Wavelength and Output Power Hard- and Softkeys

Setting Wavelength and Power 2-1

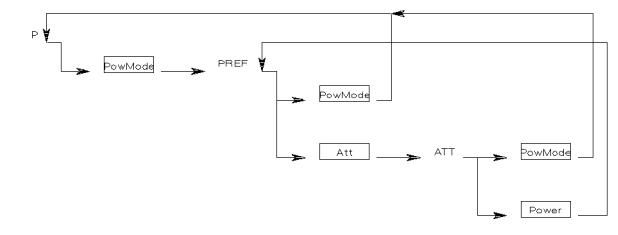

Figure 2-1. A Summary of the additional Output Power Softkeys for the Attenuator Option

### Setting the Wavelength

There are three ways to set the wavelength of the tunable laser source.

- You can set the wavelength  $(λ)$  directly,
- You can set the wavelength from a base wavelength and an offset in the frequency domain, or
- $\blacksquare$  You can set a range of wavelengths for the instrument to "sweep"

Press (WAVELENGTH) to select the wavelength parameter.

Use  $nm/GHz$  to select how you set the wavelength.

Use  $\lambda$ -Sweep to perform a wavelength sweep.

#### Setting the Wavelength Directly

You can set the wavelength directly if the display looks like this:

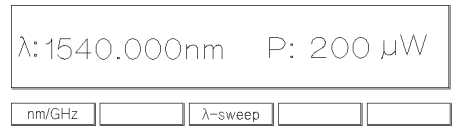

Figure 2-2. Setting the Wavelength Directly

2-2 Setting Wavelength and Power

Press (WAVELENGTH) and  $nm/\text{GHz}$  as necessary to get this display.  $2$ 

See "Changing the Value of a Parameter" in Chapter 1 if you need details on how to edit parameters.

Example To set the wavelength to 1505.500nm (on an HP 8168E/F)

- 1. Press (WAVELENGTH)
- $^{\rm 2.~Press~nm/GHz}$  , if necessary, until the display looks as shown in Figure 2-2
- 3. Type in 1505.5 on the numeric keypad, and press ENTER.

#### Setting a Relative Wavelength

You use a relative wavelength for heterodyning, for example, when you are measuring the linewidth of DFB (distributed feedback) lasers.

You can set a relative wavelength if the display looks like this:

|                  | 1540.000 nm<br>4461.1 GHz<br>$\lambda$ : 1505.500 nm | P: 200 µW |  |  |
|------------------|------------------------------------------------------|-----------|--|--|
| nm/GHz<br>-sweep |                                                      |           |  |  |

Figure 2-3. Setting a Relative Wavelength

Press (WAVELENGTH) and nm/GHz as necessary to get to this display.

The output wavelength  $(\lambda)$  is set from the base wavelength  $(\lambda_0)$  and the frequency offset (df). The formula for calculating the output wavelength is:

$$
\lambda = \frac{c}{(\lambda_0)df + c}\lambda_0
$$

where c is the speed of fight in a vacuum (2.998×10°/ms °).

You can edit only the value of df directly. See "Changing the Value of a Parameter" in Chapter 1 if you need details on how to edit parameters.

#### Changing the Base Wavelength

If you want to change  $\lambda_0$ ,

1. set  $\lambda$  to the value to which you want to set the base wavelength (by calculating  $df$ , or by setting the wavelength directly) and then

#### Setting Wavelength and Power 2-3

 $2.$  press  $\lambda{\to}\lambda_\texttt{0}$  .

Example Set the base wavelength to 1540.000nm, and then set df, so that the output wavelength is 1507.5nm (on an HP 8168E/F)

- 1. Press (WAVELENGTH)
- $^{2}\cdot$  Press nm/GHz until the screen looks as shown in Figure 2-2  $\,$ (that is, to set the wavelength  $directly$ ).
- $3.$  Press (EDIT) and then <code>Default</code> .
- $^4\cdot$  Press nm/GHz , to set a relative wavelength.
- $^{\text{5}}$ . Press  $\lambda$  $\rightarrow$  $\lambda_0$

The base wavelength is now set.

6. Calculate the value for df

$$
df = \frac{c}{\lambda} - \frac{c}{\lambda_0} = \frac{2.998E8}{1507.500E - 9} - \frac{2.998E8}{1540.000E - 9} = 4196.980GHz
$$

- 7. Type in the value for df (4197.0) on the numeric keypad, and press (ENTER).
- 8. Because of inaccuracies in the value taken for the speed of light, this gives a  $\lambda$  value of 1507.499nm. Use the Modify Knob to edit the value for df to get  $\lambda = 1507.5$ nm

### Performing a Wavelength Sweep

You can perform a wavelength sweep when the screen looks like this

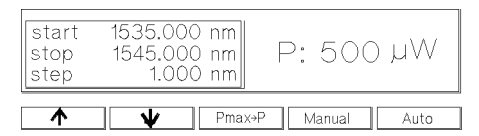

Figure 2-4. Setting Up for a Wavelength Sweep

Press (WAVELENGTH) and  $\lambda$ -Sweep as necessary to get this display.

2-4 Setting Wavelength and Power

#### Setting the Wavelength Sweep

There are five parameters for the wavelength sweep,

- $\blacksquare$  start, the wavelength with which the sweep begins,
- $\blacksquare$  stop, the wavelength at which the sweep ends,
- $\blacksquare$  step, the size of the change in wavelength for each step,
- dwell, the amount of time spent at the wavelength during each step, and
- $\Box$  cycles, the number of times the sweep is repeated.

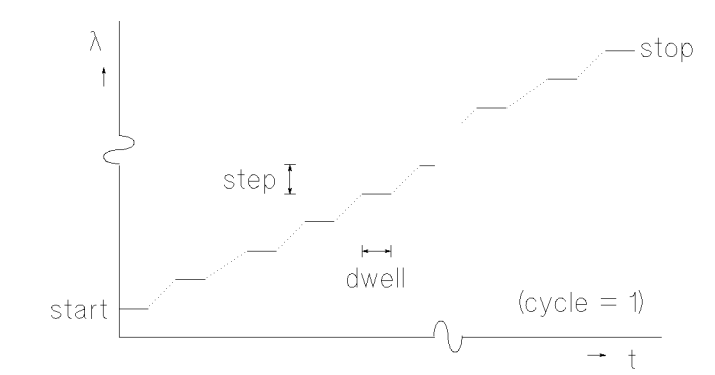

Figure 2-5. The Parameters for a Wavelength Sweep

You move from one parameter to the next, using  $\mathbb T$  and  $\mathbb I$  , the Modify Knob, or ENTER. Only three of the parameters can be displayed at a time, you scroll the other parameters onto the display.

See "Changing the Value of a Parameter" in Chapter 1 if you need details on how to edit parameters.

#### Setting the Maximum Power for the Sweep Range

A AN WAA SETS TO THE MAXIMUM FOR THE MAXIMUM FOR THE SECTION FOR THE SELECTED STATE STATE IN THE SELECTED STATE OF THE STATE OF THE STATE OF THE STATE OF THE STATE OF THE STATE OF THE STATE OF THE STATE OF THE STATE OF THE Alternatively, you can set a power level in the way described in "Setting the Power".

Setting Wavelength and Power 2-5

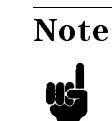

2 Note If coherence control is enabled, and the uncal power level cannot be exceeded for the full wavelength range chosen, the wavelength range is reduced as necessary.

#### Executing an Automatic Sweep

You can perform an automatic sweep if you press Auto after setting up the sweep parameters, or if you press Cont during a manual sweep.

Press Pause to interrupt the sweep. The instrument switches to a manual sweep (see "Performing a Manual Sweep").

Press Stop to end the sweep.

- Example Set the instrument to sweep the range 1495nm to 1555nm, three times, in 1nm steps, stopping for half a second at each wavelength, at the highest power level available at all wavelengths.
	- 1. Press (WAVELENGTH) and then  $\lambda$ -Sweep .
	- 2. Make sure you are at the start parameter.
	- 3. Type in 1495 and then ENTER, to set the start wavelength.
	- 4. Type in 1555 and then ENTER, to set the stop wavelength.
	- 5. Type in 1 and then ENTER, to set the step size.
	- 6. Type in 0.6 and the dwell time. Then the dwell time the dwell time.
	- 7. Type in 3 and then  $\overline{\text{ENTER}}$ , to set the number of cycles.
	- 8. Press Pmax $\rightarrow$ P , to set the power.
	- 9. Enable the optical output, if necessary.
	- $10.$  Press Auto , to run the application.

#### Performing a Manual Sweep

You can perform a manual sweep if you press Manual after setting up the sweep parameters, or if you press Pause during an automatic sweep. During a manual sweep the display looks as follows:

#### 2-6 Setting Wavelength and Power

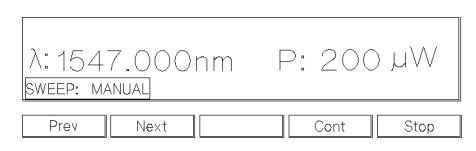

Figure 2-6. Performing a Manual Sweep

Press Next to move on to the next wavelength step.

Press Prev to move back to the previous wavelength step.

Press Cont to continue with an automatic sweep, from the current wavelength.

Press Stop to end the sweep.

Setting Wavelength and Power 2-7

#### <sup>2</sup> Setting the Power

The laser output can be either

- $\blacksquare$  a continuous wave (CW), fixed-amplitude signal,
- a modulated signal, or
- **a** signal with increased linewidth (coherence control).

Attenuator If you have the built in attenuator, there are two power modes for both the fixed-amplitude, the modulated, and the increased linewidth signals. You can either

- specify the output power (Power Mode), or
- specify the laser power and the attenuation (Attenuation Mode).

The two modes are separate, the values set in one mode do not affect the values set in the other.

Press (OUTPUT POWER) to select the output power parameter. Use Mod/CW to choose CW, modulated, or coherence control.

**Attenuator** If you have the optional attenuator installed, use PowMode to choose between Power Mode (specifying the output power) and Attenuation Mode (specifying the laser power and attenuation).

#### Setting the Output Power of a CW Signal

You can set the output power of a CW signal if the display looks like this:

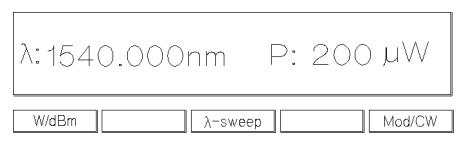

Figure 2-7. Setting the Output Power of a CW Signal

Press OUTPUT POWER,  $Mod/CW$  and  $CW$  as necessary to get to this display.

2-8 Setting Wavelength and Power

See "Changing the Value of a Parameter" in Chapter 1 if you need details on how to edit parameters.

You can change the units by pressing  $W/dBm$ .

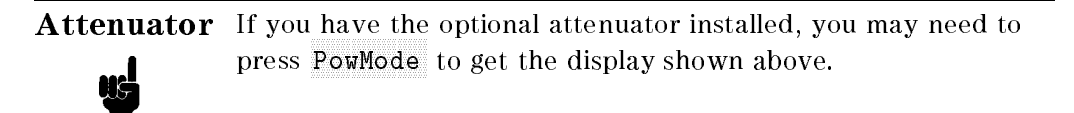

#### Setting Power and Attenuation

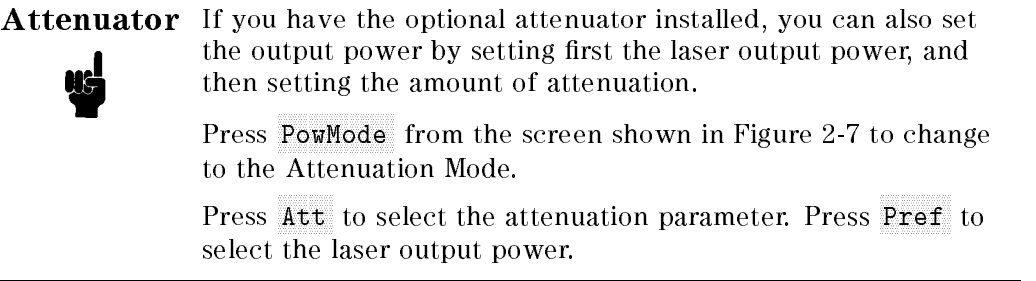

#### **What is Excessive Power?** where  $\sim$  excessive power? The interval

An EXCESSIVE message indicates that the value you have set for the output power is larger than the laser diode is capable of producing at this wavelength. The instrument sets the output power as high as possible; it is this actual output power that is shown as part of the EXCESSIVE message.

**Note** If the chosen value is simultaneously too low for the coherence control, if you are also using this, the EXCESSIVE is shortened to EXC.

#### The Analog Output

The Analog Output, on the front panel of the instrument, outputs a dc level that is proportional to the laser output power. The relationship between this voltage level and the output power is not calibrated, but is approximately 1mV for each  $1\mu$ W.

Setting Wavelength and Power 2-9

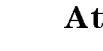

2 Attenuator If you have the optional attenuator installed, the Analog Output signal depends on the power mode you have chosen.

> In Power Mode the laser output power, and therefore the Analog Output signal, is not linearly proportional to the output power. This is because the actual output optical power is derived by the optimum combination of the laser output power and the attenuation.

In Attenuation Mode the relationship between the Pref and the voltage level is approximately 1.35mV for each  $1\mu$ W. (The difference between this value and that of the tunable laser source without the attenuator is due to the insertion loss of the attenuator). This value is only proportional to the output power if the attenuation remains constant. Here, the attenuator adds a constant offset to the voltage level.

Example To set the power to -10dBm.

- 1. Press OUTPUT POWER.
- $^2\cdot$  Press Mod/CW , and CW if necessary, so that the display looks as shown in Figure 2-7.
- 3. Press W/dBm , if necessary, so that the power is displayed in  $\,$ dBm.
- 4. Type -10 on the numeric keypad, and press (ENTER)

### Setting a Modulated Signal

There are two ways of modulating the amplitude of the optical output.

- Using the internal modulation, and
- using external modulation.

#### 2-10 Setting Wavelength and Power

#### Using the Internal Modulation

The internal modulating source is a square wave with a 50% duty-cycle. You can set both the amplitude and the frequency of this signal. The amplitude is set by the power parameter. This is the maximum output power of the output signal; at the minimum, nothing is output.

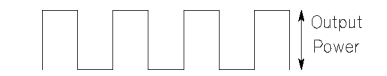

#### Figure 2-8. The Modulated Signal

#### Setting the Output Power of a Modulated Signal

You can set the output power of a modulated signal if the display looks like this:

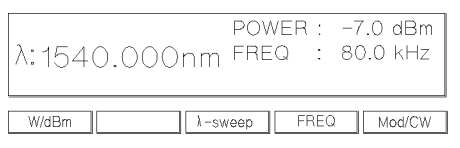

#### Figure 2-9. Setting the Output Power of an Internally Modulated Signal

Press OUTPUT POWER,  $Mod/CW$ , and  $Int$  as necessary to get to this display.

See "Changing the Value of a Parameter" in Chapter 1 if you need details on how to edit parameters.

You can change the units by pressing  $W/dBm$ .

The notes above about excessive power, and the analog output apply also to the power of a modulated signal.

#### Setting the Frequency of a Modulated Signal

You can also set the frequency of a modulated signal from the display shown above. Press Freq to select the parameter. See "Changing the Value of a Parameter" in Chapter 1 if you need details on how to edit parameters.

You can change the units by pressing  $Hz/kHz$  while you are editing the value. The new units come into effect when you press  $[ENTER]$ 

#### Setting Wavelength and Power 2-11

### <sup>2</sup> The Modulation Output

The Modulation Output on the front panel outputs a version of the modulating signal that has the same frequency and phase as the modulating signal, but has a fixed, TTL-level amplitude. You can use this to synchronize your external measuring equipment to the tunable laser source.

To allow for your possible sychronization requirements, there are two ways in which the signal can be output. Either the signal is combined with the laser-ready signal, so that the output is kept low when there is no optical signal being output (for example, while the laser is settling after a change of wavelength). Or the modulation signal is output all the time. This is set by the System MODOUT parameter (see \Setting the Modulation Output" in Chapter 3).

 $Example$  Set the frequency of the modulated output to 300Hz.

- 1. Press (OUTPUT POWER)
- $^{2} \cdot$  Press Mod/CW , and Int if necessary, so that the display  $^{-1}$ looks as shown in Figure 2-9.
- $3.$  Press Freq . .
- 4. Type 300 on the numeric keypad.
- $5.$  Press Hz/kHz , if necessary, to set the units to Hz, and press ENTER.

#### Using External Modulation

The external modulating source can be any signal of up to  $5V_{\text{pp}}$ . A  $5V_{\text{pp}}$  signal causes 15% modulation of the power of the optical output signal.

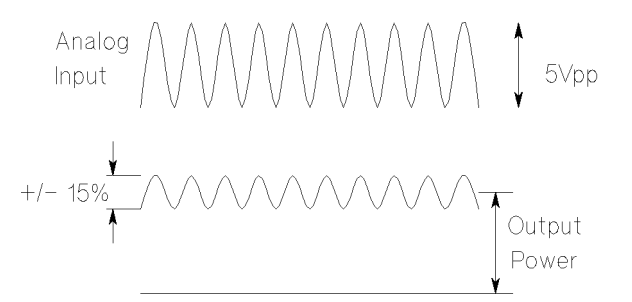

Figure 2-10. External Modulation and Output Power

#### 2-12 Setting Wavelength and Power

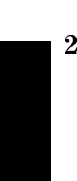

### <sup>2</sup> Setting the Output Power of a Modulated Signal

You can set the output power of a modulated signal if the display looks like this:

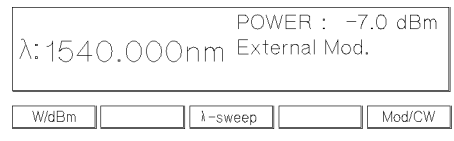

#### Figure 2-11. Setting the Output Power of an Externally Modulated Signal

Press OUTPUT POWER,  $Mod/CW$ , and  $Ext$  as necessary to get to this display.

See \Changing the Value of a Parameter" in Chapter 1 if you need details on how to edit parameters.

You can change the units by pressing  $W/dBm$ .

The notes above about excessive power, and the analog output apply also to the power of a modulated signal.

#### The Modulation Input

The Modulation Input on the front panel is where you input your modulating signal.

### Using Coherence Control

Enabling the coherence control increases the linewidth of the optical output signal to between 50 and 500MHz (typically). This drastically reduces interference effects and therefore improves the power stability in sensitive test setups.

#### Setting the Output Power of a Coherence Control Signal

You can set the output power of a coherence controlled signal if the display looks like this:

Setting Wavelength and Power 2-13

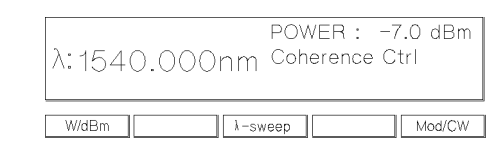

Figure 2-12. Setting the Output Power of a Coherence Controlled Signal

Press OUTPUT POWER,  $Mod/CW$ , and  $CohCtr1$  as necessary to get to this display.

See "Changing the Value of a Parameter" in Chapter 1 if you need details on how to edit parameters.

You can change the units by pressing  $W/dBm$ .

The notes above about excessive power, and the analog output apply also to the power of a coherence controlled signal.

#### The Coherence Control Uncal Power

At any particular wavelength, coherence control is only available with the specied linewidth, above a level known as the Coherence Control Uncalibrated Power, and below the Maximum Power level (that is, in the area between the two curves in the diagram). The message CC UNCAL indicates that the laser power is not high enough to provide the specied linewidth. The linewidth is still broadened.

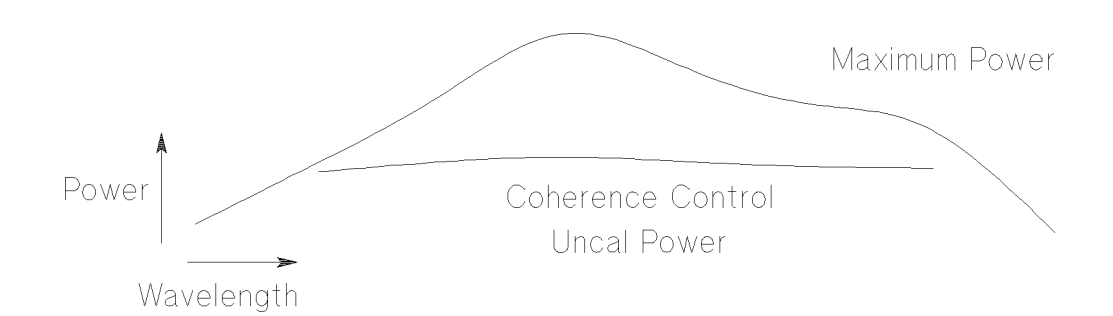

Figure 2-13. The Coherence Control Uncalibrated Power and the Maximum Power Level

#### 2-14 Setting Wavelength and Power

### Other Functions

This chapter describes how to save and recall measurement settings for the tunable laser source, and how to use the system functions of the instrument.

### Storing and Recalling Instrument Settings

The (SETTING) key gives you access to the instrument settings displays. These displays look as follows:

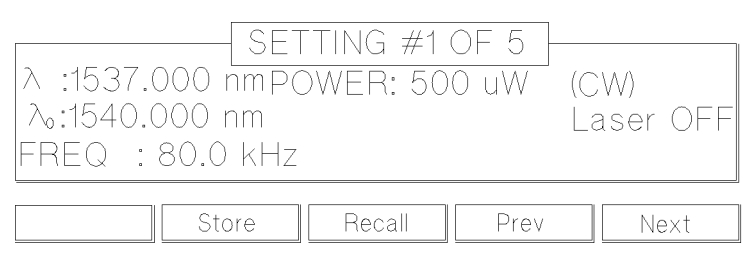

Figure 3-1. User Setting Number 1

There are seven settings:

Attenuator When you have the optional attenuator installed, then the setting also includes the laser output power (Pref), the 땅 attenuation (Att), and the power mode (PowMode, or AttMode).

- $\blacksquare$  the Actual Setting, which is the setting being used by the instrument,
- the Default Setting, and
- $\blacksquare$  five user settings.

Other Functions 3-1

**Note** The Default Setting does not contain  $\lambda$ -Sweep information. All other settings contain this information, although it is not shown on the display.

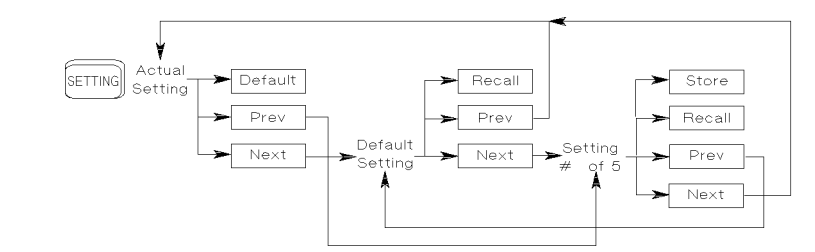

Figure 3-2. Summary of the Setting Hard- and Softkeys

Use Prev and Next to move between the different setting displays.

Press Default to reset the Actual Setting to default values.

Press Recall to recall the Default Setting, or the currently displayed user setting for use as the Actual Setting (overwriting the Actual Setting).

Press Store to store the Actual Setting to the currently displayed user setting (overwriting the user setting).

#### Using the System Utilities

Press (SYSTEM) to access configuration information for the tunable laser source. You get the following screen:

3-2 Other Functions

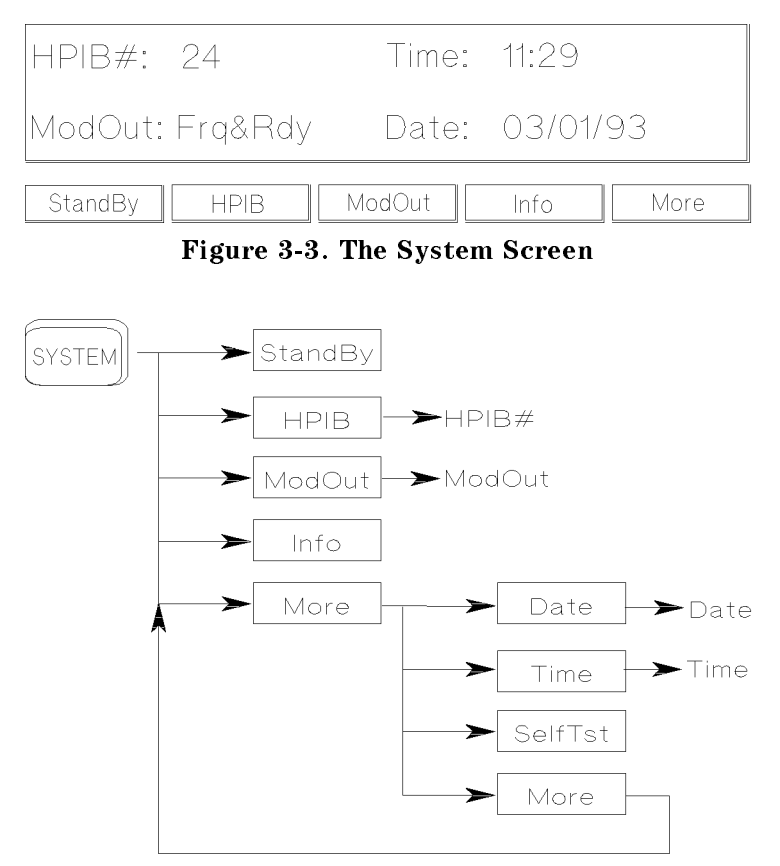

Figure 3-4. Summary of the System Hard- and Softkeys

There are not enough function keys under the display for all the system functions, therefore they have been divided into two sections. You change from one section to the other by pressing the More Softkey.

### Switching the Instrument into Stand-By

#### Increasing the Lifetime of the Display

Normally the display is on at all times. If you want to switch off the display (and the laser), but keep the instrument running (for example, to prevent

Other Functions 3-3

display burn-in, but to keep the heat chamber up to temperature), press StandBy (you may have to press More to get to this softkey).

While the instrument is in standby mode the laser is switched off, and the word standby is flashed on the screen. Press any key to reactivate the instrument.

#### Setting the HP-IB Address

Press HPIB to select the parameter for setting the HPIB address (you may have to press More to get to this softkey).

See "Changing the Value of a Parameter" in Chapter 1 if you need details on how to edit parameters.

The default HP-IB address is 24.

#### Setting the Modulation Output

Press MODOUT to toggle the modulation output (you may have to press More to get to this softkey). The two possible values are

- **FRQ&RDY**, where the modulation signal is combined with the laser-ready signal, so that the output is kept low when there is no optical signal being output (for example, while the laser is settling after a change of wavelength),
- $\blacksquare$  FRQ, where the modulation signal is output all the time.

#### Getting Information about the Instrument

Press Info for information on the firmware revision, serial number and the date of the last calibration of your instrument (you may have to press Nore to get to this softkey).

#### Setting the Date and Time

Press Date to set the date (you may have to press More to get to this softkey). You can type in the six numbers for the date directly from the numeric keypad, or you can use the arrow keys and the numeric keypad to edit the date. The date is changed when you press the  $[Enter]$  key.

The date is in the format month/day/year.

#### 3-4 Other Functions

You cannot use the Modify Knob for editing the date.

Press Time to set the time (you may have to press More to get to this softkey). You can type in the four numbers for the time directly from the numeric keypad, or you can use the arrow keys and the numeric keypad to edit the time. The time is changed when you press the (Enter) key.

The time is in the format hours:minutes.

You cannot use the Modify Knob for editing the time.

#### <sup>3</sup>

#### Performing a Selftest

Press SelfTst to start the internal instrument self-test. The instrument performs a full self-test, indicating after each test, the test that has just been performed, and the result (passed or failed):

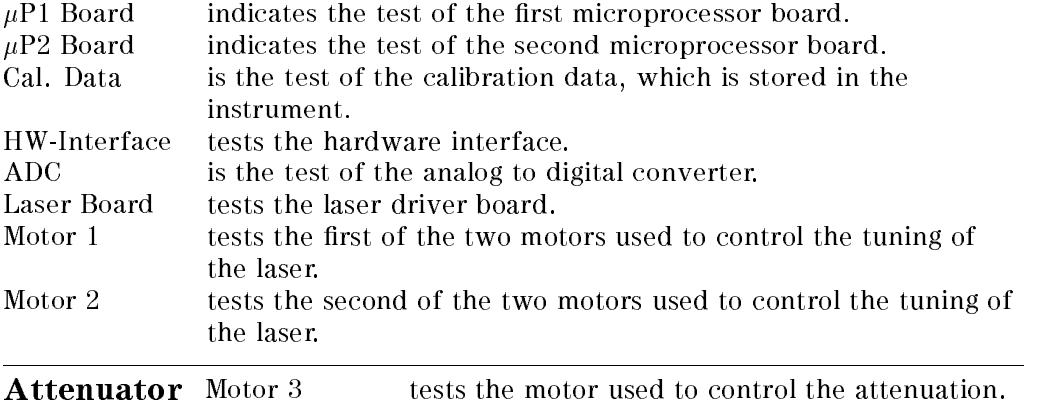

When the test is completed, the message Selftest.... ... passed is shown on the display. If the instrument fails a selftest, the end of the test is signalled by three short beeps and the message Selftest .... ... failed is displayed. Even if the instrument fails the selftest, it will continue to operate as far as possible.

Other Functions 3-5

### Auxiliary Functions

There are four or five auxiliary functions, accessed by  $\overline{AUX}$ :

- Parameteristic (maximum power characteristic (maximum power as a function of the the power as a function of th wavelength),
- . Peak , the setting for maximum of the setting formation of the setting for maximum output power, and the set
- PACT , The Passive Component Test, The Passive Component Component Component Component Component Component Com
- Realign , Automatic Realignment, and
- secure , the instrument local control (8168F on local control).

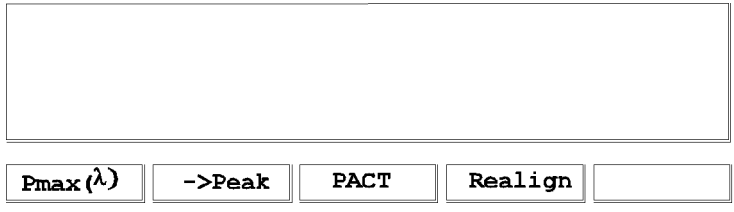

Figure 3-5. Auxiliary Functions (8167A, 8168D/E)

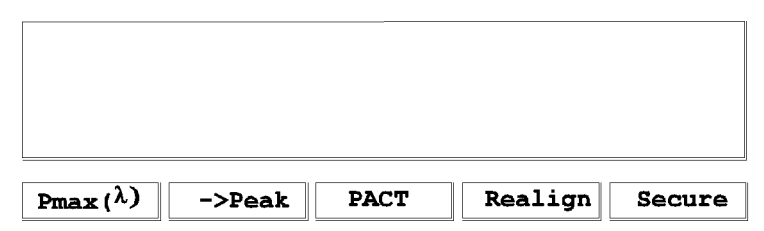

Figure 3-6. Auxiliary Functions (8168F)

#### Viewing the Power as a Function of Wavelength

Press Pmax( $\lambda$ ) to get the graph of the maximum power as a function of the wavelength. This graph is drawn from the calibration data for the instrument. You can view the graph for the continuous wave power as a function of the wavelength if you make sure that the CW is selected for the output power. If coherence control is enabled, you will also be able to see the coherence control

#### 3-6 Other Functions

uncal power level. Similarly, to view the maximum power for a modulated signal, you must make sure that Mod is selected.

There is a cursor on this graph, and the values for the wavelength position of this cursor, and the maximum power that can be output at this wavelength are given at the right of the display. If coherence control is enabled, the value for the minimum power that you should select is also given here.

You can move the cursor with the Modify Knob, or the  $\left( \equiv \right)$ , and the  $\Rightarrow$  keys.

#### Setting the Peak Power

The peak power is the highest power that the instrument can deliver. To set the output for peak power, press  $\rightarrow$  Peak. This changes the wavelength to the lowest wavelength at which the peak power can be achieved, and sets the power to this peak value.

#### Passive Component Test (PACT)

See separate manual 08168-91051.

#### Automatic Realignment

Press Realign to request automatic realignment. This realigns the laser cavity after Laser Protection. You should use Automatic Realignment if you have already tried reactivating the laser and reducing the power, and this has been

You should not use Automatic Realignment when the laser is stabilizing.

Automatic Realignment is available on all 8168D/E/F models, but only 8167A models with serial numbers greater than 3424G00176.

After pressing Realign, you get the following message:

```
Laser will be active while realigning.
Please disconnect any device from
output to avoid damage.
Realignment will take approx tt minutes
```
where  $t\bar{t}$  is the approximate time that Realignment will take. This will be roughly 15 minutes, although actual time taken depends on the wavelength range of the instrument.

Other Functions 3-7

Press the Start softkey. The message Running is flashed in the Display window. The Display also shows the estimated time before realignment is complete. The extreme right softkey offers you the chance to abort, and may be pressed at any time.

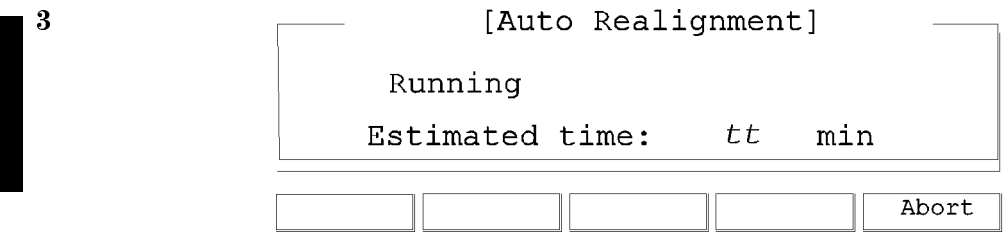

Figure 3-7. Auto Realignment

After realignment, one of the following messages appears in the Display window:

Abort by user  $-$  you have pressed the Abort softkey during realignment. The laser cavity has not been realigned.

A power down interrupted Auto Realignment at a critical moment -Automatic Realignment has been interrupted by a power down. The laser cavity has not been realigned. Continue by pressing the Realign or Exit softkey.

Realignment  $\overline{OK}$  - the laser cavity has been realigned successfully with laser protection occurring for at most 1 wavelength point over the tuning range.

No improvement - the laser cavity has been realigned, but laser protection has occurred for more than 1 wavelength point over the tuning range. It is still safe to continue.

Realignment impossible, contact service - the laser cavity cannot be realigned because of a serious error. This error is unlikely to be directly concerned with realignment. Contact service and do not continue.

Not allowed during stabilizing - you tried to Start an operation while stabilizing when the working temperature is too low. Please wait until it has stabilized. See "Stabilizing" in Appendix A for more information.

Stabilizing occurred try again later  $-$  the instrument has resumed stabilizing. Realignment is not possible at present.

#### 3-8 Other Functions

#### Secure

Press Secure to lock the instrument. This is to prevent unauthorized persons from using this Laser Safety Class IIIb instrument (8168F only). When you press Secure , you see the following screeness and the following screeness and the following screen and the following screen

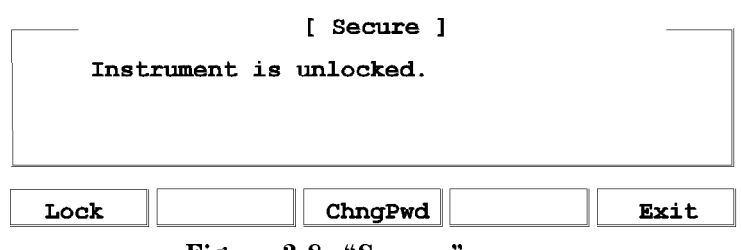

Figure 3-8. "Secure" screen

You may also see the message default pwd: 8168, please change it! . If you see this message, your password is still 8168 (the default). To prevent unauthorized persons using the instrument, you should change the password (see below).

The "Secure" screen offers you the following facilities:

- Lock : lock the instrument, the instrument
- П change is a change to password, and password, a change the password, and the password, and the password, and t
- Exit : return to the main screen. The main screen is a control of the main screen.

#### Lock the Instrument

When you press Lock, you see the following screen:

Other Functions 3-9

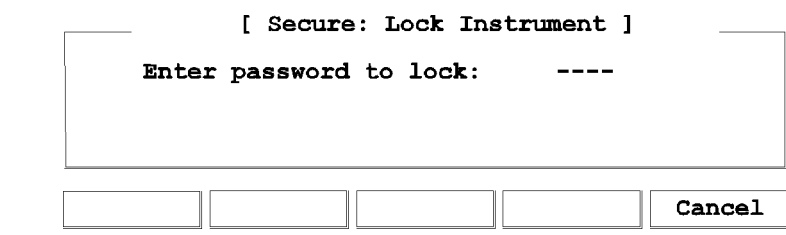

Figure 3-9. "Secure: Lock Instrument" screen

To lock the screen, you enter the 4-figure password using the DATA keys. The default password is 8168, but this can be changed by pressing ChngPwd from the "Secure" screen (see below).

When you enter the correct password, you see the following screen:

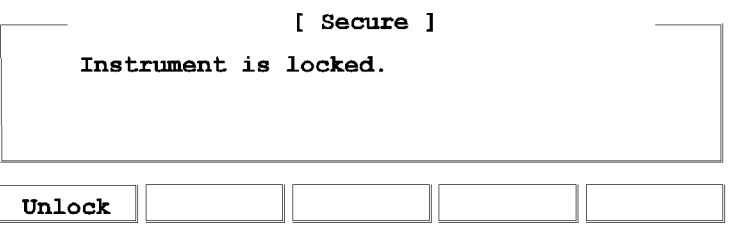

Figure 3-10. "Secure" screen - instrument is locked

The laser is switched off as soon as the instrument is locked.

Press Unlock to unlock the instrument. You get the following screen:

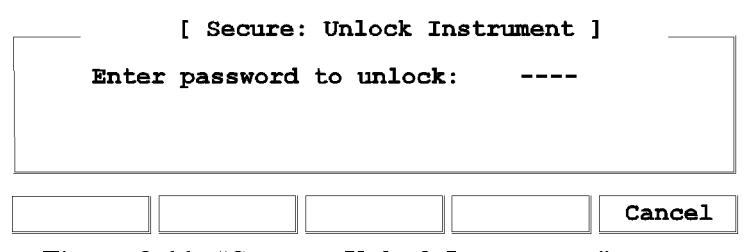

Figure 3-11. "Secure: Unlock Instrument" screen

Enter the correct password to return to the "Secure" screen (Figure 3-8)

#### 3-10 Other Functions

#### Change the Password

Press ChngPwd from the "Secure" screen. You see the following screen:

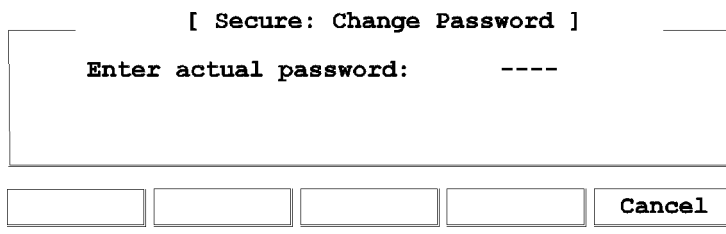

Figure 3-12. "Secure: Change Password" screen

Enter the 4-figure password, using the DATA keys. If you have not changed the password before, the default is 8168. When you enter the password correctly, you get the following screen:

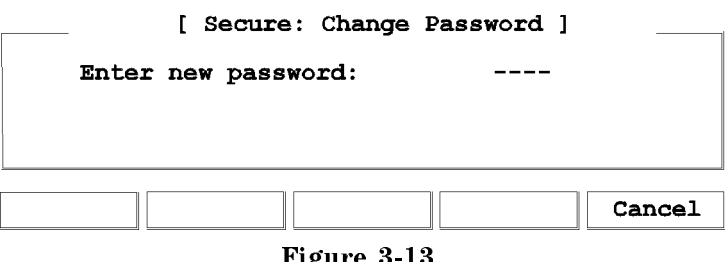

Figure 3-13. "Secure: Change Password": Enter new password

Enter a new 4-figure password. You will be asked to verify this number:

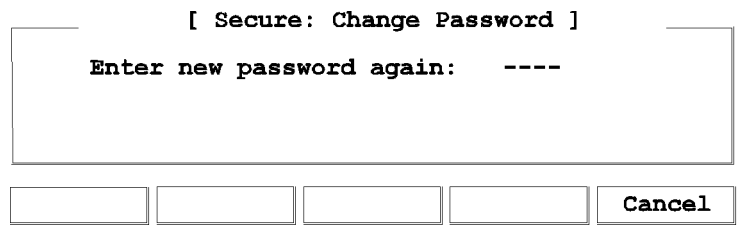

Figure 3-14. "Secure: Change Password": Enter new password again

Other Functions 3-11

When you enter the same number again, the password is changed and you return to the "Secure" screen (Figure 3-8). This new password is used to lock the instrument (see above), and you must enter it when you turn on the machine (see "Starting the  $8168F$ " in Chapter 1).

If you forget your password, please contact Hewlett-Packard.

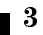

3-12 Other Functions

<sup>4</sup>

4

### Programming the Tunable Laser Source

This chapter gives general information on how to control the tunable laser source remotely. Descriptions for the actual commands for the tunable laser source are given in the following chapters. The information in these chapters is specific to the tunable laser source, and assumes that you are already familiar with programming the HP-IB.

### HP-IB Interface

The interface used by the tunable laser source is the HP-IB (Hewlett-Packard Interface Bus).

This is the interface used for communication between a controller and an external device, such as the tunable laser source. The HP-IB conforms to IEEE standard 488-1978, ANSI standard MC 1.1 and IEC recommendation 625-1.

If you are not familiar with the HP-IB, then refer to the following books:

- Hewlett-Packard Company. Tutorial Description of Hewlett-Packard Interface Bus, 1987.
- $\blacksquare$  The International Institute of Electrical and Electronics Engineers. IEEE Standard 488.1-1987, IEEE Standard Digital Interface for Programmable Instrumentation. New York, NY, 1987
- $\blacksquare$  The International Institute of Electrical and Electronics Engineers. IEEE Standard 488.2-1987, IEEE Standard Codes, Formats, Protocols and Common Commands For Use with ANSI/IEEE Std 488.1-1987. New York, NY, 1987

To obtain a copy of either of these last two documents, write to: The Institute of Electrical and Electronics Engineers, Inc. 345 East 47th Street New York, NY 10017 USA.

Remote Operation 4-1

In addition, the commands not from the IEEE-488.2 standard, are defined according to the Standard Commands for Programmable Instruments (SCPI). For an introduction to SCPI, and SCPI programming techniques, refer to the following documents:

- Hewlett-Packard Press (Addison-Wesley Publishing Company, Inc.).  $A$ Beginners Guide to SCPI. Barry Eppler. 1991.
- The SCPI Consortium. Standard Commands for Programmable Instruments. Published periodically by various publishers. To obtain a copy of this manual, contact your Hewlett-Packard representative.

The tunable laser source interfaces to the HP-IB as defined by the IEEE Standards 488.1 and 488.2. The table shows the interface functional subset that the tunable laser source implements.

| Mnemonic        | Function                                                                   |  |
|-----------------|----------------------------------------------------------------------------|--|
| SH1             | Complete source handshake capability                                       |  |
| AH1             | Complete acceptor handshake capability                                     |  |
| T <sub>6</sub>  | Basic talker, serial poll; unaddressed to talk if addressed to listen      |  |
| L4              | Basic listener; unaddressed to listen if addressed to talk; no listen only |  |
| SR1             | Complete service request capability                                        |  |
| RL1             | Complete remote/local capability                                           |  |
| PP <sub>0</sub> | No parallel poll capability                                                |  |
| $_{\rm DC1}$    | Device clear capability                                                    |  |
| DT0             | No device trigger capability                                               |  |
| $_{\rm CO}$     | No controller capability (Controller capability to be implemented)         |  |

Table 4-1. HP-IB Capabilities

4-2 Remote Operation

### Setting the HP-IB Address

You can only set the HP-IB address from the front panel. See "Setting the HP-IB Address" in Chapter 3.

The default HP-IB address is 24.

#### Returning the Instrument to Local Control

If the instrument has been operated in remote the only key you can use is Local, This key returns the instrument to local control. Local does not operate if local lockout has been enabled.

### How the Tunable Laser Source Receives and Transmits Messages

The tunable laser source exchanges messages using an input and an output queue. Error messages are kept in a separate error queue.

#### How the Input Queue Works

The input queue is a FIFO queue (first-in first-out). Incoming bytes are stored in the input queue as follows:

- 1. Receiving a byte:
	- a. Clears the output queue.
	- b. Clears Bit 7 (MSB).
- 2. No modication is made inside strings or binary blocks. Outside strings and binary blocks, the following modications are made:
	- a. Lower-case characters are converted to upper-case.
	- b. The characters  $00_{16}$  to  $09_{16}$  and  $0B_{16}$  to  $1F_{16}$  are converted to spaces  $(20_{16})$ .
	- c. Two or more blanks are truncated to one.

#### Remote Operation 4-3

- 3. An EOI (End Or Identify) sent with any character is put into the input queue as the character followed by a line feed  $(LF, 0A_{16})$ . If EOI is sent with a LF, only one LF is put into the input queue.
- 4. The parser starts if the LF character is received or if the input queue is full.

#### Clearing the Input Queue

Switching the power off, or sending a Device Interface Clear signal, causes commands that are in the input queue, but have not been executed to be lost.

#### The Output Queue

The output queue contains responses to query messages. The tunable laser source transmits any data from the output queue when a controller addresses the instrument as a talker.

Each response message ends with a carriage return (CR,  $0D_{16}$ ) and a LF (0A<sub>16</sub>), with EOI=TRUE. If no query is received, or if the query has an error, the output queue remains empty.

The Message Available bit (MAV, bit 4) is set in the Status Byte register whenever there is data in the output queue.

#### The Error Queue

The error queue is  $30$  errors long. It is a FIFO queue (first-in first-out). That is, the first error read is the oldest error to have occurred. A new error is only put into the queue if it is not already in it.

If more than 29 errors are put into the queue, the message  $-350 < Q$ ueue Overflow >' is placed as the last message in the queue.

<sup>4</sup>

#### 4-4 Remote Operation

### Some Notes about Programming and Syntax Diagram Conventions

A program message is a message containing commands or queries that you send to the tunable laser source. The following are a few points about program messages:

- You can use either upper-case or lower-case characters.
- You can send several commands in a single message. Each command must be separated from the next one by a semicolon (;).
- You end a program message with a line feed (LF) character, or any character sent with End-Or-Identify (EOI).
- You can use any valid number/unit combination.

Example 1500nm,  $1.5\mu$ m and 1.5e-6m are all equivalent.

If you do not specify a unit, then the default unit is assumed. The default unit for the commands are given with command description in the next chapter.

#### Short Form and Long Form

The instrument accepts messages in short or long forms. For example, the message :STATUS:OPERATION:ENABLE 768 is in long form, the short form of this message is :STAT:OPER:ENAB 768.

In this manual the messages are written in a combination of upper and lower case. Upper case characters are used for the short form of the message. For example, the above command would be written :STATus:OPERation:ENABle.

The first colon can be left out for the first command or query in your message. That is, the example given above could also be sent as  $STAT:OPER:ENAB 768$ .

#### Command and Query Syntax

All characters not between angled brackets must be sent exactly as shown.

The characters between angled brackets  $(< \ldots >)$  indicate the kind of data that you should send, or that you get in a response. You do not type the angled brackets in the actual message. Descriptions of these items follow the syntax description. The most common of these are:

Remote Operation 4-5

<sup>4</sup>

- string is ascii data. A string is contained between a " at the start and the end, or a ' at the start and the end.
- value is numeric data in integer (12), decimal (34.5) or exponential format (67.8E-9).

wsp is a white space.

Other kinds of data are described as required.

The characters between square brackets ([ . . . ]) show optional information that you can include with the message.

The bar () shows an either-or choice of data, for example,  $a|b$  means either a or b, but not both simultaneously.

Extra spaces are ignored; they can be inserted to improve readability.

<sup>4</sup>

4-6 Remote Operation

### Remote Commands

This chapter gives a list of the HP 8167A/8D/8E/8F Remote commands, for use with the HP-IB.

In the remote command descriptions the parts given in upper-case characters must be given. The parts in lower-case characters can also be given, but they are optional.

### Units

The units and all the allowed mnemonics are given in the table below.

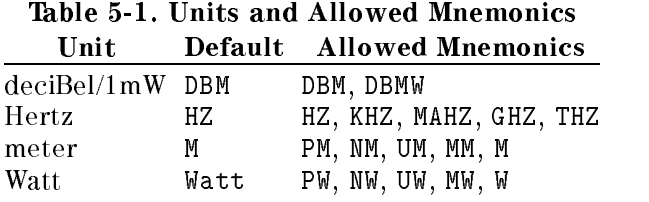

Where units are specied with a command, only the Default is shown, by the full range of mnemonics can be used.

Remote Commands 5-1

# Command Summary

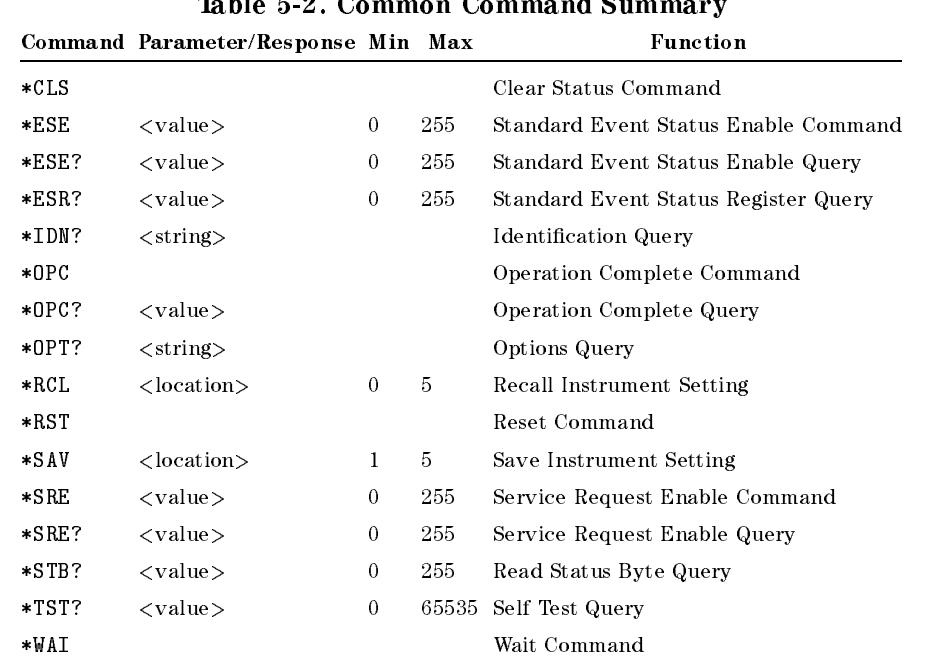

 $T<sub>b</sub>$ <sub> $h<sub>b</sub>$  $h<sub>b</sub>$ </sub>  $5.2 \, \text{C}$  $\mathbf{C}$ a d

5-2 Remote Commands
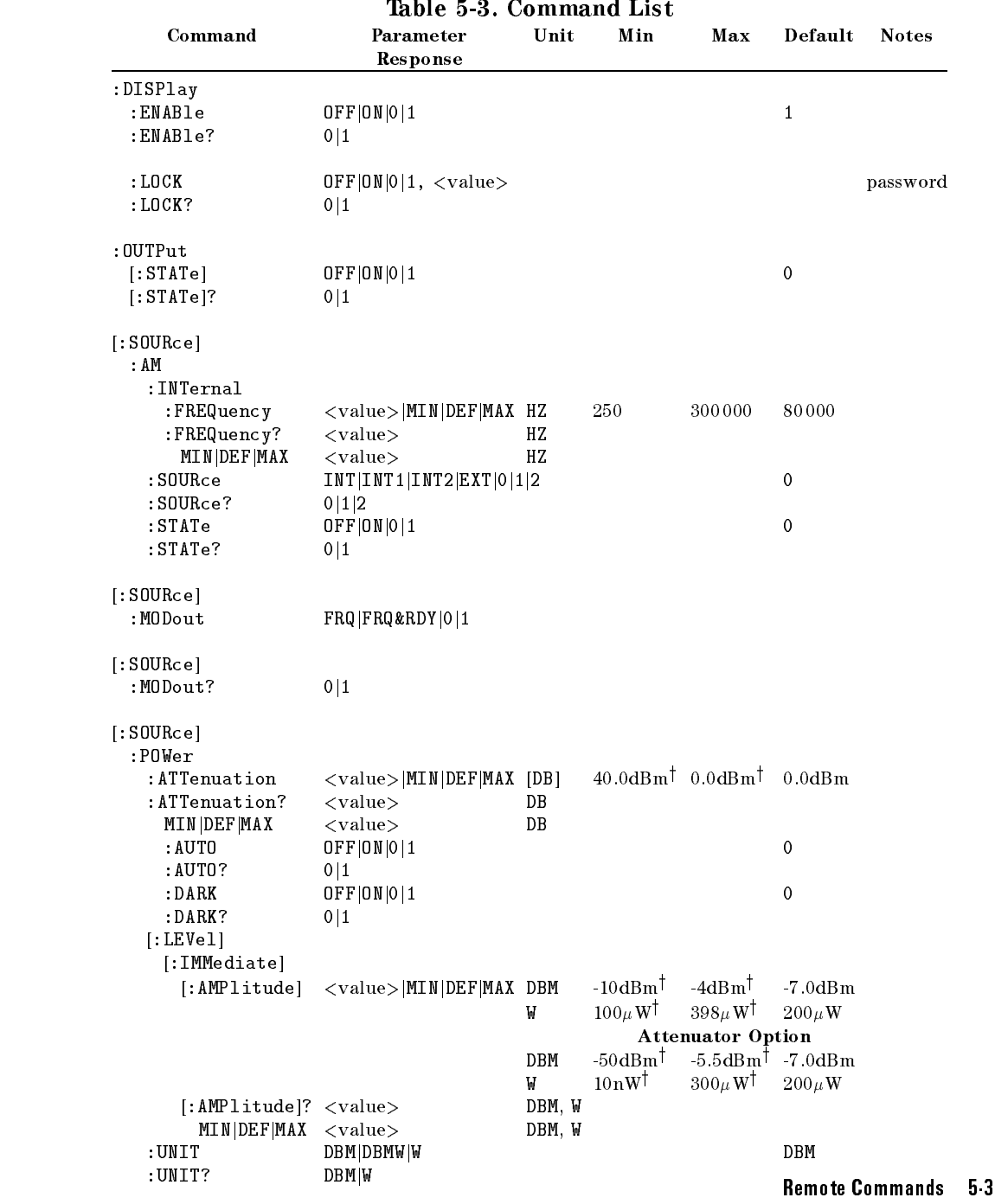

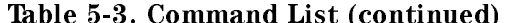

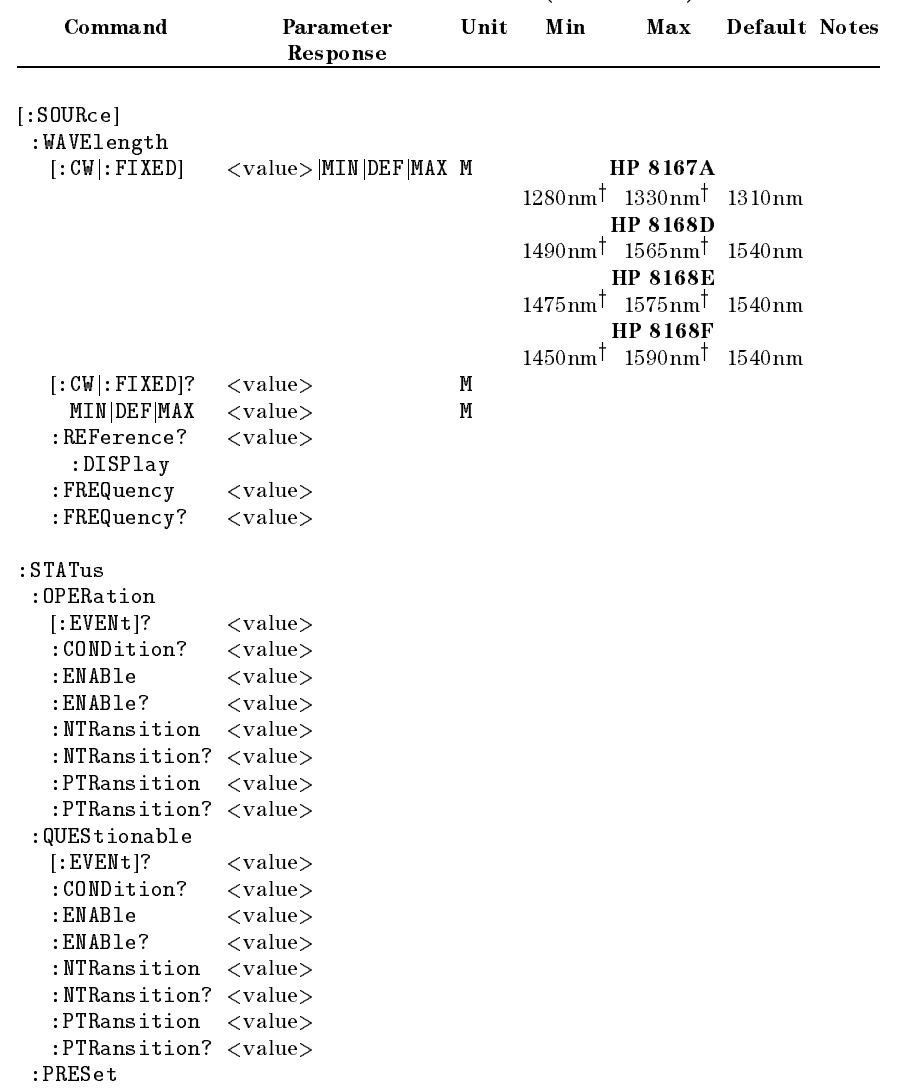

<sup>5</sup>

#### 5-4 Remote Commands

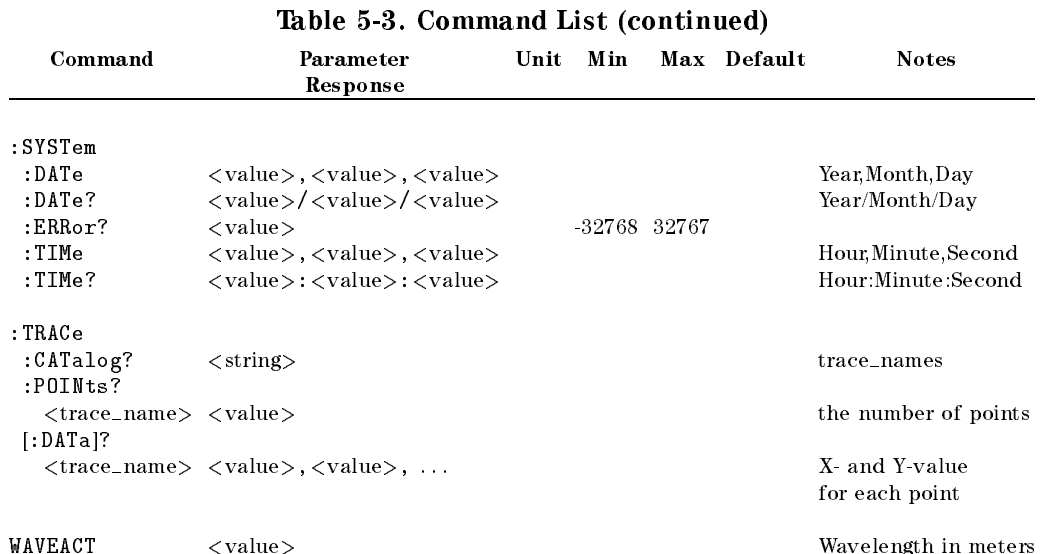

<sup>y</sup> These are specied minimum and maximum values. Actual values depend on the calibration of the instrument.

# The Common Commands

The IEEE 488.2 standard has a list of reserved commands, called common commands. These are the commands that start with an asterisk. Some of these commands must be implemented by any instrument using the standard, others are optional. The tunable laser source implements all the necessary commands, and some optional ones. This chapter describes the implemented commands.

#### Common Status Information

There are four registers for the common status information. Two of these are status-registers and two are enable-registers. These registers conform to the IEEE Standard 488.2-1987. You can find further descriptions of these registers under  $*$ ESE",  $*$ ESR?",  $*$ SRE", and  $*$ STB?".

The following figure shows how the registers are organized.

Remote Commands 5-5

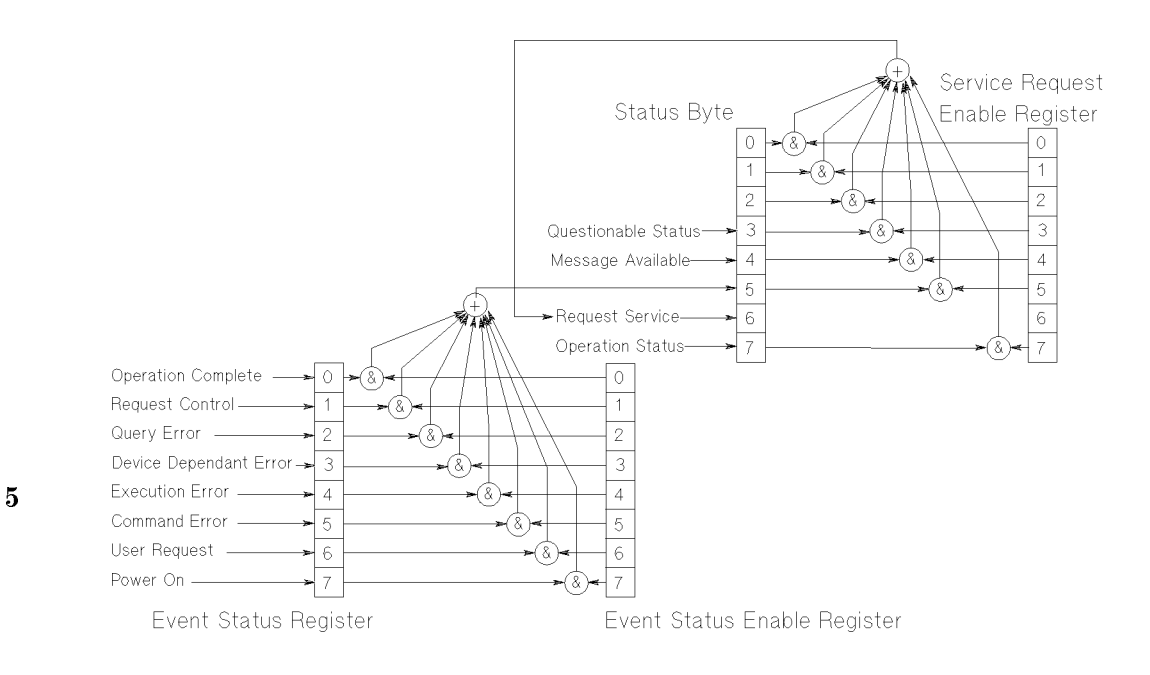

Figure 5-1. Common Status Registers

 $\,$  The questionable and operation status trees are described in ":STATus Commands".

Note Unused bits in any of the registers return 0 when you read them.

#### SRQ, The Service Request

A service request (SRQ) occurs when a bit in the Status Byte register goes from  $0 \rightarrow 1$  AND the corresponding bit in the Service Request Enable Mask is set.

The Request Service (RQS) bit is set to <sup>1</sup> at the same time that the SRQ is caused. This bit can only be reset by reading it by a serial poll. The RQS bit is

#### 5-6 Remote Commands

not aected by the condition that caused the SRQ. The serial poll command transfers the value of the Status Byte register to a variable.

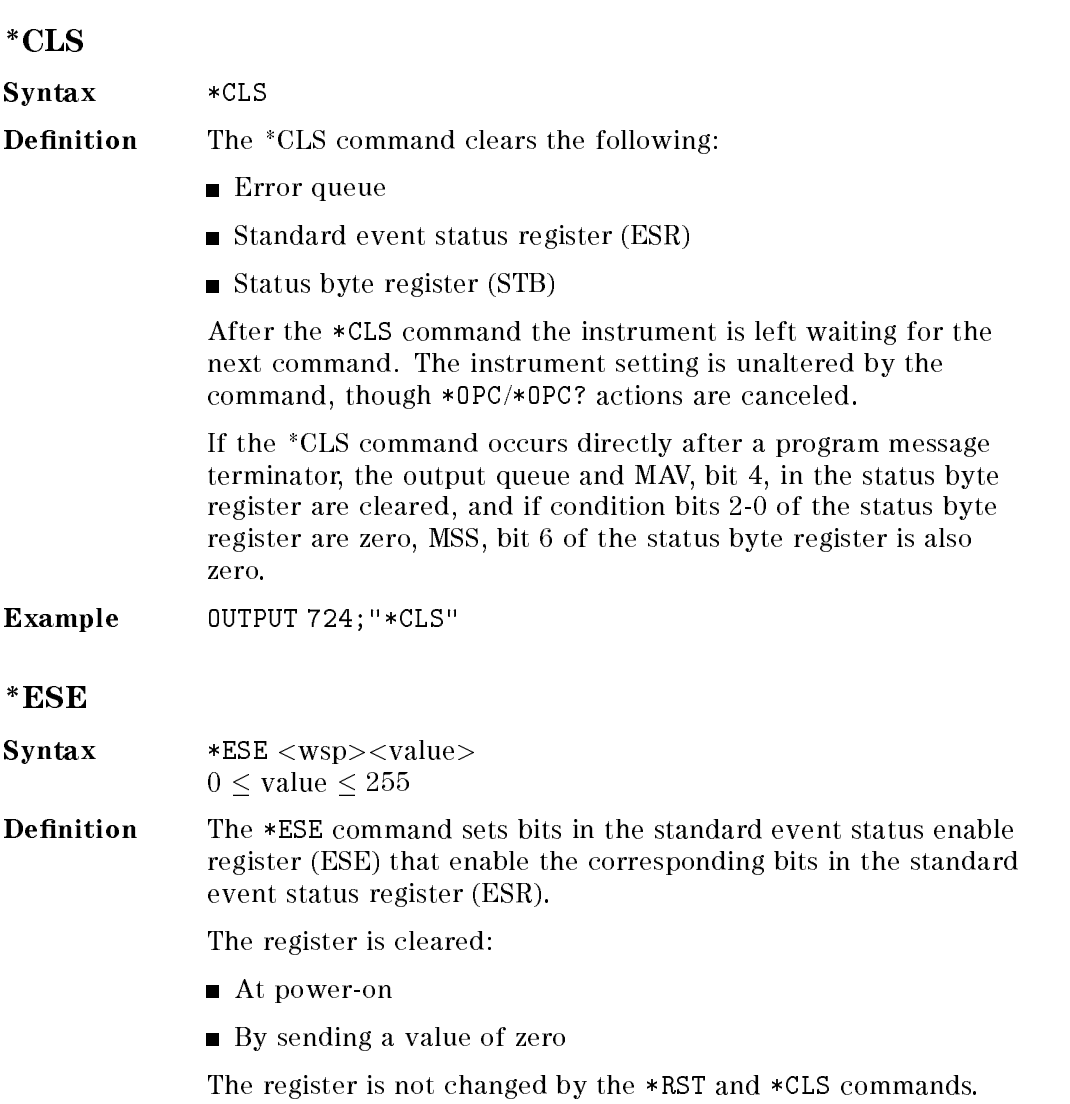

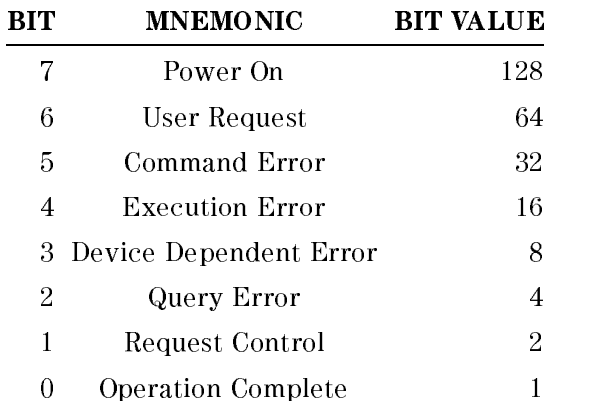

#### The Event Status Enable Register

### $*$ ESE?

<sup>5</sup>

The standard event status enable query returns the contents of the standard event status enable register.

Example 0UTPUT 724; "\*ESE 21" OUTPUT 724;"\*ESE?" ENTER 724; A\$

#### \*ESR?

Syntax \*ESR?

**Definition** The standard event status register query returns the contents of the standard event status register. The register is cleared after being read.

 $0 \leq \mathrm{contents} \leq 255$ 

#### 5-8 Remote Commands

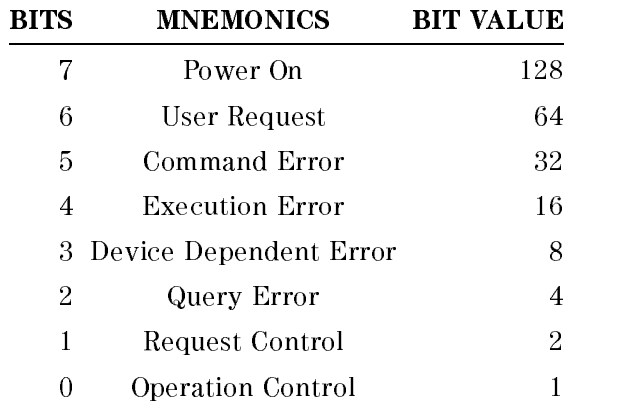

### The Standard Event Status Register

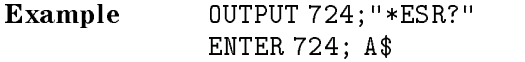

### \*IDN?

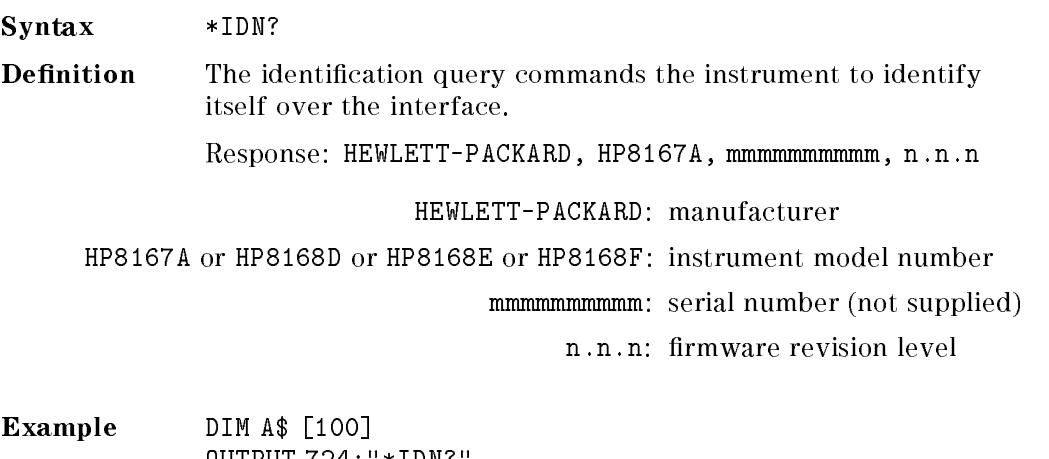

OUTPUT 724;"\*IDN?" ENTER 724; A\$

Remote Commands 5-9

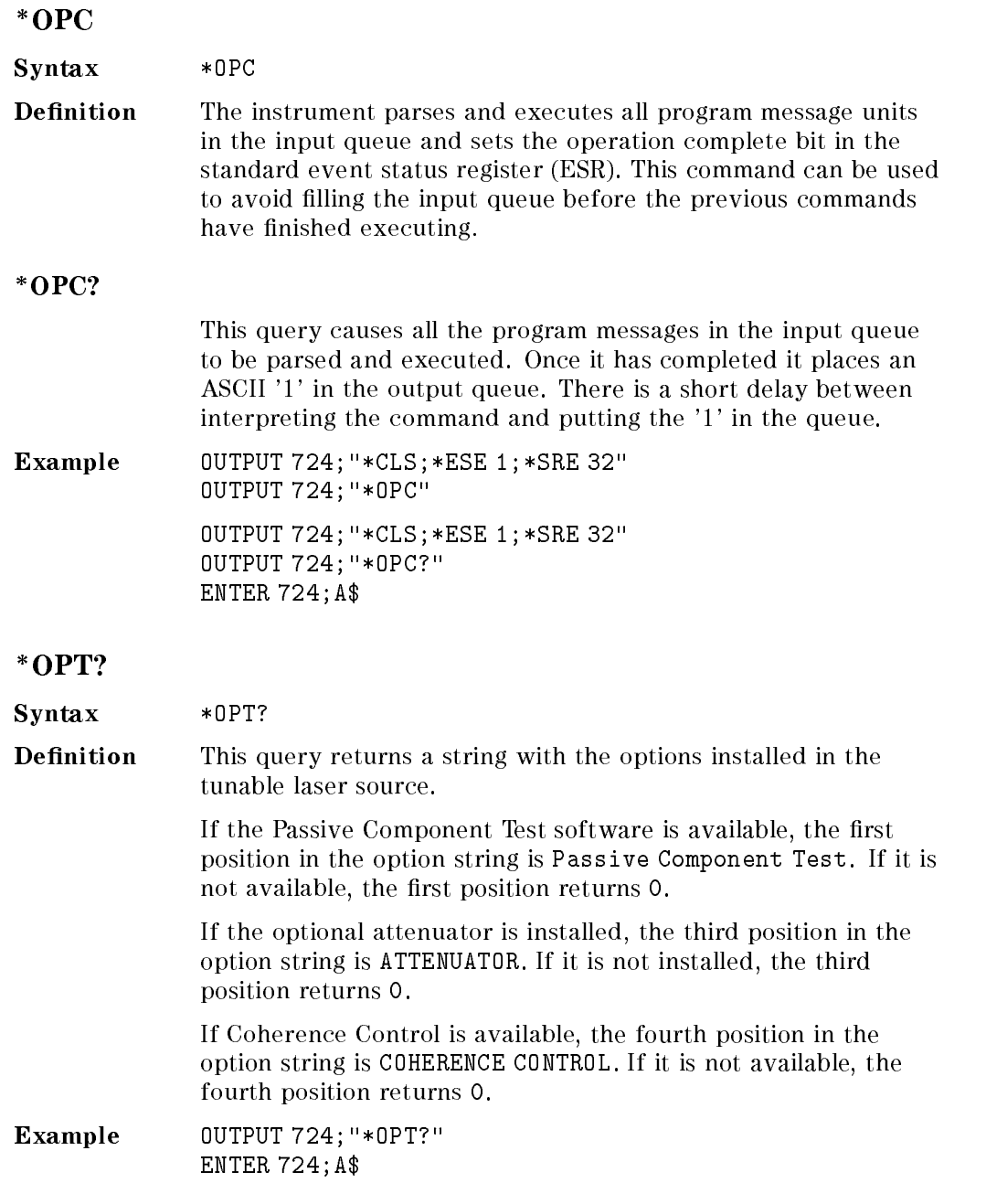

5-10 Remote Commands

<sup>5</sup>

 $\begin{array}{c} \hline \end{array}$ 

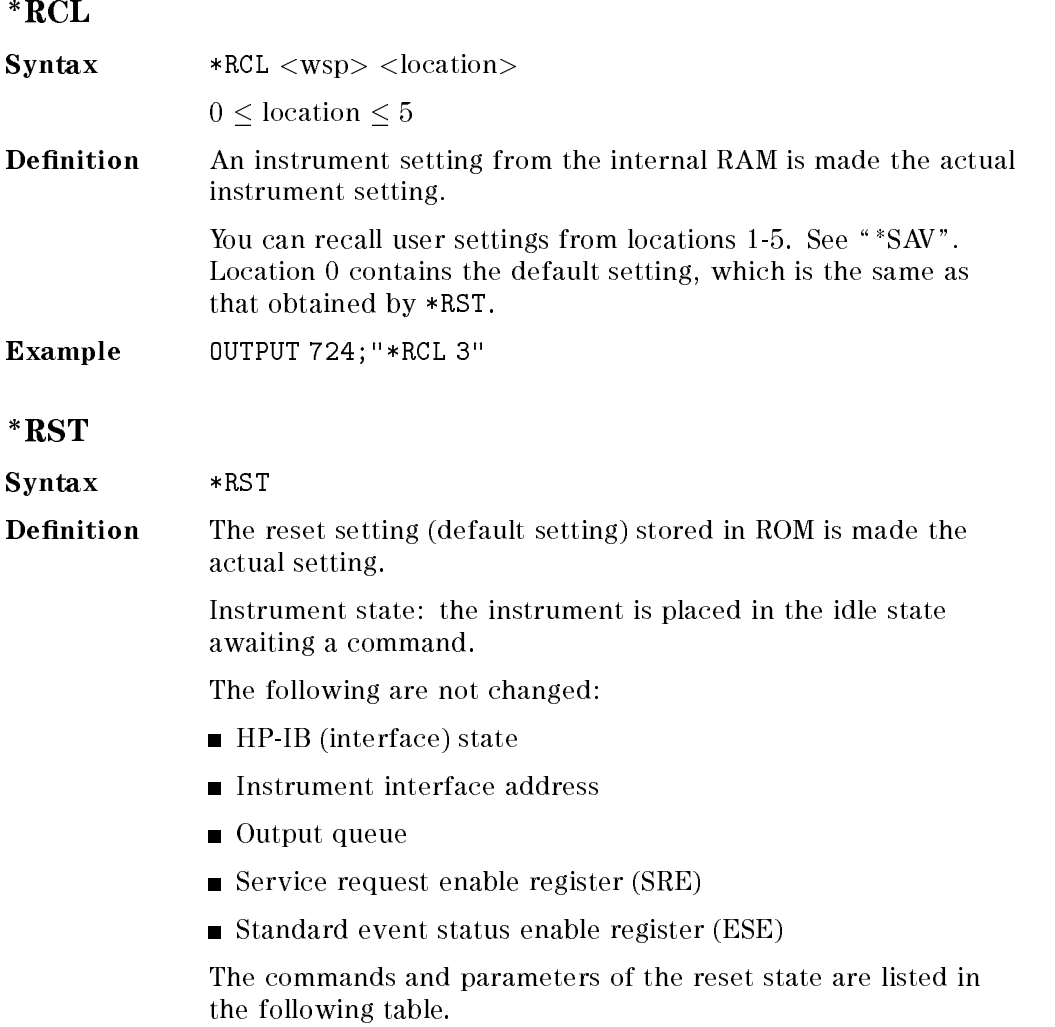

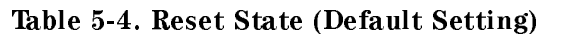

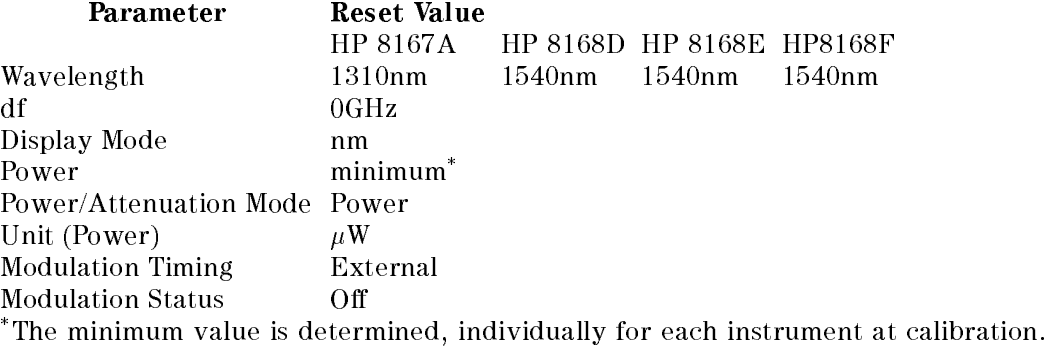

Example 0UTPUT 724; "\*RST"

\*SAV

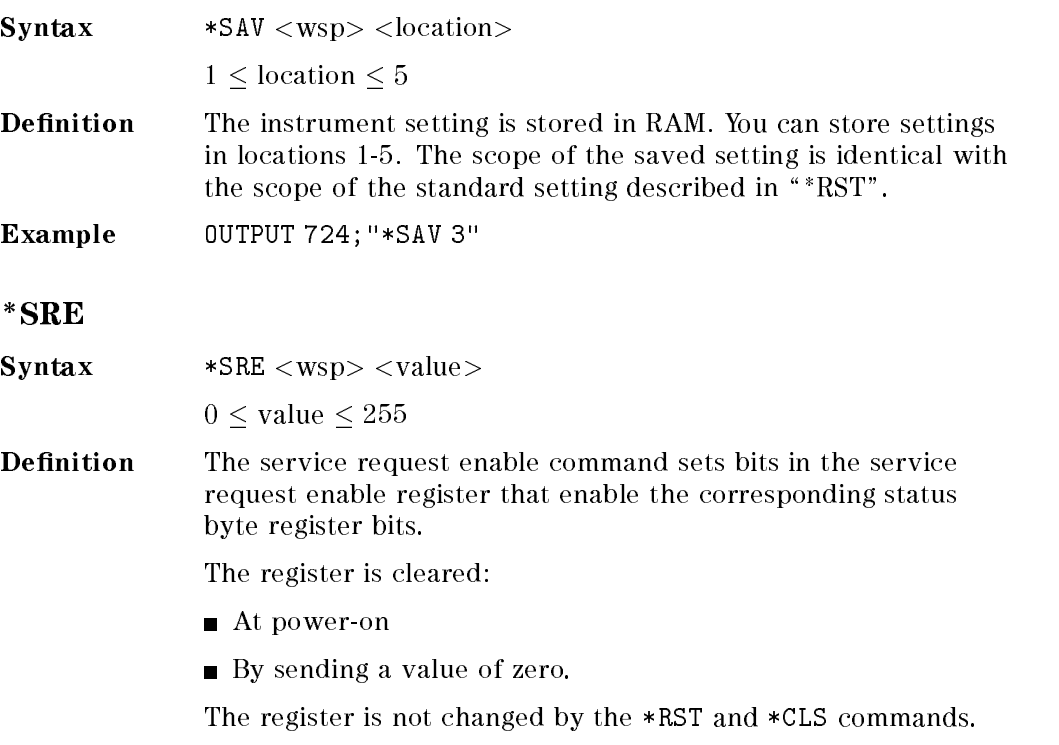

### 5-12 Remote Commands

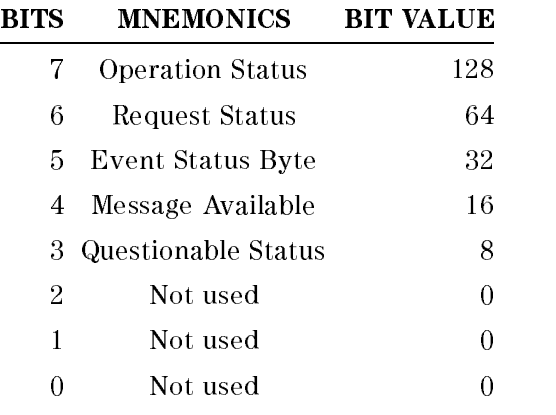

# The Service Request Enable Register

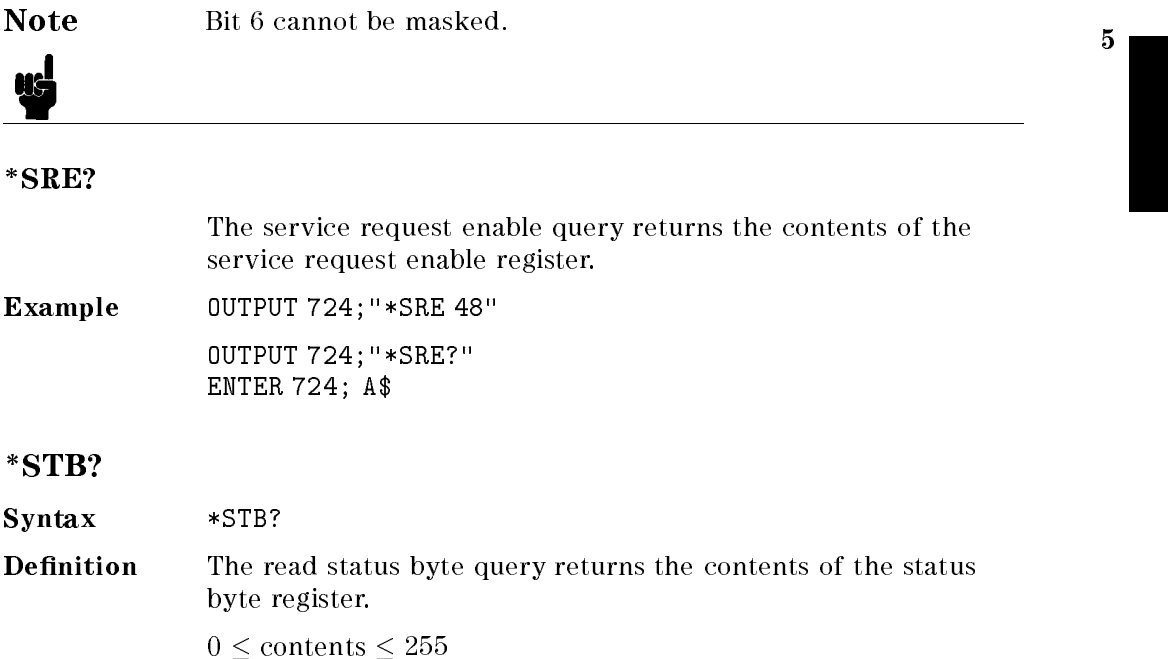

Remote Commands 5-13

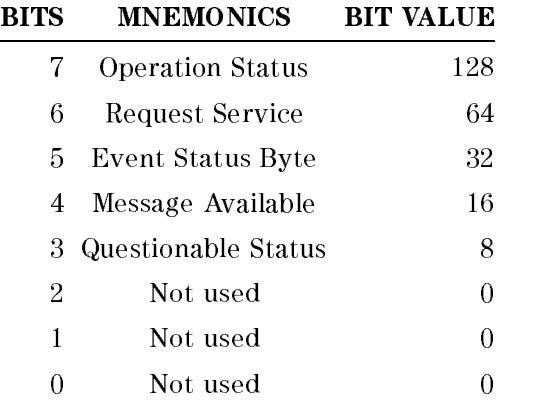

# The Status Byte Register

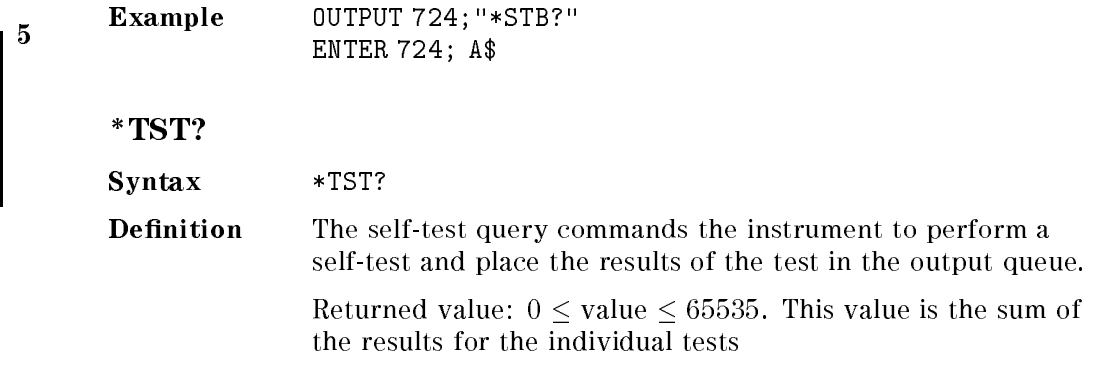

#### 5-14 Remote Commands

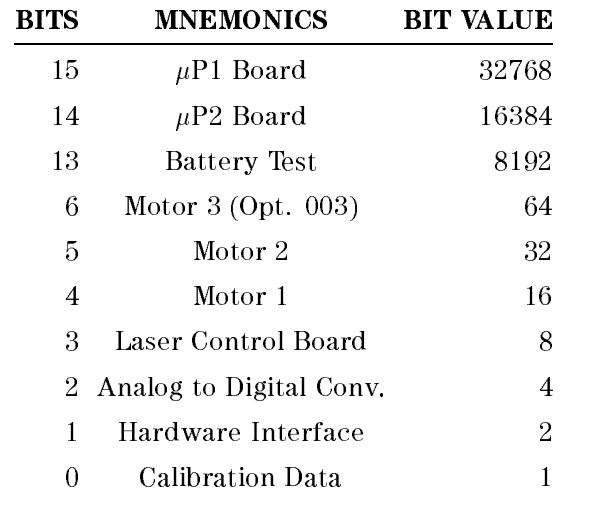

#### The Self Test Results

So 16 would mean that Motor 1 had failed, 18 would mean that Motor 1 had failed, and so had the hardware interface. A value of zero indicates no errors.

If the self-test fails, the results are also put in the error queue. It is recommended that you read self-test results from the error queue. Explanations for the non-zero results of the self-test are given in Appendix F.

No further commands are allowed while the test is running.

The instrument is returned to the setting that was active at the time the self-test query was processed.

The self-test does not require operator interaction beyond sending the \*TST? query.

Example 0UTPUT 724; "\*TST?" ENTER 724; A\$

Remote Commands 5-15

#### \*WAI

Syntax \*WAI **Definition** The wait-to-continue command prevents the instrument from executing any further commands, all pending operations are completed. There is a delay of approximately 0.1 seconds between the completion of the final operation and the parsing of the next command. Example 0UTPUT 724; "\*WAI"

# :DISPlay Commands

### :DISPlay:ENABle

 $\textbf{Syntax} \qquad \qquad : \texttt{DISPlay:ENABLE} < \texttt{wsp} > \texttt{OFF}|\texttt{ON}|0|1$ 

display to be on.

Description This command enables or disables the front panel display. Set the state to  $OFF$  or  $O$  to switch the display off, set the state to ON or <sup>1</sup> to switch the display on. The default is for the

#### :DISPlay:ENABle?

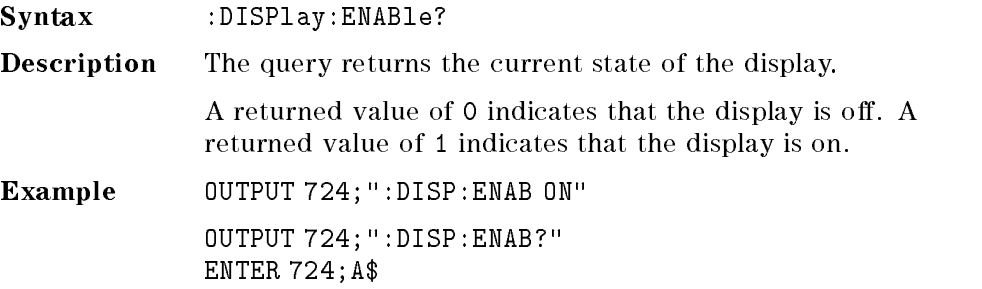

#### 5-16 Remote Commands

# :LOCK Commands

### :LOCK

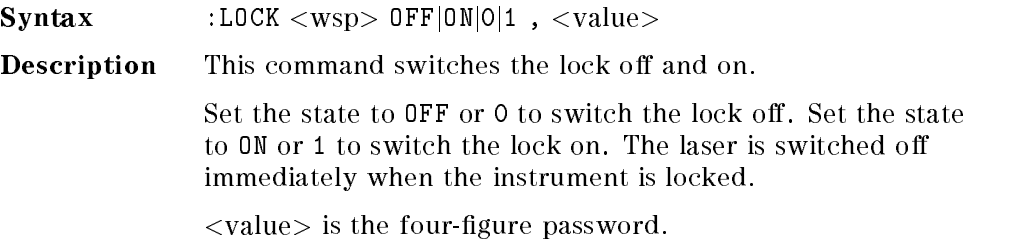

### $:$ LOCK?

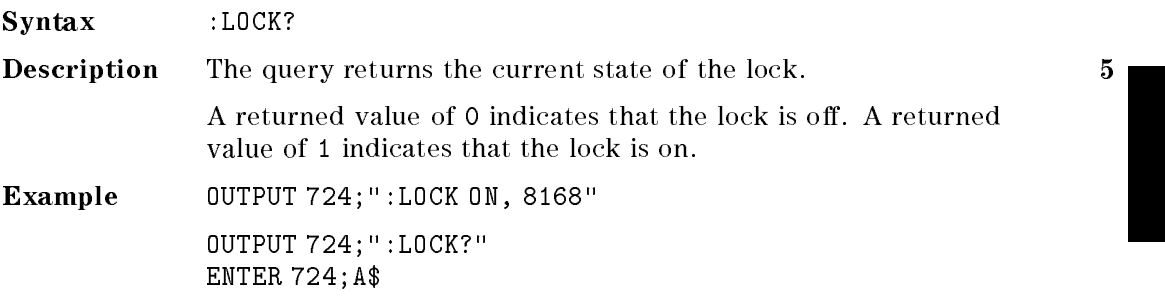

# :OUTPut Commands

## :OUTPut[:STATe]

Syntax :  $0$ UTPut[:STATe] <wsp> OFF|0N|0|1

Description This command switches the laser current off and on.

Laser light emerges only when the current is on. Set the state to OFF or 0 to switch the laser current off, set the state to ON or <sup>1</sup> to switch the laser current on. The default is for the laser current to be off.

Remote Commands 5-17

#### :OUTPut[:STATe]?

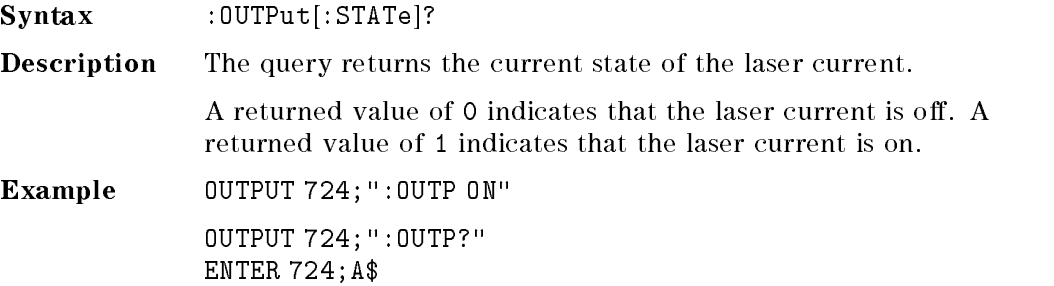

# [:SOURce] Commands

<sup>5</sup>

### [:SOURce]:AM:INTernal:FREQuency

Syntax [:SOURce]:AM:INTernal:FREQuency <wsp>  $<$ value>|MIN|DEF|MAX

Description This command sets the frequency of the amplitude modulation of the laser output.

> The frequency can be set in the range 250Hz to 300kHz. You can set to the minimum, default or maximum programmable values by sending MIN, DEF, or MAX, respectively, instead of the value.

The default units are HZ, though KHZ, MAHZ, GHZ, THZ can alternatively be specified.

The resolution of the frequency is given in the table below:

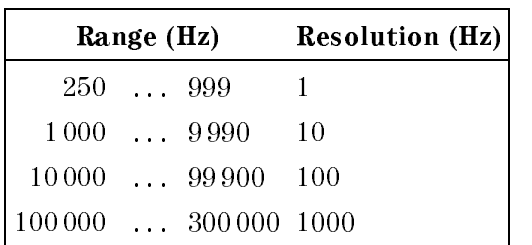

#### 5-18 Remote Commands

#### [:SOURce]:AM:INTernal:FREQuency?

Syntax [:SOURce]:AM:INTernal:FREQuency? [MIN|DEF|MAX]

Description This query returns the frequency of the amplitude modulation, as a floating point number in Hertz. If you specify MIN, DEF, or MAX with the query, it will return, respectively, the minimum, default, or maximum modulation frequency.

Example OUTPUT 724;":AM:INT:FREQ 40.4KHZ" OUTPUT 724;":AM:STAT ON"

> OUTPUT 724;":AM:INT:FREQ?" ENTER 724;A\$

#### [:SOURce]:AM:SOURce

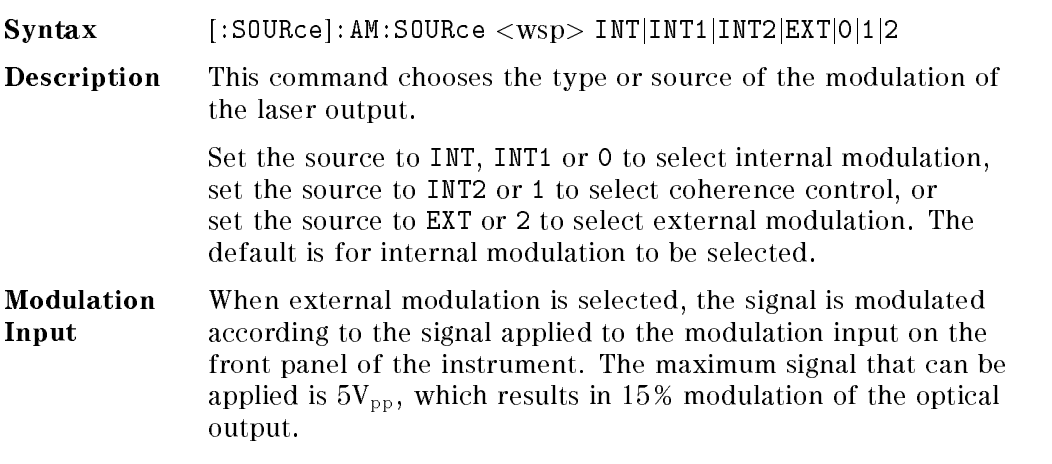

#### [:SOURce]:AM:SOURce?

Syntax [:SOURce]:AM:SOURce?

**Description** The query returns the current state of modulation.

A returned value of <sup>0</sup> indicates that internal modulation is selected. A returned value of <sup>1</sup> indicates that coherence control is selected, <sup>2</sup> indicates that external modulation is selected.

Example OUTPUT 724;":AM:SOUR ON"

OUTPUT 724;":AM:SOUR?" ENTER 724;A\$

Remote Commands 5-19

### [:SOURce]:AM:STATe

Syntax [:SOURce]:AM:STATe <wsp> OFF|ON|0|1

Description This command enables and disables amplitude modulation of the laser output.

> Set the state to OFF or <sup>0</sup> to disable modulation, set the state to ON or <sup>1</sup> to enable modulation. The default is for the modulation to be disabled.

Modulation Output When the internal modulation is selected, the Modulation Output on the front panel outputs a version of the modulating signal that has the same frequency and phase as the modulating signal, but has a fixed, TTL-level amplitude. You can use this to synchronize your external measuring equipment to the tunable laser source.

> To allow for your possible synchronization requirements, there are two ways in which the signal can be output. Either the signal is combined with the laser-ready signal, so that the output is kept low when there is no optical signal being output (for example, while the laser is settling after a change of wavelength). Or the modulation signal is output all the time. This is set by the :SOURCE:MODOUT command (see \[:SOURCE]:MODOUT").

#### [:SOURce]:AM:STATe?

Syntax [:SOURce]:AM:STATe?

Description The query returns the current state of modulation.

A returned value of <sup>0</sup> indicates that modulation is disabled. A returned value of <sup>1</sup> indicates that modulation is enabled.

Example OUTPUT 724;":AM:STAT ON"

OUTPUT 724;":AM:STAT?" ENTER 724;A\$

#### 5-20 Remote Commands

# [:SOURCE]:MODOUT

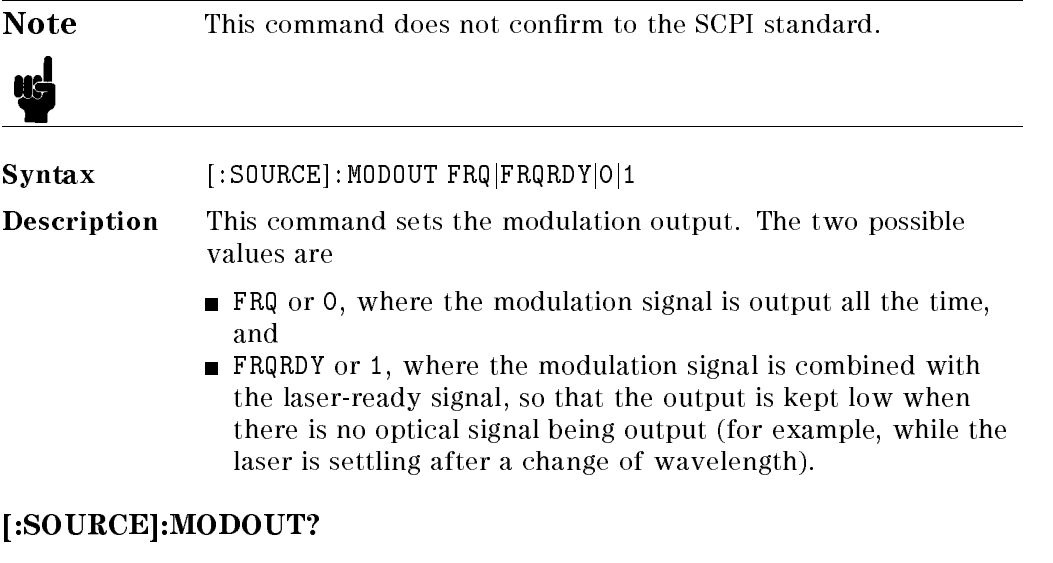

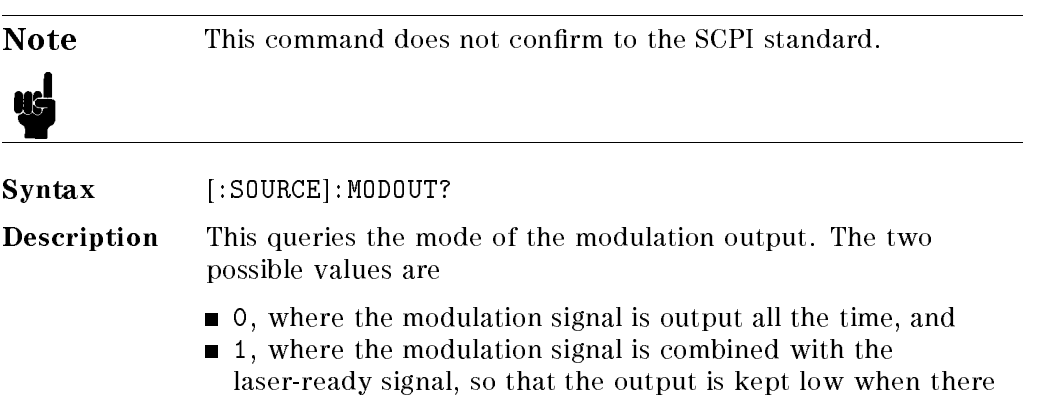

is settling after a change of wavelength).

is no optical signal being output (for example, while the laser

Remote Commands 5-21

# [:SOURce]:POWer:ATTenuation

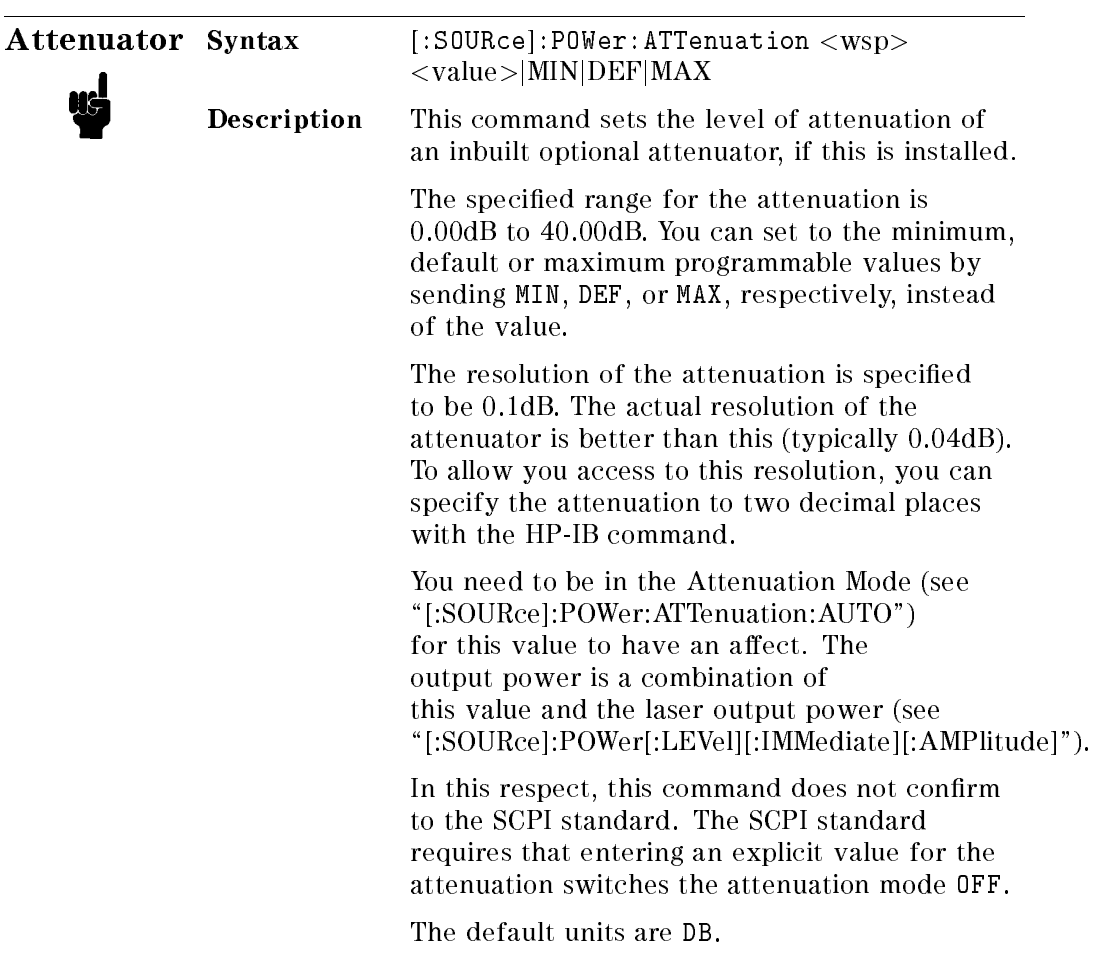

# [:SOURce]:POWer:ATTenuation?

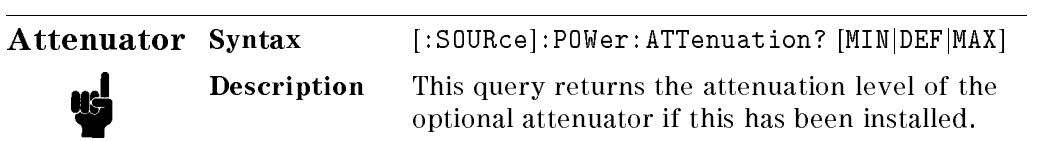

### 5-22 Remote Commands

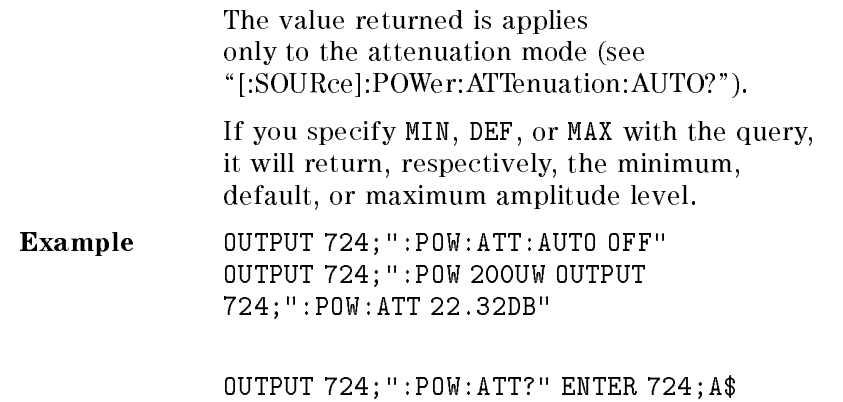

# [:SOURce]:POWer:ATTenuation:AUTO

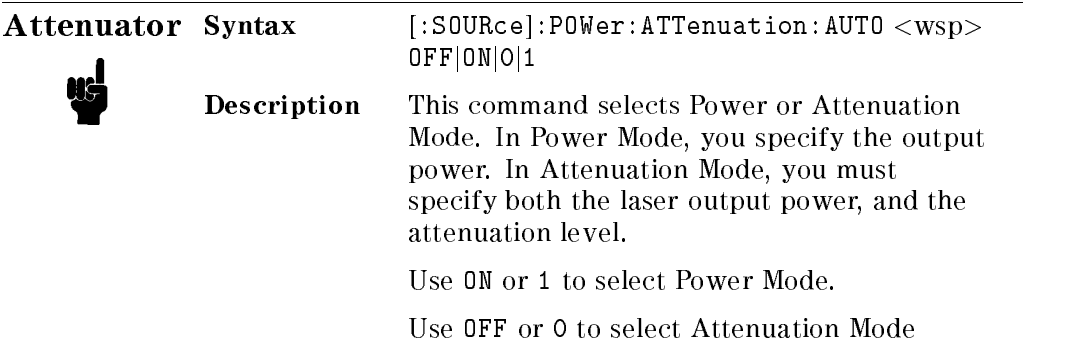

# [:SOURce]:POWer:ATTenuation:AUTO?

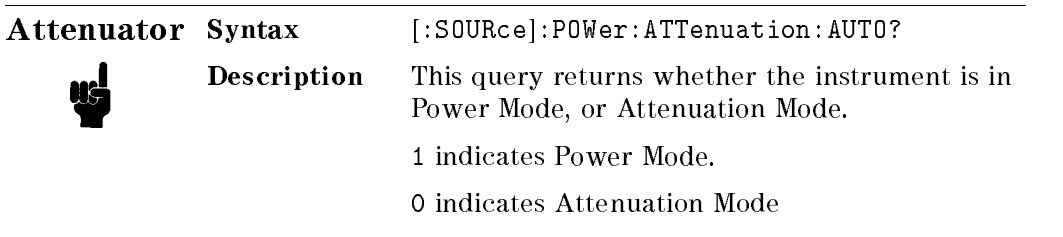

# [:SOURce]:POWer:ATTenuation:DARK

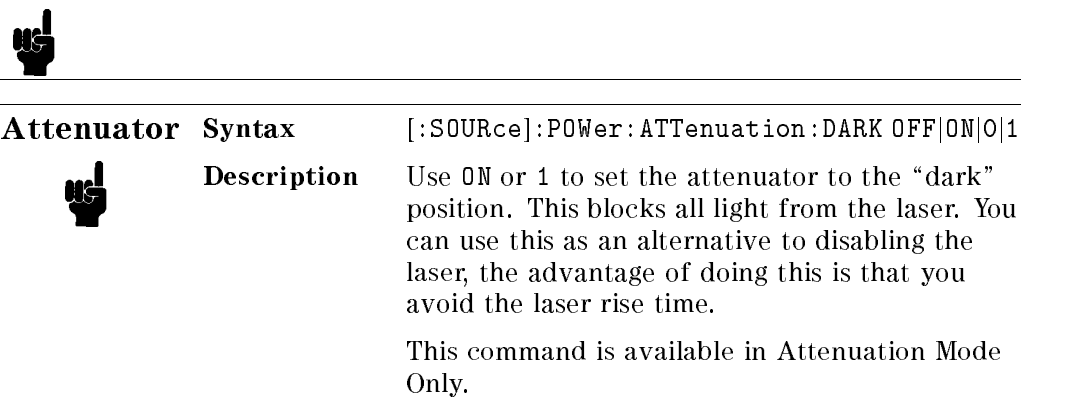

Note This command does not confirm to the SCPI standard.

# [:SOURce]:POWer:ATTenuation:DARK?

<sup>5</sup>

Note This command does not confirm to the SCPI standard.

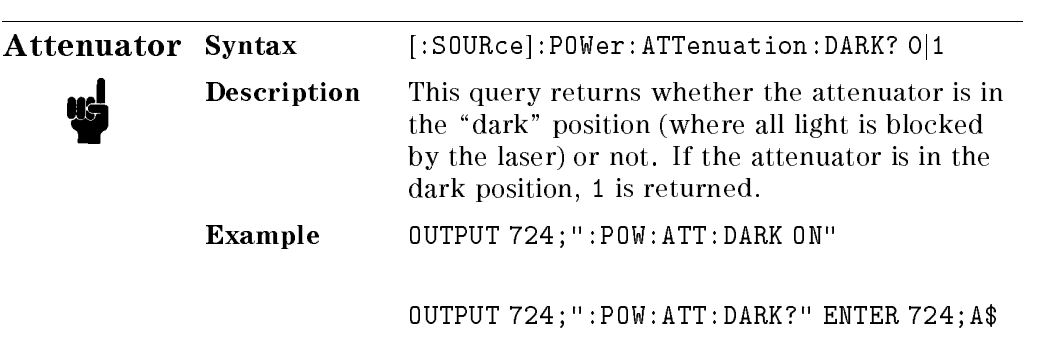

# [:SOURce]:POWer[:LEVel][:IMMediate][:AMPlitude]

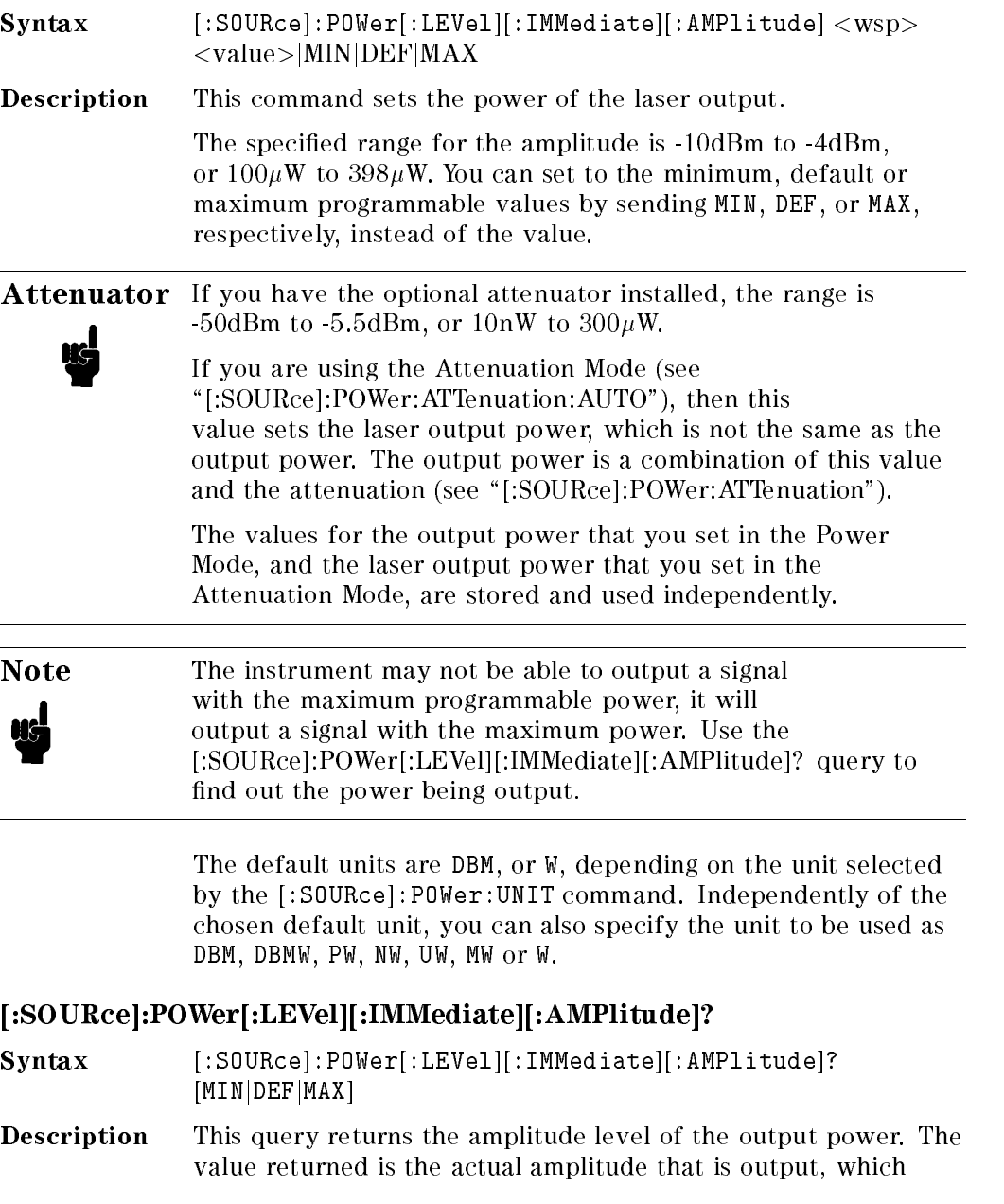

Remote Commands 5-25

may be different from the value set for the output. If these two figures are not the same, it is indicated in the STATus: OPERation register.

**Attenuator** If you have the optional attenuator installed, the value returned for the power is dependent on whether you are in power or attenuation mode (see \[:SOURce]:POWer:ATTenuation:AUTO?"). If you are in power mode, the value returned is the output power. If you are in attenuation mode, the value returned is the laser output power, and you must also use the attenuation value to calculate the output power (see \[:SOURce]:POWer:ATTenuation?").

> If you specify MIN, DEF, or MAX with the query, it will return, respectively, the minimum, default, or maximum amplitude level.

Example OUTPUT 724;":POW:UNIT DBM" OUTPUT 724;":POW? MAX" ENTER 724;A\$ OUTPUT 724;":POW ",A\$

#### [:SOURce]:POWer:UNIT

Syntax [:SOURce]:POWer:UNIT <wsp> DBM|DBMW|Watt

**Description** This command sets the power units. Set the units to dBm by sending DBM or DBMW. Set the units to watts by sending W. The default units are dBm.

#### [:SOURce]:POWer:UNIT?

Syntax [:SOURce]:POWer:UNIT?

**Description** The query returns the units currently being used. The response is either <sup>0</sup> for dBm or dBmW, or <sup>2</sup> for Watts.

Example OUTPUT 724;":POW:UNIT DBM"

OUTPUT 724;":POW:UNIT?" ENTER 724;A\$

#### 5-26 Remote Commands

### [:SOURce]:WAVElength[:CWj:FIXED]

Syntax [:SOURce]:WAVElength[:CW|:FIXED]<wsp>  $<$ value>|MIN|DEF|MAX

Description This command sets the absolute wavelength of the output. The default units for the wavelength are meters.

> The specied range for the wavelength is given in the table below.

> > Table 5-5. Specied Wavelength range

HP 8167A 1280nm 1330nm 1310nm

#### HP 8168D

1490nm 1565nm 1540nm

HP 8168E

1475nm 1575nm 1540nm

#### HP 8168F

1450nm 1590nm 1540nm

The programmable range is larger than this. The programmable range is set individually for each instrument when it is calibrated during production. You can set the wavelength to the maximum, default or minimum wavelength by sending MIN, DEF, or MAX, respectively, instead of the value.

The default units are M, though PM, NM, UM, MM can alternatively be specified.

#### [:SOURce]:WAVElength[:CWj:FIXED]?

Syntax [:SOURce]:WAVElength[:CWj:FIXED]? [MINjDEFjMAX]

Description The query returns the current wavelength in meters. If you specify MIN, DEF, or MAX with the query, it will return, respectively, the minimum, default, or maximum wavelength.

Remote Commands 5-27

Example OUTPUT 724;":WAVE:REF:STAT OFF" OUTPUT 724;":WAVE 1542E-9" OUTPUT 724;":WAVE?" ENTER 724;A\$

#### [:SOURce]:WAVElength:REFerence?

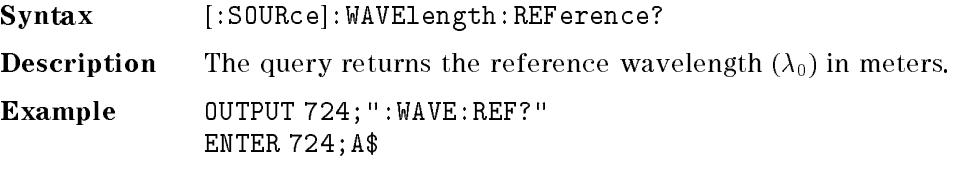

#### [:SOURce]:WAVElength:REFerence:DISPlay

Syntax [:SOURce]:WAVElength:REFerence:DISPlay

Description This command sets the reference wavelength to the value of the output wavelength  $(\lambda \rightarrow \lambda_0)$ .

Example OUTPUT 724; ":WAVE:REF:DISP"

### [:SOURce]:WAVElength:FREQuency

Syntax [:SOURce]:WAVElength:FREQuency <wsp> <value>

**Description** This command sets the frequency difference used to calculate a relative wavelength. The output wavelength is made up of the reference wavelength and this frequency difference. The default units for the frequency are Hertz. The output wavelength ( $\lambda$ ) is set from the base wavelength ( $\lambda_0$ ) and the frequency offset (df). The formula for calculating the output wavelength is:

$$
\lambda = \frac{c}{(\lambda_0)df + c}\lambda_0
$$

where c is the speed of fight in a vacuum (2.998 $\times$ 10° ms  $^{-1}$ ).

#### [:SOURce]:WAVElength:FREQuency?

Syntax [:SOURce]:WAVElength:FREQuency?

5-28 Remote Commands

**Description** The query returns the frequency difference in Hertz. Example 0UTPUT 724;":WAVE:FREQ 11E9" OUTPUT 724;":WAVE:FREQ?" ENTER 724;A\$

# :STATus Commands

Each node of the status circuitry has five registers:

- A condition register (CONDition), which contains the current status.This register is updated continuously. It is not changed by having its contents read.
- $\blacksquare$  A positive transition register (PTRansition), which, when enabled, puts a 1 into the event register, when the corresponding bit in the condition register goes from 0 to 1.

The power-up condition for this register is for all the bits to be disabled.

A negative transition register (NTRansition), which, when enabled, puts a  $1$ into the event register, when the corresponding bit in the condition register goes from 1 to 0.

The power-up condition for this register is for all the bits to be disabled.

- $\blacksquare$  The event register (EVENt), which contains the output from the transition registers. The contents of this register are cleared when it is read.
- The enable register (ENABle), which enables changes in the event register to affect the Status Byte.

The status registers for the tunable laser source are organized as shown:

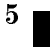

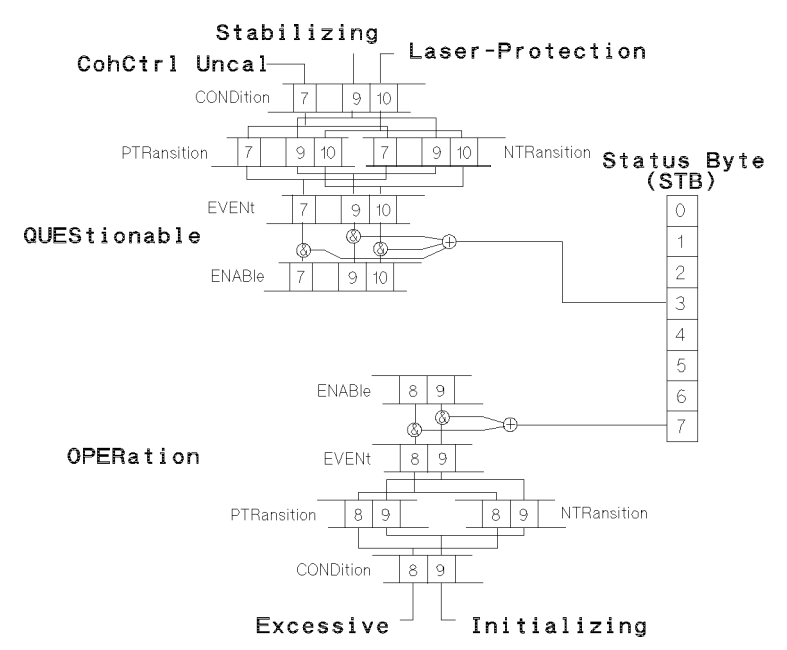

Figure 5-2. The Status Registers

The OPERation branch of the status registers indicates things that can happen during normal operation. The QUEStionable branch indicates error conditions.

#### :STATus:OPERation:CONDition?

Syntax :STATus: OPERation: CONDition?

- Description This query reads the contents of the OPERation:CONDition register. Only two bits of the condition register are used:
	- Bit 8, which is 1 when the output power that you set exceeds what the laser is capable of producing.
	- Bit 9, which is 1 while the instrument is performing its power-up initialization.
- Example OUTPUT 724; ":STAT: OPER: COND?" ENTER 724;A\$

#### 5-30 Remote Commands

#### :STATus:OPERation:ENABle

Syntax :STATus:OPERation:ENABle <wsp> <value>

Description This command sets the bits in the ENABle register that enable the contents of the EVENt register to affect the Status Byte (STB). Setting a bit in this register to 1 enables the corresponding bit in the EVENt register to affect bit 7 of the Status Byte.

#### :STATus:OPERation:ENABle?

Syntax :STATus: OPERation: ENABle?

Description This query returns the current contents of the OPERation:ENABle register.

Example OUTPUT 724;":STAT:OPER:ENAB 768"

OUTPUT 724;":STAT:OPER:ENAB?" ENTER 724;A\$

#### :STATus:OPERation[:EVENt]?

Syntax :STATus: OPERation[:EVENt]?

Description This query reads the contents of the OPERation:EVENt register. Only two bits of the event register are used (whether these bits contain information depends on the transition register configuration):

- $\blacksquare$  Bit 8, which can reflect the excessive state (when the output power that you set exceeds what the laser is capable of producing).
- $\blacksquare$  Bit 9, which can reflect the initializing state (the instrument is performing its power-up initialization).

Example OUTPUT 724; ": STAT: OPER: PTR 768" OUTPUT 724;":STAT:OPER:COND?" ENTER 724;A\$

Remote Commands 5-31

#### :STATus:OPERation:NTRansition

Syntax :STATus: OPERation: NTRansition <wsp> <value>

Description This command sets the bits in the NTRansition register. Setting a bit in this register enables a negative transition  $(1\rightarrow 0)$  in the corresponding bit in the CONDition register to set the bit in the EVENt register.

#### :STATus:OPERation:NTRansition?

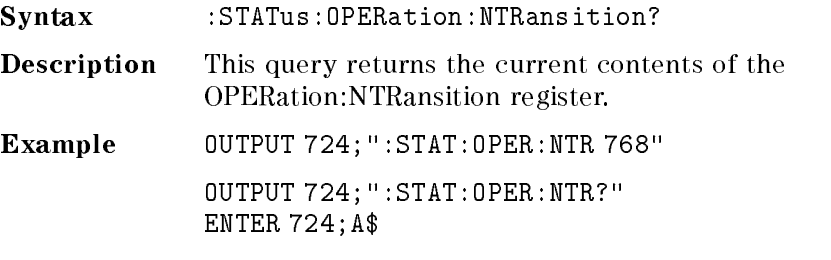

<sup>5</sup>

### :STATus:OPERation:PTRansition

Syntax :STATus: OPERation: PTRansition <wsp> <value>

Description This command sets the bits in the PTRansition register. Setting a bit in this register enables a positive transition  $(0\rightarrow 1)$  in the corresponding bit in the CONDition register to set the bit in the EVENt register.

#### :STATus:OPERation:PTRansition?

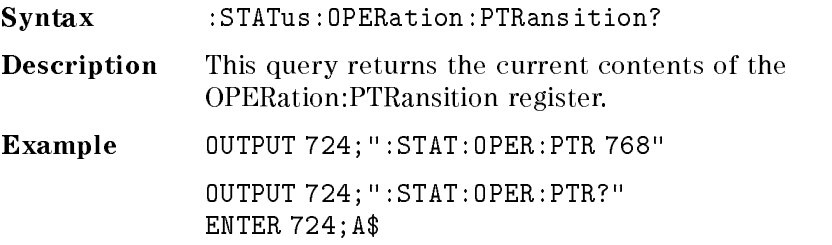

#### 5-32 Remote Commands

#### :STATus:QUEStionable:CONDition?

Syntax :STATus:QUEStionable:CONDition?

Description This query reads the contents of the QUEStionable:CONDition register. Only three bits of the condition register are used:

- Bit 7, which is 1 when coherence control has been activated and the chosen power level is too low (that is, below the Coherence Control Uncalibrated Power for that wavelength).
- Bit 9, which is 1 when the temperature in the laser heat chamber is out of range (stabilizing).
- Bit 10, which is 1 when the output has been switched off to protect the laser diode.
- Example OUTPUT 724;":STAT:QUES:COND?" ENTER 724;A\$

#### :STATus:QUEStionable:ENABle

#### $\textbf{Syntax} \hspace{24pt} : \texttt{STATus:QUEstionale:ENABLE} < \texttt{wsp}> <\texttt{value}>$

Description This command sets the bits in the ENABle register that enable the contents of the EVENt register to affect the Status Byte (STB). Setting a bit in this register to 1 enables the corresponding bit in the EVENt register to affect bit 3 of the Status Byte.

#### :STATus:QUEStionable:ENABle?

- Syntax :STATus:QUEStionable:ENABle?
- Description This query returns the current contents of the QUEStionable:ENABle register.

Example OUTPUT 724;":STAT:QUES:ENAB 1536"

OUTPUT 724;":STAT:QUES:ENAB?" ENTER 724;A\$

Remote Commands 5-33

#### :STATus:QUEStionable[:EVENt]?

Syntax :STATus:QUEStionable[:EVENt]?

Description This query reads the contents of the QUEStionable:EVENt register. Only three bits of the event register are used (whether these bits contain information depends on the transition register configuration):

- Bit 7, which is 1 when coherence control has been activated and the chosen power level is too low (that is, below the Coherence Control Uncalibrated Power for that wavelength).
- $\blacksquare$  Bit 9, which can reflect that the temperature in the laser heat chamber is out of range (stabilizing).
- $\blacksquare$  Bit 10, which can reflect that the output has been switched off to protect the laser diode.

<sup>5</sup>

Example OUTPUT 724;":STAT:QUES:PTR 1536" OUTPUT 724;":STAT:QUES:COND?" ENTER 724;A\$

#### :STATus:QUEStionable:NTRansition

Syntax :STATus:QUEStionable:NTRansition <wsp> <value>

Description This command sets the bits in the NTRansition register. Setting a bit in this register enables a negative transition  $(1\rightarrow 0)$  in the corresponding bit in the CONDition register to set the bit in the EVENt register.

#### :STATus:QUEStionable:NTRansition?

Syntax :STATus:QUEStionable:NTRansition?

Description This query returns the current contents of the QUEStionable:NTRansition register.

Example OUTPUT 724; ":STAT:QUES:NTR 768"

OUTPUT 724;":STAT:QUES:NTR?" ENTER 724;A\$

#### 5-34 Remote Commands

#### :STATus:QUEStionable:PTRansition

Syntax :STATus:QUEStionable:PTRansition <wsp> <value>

Description This command sets the bits in the PTRansition register. Setting a bit in this register enables a positive transition  $(0\rightarrow 1)$  in the corresponding bit in the CONDition register to set the bit in the EVENt register.

#### :STATus:QUEStionable:PTRansition?

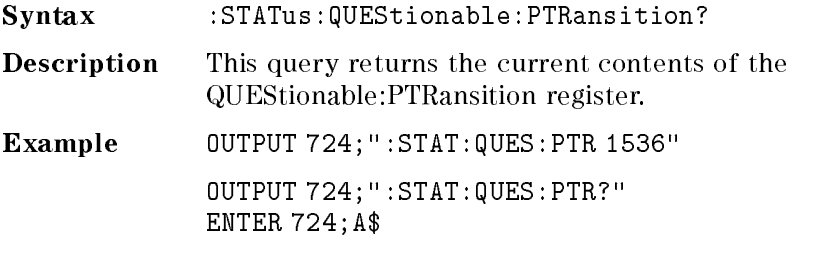

### :STATus:PRESet

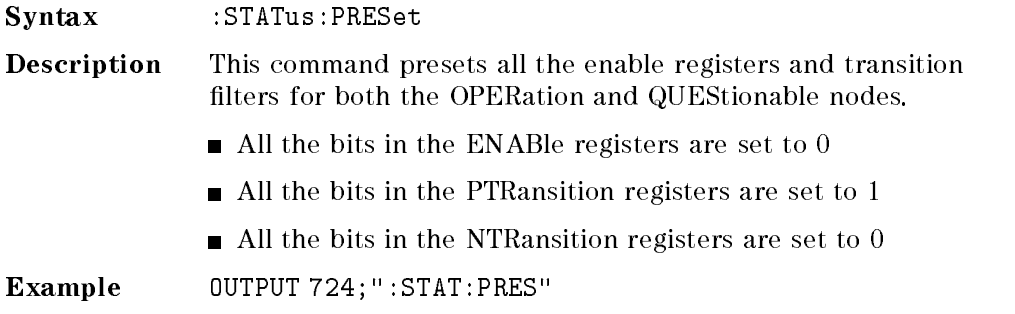

# :SYSTem Commands

#### :SYSTem:DATe

Syntax :SYSTem:DATe <wsp> <value>,<value>,<value>

where

- $\blacksquare$  the first value is the year (two or four digits),
- $\blacksquare$  the second value is the month, and
- $\blacksquare$  the third value is the day.

Description This command sets the date.

#### :SYSTem:DATe?

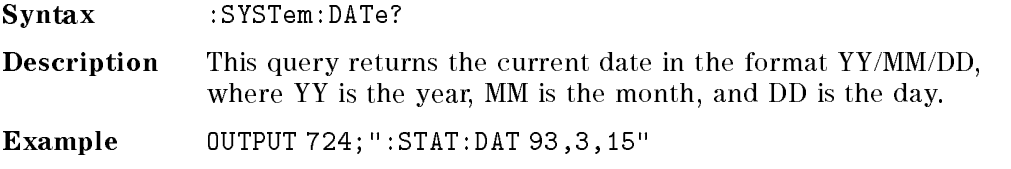

#### :SYSTem:ERRor?

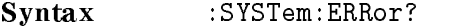

**Description** This query returns the next error from the error queue (see "The Error Queue" in Chapter 4). Each error has the error code and a short description of the error, separated by a comma, for example 0, "No error". Error codes are numbers in the range  $-32768$  and  $+32767$ . Negative error numbers are defined by the SCPI standard. Positive error numbers are device dependent. The errors are listed in Appendix F

Example OUTPUT 724;":SYST:ERR?" ENTER 724;A\$

#### 5-36 Remote Commands

# :SYSTem:TIMe

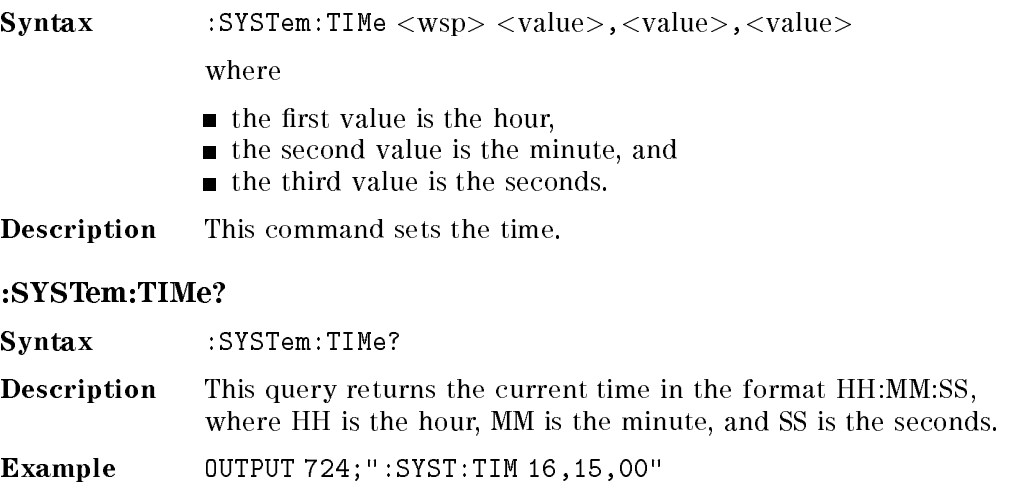

# :TRACe Commands

# :TRACe:CATalog?

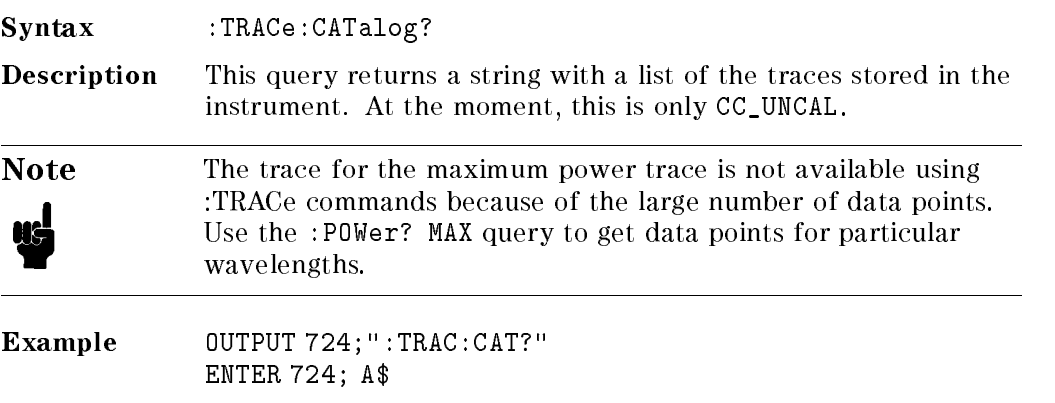

Remote Commands 5-37

#### :TRACe:POINts? <trace name>

Syntax :TRACe:POINts?

Description This query returns the number of data points that are in the trace. Each data point is described by an x- and a y-value.

Example OUTPUT 724;":TRAC:POIN? CC\_UNCAL" ENTER 724;A\$

#### :TRACe[:DATa]? <trace\_name>

Syntax :TRACe[:DATa]?

Description This query returns the trace data for the named trace. The information is returned as a string with the values separated by commas (,). The values are grouped into data points. Each data point has an x-value and a y-value. The x-values are given in meters, the y-values are given in Watts.

Example OUTPUT 724; ": TRAC? CC\_UNCAL" ENTER 724;A\$

# Other Commands

#### WAVEACT

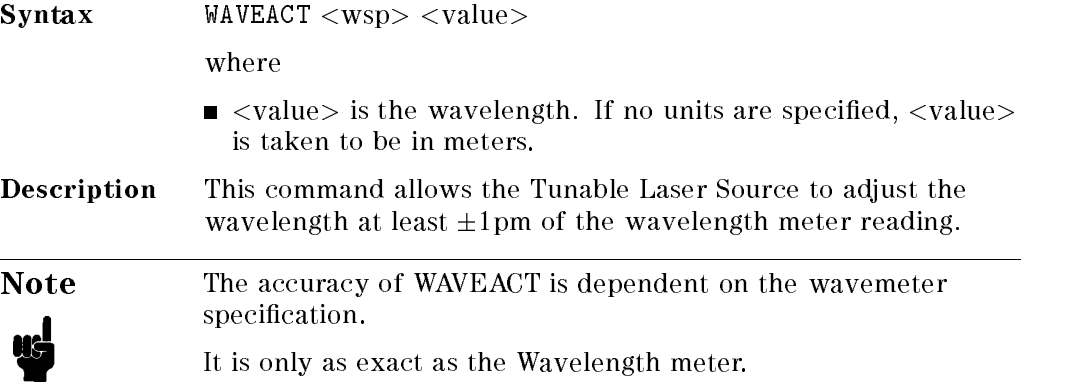

#### 5-38 Remote Commands
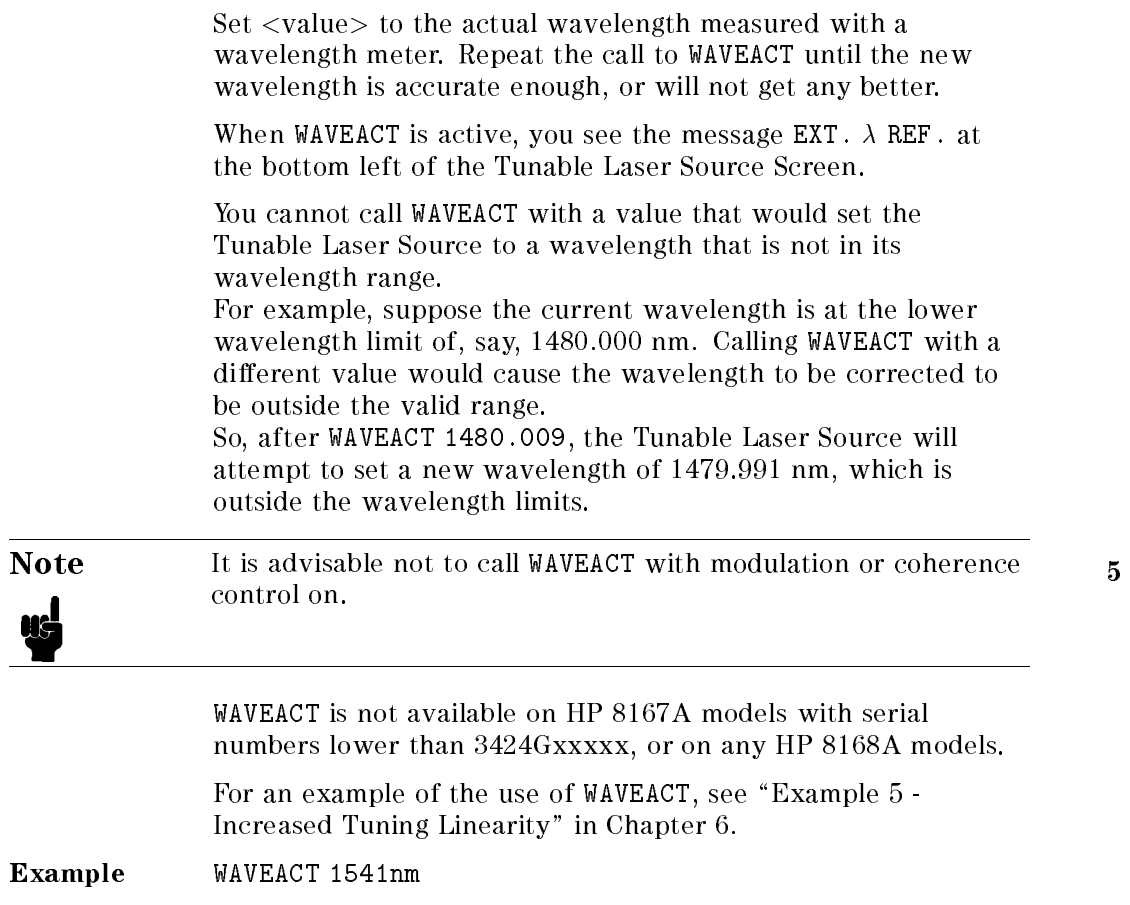

 $\begin{array}{c} \hline \end{array}$ 

Remote Commands 5-39

 $\begin{array}{c} \begin{array}{c} \begin{array}{c} \end{array} \\ \begin{array}{c} \end{array} \end{array} \end{array}$  $\begin{array}{c} \begin{array}{c} \begin{array}{c} \begin{array}{c} \end{array} \\ \begin{array}{c} \end{array} \end{array} \end{array} \end{array}$ 

# Programming Examples

This chapter gives some programming examples. The language used for the programming is BASIC 5.1 Language System used on HP 9000 Series 200/300 computers. Example 5 also gives an equivalent listing in C.

These programming examples do not cover the full command set for the instrument. They are intended only as an introduction to the method of programming the instrument. The programming examples use the HP-IB.

# Example 1 - Checking Communication

#### Function

This program sends a queries, and displays the reply.

#### Listing

 !------------------------------- ! ! HP 8167A/8D/8E/8F Programming Example 1 Ţ. ! ! A Simple Communications Check ! !-------------------------------! Definitions and initializations  $\blacksquare$  Tls=724 This statement sets the address of the tunable laser source. The first  $\tilde{\tau}$  is to access the HP-IB card in the controller, the 24 is the HP-IB address of the tunable laser source DIM String\$[50] ! CLEAR SCREEN PRINT TABXY(5,10);"Programming Example 1, Simple Communications" ! ! Send an IDN query to the TLS and get the TLS Identification  $\mathbf{I}$  OUTPUT Tls;"\*IDN?" ENTER Tls;String\$ PRINT TABXY(10,12);"Identification : ";String\$ The  $*$ IDN? query gets the identification of the tunable laser source. !  $\mathbf{I}$ END

6-2 Programming Examples

#### **Function**

This program sends a commands and queries typed in by the user. The contents of the status byte and the standard event status register are displayed. These registers are updated for each new command, and each time a Service ReQuest (SRQ) occurs. The number of the most recent error, and the most recent contents of the output queue is also displayed.

#### Listing

```
10
10 !--------------------------------------------------
     J.
30 ! HP 8167A/8D/8E/8F Programming Example 2
40 !
50 ! Status Structure, and a useful self learning tool
60
    60 !
     - 1
80 !
90 ! Declarations and initializations
100
     J.
110 INTEGER Value,Bit,Quot,Xpos,Ypos
120 DIM Inp$[100]
130 DIM A$[300]
140 Tls=724
150 ON INTR 7 GOSUB Pmm_srq
160
170 ! Mask the registers
180
     \sim 1190 OUTPUT Tls;"*SRE 248;*ESE 255"
The *SRE 248 command enables bits 7 (Operation Status Summary), 5 (ESB), 4 (MAV), and 3
(Questionable Status Summary) in the status byte (bit 6 (SRQ) cannot be disabled in this register).
The *ESE 255 command enables all of the bits in the Event Status Register. 200 !
     - 1
210 ! Set up the screen
220 !
    \mathbf{I}230 CLEAR SCREEN
240
    PRINT TABXY(40,3);"Status Byte"
250 PRINT TABXY(4,1);" OPS SRQ ESB MAV QUE"
260 PRINT TABXY(4,2);" +---+---+---+---+---+---+---+---+"
270 PRINT TABXY(4,3);" : : : : : : : : : : :"
280 PRINT TABXY(4,4);" +---+---+---+---+---+---+---+---+"
290 PRINT TABXY(4,5);"
```
Programming Examples 6-3

 PRINT TABXY(4,6);" :"  $31.0$  Print  $31.0$  Print  $31.0$  Print  $31.0$  Print  $31.0$  Print  $31.0$  Print  $31.0$  Print  $31.0$  Print  $31.0$ 320 PRINT TABXY(4,8);" : OR : " 330 PRINT TABXY(4,9);" +--------------------------------+" 340 PRINT TABXY(4,10);"  $\sim$  ^ ^ ^ ^ ^ ^ ^ ^ ^ ^  $\sim$   $\sim$   $\sim$  PRINT TABXY(4,11);" +---+---+---+---+---+---+---+---+" 360 PRINT TABXY(4,12);" : : : : : : : : : : " 370 PRINT TABXY(4,13);" +---+---+---+---+---+---+---+---+" PRINT TABXY(4,14);" PON URQ CME EXE DDE QYE RQC OPC" PRINT TABXY(40,12);"Standard Event Status Register" PRINT TABXY(4,16); "Last Command :" PRINT TABXY(4,17);"Last Error :" PRINT TABXY(4,18);"Output Queue :" J. ! Start the program loop and enable the interrupt for the errors ! Ende=0 GOSUB Pmm\_srq ENABLE INTR 7;2 ! **T**  ! The Central Loop  $\sim 1$ REPEAT INPUT "Command ? ",Inp\$ GOSUB Pmm\_srq OUTPUT Tls;Inp\$ PRINT TABXY(21,16);" " PRINT TABXY(21,16);Inp\$ WAIT 1.0 UNTIL Ende=1 GOTO 1380 ! !-------------------------------------------------------------------- 630 Pmm\_srq: ! Interrupt Handling Subroutine to display the status, and the ! error and output queues ----------------------------------- $\mathbf{f}_{\mathbf{S}}$  $\mathbf{I}$ ! Get the value for the Status Byte !  $\mathbf{I}$  Value=SPOLL(Tls) !  $\mathbf{I}$  ! Initialize and start the display of the registers !  $\mathbf{I}$  PRINT TABXY(21,17);" " PRINT TABXY(21,18);" " Ypos=3

Ţ.

6-4 Programming Examples

 FOR Z=0 TO 1 Bit=128 Xpos=7 ! -1 ! Do it for each bit ! REPEAT Quot=Value DIV Bit ! ! If the bit is set then display 1 ! Q. IF Quot>0 THEN PRINT TABXY(Xpos,Ypos);"1" Value=Value-Bit !  $\mathbf{1}$  ! If MAV is set, then get and display the output queue contents ! J. IF Z=0 THEN IF Bit=16 THEN ENTER Tls;A\$ PRINT TABXY(21,18);A\$ END IF END IF !  $\mathbf{u}$ 1000 ! If the bit is not set, then display 0 ! ELSE PRINT TABXY(Xpos,Ypos);"0" END IF ! ! Set up for the next iteration ! Bit=Bit DIV 2 Xpos=Xpos+4 UNTIL Bit=0  $\mathbf{I}$ 1120 ! Now that the status byte is displayed, get the Standard Events ! Status Register ! OUTPUT Tls;"\*ESR?" ENTER Tls;Value ! ! Set up to display the ESR ! Ypos=12 NEXT Z

Programming Examples 6-5

```
1220 !
      \blacksquare1230 ! Read and display any messages in the error queue
1240 !
1250 REPEAT
1260 OUTPUT Tls;"SYSTEM:ERROR?"
1270 ENTER Tls;Value,A$
The SYSTEM:ERROR? query gets the number of the last error in the error queue. 1280 IF Value<>0 THEN PRINT TABXY(21,17);Value,A$
1290 UNTIL Value=0
1300 !
1310 ! Clear the Status structure and reenable the interrupt before returning
1320 !
1330 OUTPUT Tls;"*CLS"
1340 ENABLE INTR 7
1350 !
1360 RETURN
1370 !
1380 END
```
Example 3 - Measuring the Power of a Modulated Signal

# Example 3 - Measuring the Power of a Modulated Signal

#### Function

This program performs the same sequence as the first part of the sample session given in chapter 1. That is, to measure the power of 1540nm signal, modulated by a 100kHz square wave, at  $500\mu$ Watts.

#### Requirements

The sample session is written for an HP 8168E/F Tunable Laser Source, and an HP 8153A Lightwave Multimeter with an HP 81532A Power Sensor (It is assumed that the power sensor is inserted in channel A). To perform the sample session as described here, you also need a connector interface for the multimeter (for example, an HP 81000AI), and a patchcord (if you are using the HP 81000AI, then a Diamond HMS-10/HP/HRL to Diamond HMS-10/HP patchcord, HP 81109AC).

### Setting Up the Equipment

- 1. Make sure that all your connectors, and connector interfaces are clean.
- 2. Make sure that the Optical Output on the laser source is not Active.
- 3. Connect the output of the laser source to the input of the power sensor (as shown in the figure below). Make sure that the connector with the orange strain-relief sleeve is connected to the tunable laser source (the orange sleeve indicates an angled connector).

#### Example 3 - Measuring the Power of a Modulated Signal

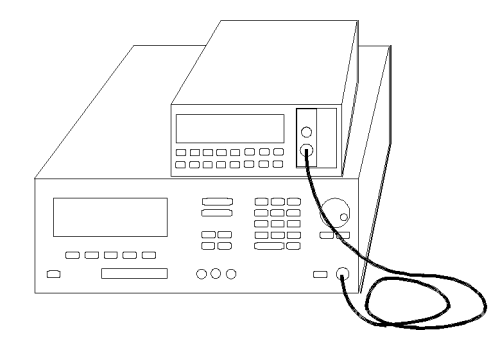

Figure 6-1. Connecting the Instruments for the Sample Session

Typically, you would connect a component to test between the tunable laser source and the power meter.

4. Make sure that both instruments are powered up.

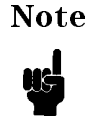

Note Mormally you also need to be sure that the instruments are properly warmed up before using the source, or making any measurements. In this case, because the measurements are not critical, it is acceptable to proceed immediately to the next step.

#### <sup>6</sup>

#### Listing

```
___________________________________
20 !
30 ! Programming Example 3
40 !
50 ! Measuring the Power of a Modulated Signal
60 !
                -----------------------------------
80 !
90 ! Definitions and Initializations
100
     - I
110 Tls=724
120 Mm=722
130
    \mathbf{I}140 Wavel=1.540E-6
150 Oppwr=5.00E-4
160 Opfrq=1.00E+5
170
     \mathbf{I}180 ! Set the multimeter to measure in Watts, with an averaging time of 1s,
```
#### 6-8 Programming Examples

#### Example 3 - Measuring the Power of a Modulated Signal

 ! and to autorange !  $\blacksquare$  OUTPUT Mm;"sense1:power:unit W;atime 1s;range:auto on" ! CLEAR SCREEN PRINT TABXY(2,2);"Programming example 3: Measuring the power of a Modulated Signal" ! ! Set up the power on the tunable laser source, and on the meter ! OUTPUT Tls;"wavelength ";Wavel 290 OUTPUT Mm; "sense1:power:wavelength "; Wavel !  $\mathbf{I}$  ! Set the modulated power on the TLS  $\sim 1$  ! OUTPUT Tls;"power:unit W;:power ";Oppwr OUTPUT Tls;"am:state on;internal:frequency ";Opfrq ! ! Switch on the optical output of the TLS ! Read the value from the multimeter, and display it ! ÷. OUTPUT Tls;"output on" WAIT 3 Let everything settle before making a reading OUTPUT Mm;"read1:power?" ENTER Mm;A PRINT TABXY(4,4);"The power read is";A\*1E6;"uW" ! END

# Example 4 - Measuring a Wavelength Characteristic

#### Function

This program performs the same sequence as the second part of the sample session given in chapter 1. That is, to measure a wavelength characteristic.

The requirements and the setting up are as described in Example 3.

#### Listing

```
10 !--------------------------------------
    - 11
30 ! HP 8168E/F Programming Example 4
40 !
50 ! Measuring a Wavelength Characteristic
60.
    - 11
70 !--------------------------------------
80 !
    -1
90 ! Definitions and Initializations
100 !
110 Tls=724
120 Mm=722
130 !
140 Startw=1.535E-6
150 Stopw=1.545E-6
160 Stepw=1.E-9
170 !
    \mathbf{1}180 ! Initialize the two instruments
190 !
    \sim 10200 OUTPUT Tls;"power:unit W;:am:state off"
210 OUTPUT Mm;"sense1:power:unit W;atime 1s;range:auto:on"
220 !
230 CLEAR SCREEN
240 PRINT TABXY(2,2);"Programming Example 4: Measuring a Wavelength Characteristic"
250 PRINT
260 PRINT
270 !
280 ! Find the maximum power for the full range
290 !
300 OUTPUT Tls;"power max"
We set the power to the absolute maximum for the instrument
310 OUTPUT Tls;"power? max"
320 ENTER Tls;Maxpower
330 Wavel=Startw
340 REPEAT
```
6-10 Programming Examples

#### Example 4 - Measuring a Wavelength Characteristic

 OUTPUT Tls;"Wavelength ";Wavel OUTPUT Tls;"power?" Enter Tls;Power This reads back the actual (maximum) power that is being output IF Power<Maxpower THEN Maxpower=Power We want to find the lowest maximum power Wavel=Wavel+Stepw UNTIL Wavel>Stopw+(Stepw/2) We check for the end this way because these are floating point numbers, and they may not fulfill an end condition exactly OUTPUT Tls;"power ";Maxpower ! Switch on the laser source ! OUTPUT Tls;"output on" WAIT 2 ! ! Measure the power over the range ! Wavel=Startw REPEAT OUTPUT Tls;"Wavelength ";Wavel OUTPUT Mm;"sense1:power:wavelength ";Wavel WAIT 1 OUTPUT Mm;"read1:power?" ENTER Mm;A PRINT "The power read at";Wavel\*1.E+9;"nm is";A\*1.E+6;"uW" Wavel=Wavel+Stepw UNTIL Wavel>Stopw+(Stepw/2) ! END

#### Function

<sup>6</sup>

This example shows how you can increase the Tuning Linearity, using the HP-IB command WAVEACT. Figure 6-2 shows the measurement setup.

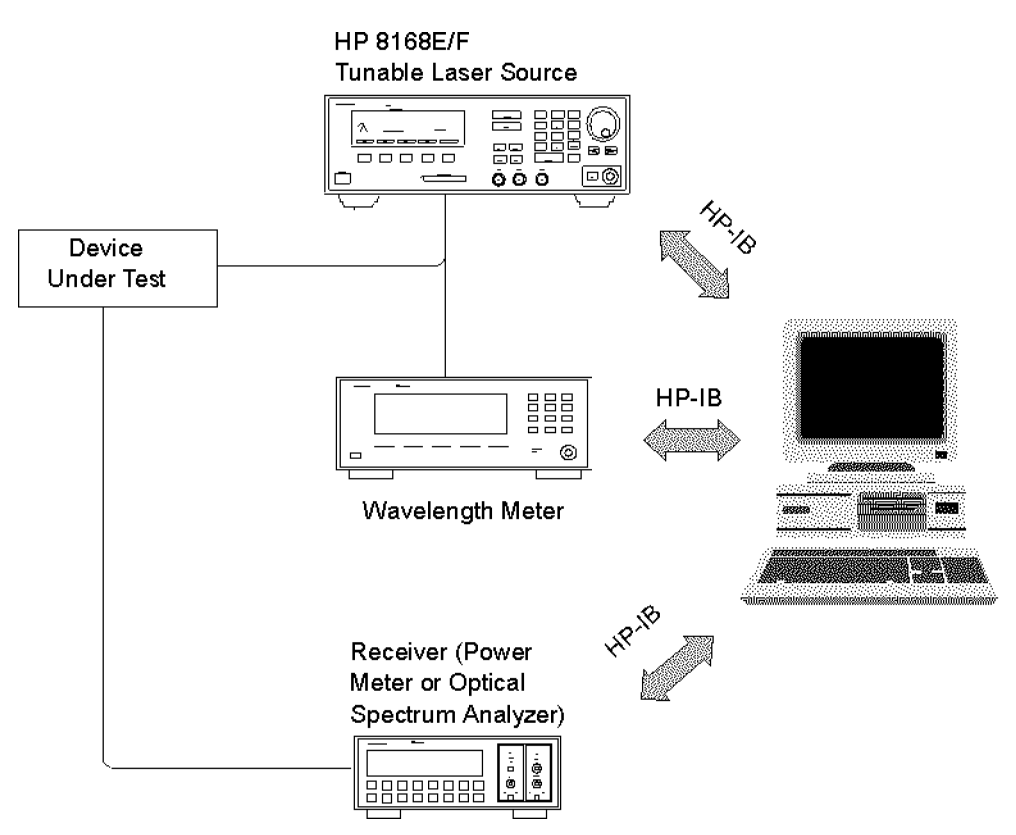

Figure 6-2. Measurement setup for Increased Tuning Linearity

The tunable laser source and wavelength meter are initialized. The TLS is then programmed to the first wavelength of the sweep: for example, 1550.000 nm.

The actual wavelength is read from the wavelength meter, which might be 1550.018 nm. The difference between the measured and programmed values is

#### 6-12 Programming Examples

18 pm, which is larger than the 1 pm tolerance allowed in this example. The measured wavelength reading is therefore sent to the TLS using the HP-IB command WAVEACT.

The TLS will now detune itself to reduce the difference. The new wavelength is read with the wavelength meter, and the correction loop repeated until the difference is reduced to the allowed tolerance. Once the correct wavelength is achieved, the receiver can be read.

This process is repeated for each wavelength in the sweep (Figure 6-3).

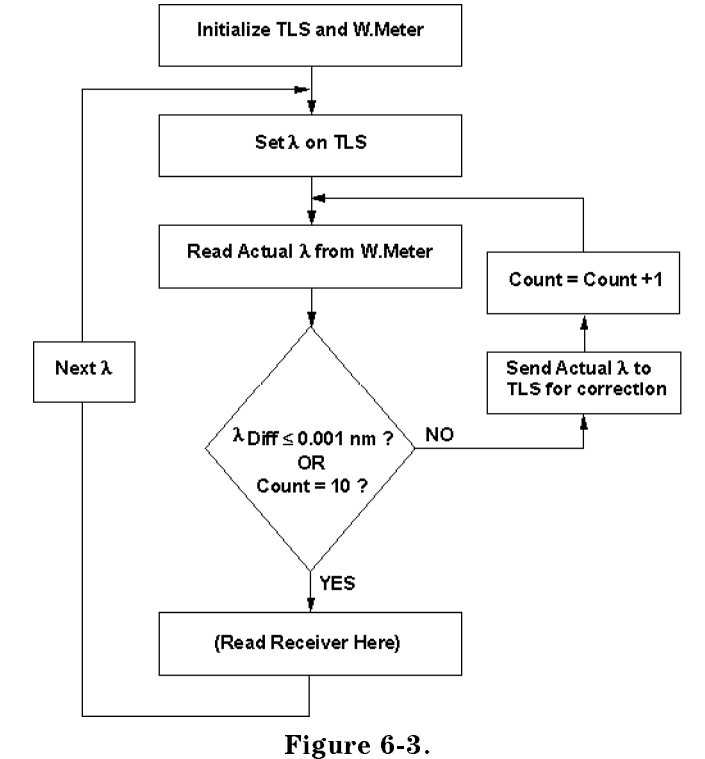

Flow chart describing Increased Tuning Linearity program.

In this example, the allowed wavelength difference is  $1 \text{ pm}$ , that is the minimum achievable on the TLS. This will typically take several cycles through the correction loop. Allowing a larger tolerance will reduce the average number of correction cycles and overall test time.

Programming Examples 6-13

The program also exits the loop after ten tries, regardless of the wavelength difference. If the TLS does not reach the desired tolerance within ten tries, there is a problem in the system. It is most likely that the tolerance has been set at a smaller value than that of the stability (noise) of the wavelength meter. This must be avoided, since the tunable laser will be chasing a moving number, which will waste time without improving performance.

Any wavelength meter of sufficient accuracy, linearity, and stability can be

#### Basic Listing

```
1 ! This program first sets the targeted wavelength
 2 ! It then enters in a loop until the Targeted wavelength
 3 ! is close enough to the targeted one.
 4 ! This program uses the HP 86120A multi-wavelength meter
10 COM Elevat,Start_wl,Stop_wl,Step_wl,Allow_diff,Numb_tries
      COM Target_wl, Current_wl, Diff_wl, Loop_count
20
30 !
      \mathbf I40 !
50 Start_wl=1550
      Stop_w1=155560
70 Step_wl=.001
80 Allow_diff=.001
90 Numb_tries=10
100
      \mathbf{I}110 Target_wl=0
120 Current_wl=0
130 Diff_wl=0
140
      \mathbf{L}150 ASSIGN @Tls TO 724
160 ASSIGN @Mwm TO 720
170
      Ţ
180 OUTPUT @Tls;"*CLS"
190 OUTPUT @Tls;"*RST"
200
      \mathbf{1}210 OUTPUT @Mwm;"*CLS"
220 OUTPUT @Mwm;"*RST"
230 OUTPUT @Mwm;"SENSE:CORR:ELEV 2000"
240 !
      \mathbf{I}250 OUTPUT @Tls;"OUTP ON"
260 !
270 !
280 FOR I=Start_wl TO Stop_wl STEP Step_wl
290
      J.
300 PRINT ""
```
#### 6-14 Programming Examples

```
310 PRINT "Target = ";I;" NM"
320 !
330 Target_wl=I*1.0E-9
340 !
350 OUTPUT @Tls;":WAVE";Target_wl
360 OUTPUT @Tls;"*OPC?"
370 ENTER @Tls;Ready
380 !
390 Loop_count=0
400 !
410 LOOP
420 OUTPUT @Mwm;":MEAS:SCAL:POW:WAV?
430 ENTER @Mwm;Current_wl
440 Diff_wl=Current_wl-Target_wl
450 PRINT "Current =";Current_wl*1.0E+9,"Diff
=";PROUND(Diff_wl*1.E+9,-4)
460 EXIT IF ABS(Diff_wl)<(Allow_diff+.0005)*1.0E-9 OR
Loop_count=Numb_tries
470 OUTPUT @Tls;":WAVEACT ";Current_wl
480 Loop_count=Loop_count+1
490 END LOOP
500 !
510 ! (Read the receiver at this point)
520 !
530 NEXT I
540 !
550 END
```
## Table 6-1. Program Description: Increased Tuning Linearity

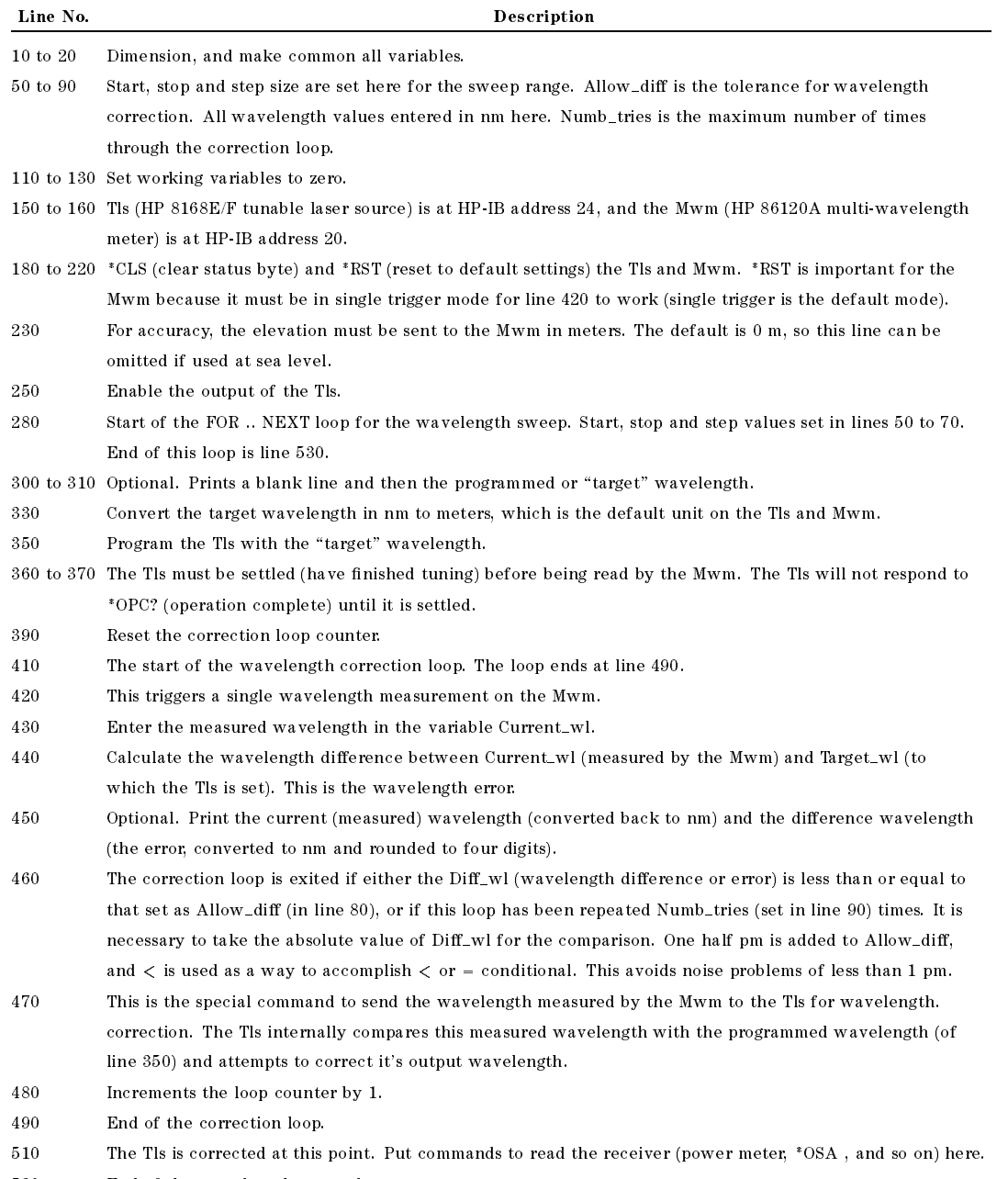

<sup>530</sup> End of the wavelength sweep loop.

<sup>6</sup>

#### 6-16 Programming Examples

#### C Listing

```
/*-------------------------------------------------------------------------*
 * File: set_wave.c
* Notes:
 * o You have to include <math.h>, <your_hpib_interface.h> to use
   these functions.
 * o There is no error handling shown here.
 * o Instruments are not initialized here.
 * o Maybe you should wait until your instruments have completed
  their operations. (e.g. Wait for OPC on HP 8167/68)
 * o In this example we use the hpib library SICL
 * (Standard Instrument Control Library);
 * used commands:
   * - iopen open an instrument (like fopen)
 \starclose an instrument (like fclose)
 \star- iprintf send a message to an instrument (like fprintf)
 \ast- iscanf get a message from an instrument (like fscanf)
   - ipromptf a combination of iprintf and iscanf
 ÷.
   the type INST is an instrument handle (like FILE)
 \star* o to compile we use the command
     cc -Aa -o set wave set wave.c -lsicl -lm
 *
 *-------------------------------------------------------------------------*/
#include <stdlib.h>
#include <stdio.h>
#include <math.h>
#include <sicl.h> /* for our hpib library */
int SetExactWvl (double theWvl); / /* function prototypes */
double GetWavelength (INST theInstrument);
\mathcal{N}^*int main (int argc, char **argv)
/*-------------------------------------------------------------------------*/
{
 double theWvl;
```
Programming Examples 6-17

```
if (argc != 2)
   exit(-1);sscanf(argv[1], "%lf", &theWvl);
 return (SetExactWvl (theWvl));
}
\overline{a}int SetExactWvl (double theWvl)
/*-------------------------------------------------------------------------*/
{
                                      /* open the instruments: */
 INST laserSource = iopen("hpib,24"); /* laser source at hpib address 24 */
 INST waveMeter = iopen("hpib,06"); /* wave meter at hpib address 6 */
 int trialCnt;
 int trialMax = 10;
 double actWvl;
 double diffWvlMax = 1.5e-12; /* 1.5pm*/iprintf (laserSource, "WAVE %lg\n", theWvl); /* set the wavelength */
 iprintf (laserSource, "OUTP ON\n"); \overline{\hspace{1.5cm}} /* turn the laser on */
 for (trialCnt = 0; trialCnt < trialMax; trialCnt++)
  {
    actWvl = GetWavelength (waveMeter); /* read the wavelength */
    if (fabs(actWvl - theWvl) < diffWvlMax) /* break if near enough */
     break:
      break;
    iprintf (laserSource, "WAVEACT %1g\n", actWvl);/* tell the laser source */
                                                /* the actual wavelength */
  }
 iclose (laserSource); /* close the instruments */
 iclose (waveMeter);
 return trialCnt;
}
/*-------------------------------------------------------------------------*/
double GetWavelength (INST theInstrument)
\overline{a}€
{\bf r} . The contract of the contract of the contract of the contract of the contract of the contract of the contract of the contract of the contract of the contract of the contract of the contract of the contract of the 
 double actualWvl;
```
6-18 Programming Examples

 $\prime$  . With this cryptic communication and the wavelength  $\prime$  .  $\ell$  from an ADVANTEST TWO ADVANTEST Meter that  $\ell$ ipromptf (theInstrument, "H0D0M0A1E\n","%lf", &actualWvl);

return (actualWvl); }

 $\begin{array}{c} \begin{array}{c} \begin{array}{c} \end{array} \\ \begin{array}{c} \end{array} \end{array} \end{array}$  $\begin{array}{c} \begin{array}{c} \begin{array}{c} \begin{array}{c} \end{array} \\ \begin{array}{c} \end{array} \end{array} \end{array} \end{array}$ 

# **Installation**

This appendix provides installation instructions for the tunable laser source. It also includes information about initial inspection and damage claims, preparation for use, packaging, storage, and shipment.

# Safety Considerations

The Model tunable laser source is a Class 1 instrument (that is, an instrument with an exposed metal chassis directly connected to earth via the power supply cable). The symbol used to show a protective earth terminal in the instrument is  $(\underline{\bot})$  .

Before operation, you should review the instrument and manual, including the red safety page, for safety markings and instructions. You must follow these to ensure safe operation and to maintain the instrument in safe condition.

# Initial Inspection

Inspect the shipping container for damage. If there is damage to the container or cushioning, you should keep them until you have checked the contents of the shipment for completeness and veried the instrument both mechanically and electrically.

The Function Test gives a procedure for checking the operation of the instrument. If the contents are incomplete, mechanical damage or defect is apparent, or if an instrument does not pass the operator's checks, notify the nearest Hewlett-Packard office.

Installation A-1

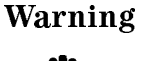

Warning To avoid hazardous electrical shock, do not perform electrical tests when there are signs of shipping damage to any portion of the outer enclosure (covers, panels, etc.).

# AC Line Power Supply Requirements

The tunable laser source can operate from any single-phase AC power source that supplies between 100V and 240V at a frequency in the range from 50 to 60Hz. The maximum power consumption is 360VA with all options installed.

#### Line Power Cable

According to international safety standards, this instrument has a three wire power cable. When connected to an appropriate AC power receptacle, this cable earths the instrument cabinet. The type of power cable shipped with each instrument depends on the country of destination. Refer to Figure A-1 for the part numbers of the power cables available.

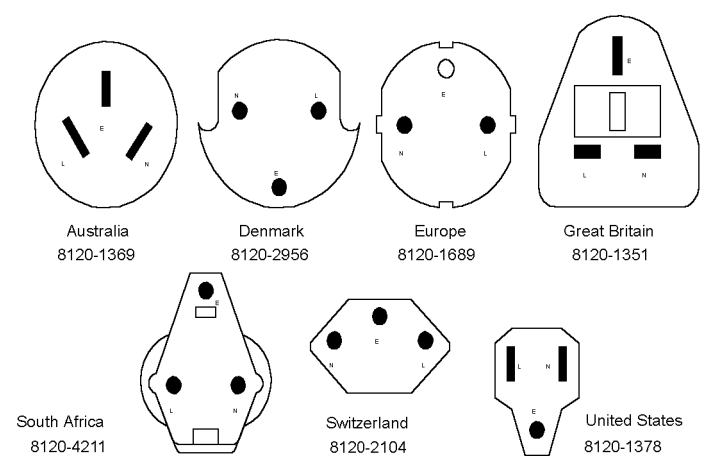

Figure A-1. Line Power Cables - Plug Identification

#### A-2 Installation

# Warning To avoid the possibility of injury or death, you must observe the following precautions before switching on the instrument.  $\blacksquare$  If this instrument is to be energized via an autotransformer for voltage reduction, ensure that the Common terminal connects to the earthed pole of the power source. **Insert the power cable plug only into a socket outlet** provided with a protective earth contact. Do not negate this protective action by the using an extension cord without a protective conductor. **Before switching on the instrument, the protective** earth terminal of the instrument must be connected to a

- protective conductor. You can do this by using the power cord supplied with the instrument.
- Do not interrupt the protective earth connection.

The following work should be carried out by a qualied electrician. All local electrical codes must be strictly observed. If the plug on the cable does not fit the power outlet, or if the cable is to be attached to a terminal block, cut the cable at the plug end and rewire it.

The color coding used in the cable depends on the cable supplied. If you are connecting a new plug, it should meet the local safety requirements and include the following features:

- Adequate load-carrying capacity (see table of specifications).
- Ground connection.
- Cable clamp.

The AC power requirements are summarized on the rear panel of the instrument.

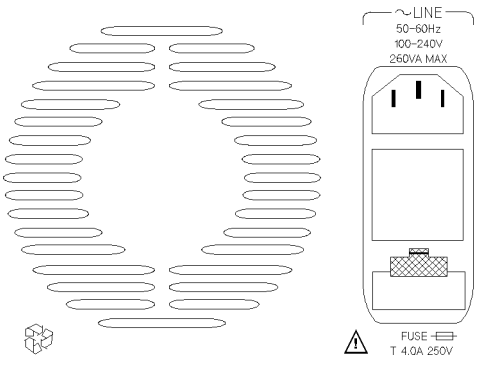

Figure A-2. Rear Panel Markings

### Changing the Battery

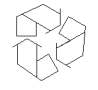

This instrument contains a lithium battery. Changing the battery should be carried out only by a qualied electrician or by HP service personnel. There is a danger of explosion if the battery is incorrectly replaced. Replace only with the same or an equivalent type (HP part number 1420-0298). Discard used batteries according to local regulations.

#### Changing the Fuse

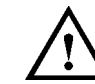

<sup>A</sup>

There are two fuses in this instrument. Both of the fuses are T4.0A/250V time-lag (HP Part No. 2110-0014). The fuse holder is at the rear of the instrument, below the line power connector. To change a fuse,

1. Release the fuse holder: use the blade of a flat-headed screwdriver to depress the catch at the top of the holder and then pull the holder out a little.

#### A-4 Installation

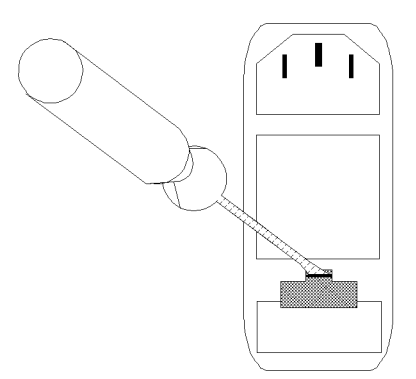

Figure A-3. Releasing the Fuse Holder

2. Pull the fuse holder out of the instrument.

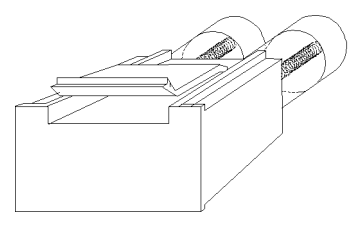

Figure A-4. The Fuse Holder

- 3. Check and change the fuses as necessary.
- 4. Place the fuse holder back in the instrument, and push it until the catch clicks back into place.

# Operating and Storage Environment

The following summarizes the tunable laser source operating environment ranges. In order for the tunable laser source to meet specifications, the operating environment must be within these limits.

Warning The tunable laser source is not designed for outdoor use. To prevent potential fire or shock hazard, do not expose the instrument to rain or other excessive moisture.

#### Temperature

The instrument should be protected from temperature extremes and changes in temperature that may cause condensation within it.

The storage and operating temperature for the tunable laser source are given in the table below.

Table A-1. Temperature

|           | Operating Range Storage Range |                                   |
|-----------|-------------------------------|-----------------------------------|
| Specified | 10°C to 35°C.                 | $-40^{\circ}$ C to $70^{\circ}$ C |

### Humidity

The operating humidity for the tunable laser source is  $15\%$  to  $95\%$  from  $10\degree$ C to 35C.

#### <sup>A</sup>

### Instrument Positioning and Cooling

The tunable laser source has a cooling fan mounted internally. Mount or position the instrument upright and horizontally so that air can circulate through it freely. When operating the tunable laser source, choose a location that provides at least 75mm (3inches) of clearance at the rear, and at least 25mm (1inch) of clearance at each side. Failure to provide adequate air clearance may result in excessive internal temperature, reducing instrument reliability.

#### A-6 Installation

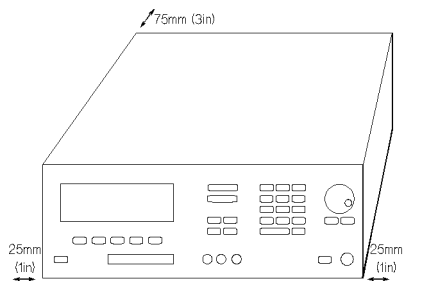

Figure A-5. Correct Positioning of the Tunable Laser Source

# Switching on the Tunable Laser Source

When you switch on the tunable laser source it goes through three start-up phases

- 1. Self test,
- 2. Initializing, and
- 3. Stabilizing.

#### Self test

This is the same self test as described in \Performing a Selftest" in Chapter 3.

#### Initializing

Initializing takes a minute or two. During this time, the instrument performs a self test. The first test is of the memory; while this is being done, all the elements on the display are turned on. If the instrument fails the memory test, this display will start blinking. After this, the rest of the self test is performed. The test being performed is shown on the display.

#### Stabilizing

Stabilizing is the process of heating up the heat chamber to its operating temperature (551 C). The length of time taken depends on how warm the heat chamber is when the instrument is first switched on. Under normal (laboratory) conditions, this takes approximately one hour. The percentage of operating temperature that has been reached is displayed as part of the STABILIZING message that is shown at the top of the screen during the process. The instrument only meets specications while the heat chamber is at the operating temperature.

If you try to set a power level which cannot be supplied during the stabilizing, then the AVAILABLE message is displayed with the maximum power that is available.

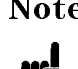

Note If the value is simultaneously too low for the coherence control, if you are also using this, the AVAILABLE is shortened to AVA.

#### Stabilizing during Operation

The instrument will maintain the heat chamber within the operating limits ( $54^{\circ}$ C $\rightarrow$  $56^{\circ}$ C) if you are using the instrument in a normal laboratory environment. If you are using the tunable laser source in either an extremely warm, or an extremely cold environment, the STABILIZING message may appear from time to time as the instrument tries to get back to the operating temperature. The stabilizing level should not decrease beyond 95%.

In an extreme case, the STABILIZING message will appear and the percentage value will decrease below 95%, and possibly keep decreasing. In this case you should switch off the instrument, and let it cool down completely before powering it up again.

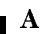

A-8 Installation

# Signal Outputs.

There are two signal outputs on the front panel of the tunable laser source.

- One of these is the Modulation Output, which outputs the internal signal used to modulate the optical output. This is a squarewave signal with 50% duty cycle, and is at TTL levels (see "Setting the Modulation Output" in Chapter 3 and "[:SOURCE]:MODOUT" in Chapter 5 for more information).
- The other is the analog output, which outputs a voltage level proportional to the power of the output laser signal. The relationship between this voltage level and the output power is not calibrated, but is approximately 1mV for each  $1 \mu W$ .

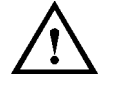

Caution The maximum external voltages that can be applied to the outputs of this instrument are  $\pm 10V$ .

# Optical Output

**Caution** If the optical termination on your instrument is angled, you can only use cables with angled connectors with the instrument.

See "Connector Interfaces and Other Accessories" in Appendix B for further details on connector interfaces and accessories.

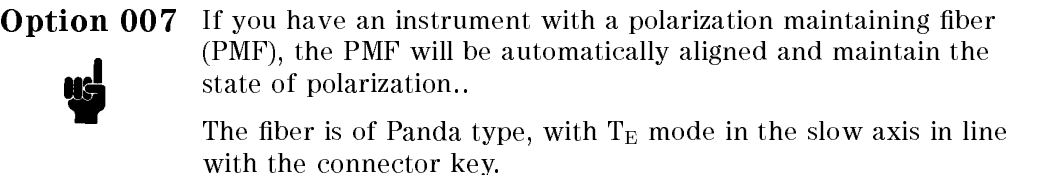

Installation A-9

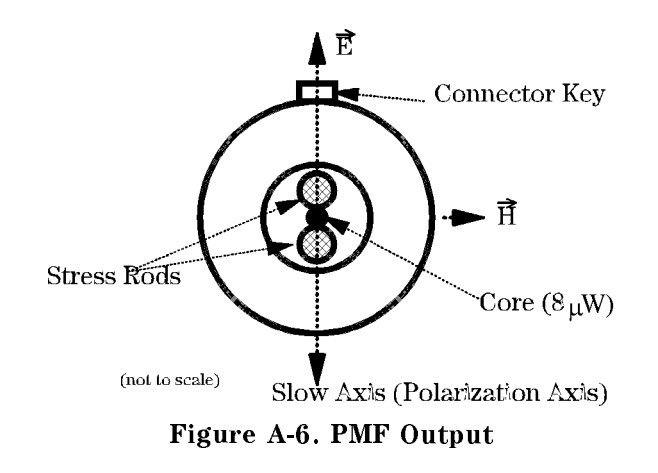

# HP-IB Interface

You can connect your HP-IB interface into a star network, a linear network, or a combination star and linear network. The limitations imposed on this network are as follows:

- The total cable length cannot exceed 20 meters
- The maximum cable length per device is 2 meters
- No more than 15 devices may be interconnected on one bus.

<sup>A</sup>

The following figure shows the connector and pin assignments. Connector Part Number: 1251-0293

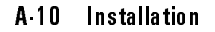

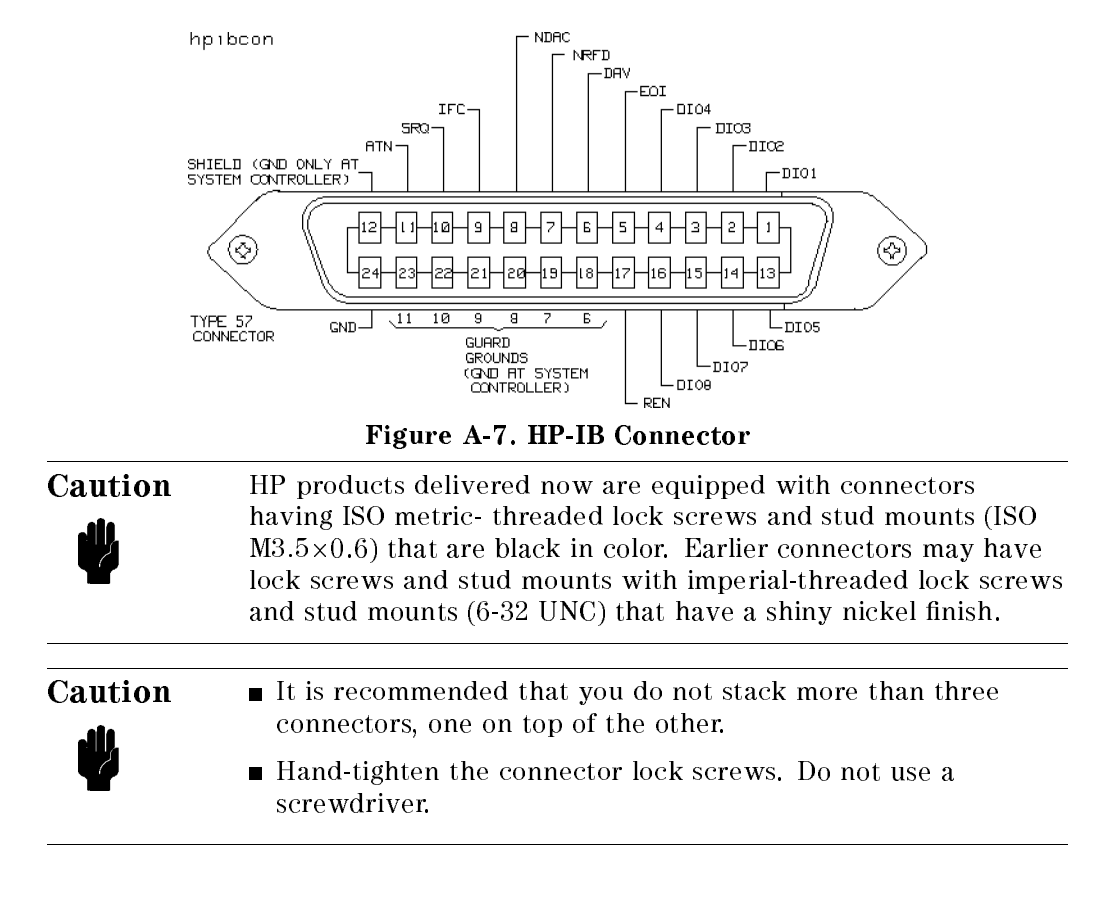

### HP-IB Logic Levels

The tunable laser source HP-IB lines use standard TTL logic, as follows:

- True =  $Low = digital ground or 0Vdc to 0.4Vdc$
- False = High = open or  $2.5$  Vdc to  $5$  Vdc

All HP-IB lines have LOW assertion states. High states are held at 3.0Vdc by pull-ups within the instrument. When a line functions as an input, it requires approximately 3.2mA to pull it low through a closure to digital ground. When a line functions as an output, it will sink up to 48mA in the low state and approximately 0.6mA in the high state.

Installation A-11

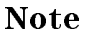

**Note** The HP-IB line screens are not isolated from ground.

# Claims and Repackaging

If physical damage is evident or if the instrument does not meet specification when received, notify the carrier and the nearest Hewlett-Packard Service Office. The Sales/Service Office will arrange for repair or replacement of the unit without waiting for settlement of the claim against the carrier.

## Return Shipments to HP

If the instrument is to be shipped to a Hewlett-Packard Sales/Service Office, attach a tag showing owner, return address, model number and full serial number and the type of service required.

The original shipping carton and packing material may be reusable, but the Hewlett-Packard Sales/Service Office will provide information and recommendation on materials to be used if the original packing is no longer available or reusable. General instructions for repackaging are as follows:

- 1. Wrap instrument in heavy paper or plastic.
- 2. Use strong shipping container. A double wall carton made of 350-pound test material is adequate.
- 3. Use enough shock absorbing material (3 to 4 inch layer) around all sides of the instrument to provide a firm cushion and prevent movement inside container. Protect control panel with cardboard.
- 4. Seal shipping container securely.
- 5. Mark shipping container FRAGILE to encourage careful handling.
- 6. In any correspondence, refer to instrument by model number and serial

#### A-12 Installation

<sup>B</sup>

# Accessories

# Mainframe

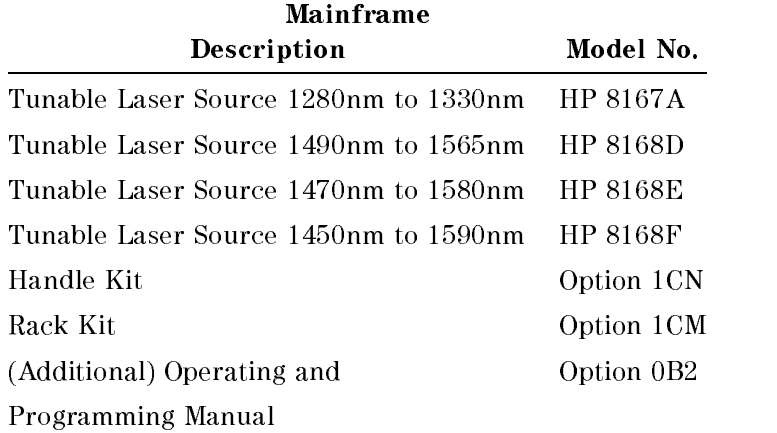

Accessories B-1

# Options

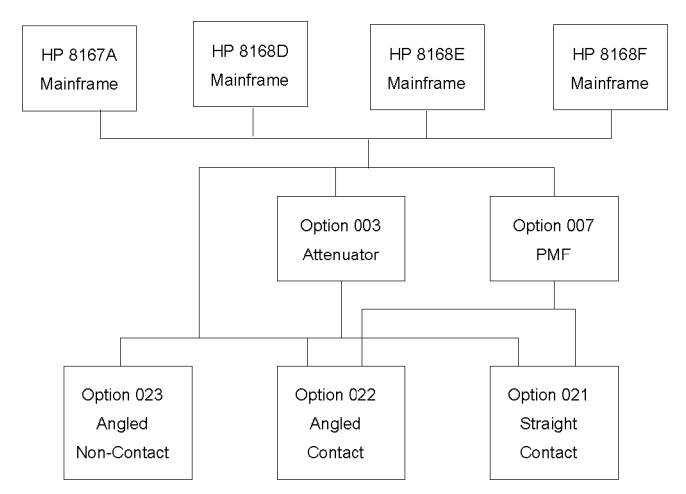

Figure B-1. Tunable Laser Source Options Overview

#### Option 003:

Built-in optical attenuator with 40dB attenuation range, cannot be combined with option 007.

Option 003 is not available for the 8168D.

#### Option 007:

<sup>B</sup>

Polarization maintaining fiber, Panda-type, for straight or angled connector types (depending on the connector option selected), cannot be combined with option 003 or 023.

Option 007 is availablr for all models.

#### Connector Interfaces and Other Accessories

The tunable laser source is supplied with one of three connector interface options.

- Option 021 with a straight contact connector
- Option 022 with an angled contact connector

#### B-2 Accessories
Option 023 with a Diamond HMS-10/HP/HRL angled, non-contact connector. Cannot be combined with option 007.

Option 023 is not available for the 8168D.

Option 021, Straight Contact Connector. If you want to use straight connectors (such as FC/PC, Diamond HMS-10, DIN, Biconic, SC, ST, or D4) to connect to the instrument, you must

- 1. attach your connector interface (see the list of connector interfaces below) to the interface adapter,
- 2. then connect your cable.

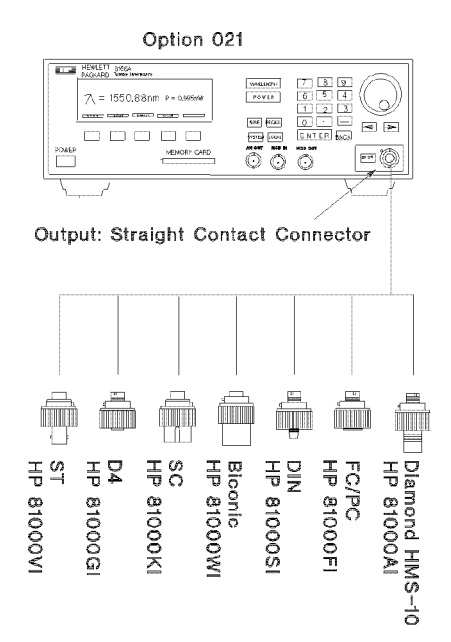

Figure B-2. Tunable Laser Source Option 021 Conguration

<sup>B</sup>

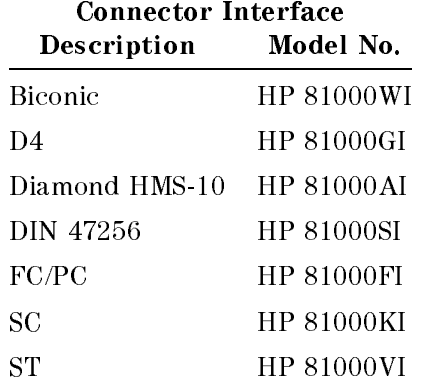

Option 022, Angled Contact Connector. If you want to use angled contact connectors (such as FC/APC, Diamond HRL-10, DIN, or SC/APC) to connect to the instrument, you must

- 1. attach your connector interface (see the list of connector interfaces below) to the interface adapter,
- 2. then connect your cable.

### B-4 Accessories

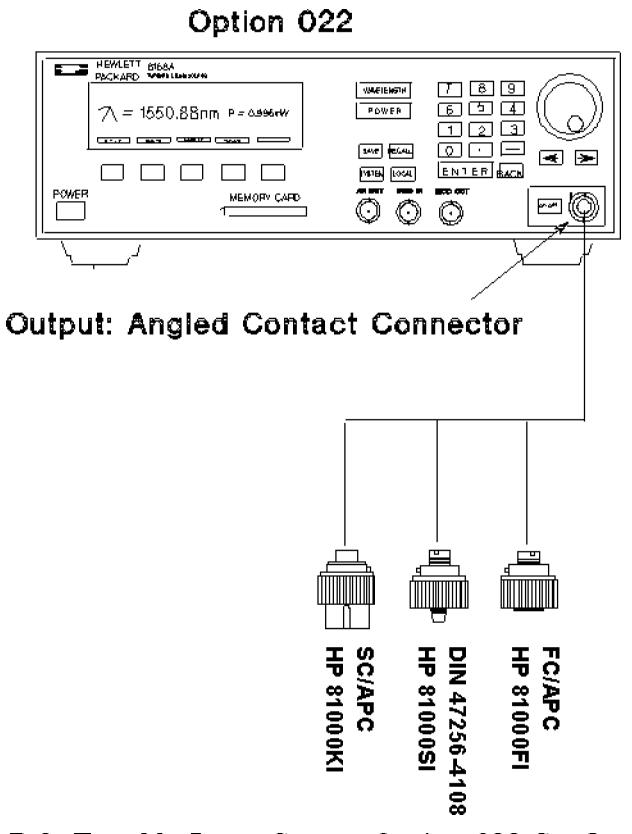

Figure B-3. Tunable Laser Source Option 022 Conguration

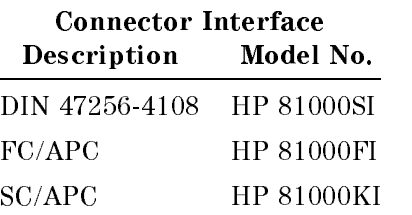

Option 023, Diamond HMS-10/HRL Angled, Non-Contact Connector. The instrument as it is delivered with this option can only be used with cables with Diamond HMS-10/HP/HRL angled connectors. To connect angled connectors (such as FC/APC, DIN 47256-4108, Radiall, and so on), use the appropriate patchcord.

Accessories B-5

<sup>B</sup>

If you want to use straight connectors (such as FC/PC, Diamond HMS-10, DIN, Biconic, SC, ST, or D4) to connect to the instrument, you must

- 1. replace the HMS-10 connector interface with an interface adapter (HP 81000UI),
- 2. attach your connector interface (see the list of connector interfaces below) to the interface adapter,
- 3. then connect your cable.

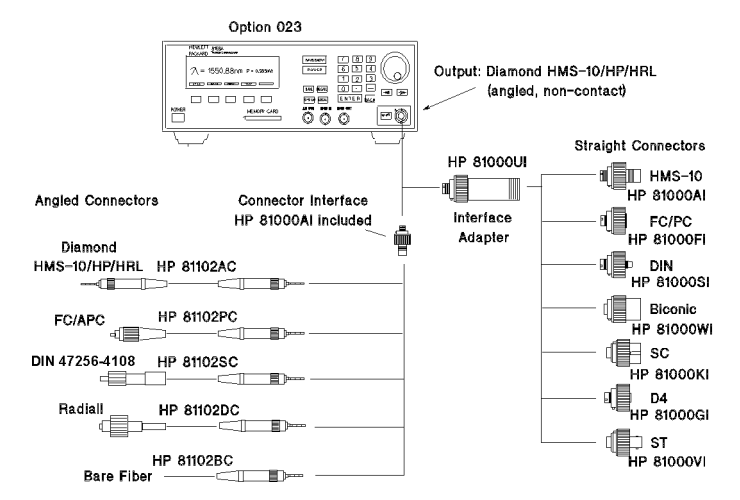

Figure B-4. Tunable Laser Source Option 023 Conguration

### Cables with Angled Connectors

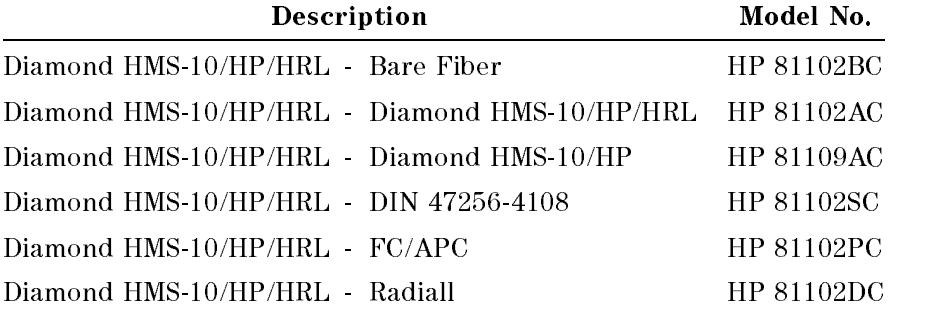

### B-6 Accessories

<sup>B</sup>

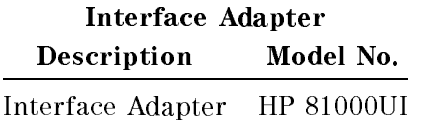

# HP-IB Cables and Adapters

The HP-IB connector is compatible with the connectors on the following cables and adapters.

- HP-IB Cable, 10833A, 1 m (3.3 ft.)
- HP-IB Cable, 10833B, 2 m (6.6 ft.)
- HP-IB Cable, 10833C, 4 m (13.2 ft.)
- HP-IB Cable, 10833D, 0.5 m (1.6 ft.)
- HP-IB Adapter, 10834A, 2.3 cm extender.

 $\begin{array}{c} \begin{array}{c} \begin{array}{c} \end{array} \\ \begin{array}{c} \end{array} \end{array} \end{array}$  $\begin{array}{c} \begin{array}{c} \begin{array}{c} \begin{array}{c} \end{array} \\ \begin{array}{c} \end{array} \end{array} \end{array} \end{array}$ 

# **Specifications**

# Definition of Terms

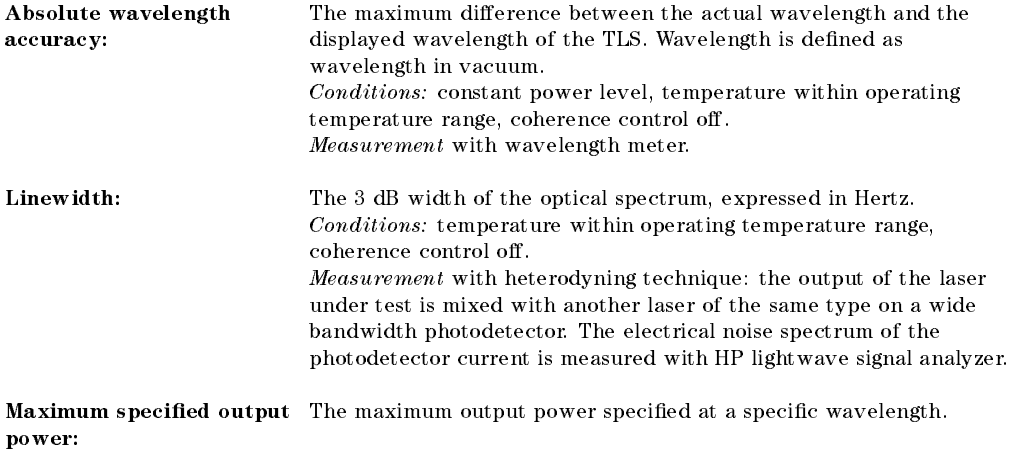

Measurement at the end of a patchcord.

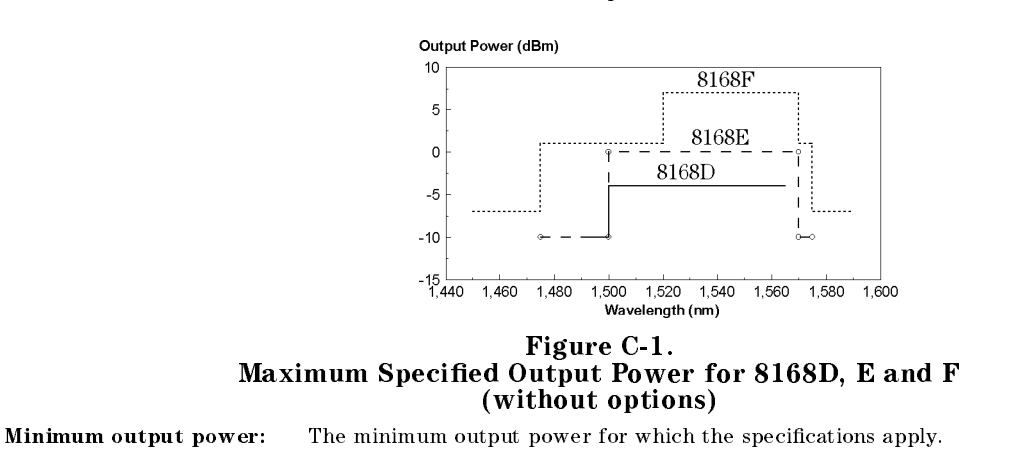

Specifications C-1

<sup>C</sup>

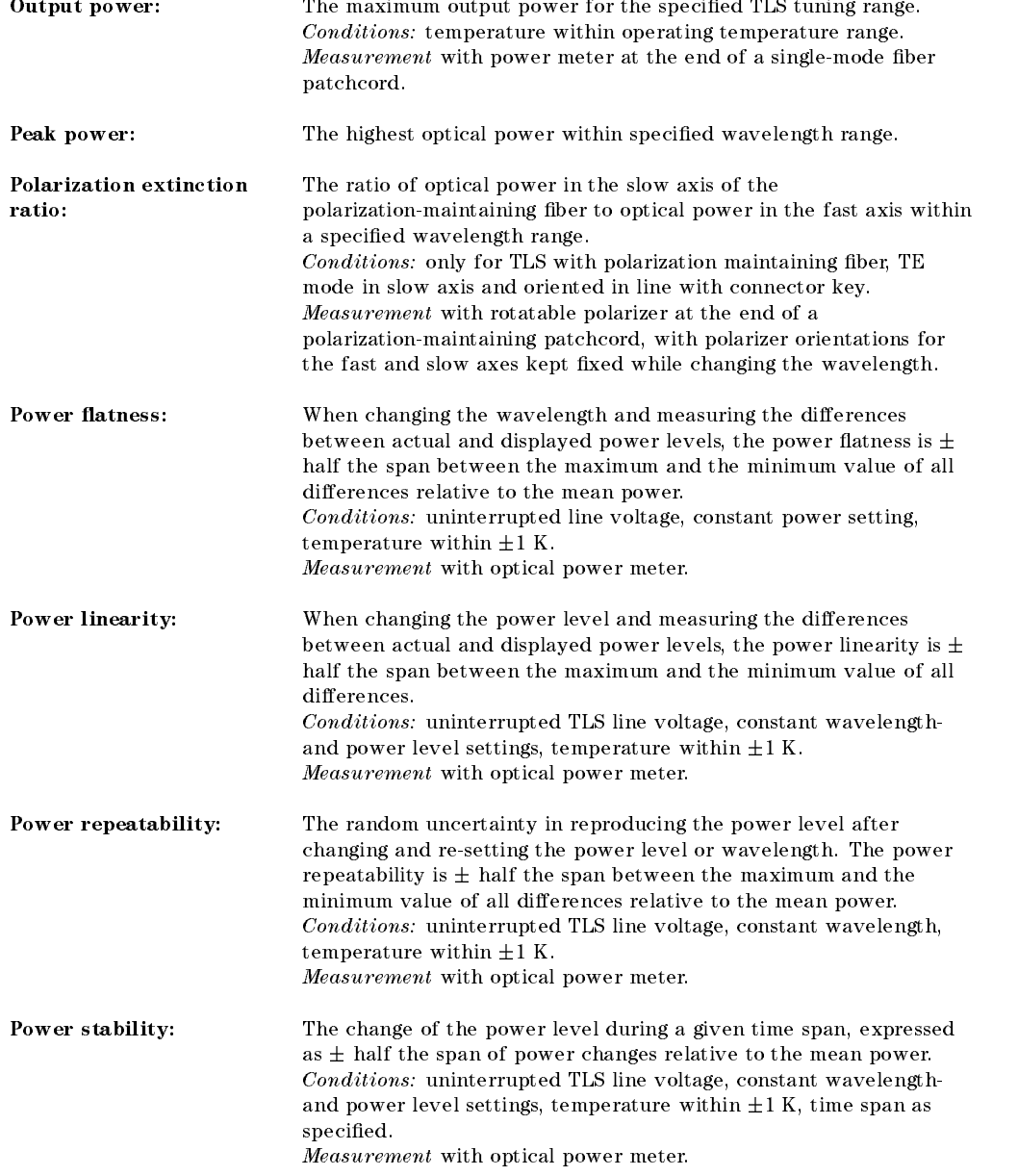

<sup>C</sup>

 $\begin{array}{c} \hline \end{array}$ 

## C.2 Specifications

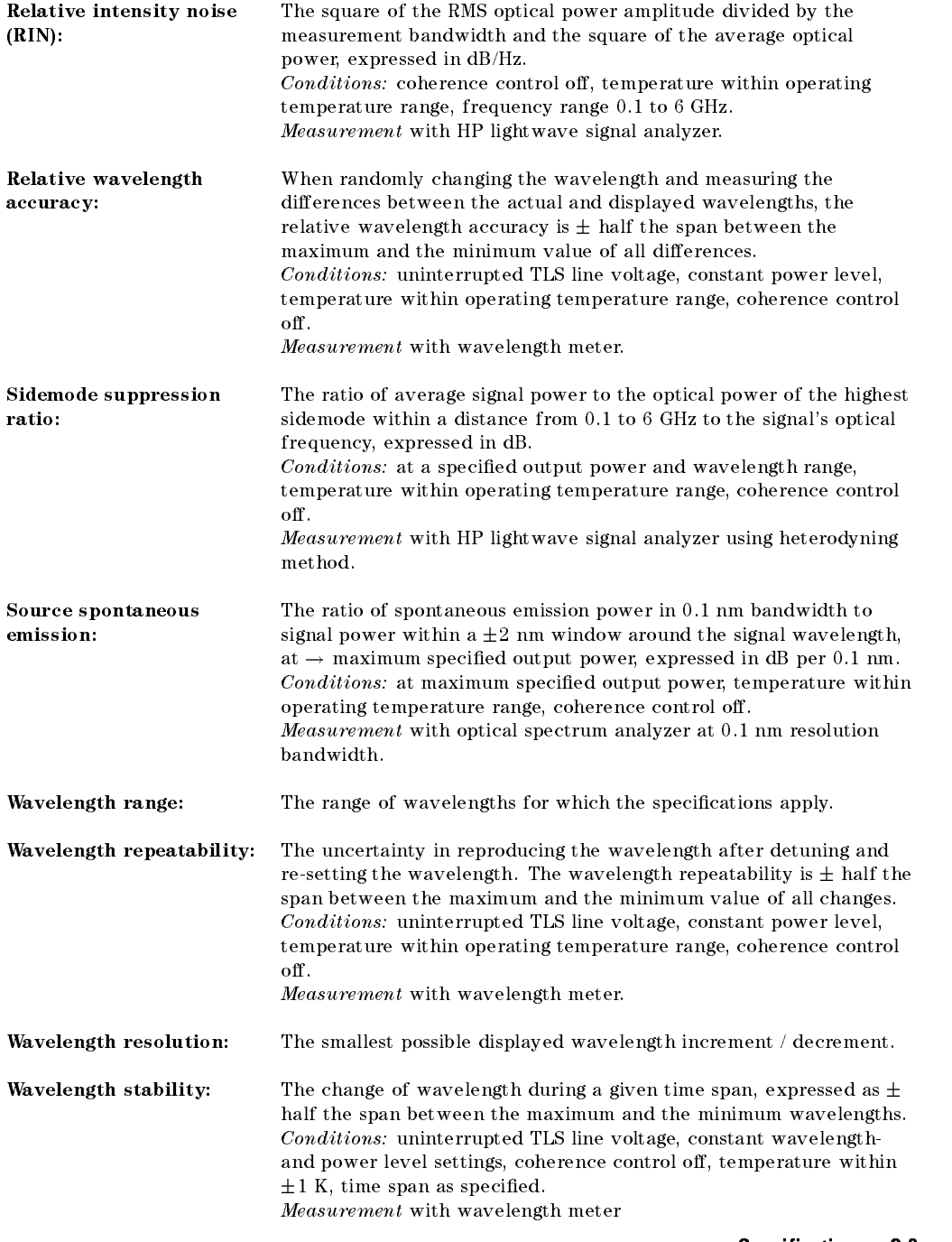

<sup>C</sup>

Specifications C-3

# Performance Specifications

Specifications describe the instrument's warranted performance. They are measured at the end of a 2m long patchcord and are valid for the output power and the wavelength ranges stated below.

Supplementary performance characteristics describe the instrument's non-warranted typical performance.

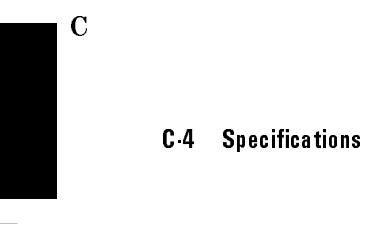

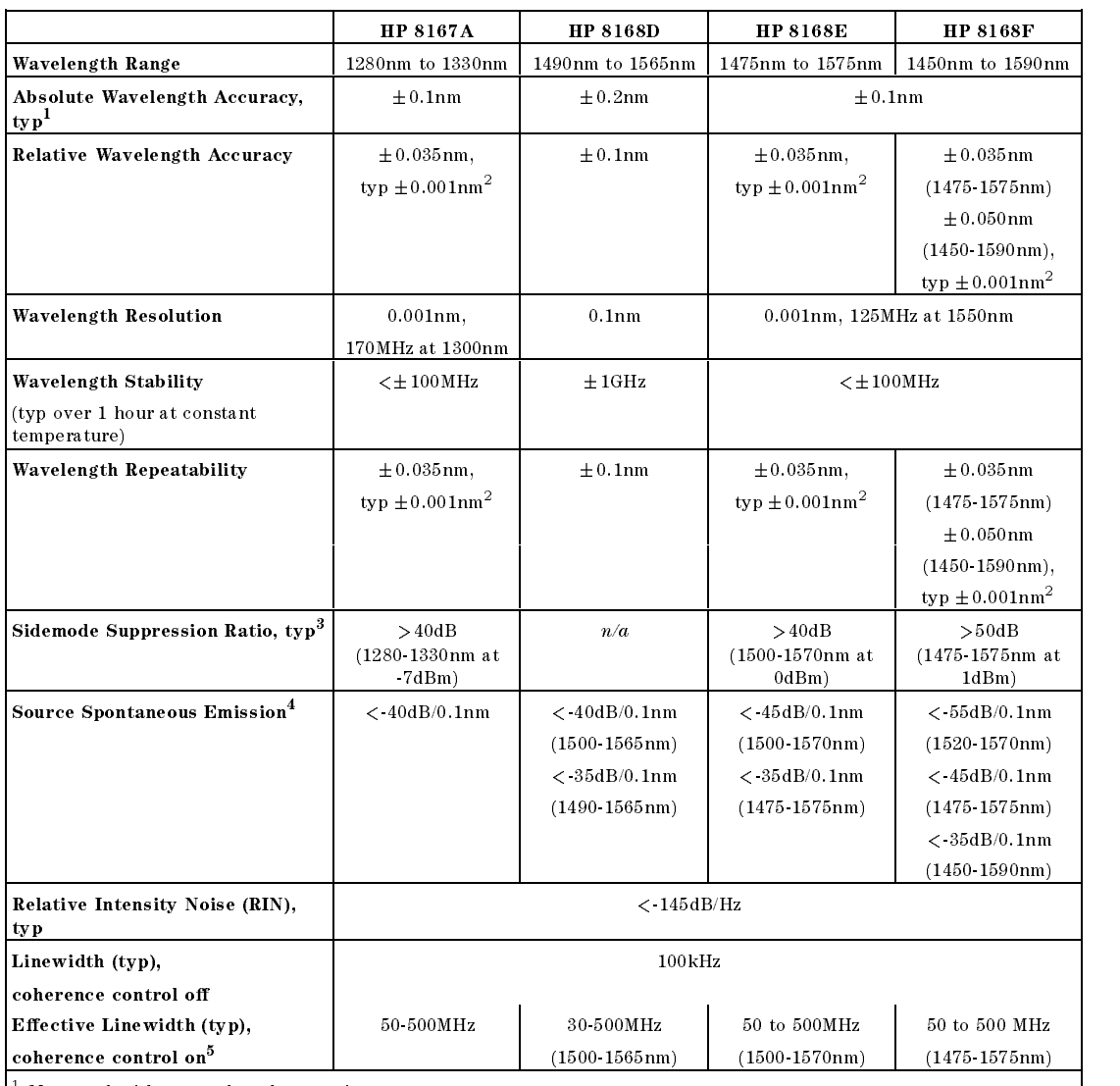

- Measured with a wavelength meter in a vacuum.<br><sup>2</sup> Performance when controlled with appropriate wavelength meter.<br><sup>3</sup> Measured by heterodyning method at specified output power (without options).<br><sup>4</sup> Measured with optical

 $\mathbf{C}$ 

Specifications C-5

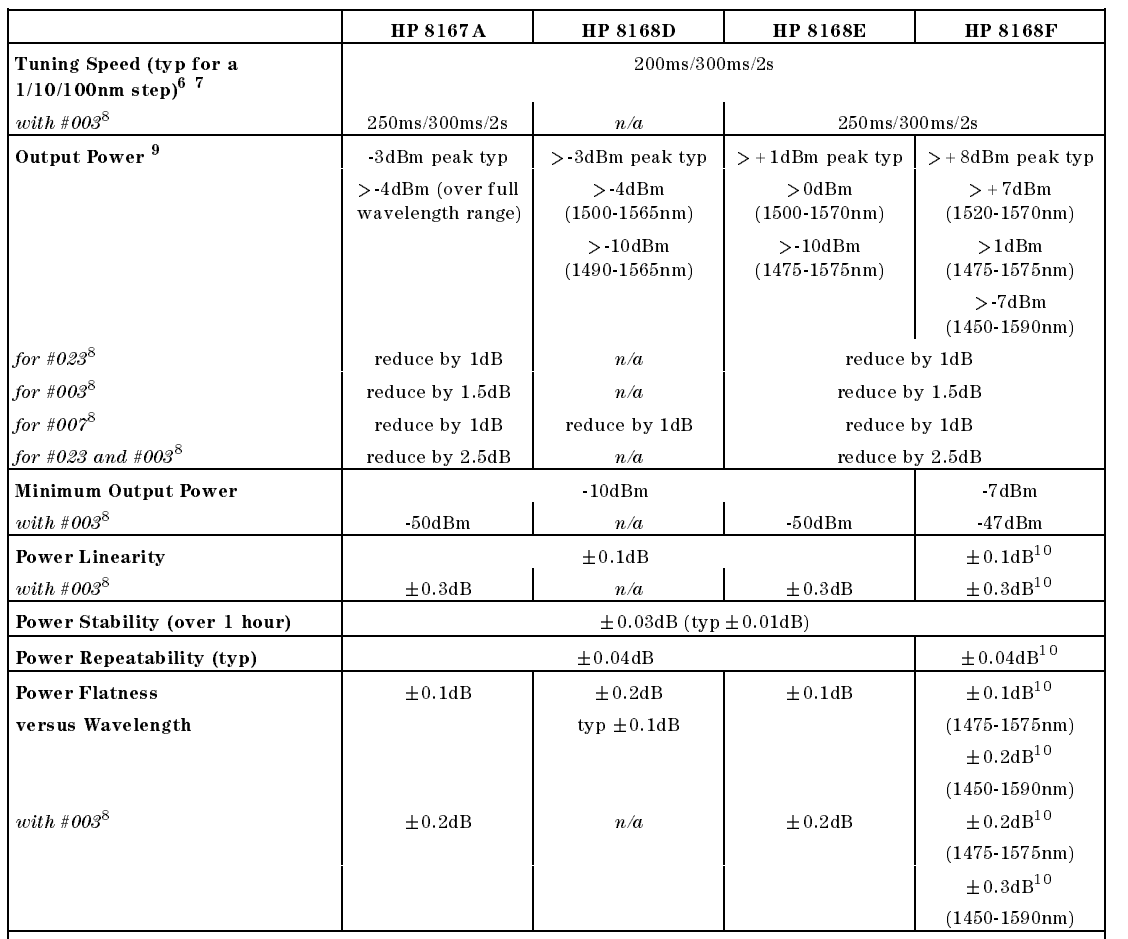

<sup>-</sup> Applicable for UW operation.<br><sup>8</sup> The Tuning Speed increases when Modulation is on.<br><sup>9</sup> The Maximum power is lower when Modulation is on.<br><sup>9</sup> The Maximum power is lower when Modulation is on.<br><sup>10</sup> For power setting, bel

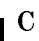

### C 6 Specifications

# Supplementary Performance Characteristics

### Characteristics

- $\blacksquare$  Output isolation (typ): 50dB
- Return loss (typ):  $60dB$  (except option 021).

### Operating Modes

### Internal Modulation

Modulation frequency: 250Hz to 300kHz (squarewave)

Duty cycle: 50% fixed

Modulation depth:  $100\%$  (on/off)

Modulation output: TTL reference signal. Max power reduced by 1dB.

### External modulation

Modulation frequency: 200kHz to 20MHz (at 3dB optical bandwidth, typ)

Modulation depth (max, typ):  $\pm 15\%$ 

### Coherence Control

Effective linewidth of 50 to 500Mhz typ (30-500MHz typ for HP 8168D).

For measurements on components with 2m long patchcords and connectors with 14dB return loss, the effective linewidth results in a typical power stability of  $\langle \pm 0.025dB$  ( $\langle \pm 0.1dB$  for HP8168D) over 1 minute by drastically reducing interference effects in the test setup.

### Polarization maintaining fiber

Fiber type: Panda

Orientation  $T_E$  mode in slow axis, in line with connector key.

 $\sim$   $-$ 

Specifications C7

Polarization Extinction Ratio: >15dB for HP 8167A and HP 8168D over the full wavelength range; >15dB for HP 8168E/F between 1490 and 1575nm, (>12dB over the full wavelength range).

### HP-IB Interface

HP-IB Interface function code: SH1, AH1, T6, L4, SR1, RL1, PP0, DC2, DT0, C0

### Passive Component Test Software

Files and data can be stored on memory cards according to PCMCIA type 1, standard PCMCIA 1.0/JEIDA 4.0. Type 1 cards are 3.3mm thick. Recommended card capacity 512kByte.

### Laser Class

HP8167A, HP8168D/E: Class 1 according to FDA 21 CFR 1040.10, Class 3A according to IEC 825-1 (1993).

HP 8168F: Class IIIb according to FDA 21 CFR 1040.10, Class 3A according to IEC 825-1 (1993).

Analog output: provides output voltage proportional to optical output power (except #003).

Recalibration period: 1 year (2 years for models with a Serial Number of 3426G00176 and over).

Warm-up time: typically <1 hour, can be used with reduced power in this phase.

### Environmental

Altitude: up to 4,600m (15,000 feet).

Storage temperature:  $-40^{\circ}$ C to  $+70^{\circ}$ C

Operating temperature:  $10^{\circ}$ C to  $35^{\circ}$ C

Humidity:  $<$ 95%R.H. (10°C to 35°C)

Installation Category (IEC 664): II

#### Pollution Degree (IEC 664): <sup>2</sup>

Specifications are valid at non-condensing conditions.

**Power:** 100 to  $240V_{rms}$ ,  $\pm 10\%$ . 260VA maximum.

### C-8 Specications

Dimensions: 145mm H, 426mm W, 545mm D (5.8"-16.9"-21.6")

Weight: net 18kg (40lbs), shipping 21kg (46lbs).

### Listed options

Option 003: built-in attenuator

Option 007: polarization maintaining Panda fiber

Option 021: straight contact output connector

Option 023: angled non-contact output connector

## **Other Specifications**

Acoustic Noise Emission:

For ambient temperature up to  $30^{\circ}$ C  $L_p\ =\ 40.2dB(A)$  $L_w = 4.8$  Bel Typical operator position, normal operation.

Data are results from type tests per ISO 7779 (EN 27779).

#### Gerauschemissionswerte:

Bei einer Umgebungstemperatur bis 30°C  $L_{\rm P} \; = \; 40.2 dB(A)$  $L_w = 4.8$  Bel am Arbeitsplatz, normaler Betrieb.

Die Angabe ist das Ergebnis einer Typprüfung gemäß ISO 7779 (EN 27779).

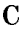

# Declaration of Conformity

Manufacturer: Hewlett-Packard GmbH B oblingen Instruments Division Herrenberger Straße 130 D-71034 Böblingen Germany

We declare that the product

Product Name: Tunable Laser Source Model Numbers: HP8167A HP8168D, HP8168E, HP8168F Options: All

conforms to the following standards

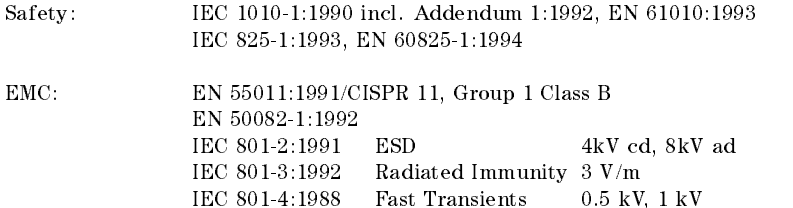

#### Supplementary Information:

The product herewith complies with the requirements of the

\* Low Voltage Directive (73/23/EEC) and the

 $^\ast$  EMC Directive (89/336/EEC).

The system also conforms to other standards not listed here. If you need information on conformance to a particular standard, please contact your local Hewlett-Packard Sales and Service Office.

This system was tested in a typical configuration with HP systems.

Böblingen, 19 February 1996 Hans Baisch

BID Regulations Consultant

<sup>C</sup>

### C 10 Specifications

# Performance Tests

## Introduction

The procedures in this section test the optical performance of the instrument. The complete specifications to which the HP 8167A/8D/8E/8F is tested are given in Appendix C. All tests can be performed without access to the interior of the instrument. The performance tests refer specifically to tests using the Diamond HMS-10/HP connector.

# Equipment Required

The equipment required for the performance test is listed in the table below. Any equipment which satisfies the critical specifications of the equipment given in the table, may be substituted for the recommended models.

Performance Tests D-1

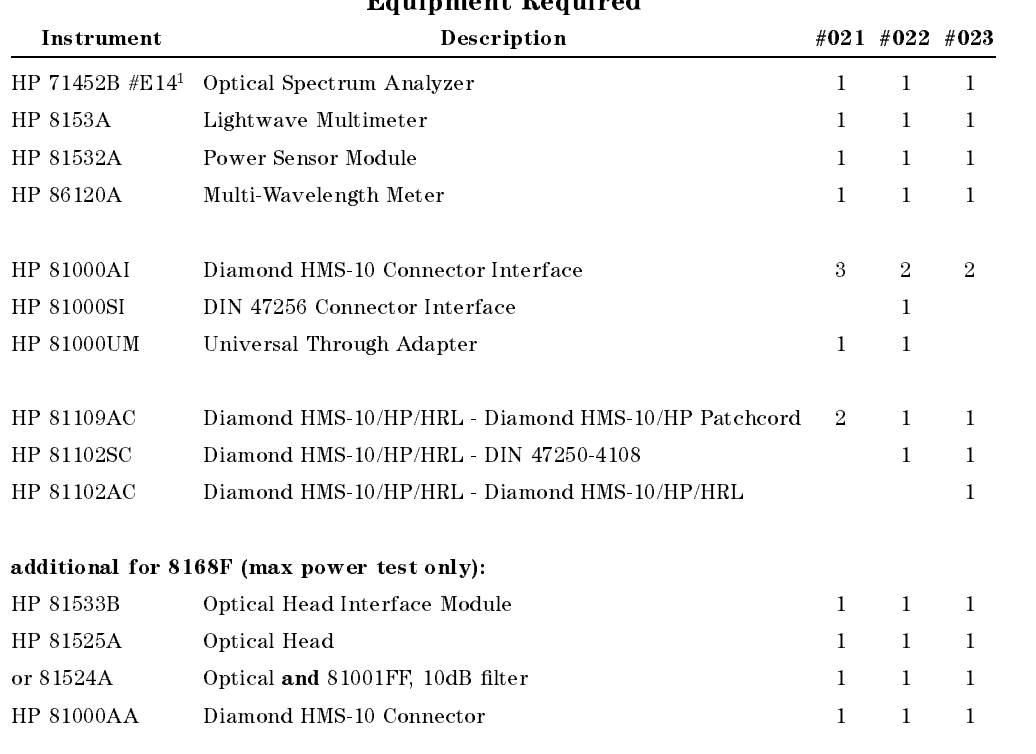

### Fouinment Peauined

<sup>1</sup> replaces older model HP71450A #009.

# Test Record

Results of the performance test may be tabulated on the Test Record provided at the end of the test procedures. It is recommended that you fill out the Test Record and refer to it while doing the test. Since the test limits and setup information are printed on the Test Record for easy reference, the record can also be used as an abbreviated test procedure (if you are already familiar with the test procedures). The Test Record can also be used as a permanent record and may be reproduced without written permission from Hewlett-Packard.

### D-2 Performance Tests

# Test Failure

If the HP8167A/8D/8E/8F fails any performance test, return the instrument to the nearest Hewlett-Packard Sales/Service Office for repair.

# Instrument Specication

Specifications are the performance characteristics of the instrument which are certified. These specifications, listed in Appendix C, are the performance standards or limits against which the HP 8167A/8D/8E/8F can be tested. The specifications also list some supplemental characteristics of the HP 8167A/8D/8E/8F. Supplemental characteristics should be considered as additional information.

Any changes in the specifications due to manufacturing changes, design, or traceability to the National Institute of Standards and Technology (NIST), will be covered in a manual change supplement, or revised manual. Such specications supercede any that were previously published.

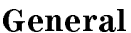

 $\blacksquare$  Make sure that all fiber connectors are clean

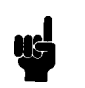

- Turn the instruments on, enable the laser and allow the
- instruments to warm up until STABILIZING is no longer shown on the display.

# Wavelength Tests

Connect the TLS (DUT) to the Wavelength Meter as shown in Figure D-1.

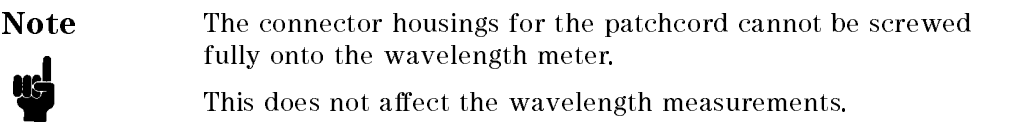

Performance Tests D-3

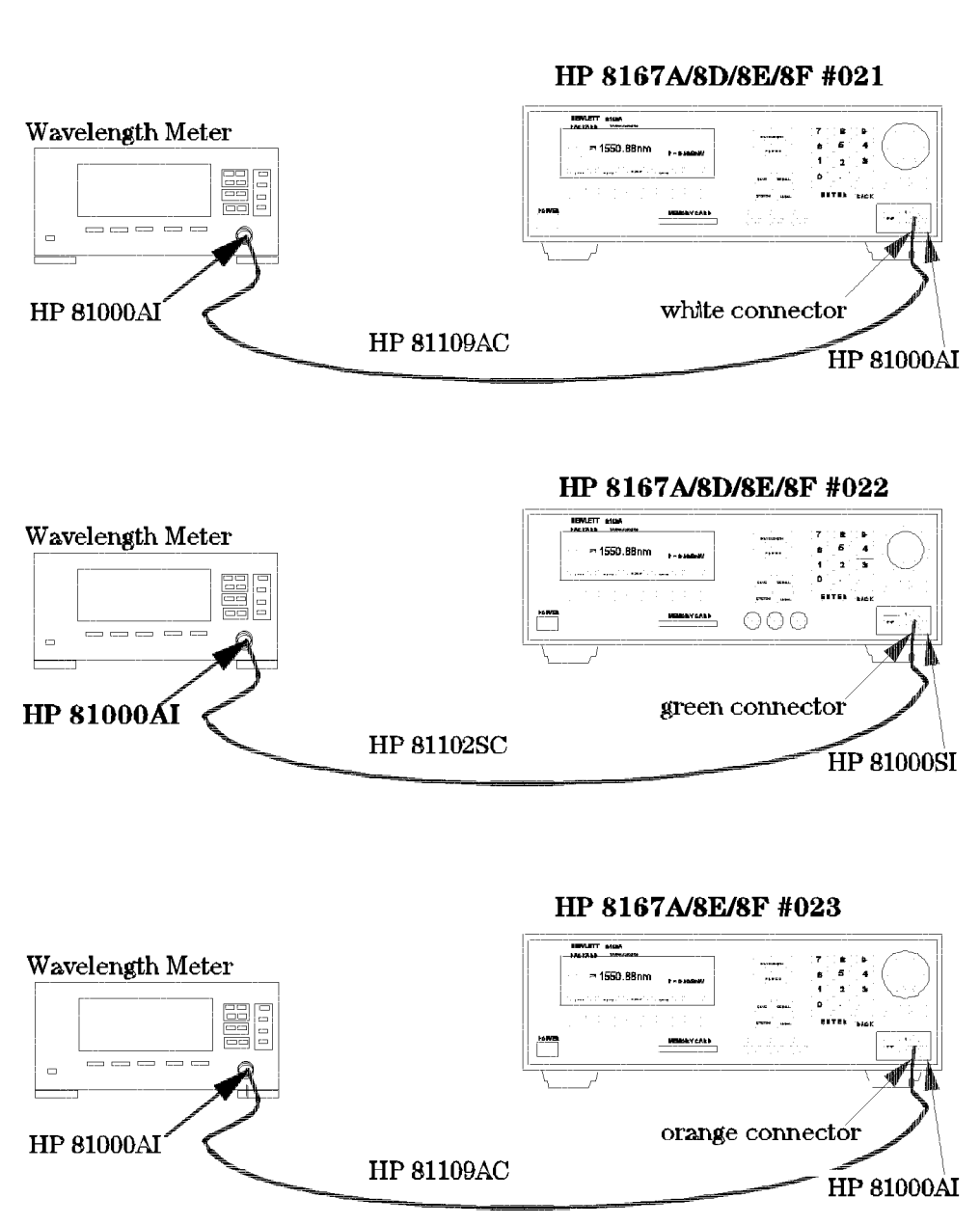

Figure D-1. Test Setup for the Wavelength Tests

### D-4 Performance Tests

### Relative Wavelength Accuracy

- 1. Set the wavelength meter:
	- a. Press SYSTEM (Preset).
	- b. Press DISPLAY (Peak WL).
	- c. Press DELTA (OFF).
	- d. Press MEASUREMENT (Cont).
- 2. Set the TLS :
	- a. Switch off Coherence Control.
	- b. Set the output power to -10dBm (8168F to -7dBm), activate laser output.
- 3. Set the wavelength on the TLS to:

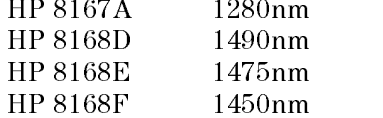

- 4. Note the displayed wavelength of the wavelength meter in the test report.
- 5. Increase wavelength setting on TLS by the steps shown in the test report.
- 6. Repeat list item 4 and list item 5 up to

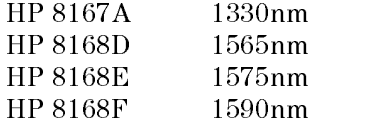

- 7. Repeat list item 3 to list item 6 another 4 times.
- 8. From each of the repetitions of the measurements, pick the maximum and minimum deviations, and note these values in the test report.
- 9. Pick the largest Maximum Deviation, and note it as the Largest Maximum Deviation in the test report.
- 10. Pick the smallest Minimum Deviation, and note it as the Smallest Minimum Deviation in the test report.
- 11. Calculate the Relative Wavelength Accuracy

Performance Tests D-5

### Wavelength Repeatability

- 1. Set the wavelength meter:
	- a. Press SYSTEM (Preset)
	- b. Press DISPLAY (Peak WL).
	- c. Press DELTA (OFF).
	- d. Press MEASUREMENT (Cont).
- 2. Set the TLS (DUT)
	- a. Switch off Coherence Control.
	- b. Set the output power to -10dBm (8168F to -7dBm), activate laser output.
	- c. Set the wavelength to

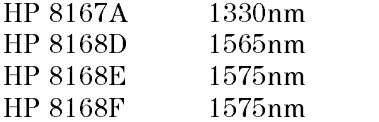

- 3. Set the TLS to any wavelength in its range and note it in the test record.
- 4. Set the TLS back to the wavelength setup in list item 3 and wait a few seconds.
- 5. Measure the wavelength with the Wavelength Meter and note the result in test record.
- 6. Repeat list item 3 to list item 5 with different wavelength settings on the TLS 4 times.
- 7. Set the wavelength of the 8168F to 1595nm and repeat steps list item 3 to list item 6.

### <sup>D</sup>

### D-6 Performance Tests

# Power Tests

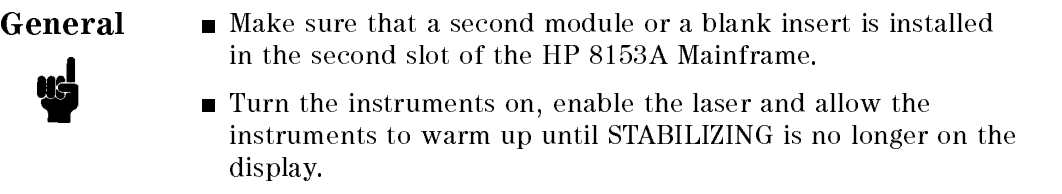

# Maximum Output Power

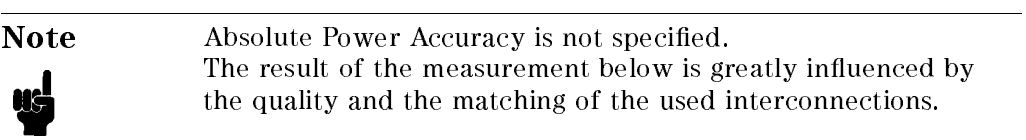

1. Set up the equipment as shown

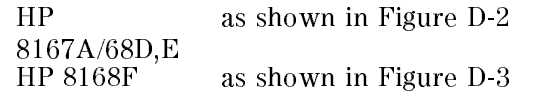

Performance Tests D-7

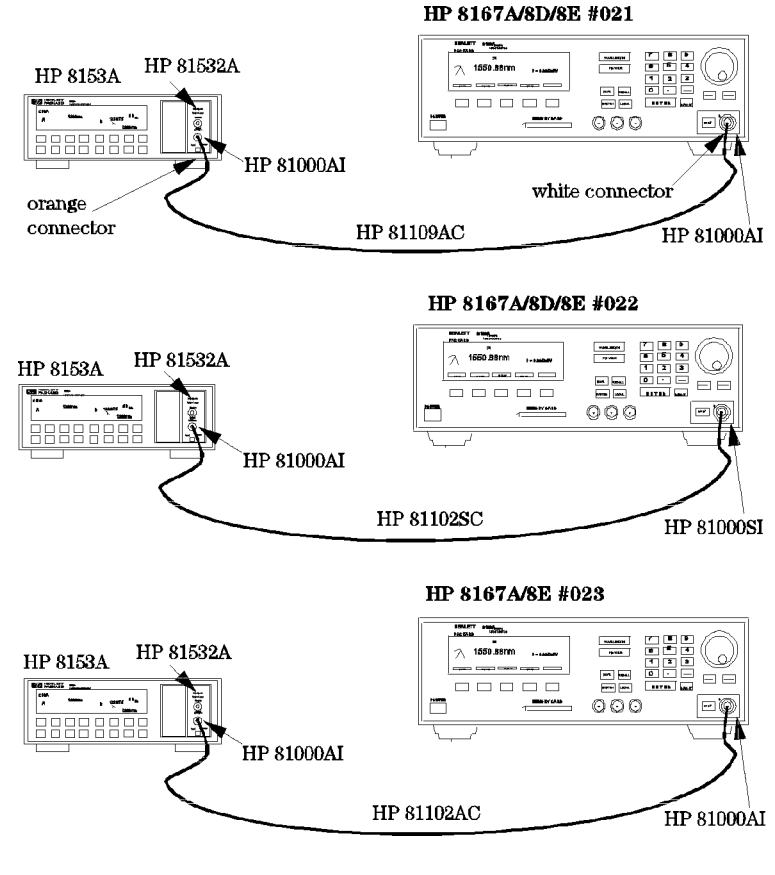

Figure D-2. Test Setup for the Maximum Output Power Test (except HP 8168F)

D-8 Performance Tests

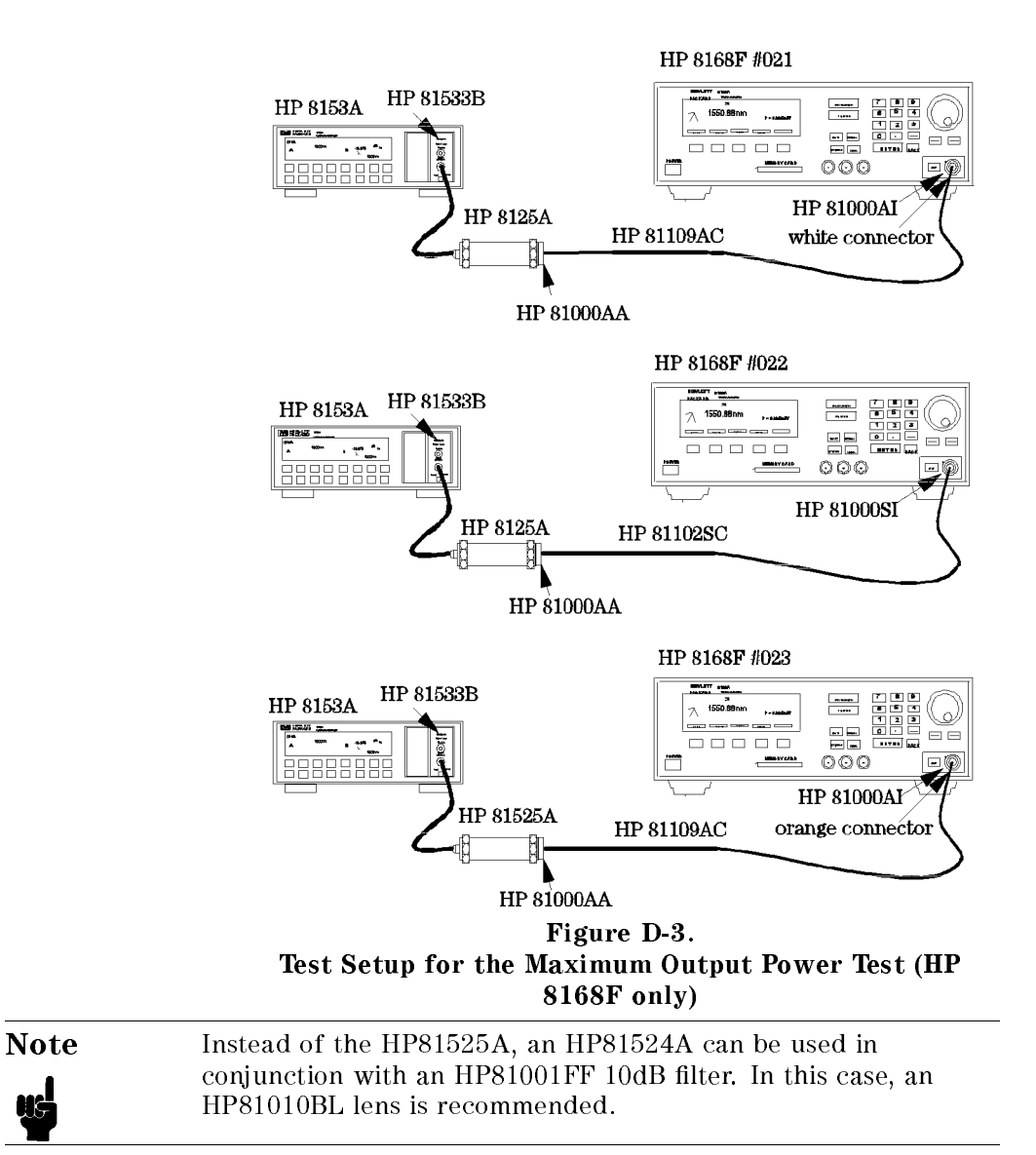

- 2. Set the Power Meter
	- a. Select Auto Range.
	- b. Select averaging time 500ms.

Performance Tests D-9

c. Select display in dBm.

### 3. Set the TLS

- a. Set the power to maximum possible value:
	- i. Press (Output Power)
	- ii. Use the Modify knob to increase the displayed value to the maximum.
- b. Set the wavelength to

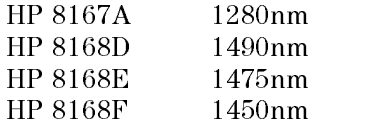

c. Activate the laser output.

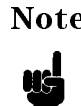

**Note** The laser output is limited to its maximum possible value at this wavelength, the display will probably show excessive: P =  $x.yy \mu W$ 

- 4. Measure the output power with the 8153A and note the result for this wavelength in the test report.
- 5. Increase the wavelength on the TLS as shown in the test report.
- 6. Increase the wavelength on the 8153A by the same amount that you have increased the wavelength the TLS.
- 7. Repeat list item 4 to list item 6 until the end of the wavelength range of the TLS is reached.

### Power Linearity

1. Set up the equipment as shown in Figure D-4 (HP 8167A, 8168D,E,F).

<sup>D</sup>

### D-10 Performance Tests

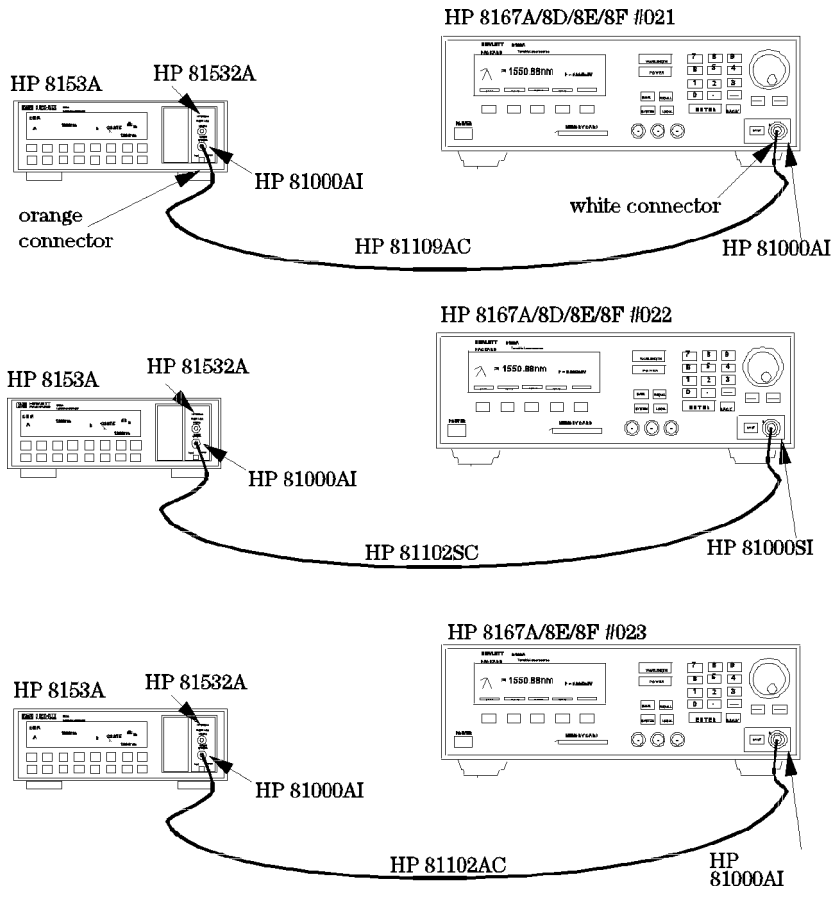

Figure D-4. Test Setup for the Power Tests (except Maximum Output Power)

- 2. Set the TLS
	- a. Set the wavelength to

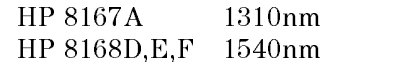

b. Set the power to

Performance Tests D-11

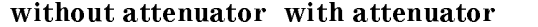

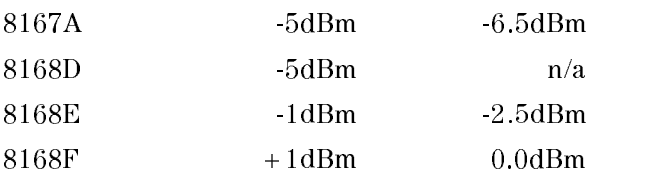

- c. Make sure the optical output is inactive.
- 3. Set the Power Meter
	- a. Zero the 8153A
	- b. Select Auto Range
	- c. Select averaging time 500ms
	- d. Select display in dB
	- e. Set the wavelength to

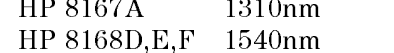

- 4. Activate the optical output.
- 5. Measure the output power with the Power Meter

 $\mathbf{1}$  and  $\mathbf{1}$ 

- $6.$  Press  $(DISP$ ->REF
- 7. Change the power setting on the TLS to the next value listed in the test report and measure the power again. Note the displayed value on the Power Meter as "Relative Power of actual setting".
- 8. Calculate the "Power Linearity at current setting" as "Relative Power of current setting" + "Power Reduction from start condition"
- 9. Repeat list item 7 to list item 8 for all power levels listed the test report.
- 10. Check the calculated values of the Power Linearity of the various settings for the maximum and minimum values and note these in the test report.
- 11. Calculate the difference for the maximum and minimum values of the Power Linearity of the various settings as Final Power Linearity

### D-12 Performance Tests

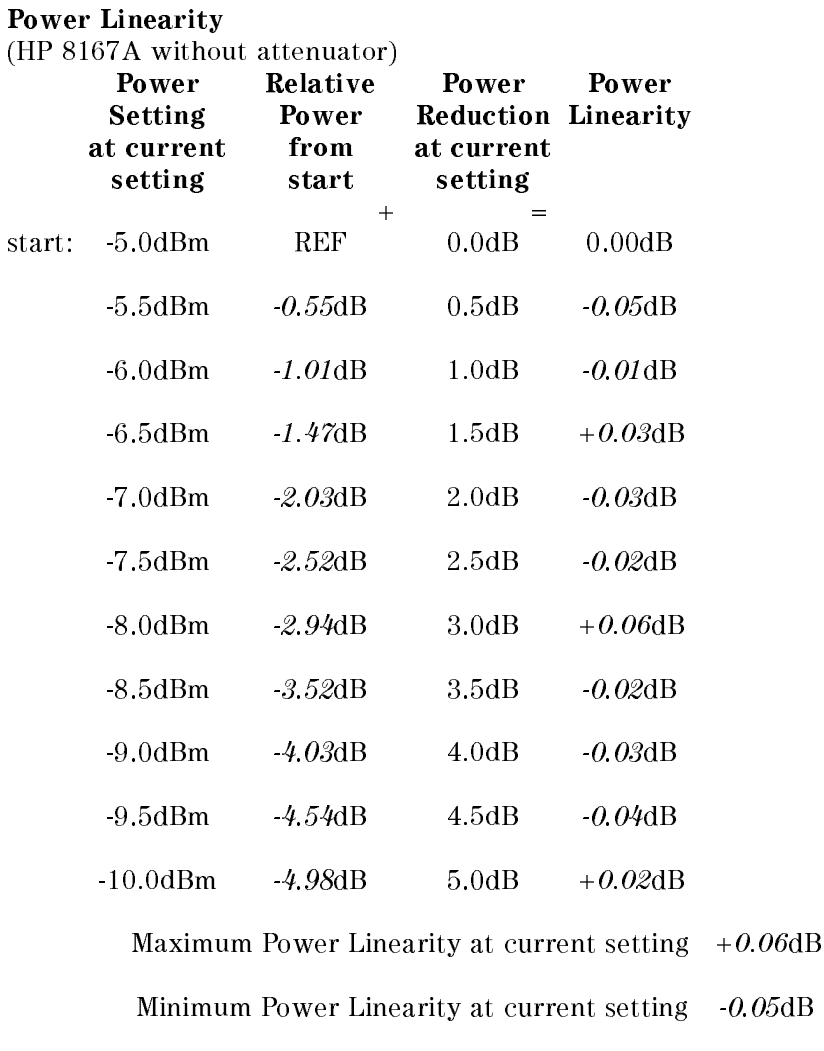

Final Power Linearity

(= Max Power Linearity - Min Power Linearity)  $0.11$ dBpp Specification 0.2dBpp

Performance Tests D-13

Example

### Power Flatness over Wavelength

- 1. Set up the equipment as shown in Figure D-4 (HP 8167A, 8168D,E,F).
- 2. Set the TLS
	- a. Set the power to:

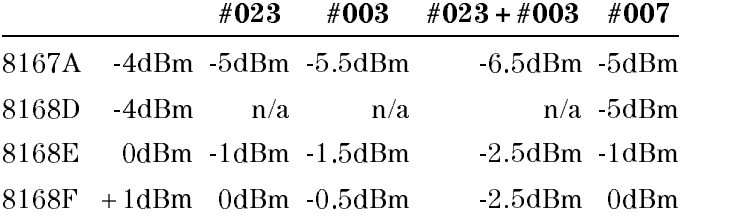

b. Set the wavelength to

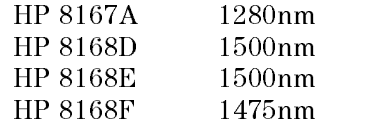

- 3. Set the Power Meter
	- a. Select Auto Range.
	- b. Select averaging time 500ms.
	- c. Select display in dB.
	- d. Set the wavelength to

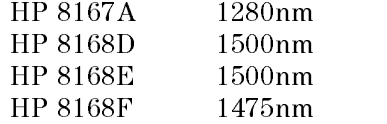

- e. Set (DISP->REF)
- 4. Increase the wavelength on the TLS and on the Power Meter by the steps listed in the test record. Measure the output power. Note the result in the test record
- 5. repeat list item 4 for the wavelength settings given in the test record.
- 6. From the measurement results calculate the difference between the maximum and minimum deviation from REF and note the result as Flatness.

### D-14 Performance Tests

### <sup>D</sup>

### Power Stability

- 1. Set up the equipment as shown in Figure D-4 (HP 8167A, 8168D,E,F).
- 2. Set the TLS
	- a. Set the wavelength to

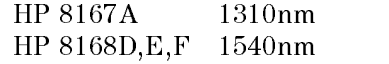

b. Set the power to high power

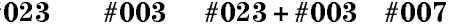

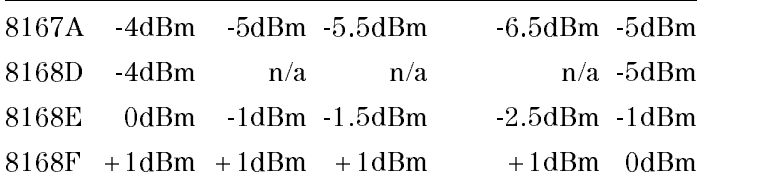

- c. Deactivate the laser output.
- 3. Set the Power Meter
	- a. Zero the 8153A.
	- b. Select Auto Range.
	- c. Select averaging time 500ms.
	- d. Select display in dB.
	- e. Set the wavelength to

HP 8167A 1310nm HP 8168D,E,F 1540nm

- f. Set 8153A to Logging, T\_Total = 1 hour:
	- i. Press (Menu).
	- ii. Press (Record) to get STABILITY.
	- iii. Press  $E_{\text{dit}}$  to get T\_TOTAL and modify the display until it shows  $01:00:00.$

iv. Press (Edit)

4. Activate the optical output of the laser source, and wait 1 minute.

Performance Tests D-15

- 5. On the power meter, press  $(\overline{\text{Exec}})$ . Display will show RUNNING (blinking ) a few moments then show the remaining time. When logging time is over the display will show STABILITY.
- 6. Get the results
	- a. Press (More) to get SHOW.
	- b. Press (Edit) to get MAXIMUM. Note the value in the test record.
	- c. Press  $(Next)$  to get MINIMUM. Note the value in the test record.
	- d. Press (Edit), and (Mode) to return to normal operation.
- 7. Calculate the Stability as the difference between the maximum and the minimum.
- 8. Set the TLS to low output power:

#003

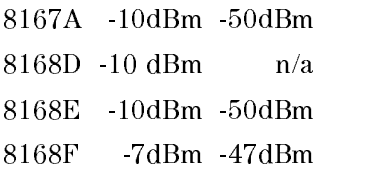

9. Repeat list item 5 to list item 7 and note the results in the test report.

# Source Spontaneous Emission

1. Connect the TLS (DUT) to the wavelength meter as shown in Figure D-5.

### D-16 Performance Tests

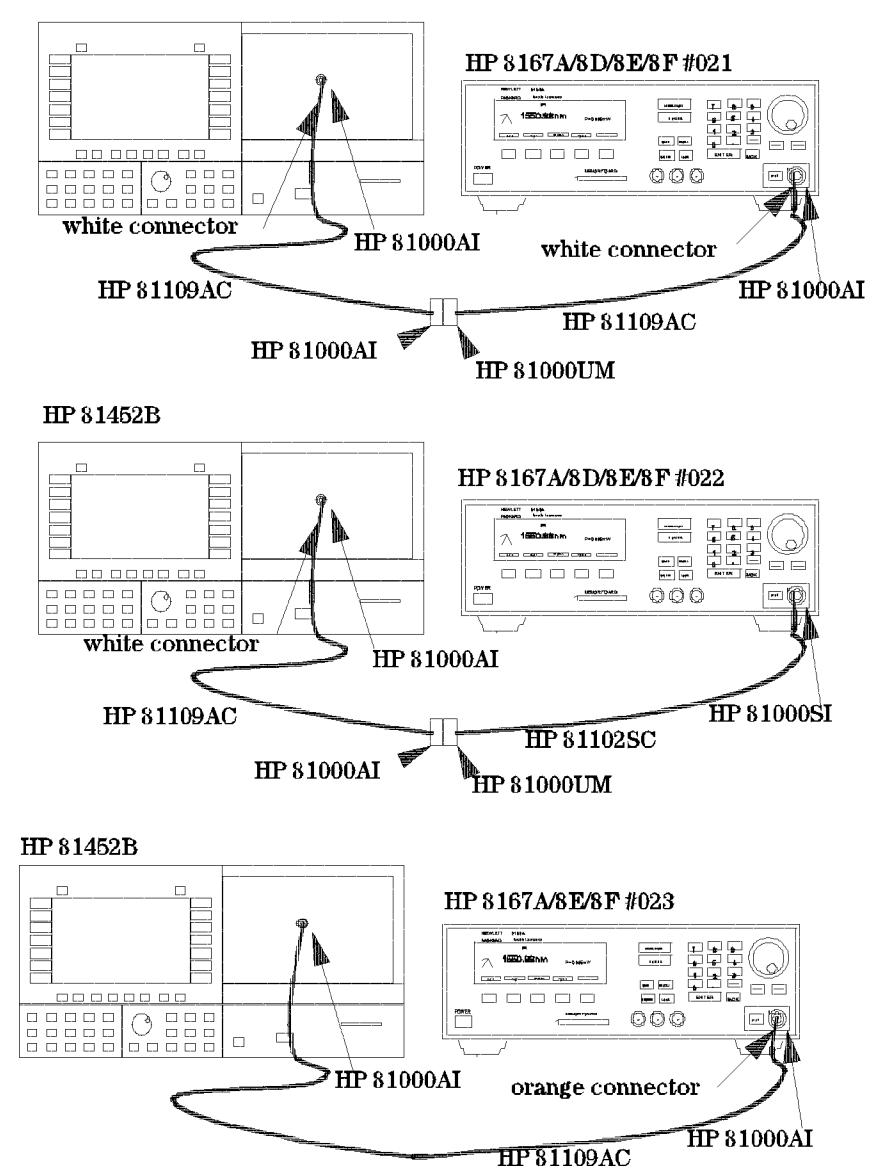

HP 81452B

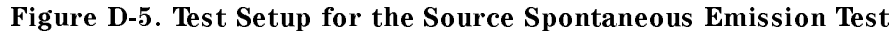

Performance Tests D-17

### 2. Set the Optical Spectrum Analyzer

- a. Set the Span to 4nm, Resolution Bandwidth to 0.1nm and the Sensitivity to -60dBm.  $(Waveln > SPAN$   $>$ {4} -> nm -> BW.SWP -> {0.1} -> nm; Amptd -> SENS Man  $\geq$  {-60}  $\geq$  dBm)
- b. Set the wavelength to the wavelength of the TLS.  $(Waveln \rightarrow \{xxxx.000\}$  -> nm)
- 3. Set the TLS:
	- a. Set the power to high power

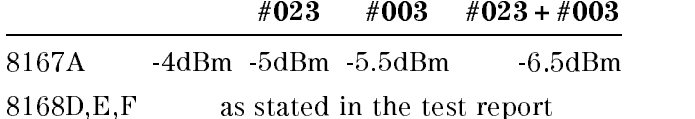

- 4. On the spectrum analyzer, set the Marker to the highest peak and select delta. (Marker -> HIGHEST PEAK -> DELTA)
- 5. Using the MODIFY knob move the second marker to the highest peak of the displayed side modes and note the delta between the 2 markers in the test report.
- 6. Repeat list item 4 to list item 5 within the wavelength range of the TLS in 10nm steps.

### <sup>D</sup>

D-18 Performance Tests

### Performance Test for the HP 8167A

Page 1 of 11

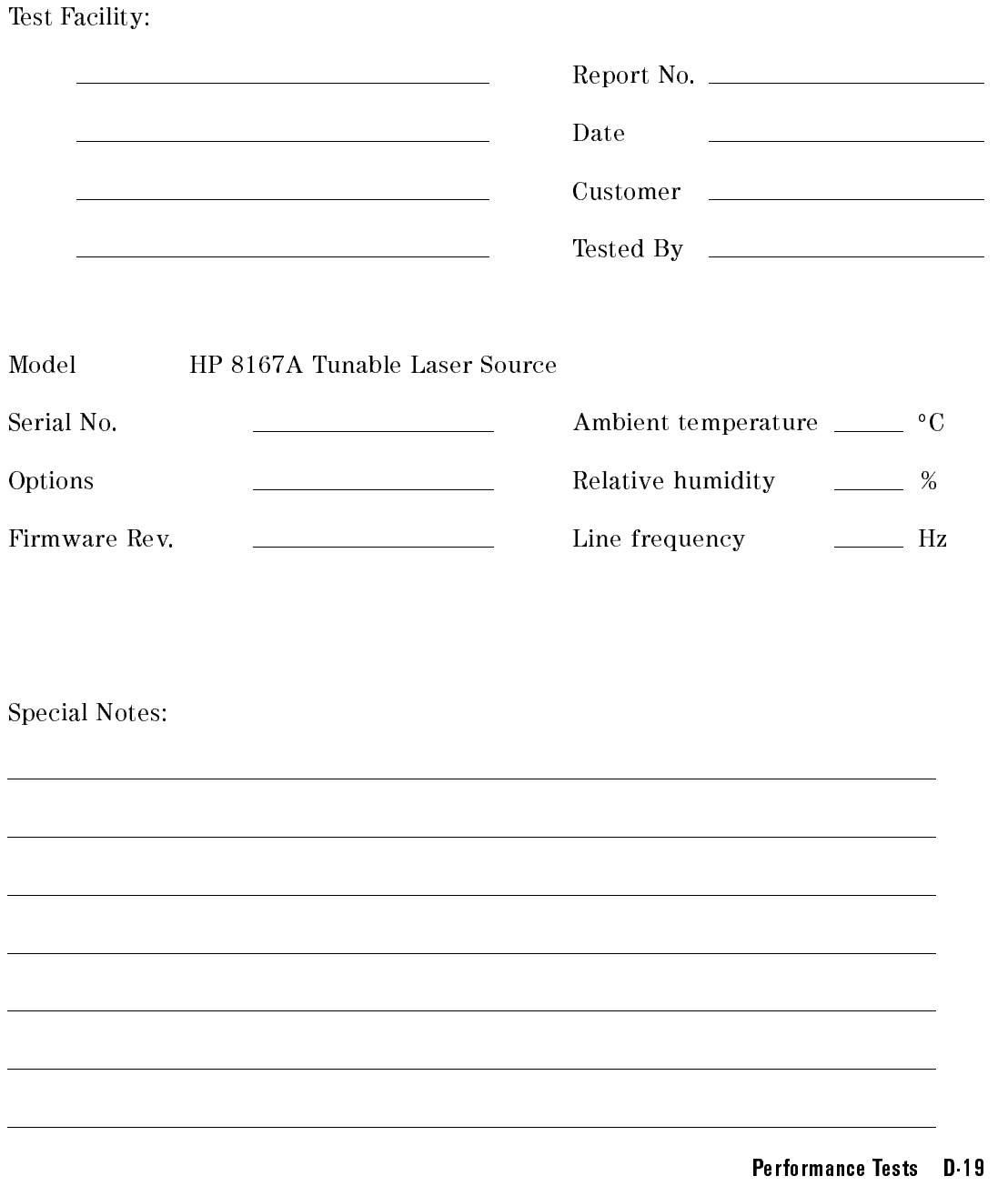

### Performance Test for the HP 8167A

Page 2 of 11

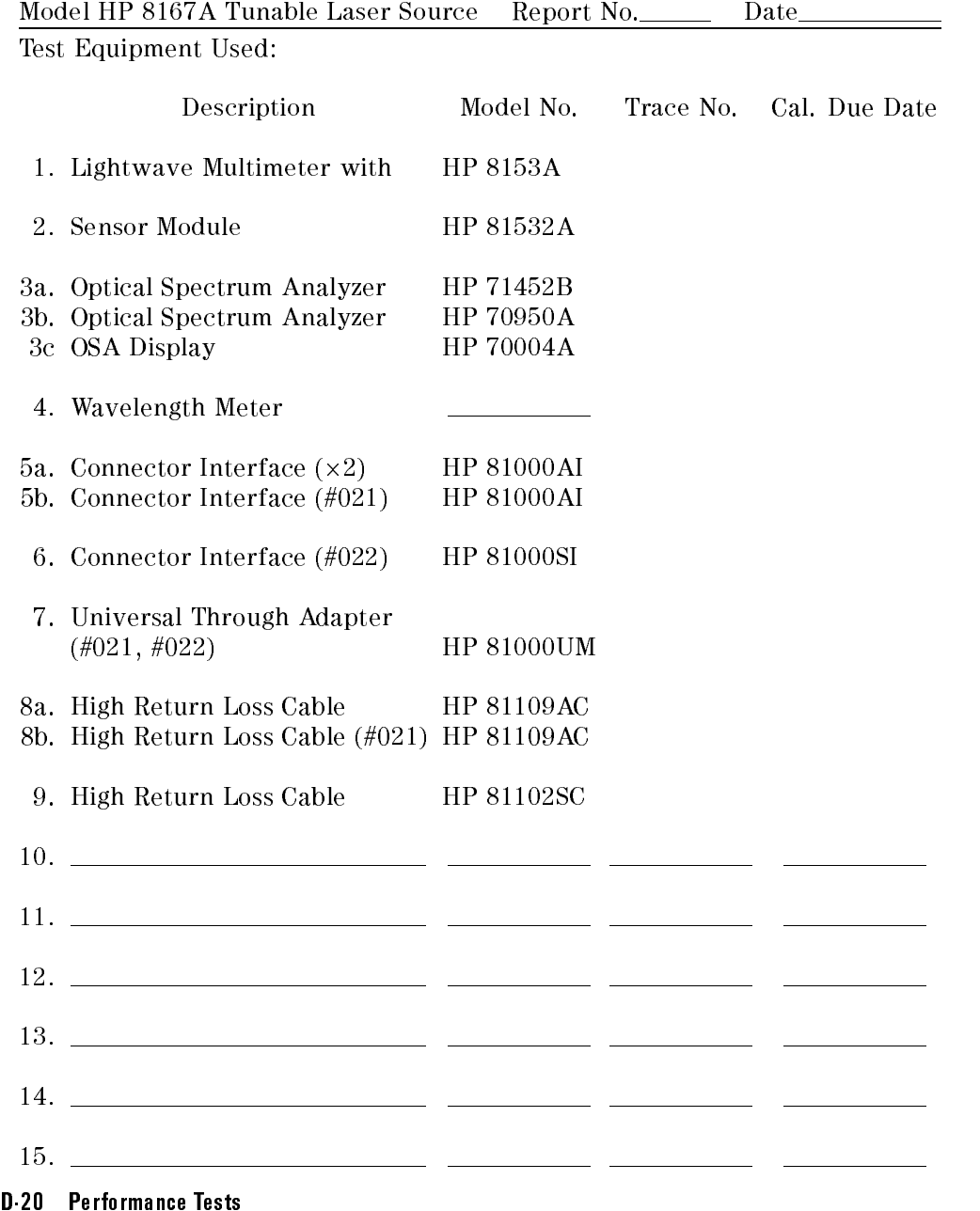

<sup>D</sup>

 $\begin{array}{c} \end{array}$
Page 3 of 11

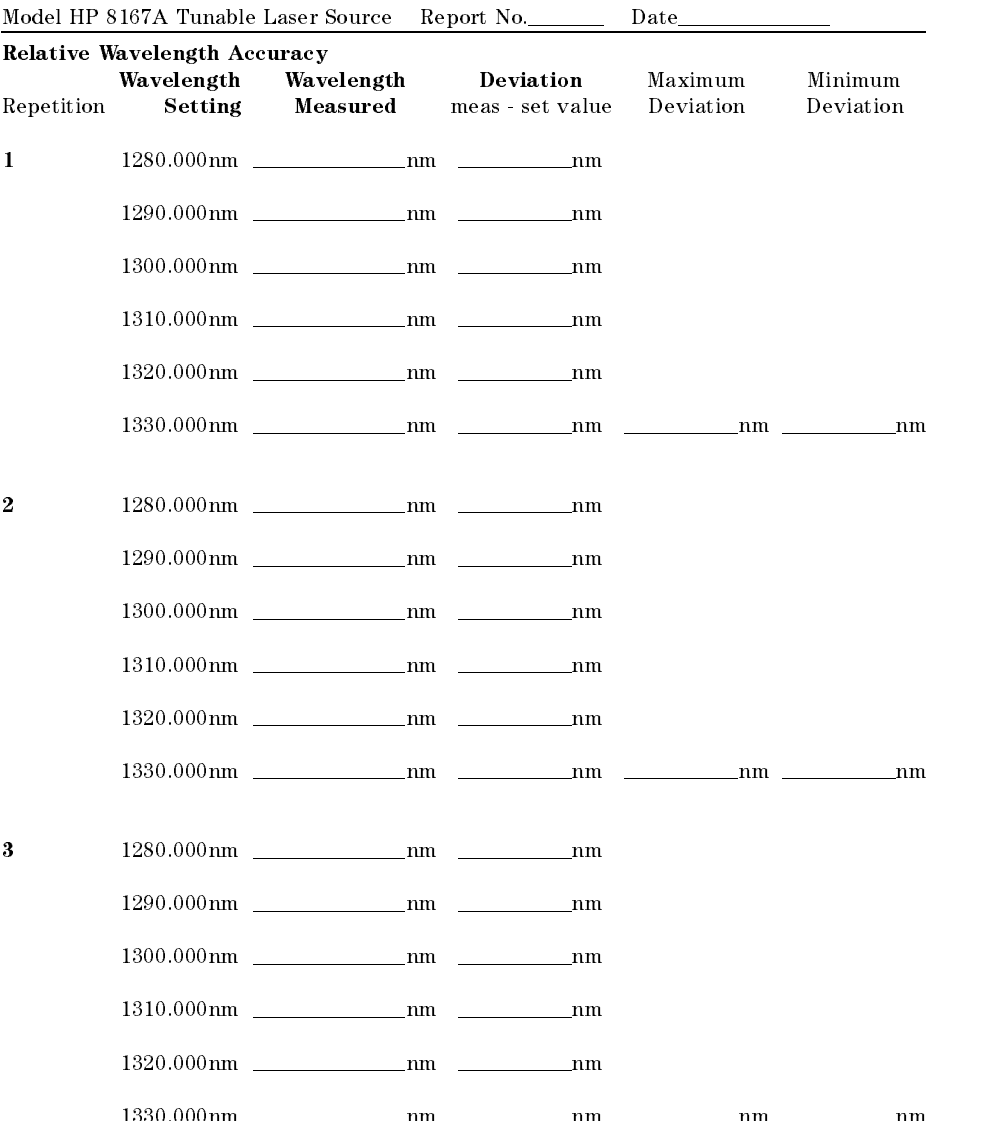

1330.000nm nm nm nm nm

Performance Tests D-21

Page 4 of 11

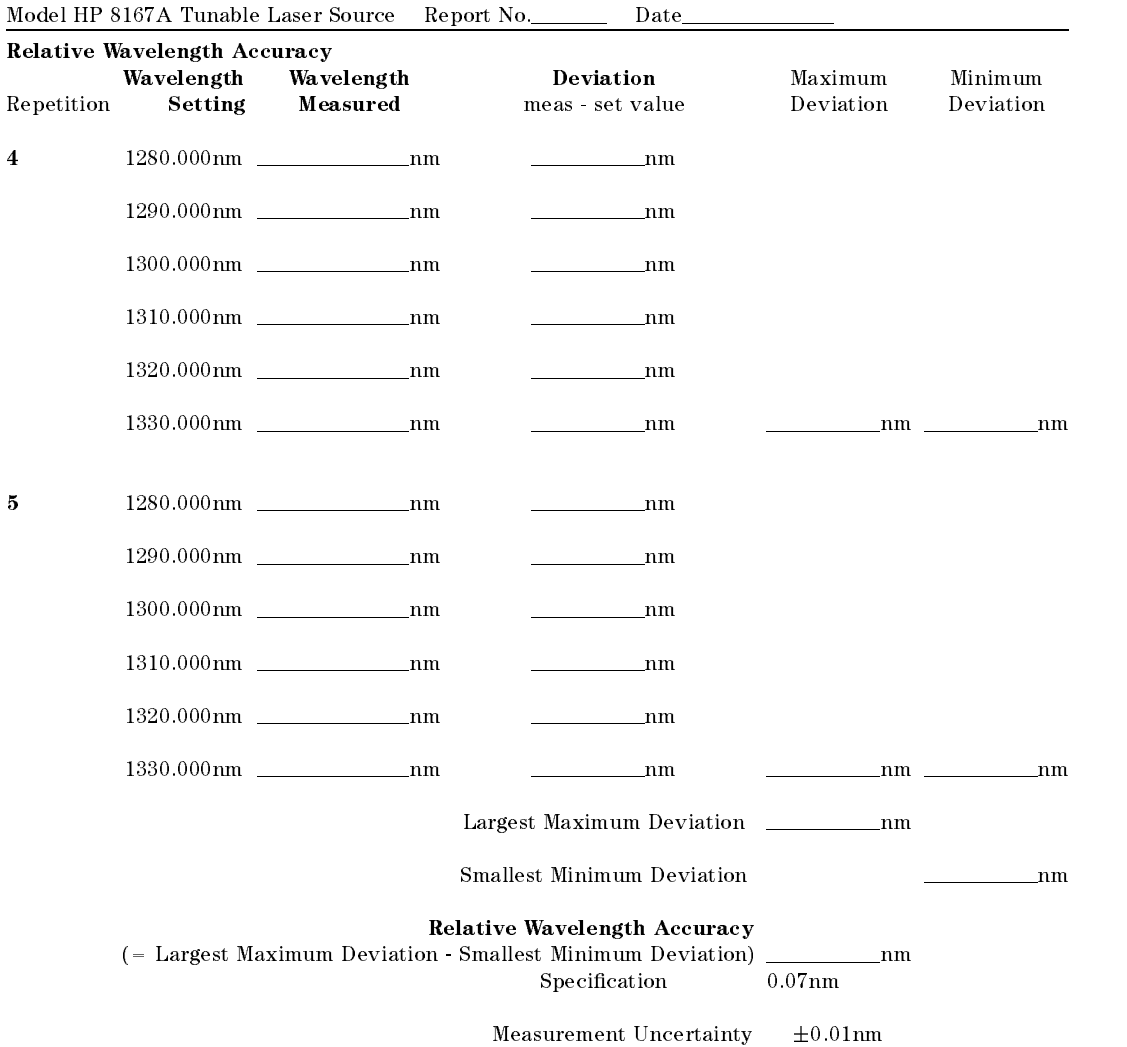

#### D-22 Performance Tests

<sup>D</sup>

 $\overline{\phantom{a}}$ 

Page 5 of 11

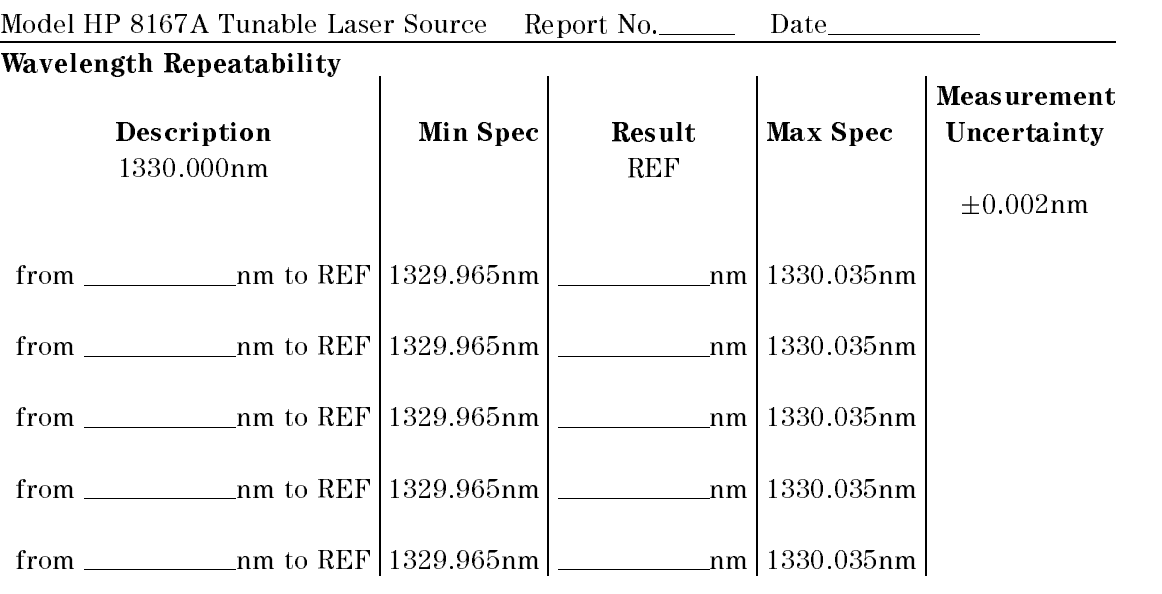

Performance Tests D-23

Page 6 of 11

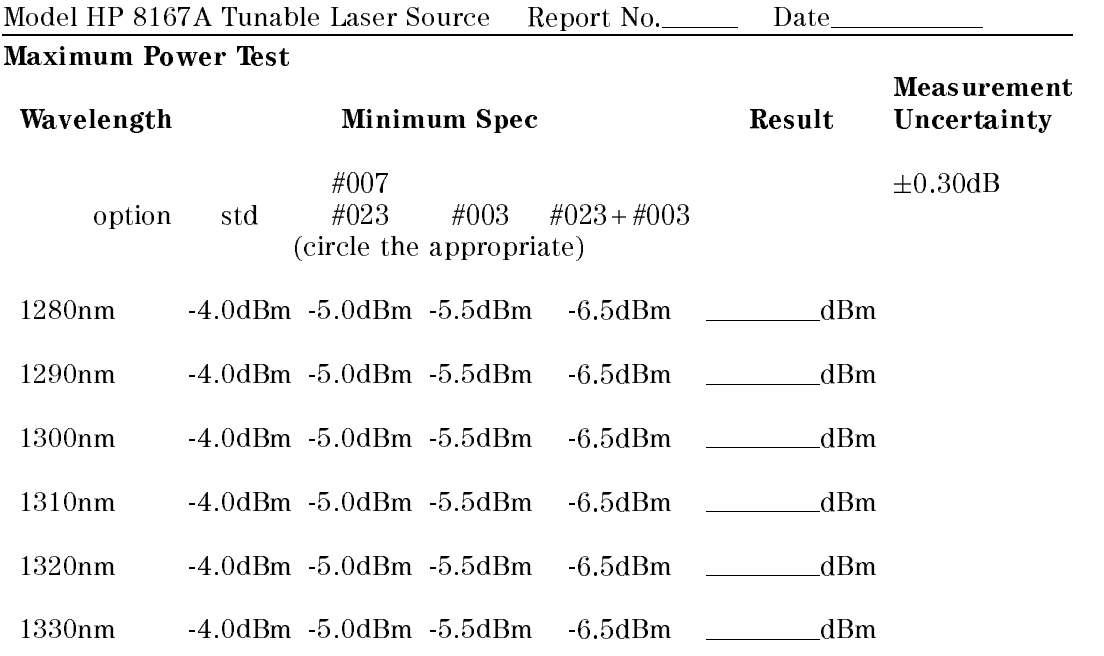

<sup>D</sup>

 $\overline{\phantom{a}}$ 

#### D-24 Performance Tests

Page 7 of 11

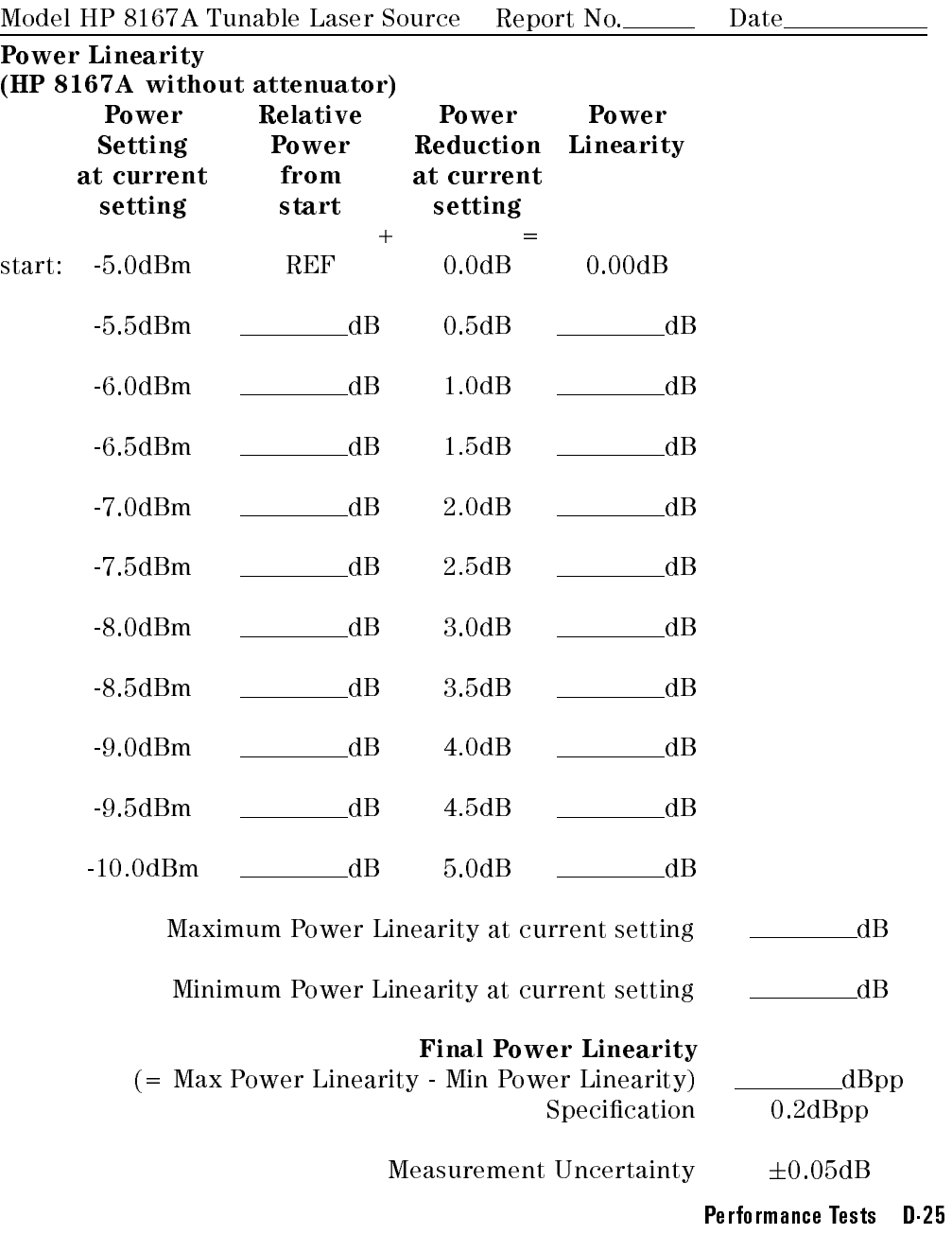

Page 8 of 11

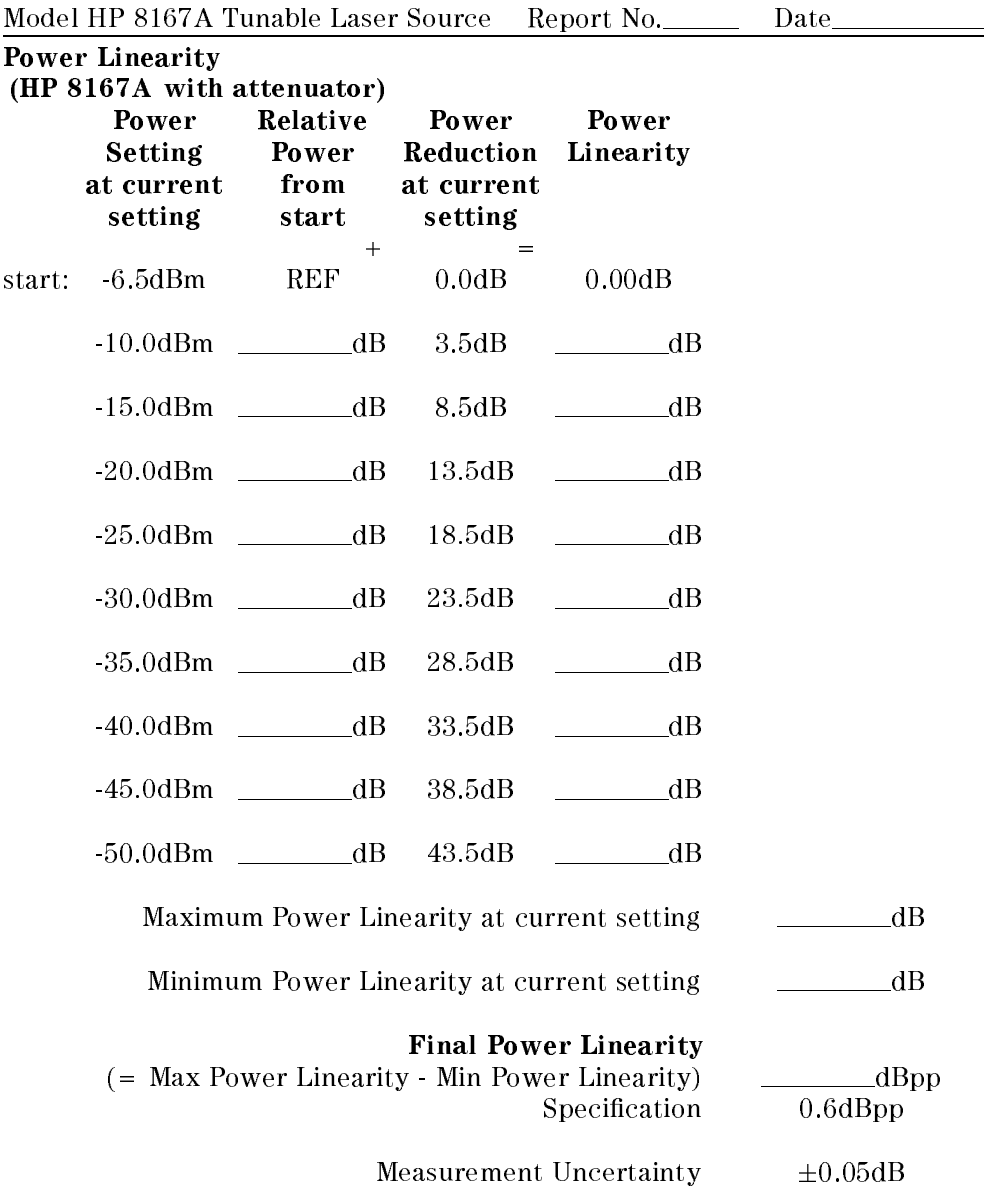

D-26 Performance Tests

<sup>D</sup>

 $\overline{\phantom{a}}$ 

T

Page 9 of 11

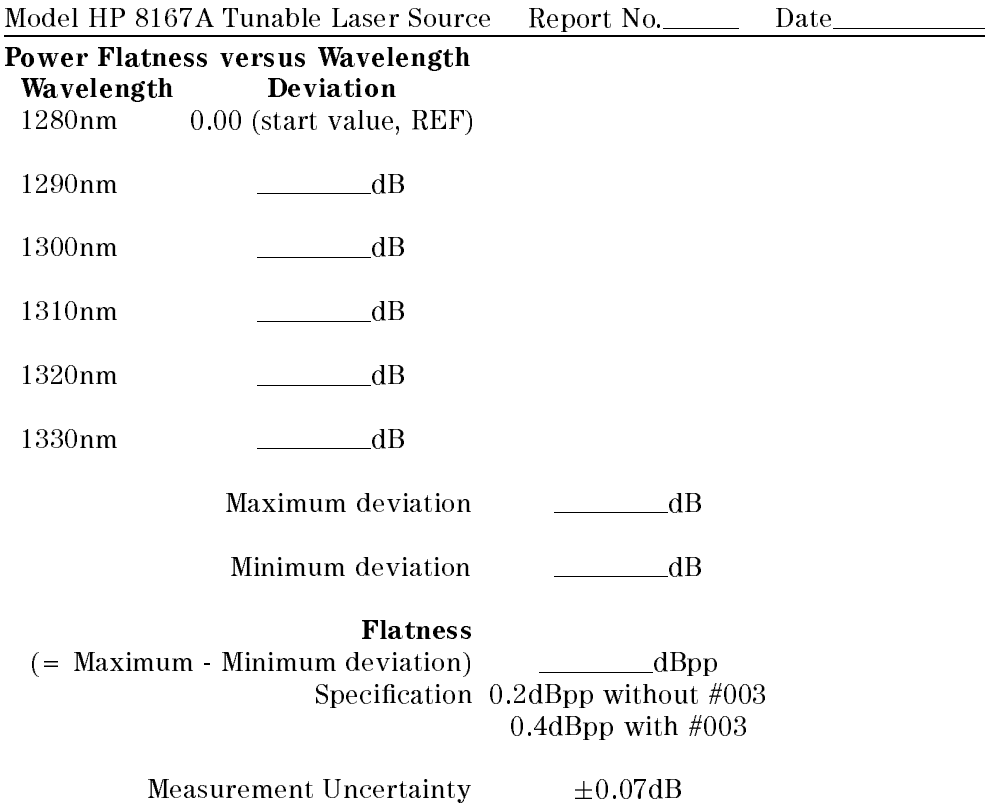

Performance Tests D-27

Page 10 of 11

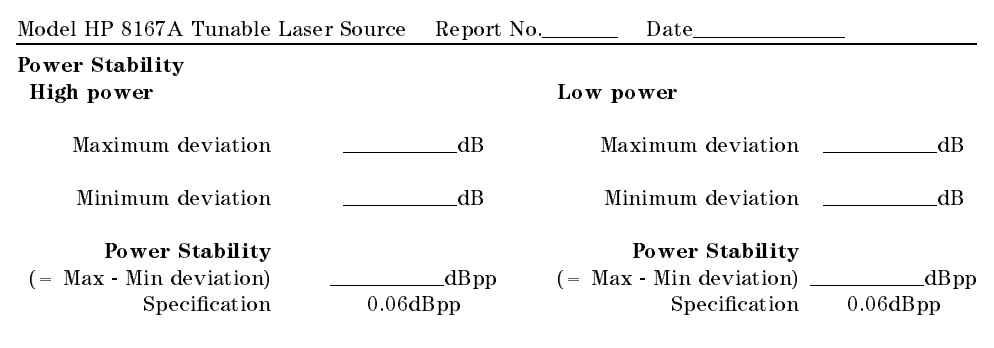

Measurement Uncertainty  $\pm 0.02\text{dB}$ 

#### D-28 Performance Tests

Page 11 of 11

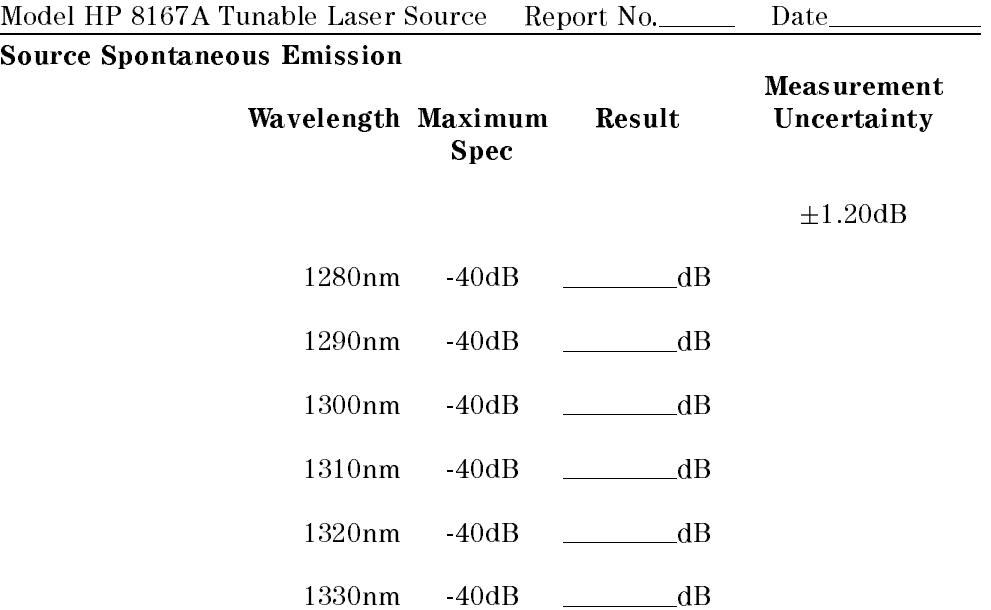

<sup>D</sup>

Performance Tests D-29

Page 1 of 11

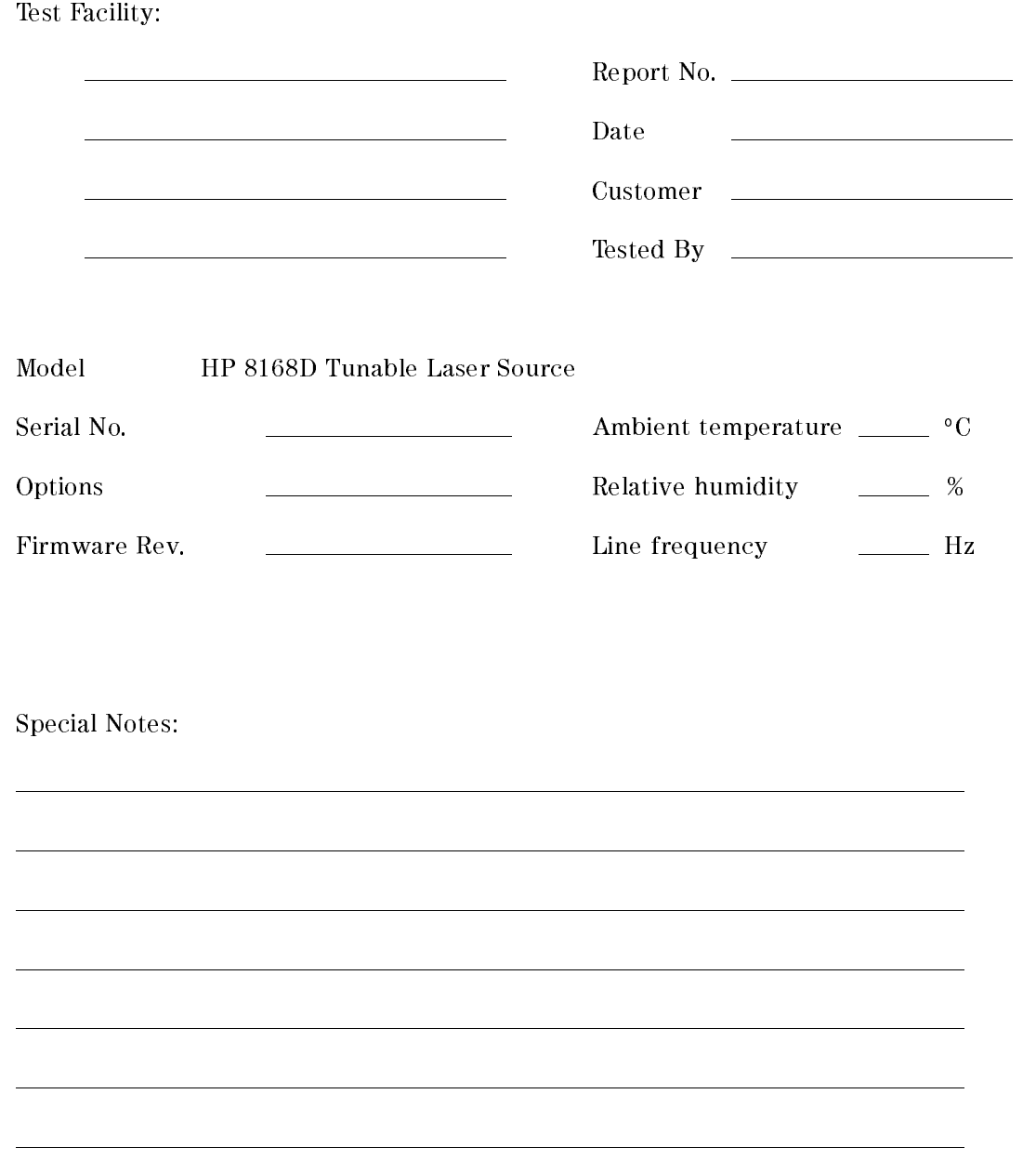

D-30 Performance Tests

<sup>D</sup>

 $\overline{\phantom{a}}$ 

Page 2 of 11

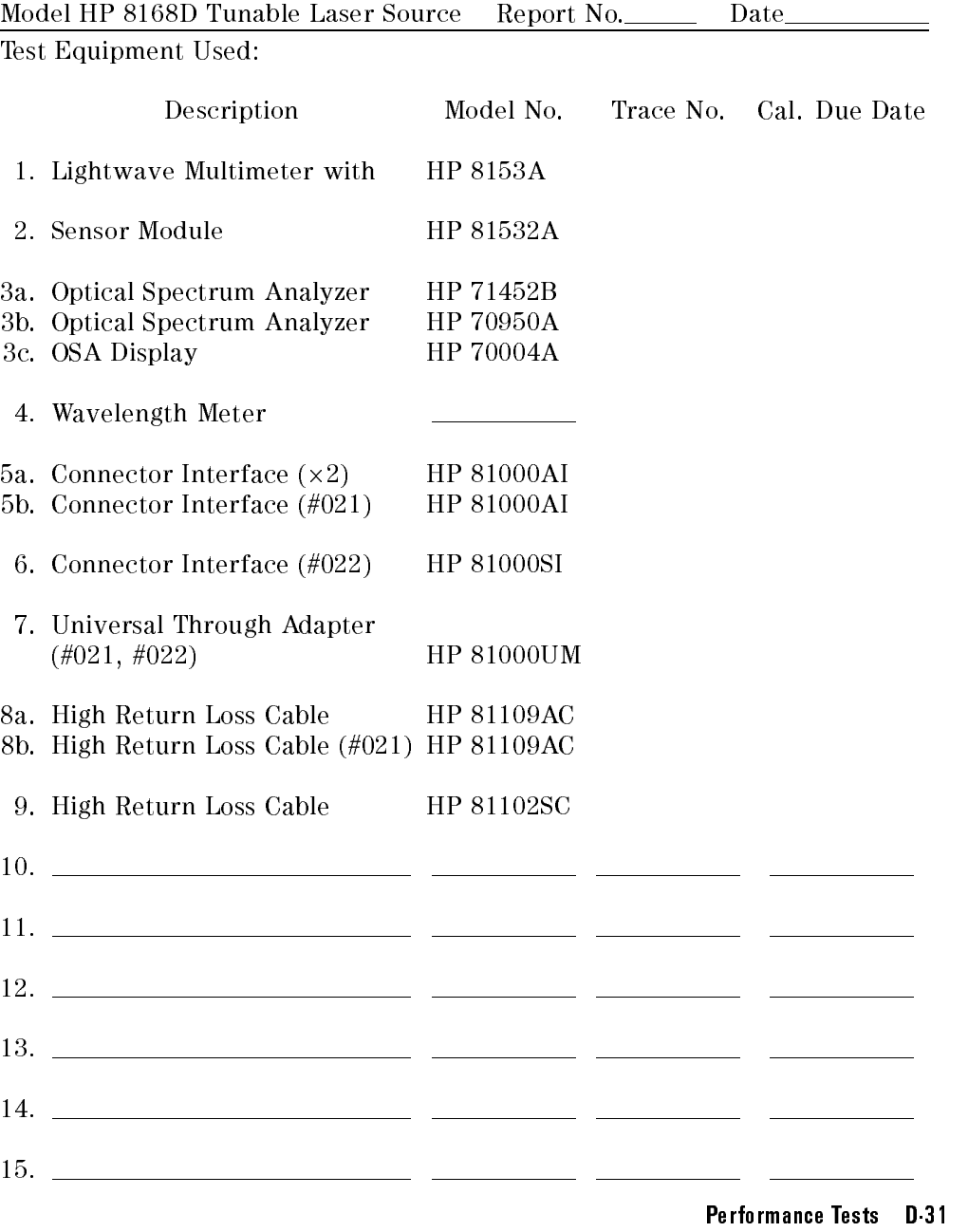

Page 3 of 11

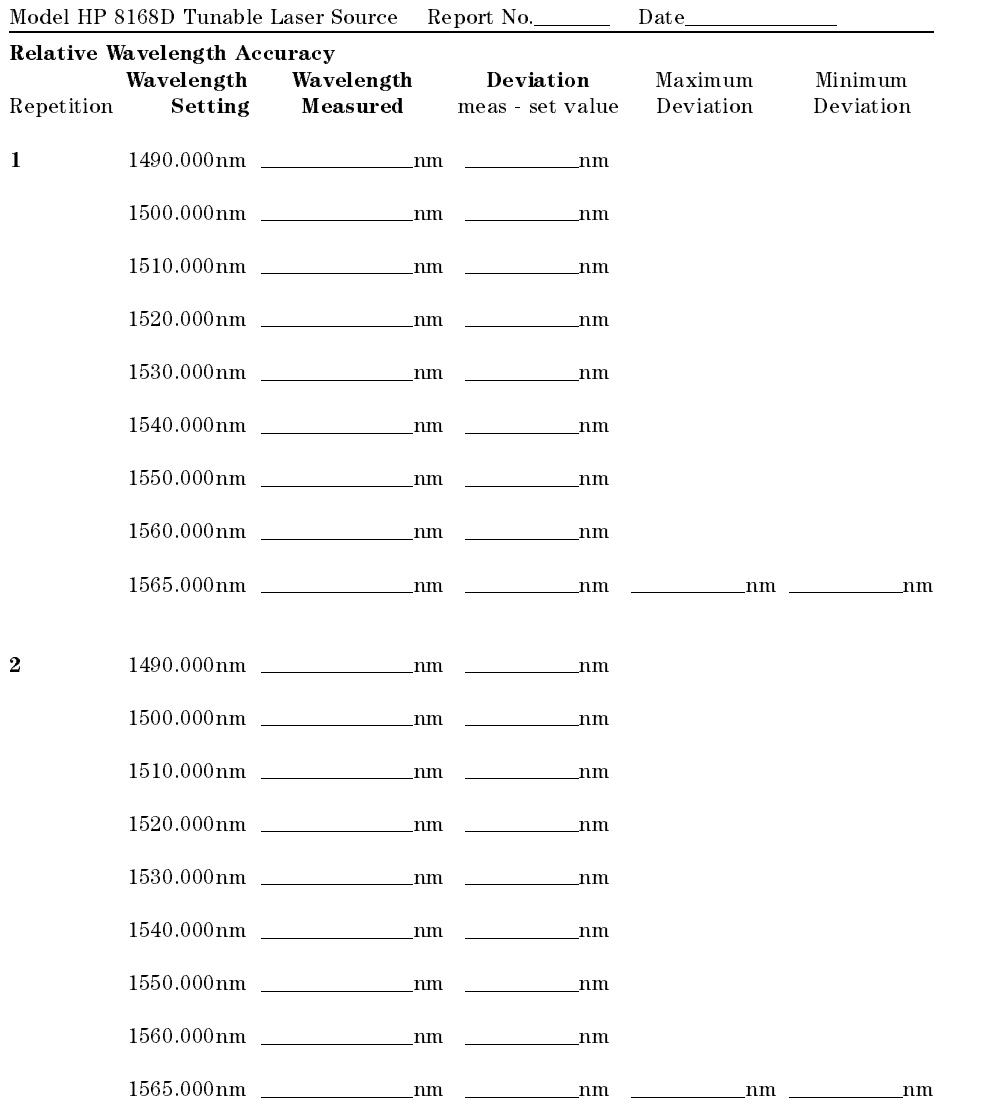

#### D-32 Performance Tests

<sup>D</sup>

 $\overline{\phantom{a}}$ 

Page 4 of 11

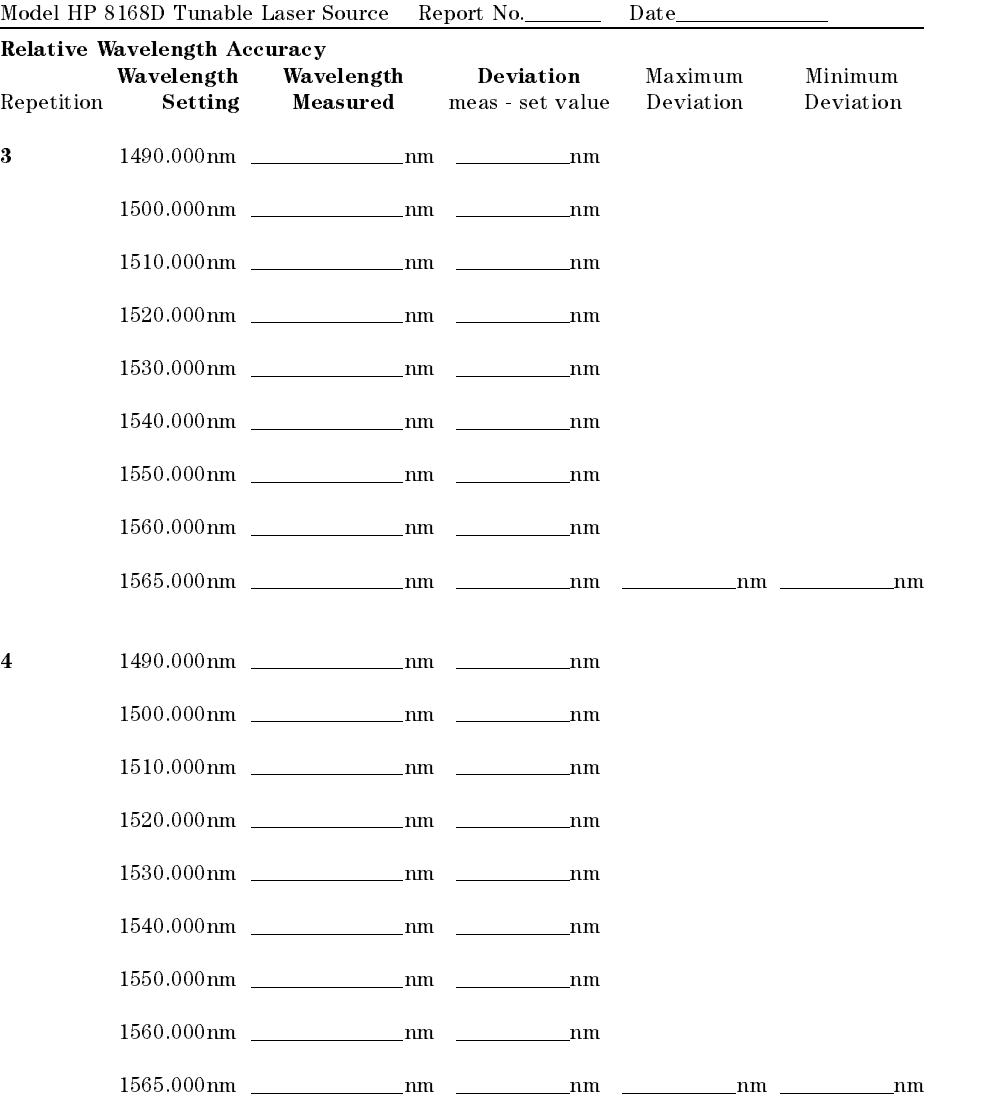

Performance Tests D-33

Page 5 of 11

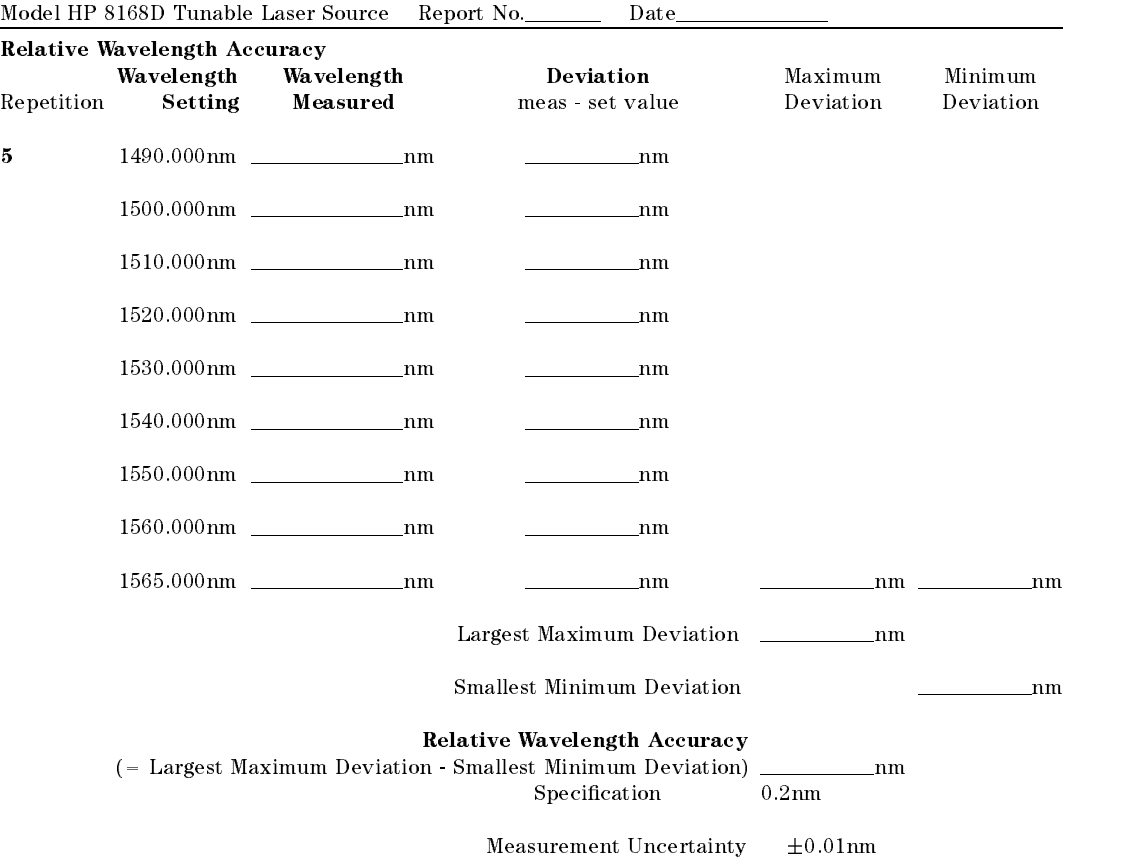

D-34 Performance Tests

<sup>D</sup>

 $\overline{\phantom{a}}$ 

Page 6 of 11

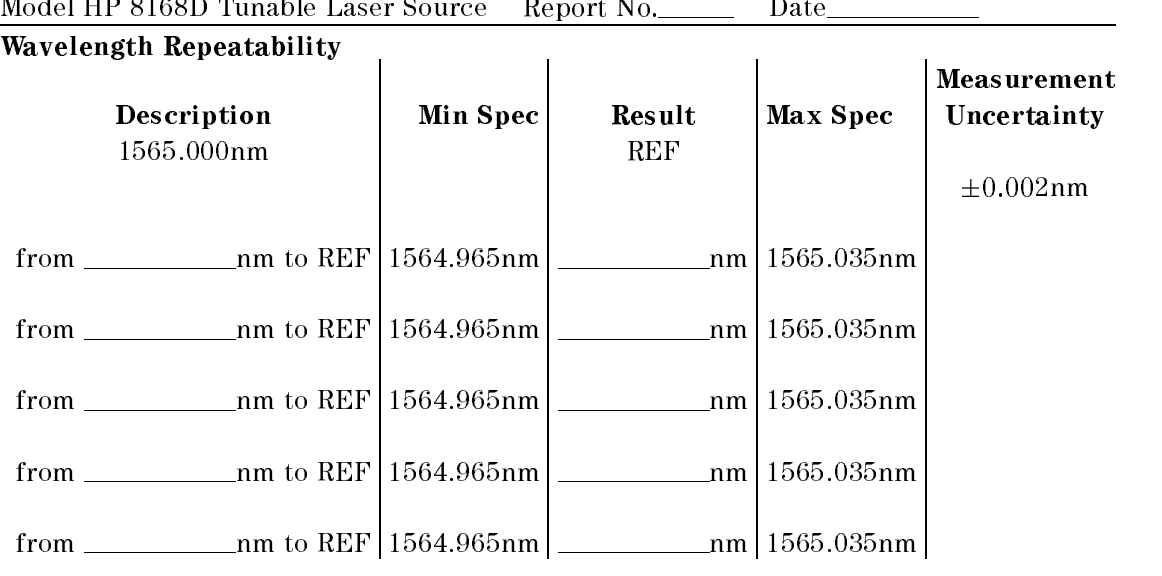

Performance Tests D-35

Page 7 of 11

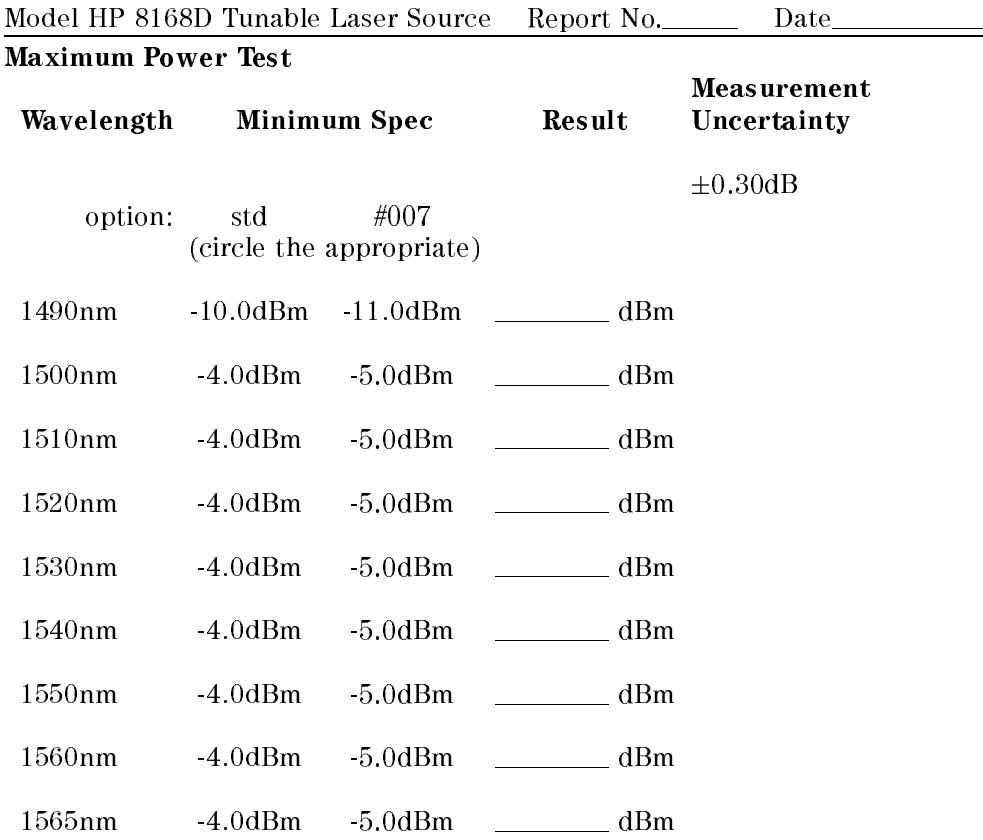

<sup>D</sup>

 $\begin{array}{c} \hline \end{array}$ 

#### D-36 Performance Tests

Page 8 of 11

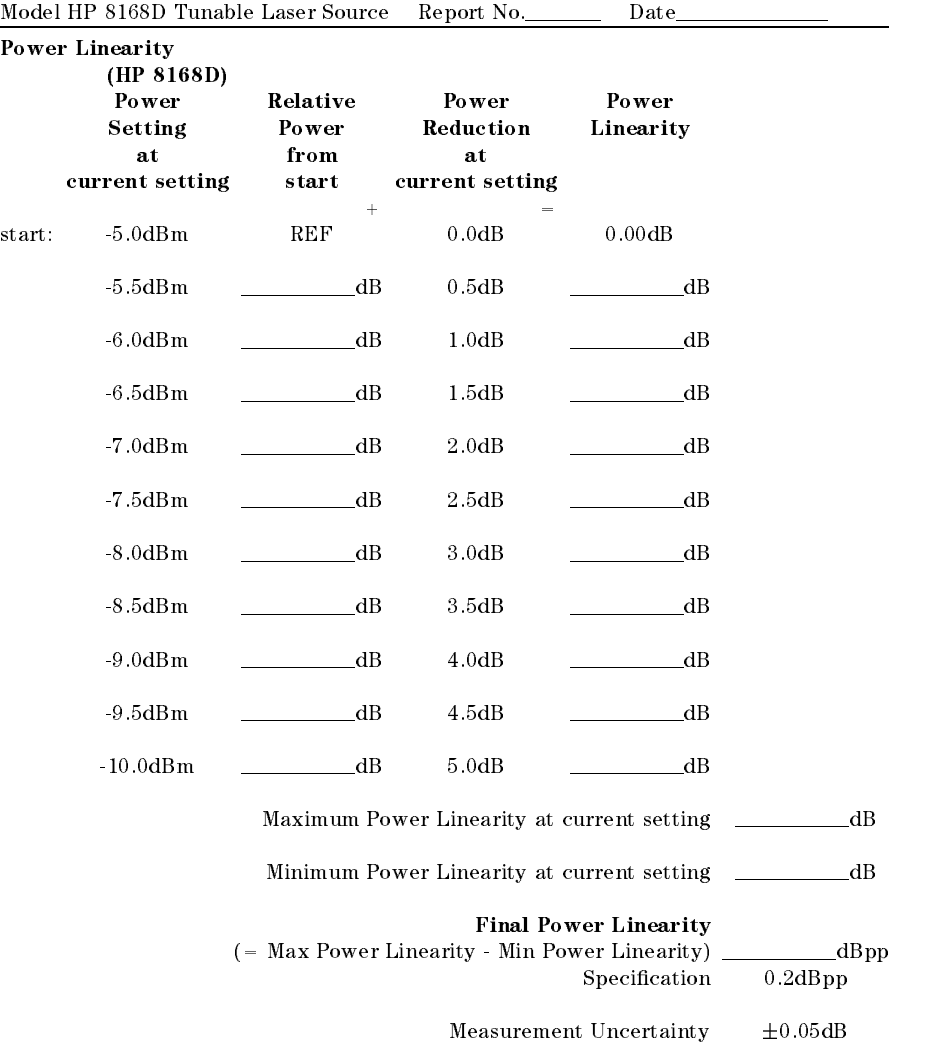

Performance Tests D-37

Page 9 of 11

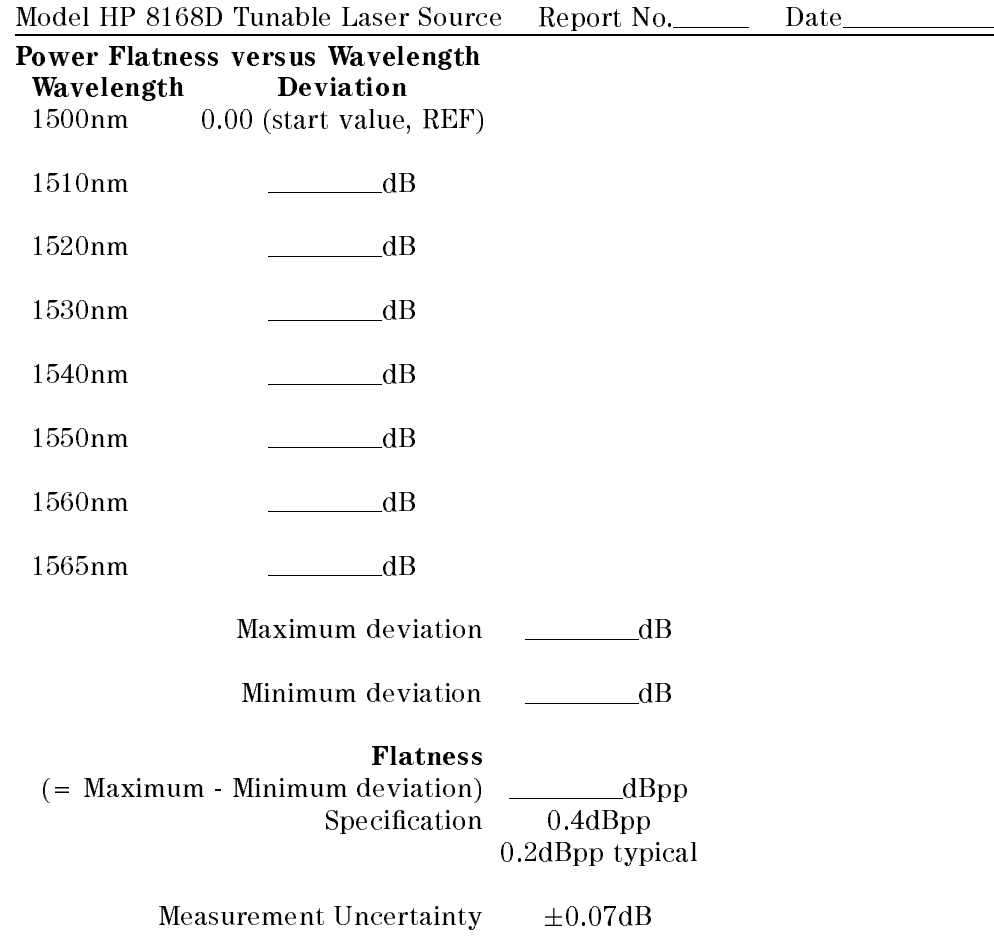

D-38 Performance Tests

<sup>D</sup>

 $\begin{array}{c} \hline \end{array}$ 

Page 10 of 11

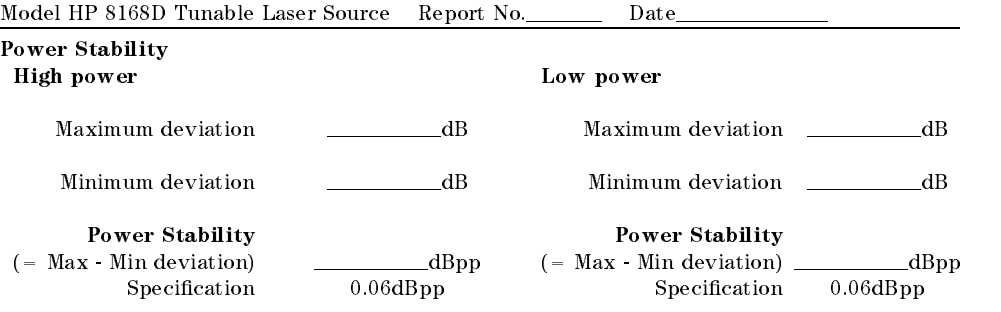

Measurement Uncertainty  $\pm 0.02$ dB

Performance Tests D-39

Page 11 of 11

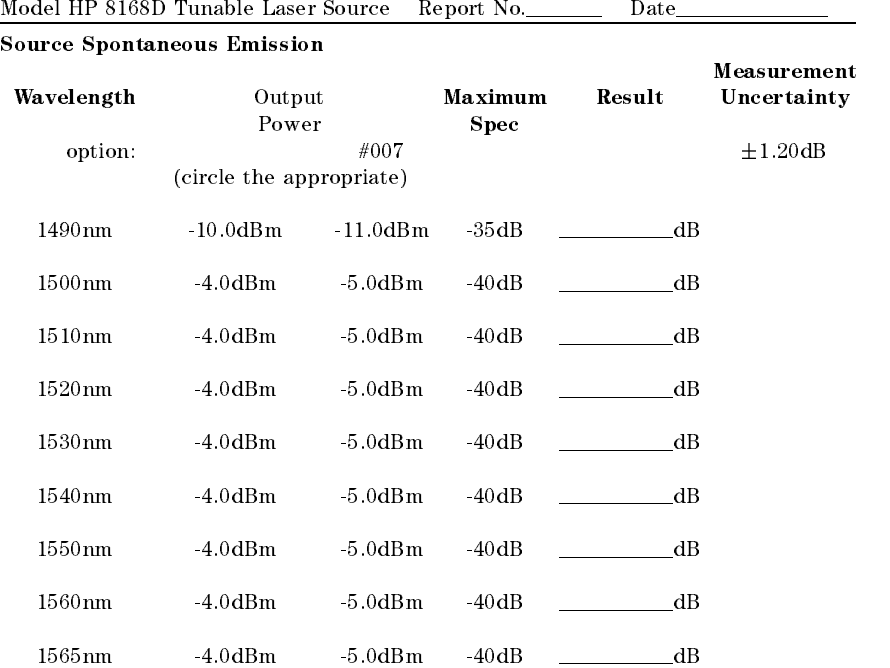

D-40 Performance Tests

<sup>D</sup>

I

 $\overline{\phantom{a}}$ 

I

 $\overline{\phantom{a}}$ 

Page 1 of 12

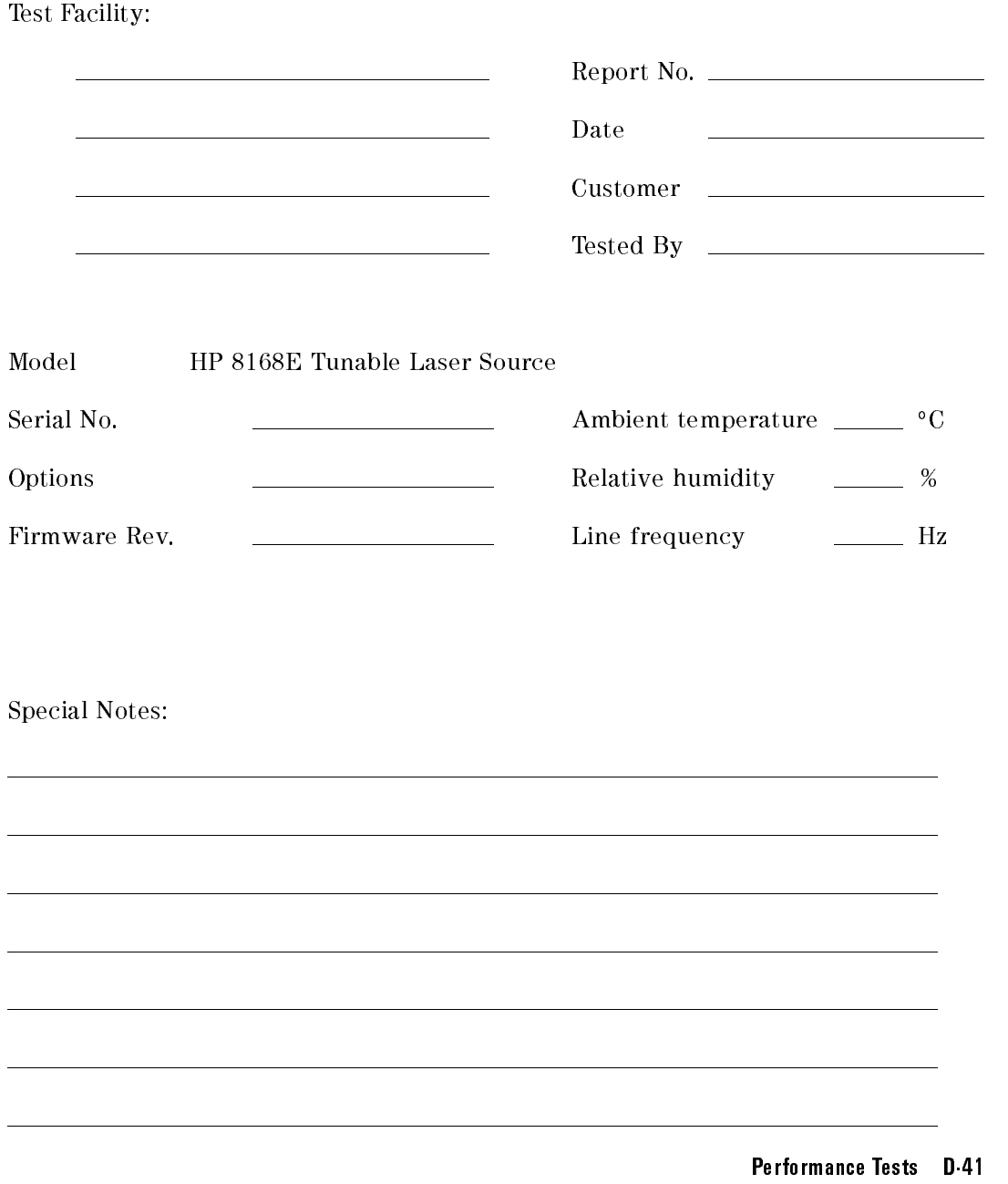

Page 2 of 12

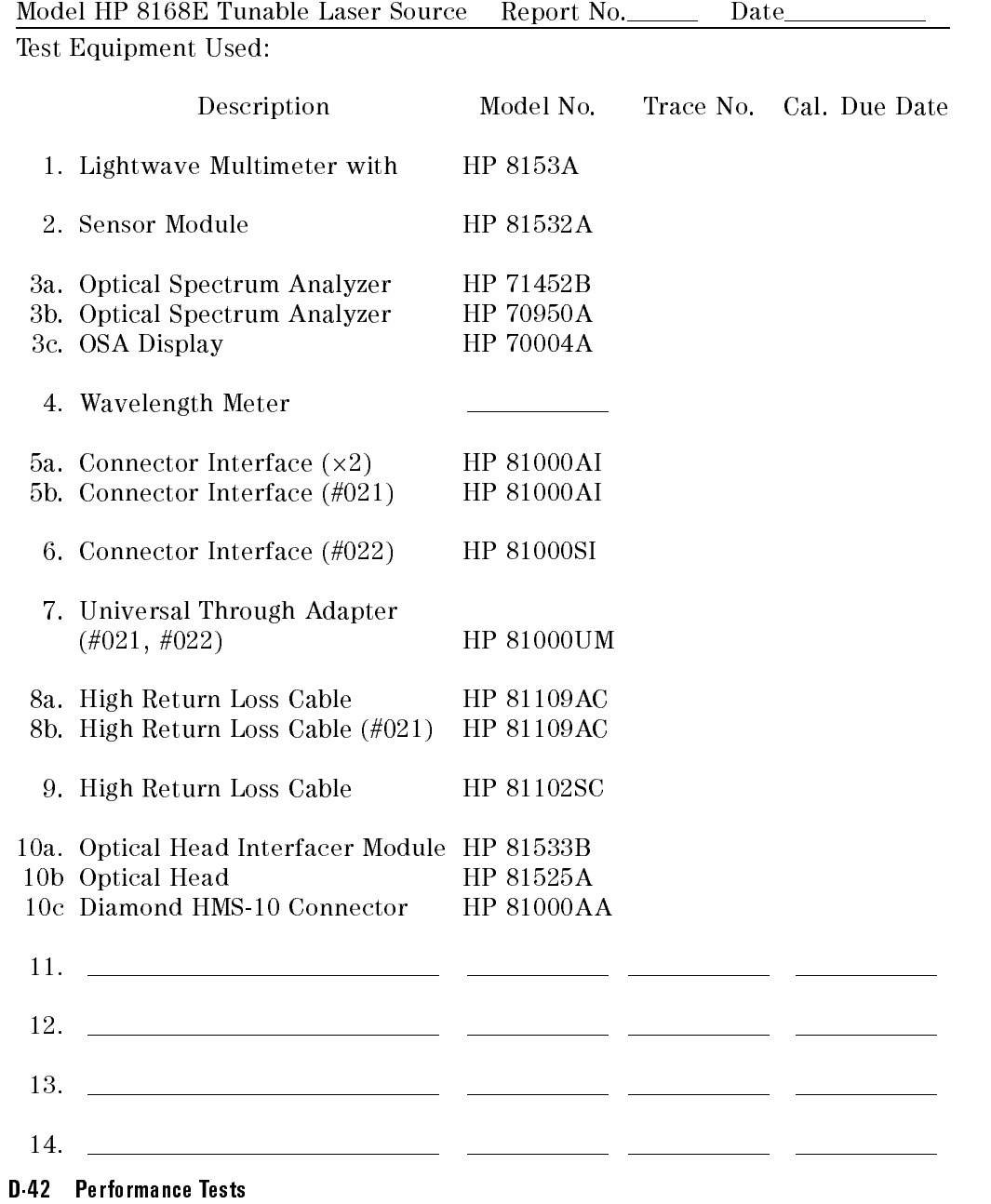

<sup>D</sup>

 $\overline{\phantom{a}}$ 

Page 3 of 12

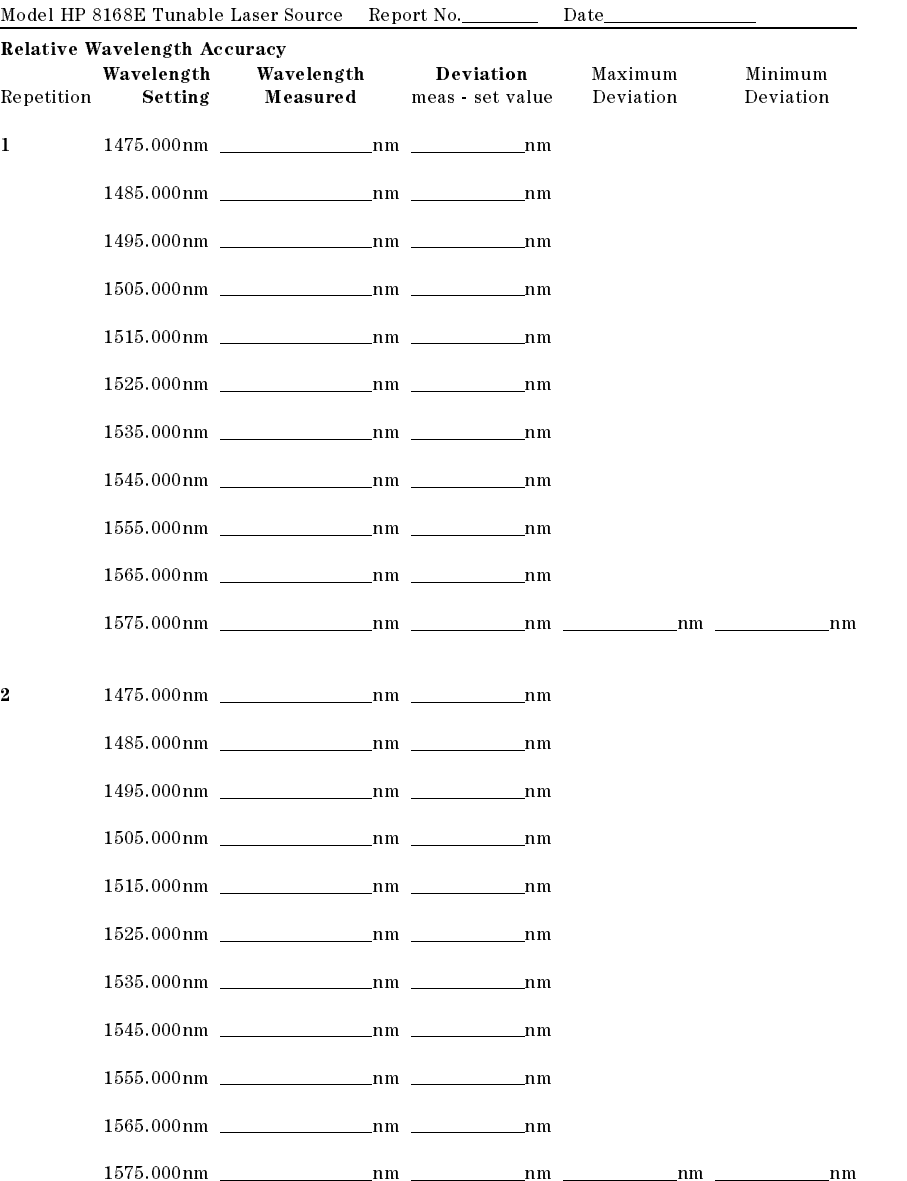

Performance Tests D-43

Page 4 of 12

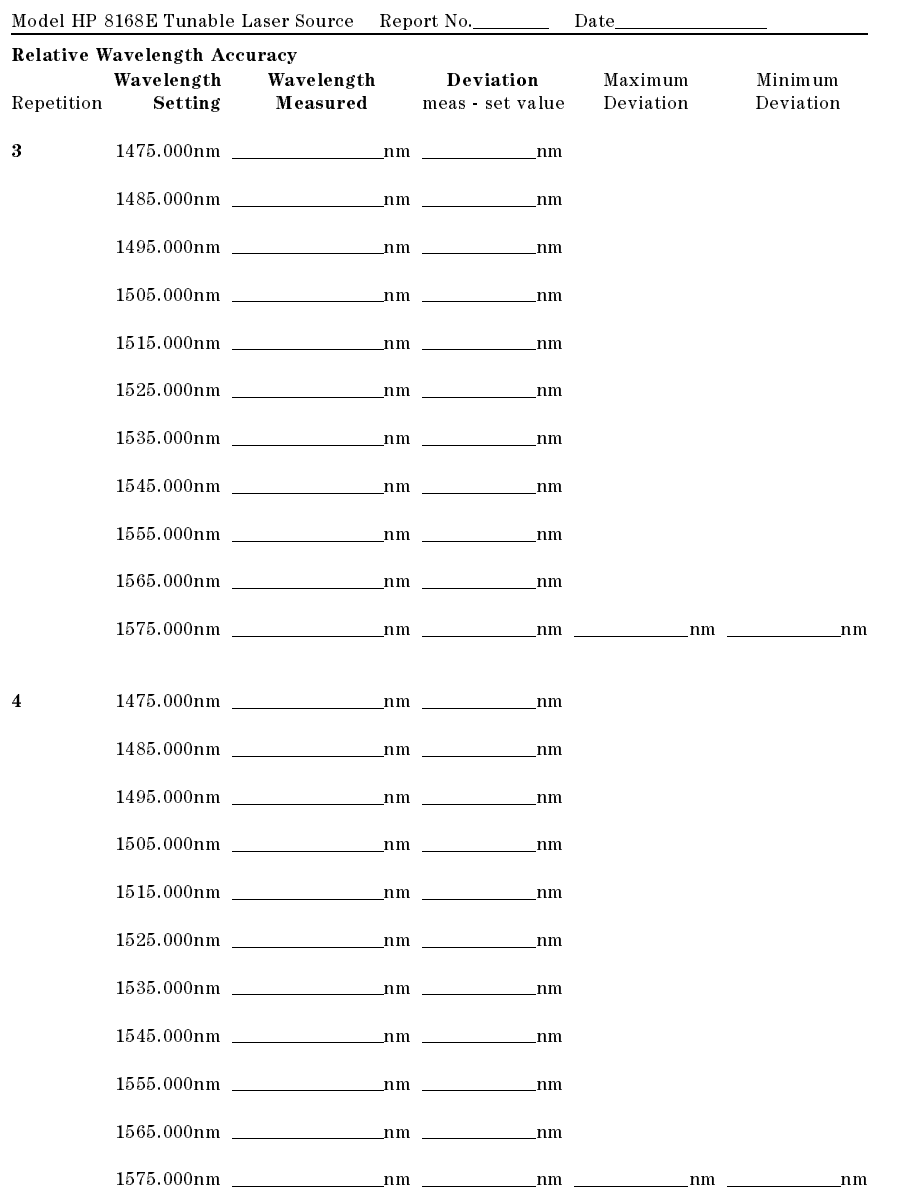

D-44 Performance Tests

 $\blacksquare$ 

 $\overline{\phantom{a}}$ 

 $\overline{\phantom{a}}$ 

T

Page 5 of 12

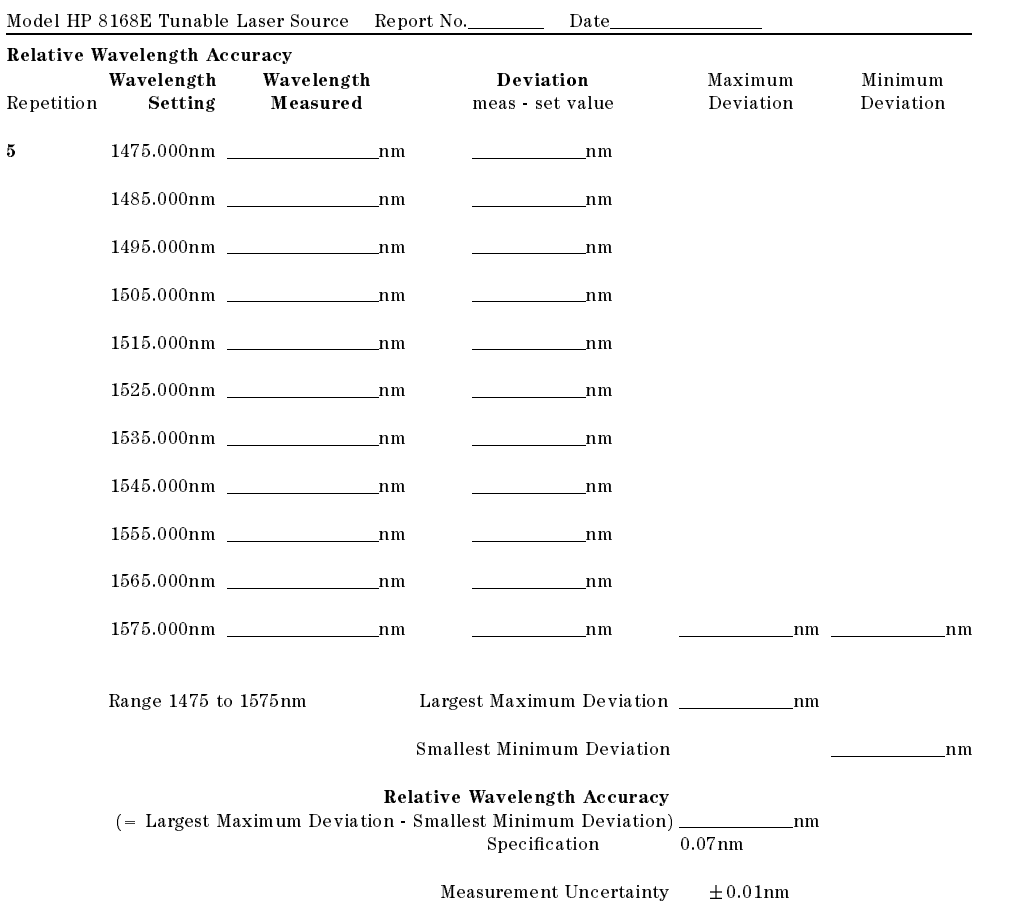

Performance Tests D-45

Page 6 of 12

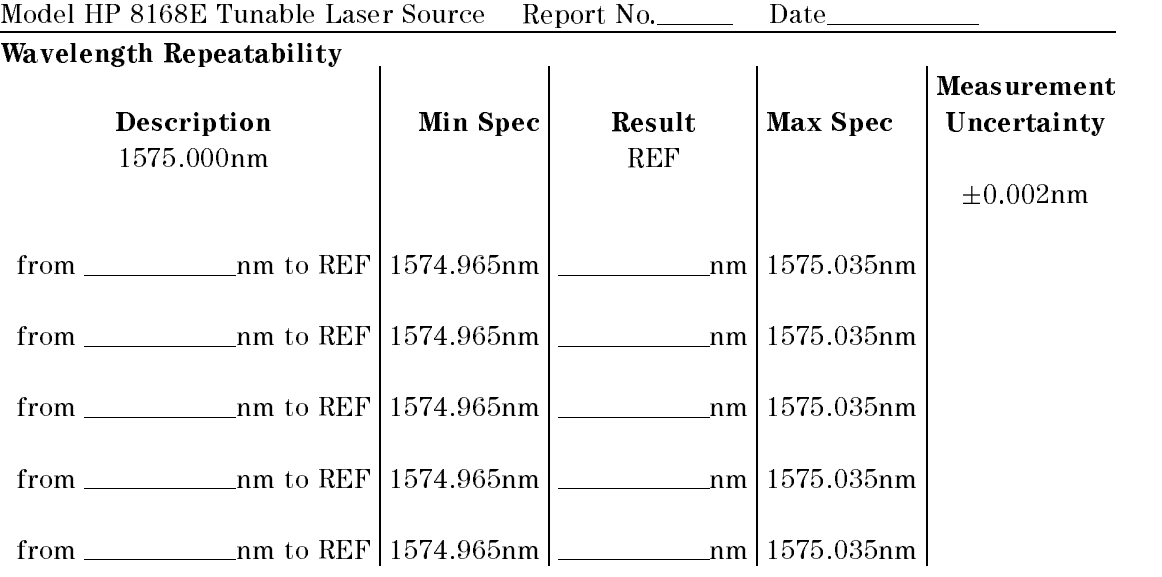

D-46 Performance Tests

<sup>D</sup>

 $\overline{\phantom{a}}$ 

Page 7 of 12

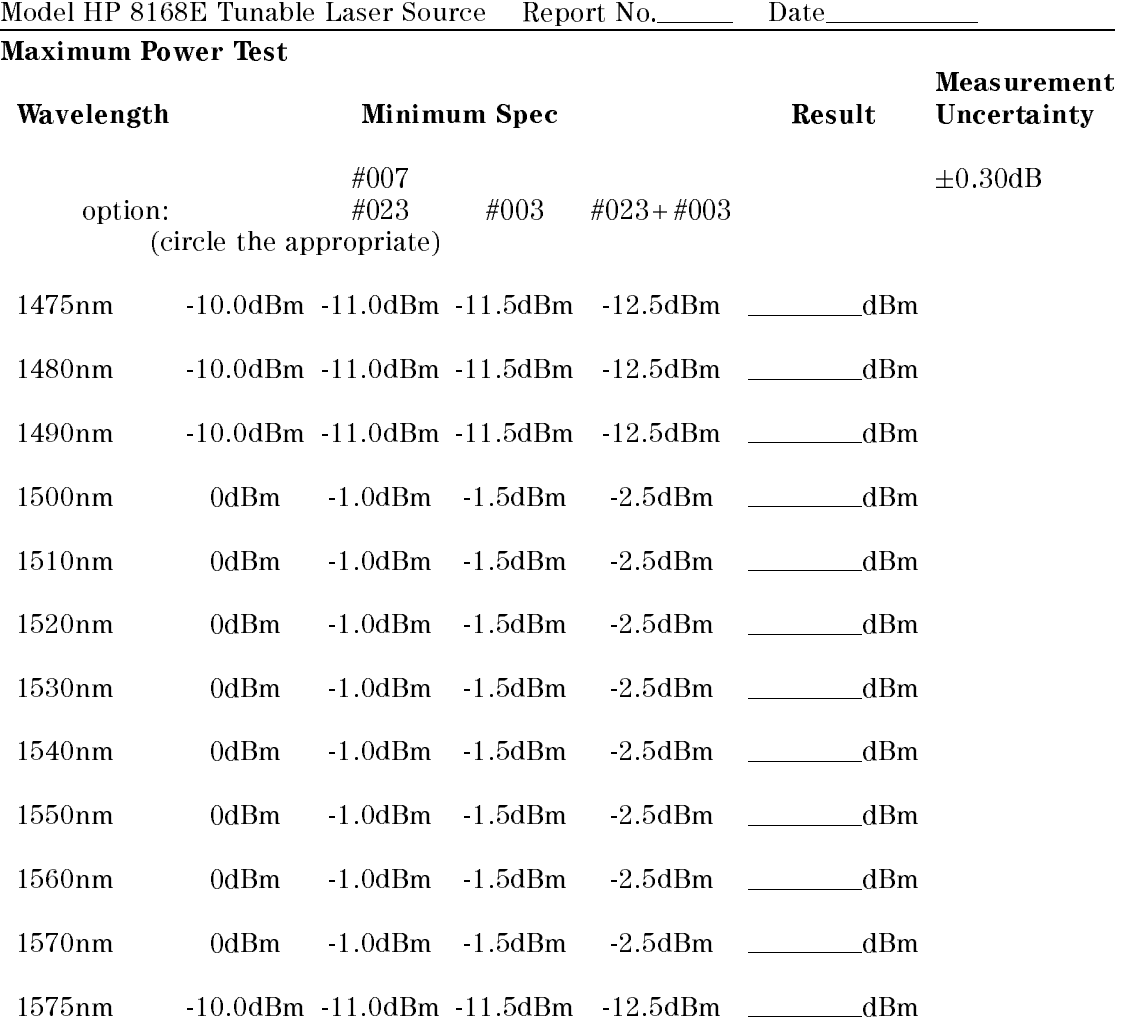

Performance Tests D-47

Page 8 of 12

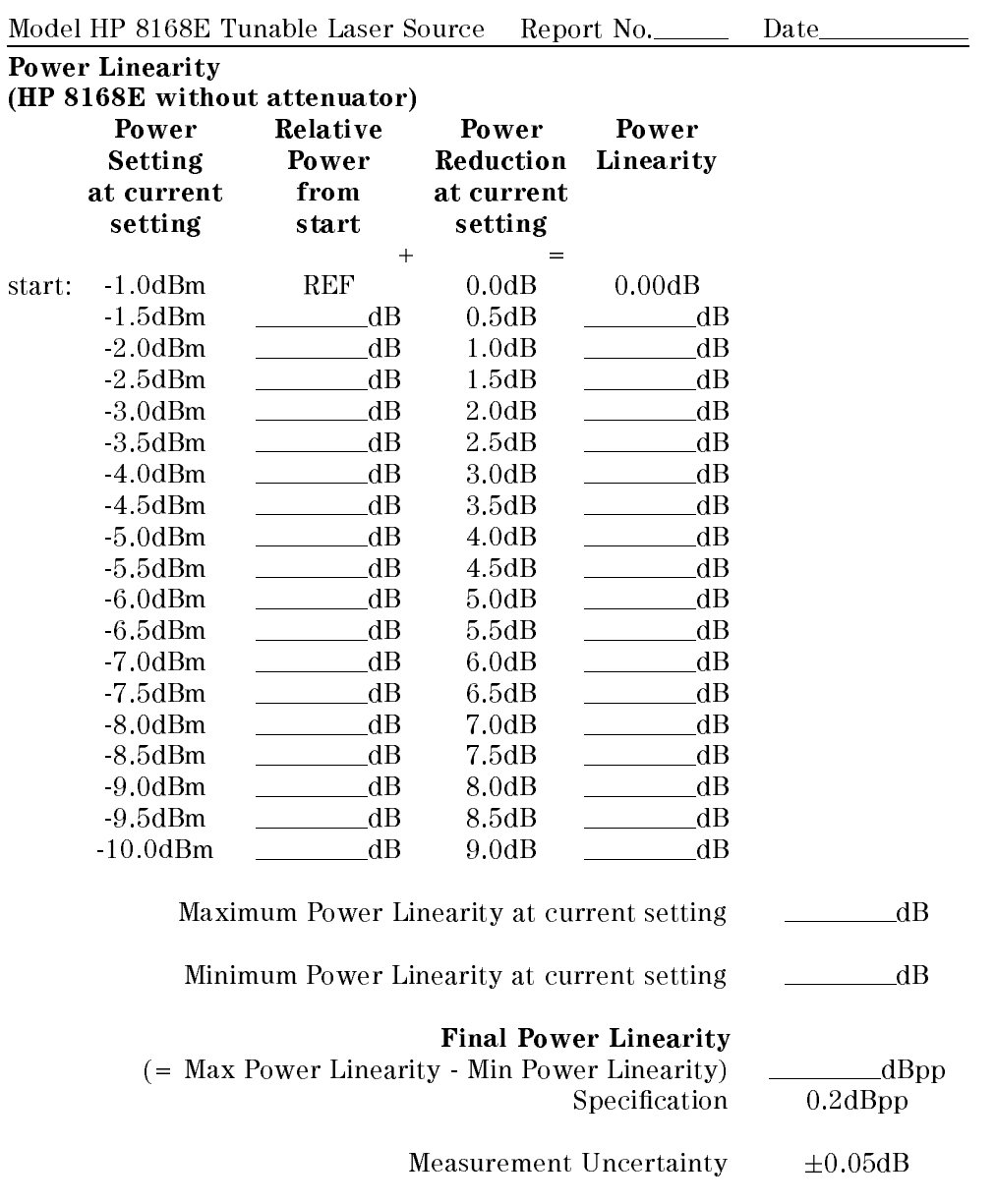

D-48 Performance Tests

<sup>D</sup>

 $\begin{array}{c} \hline \end{array}$ 

Page 9 of 12

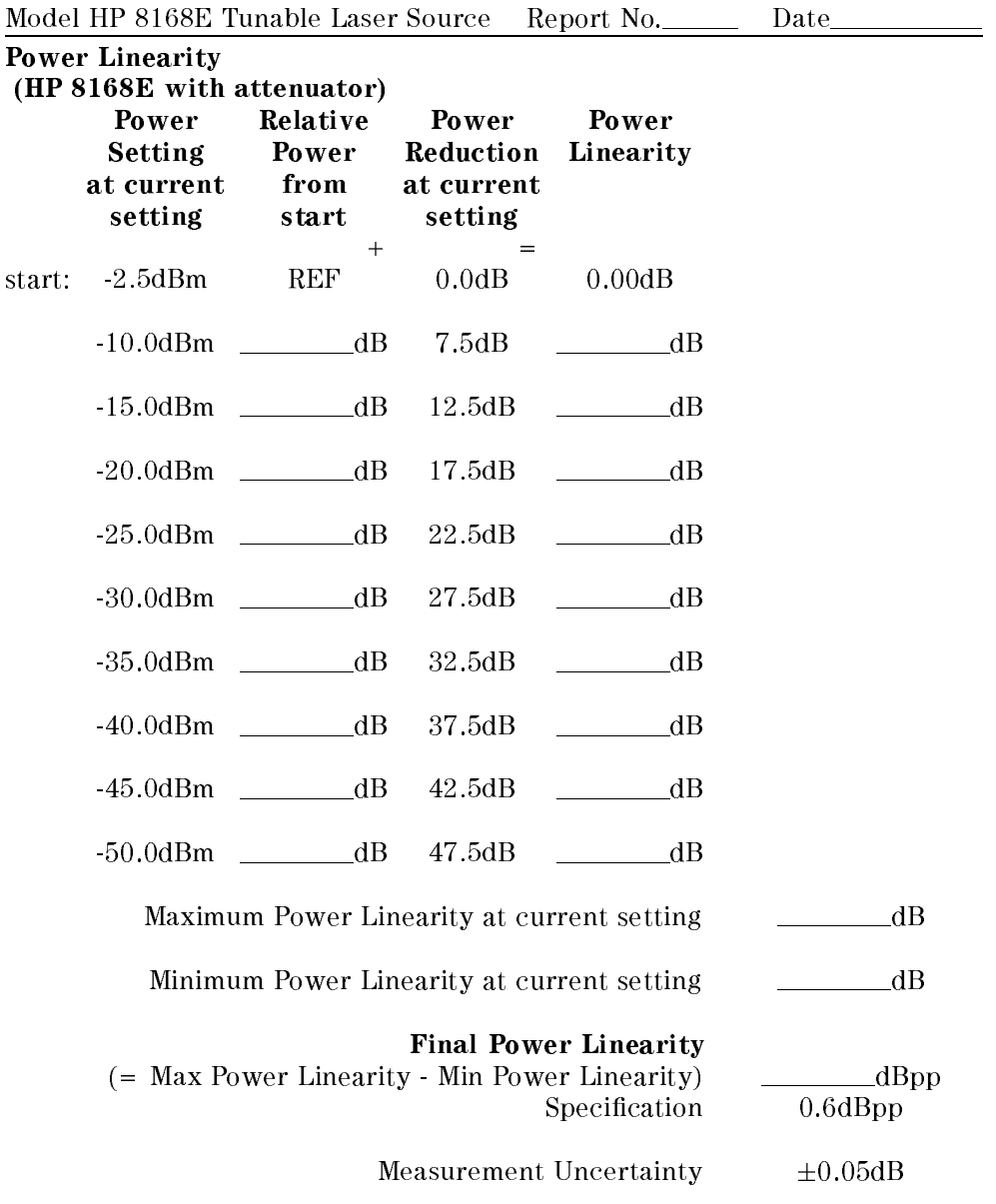

Performance Tests D-49

Page 10 of 12

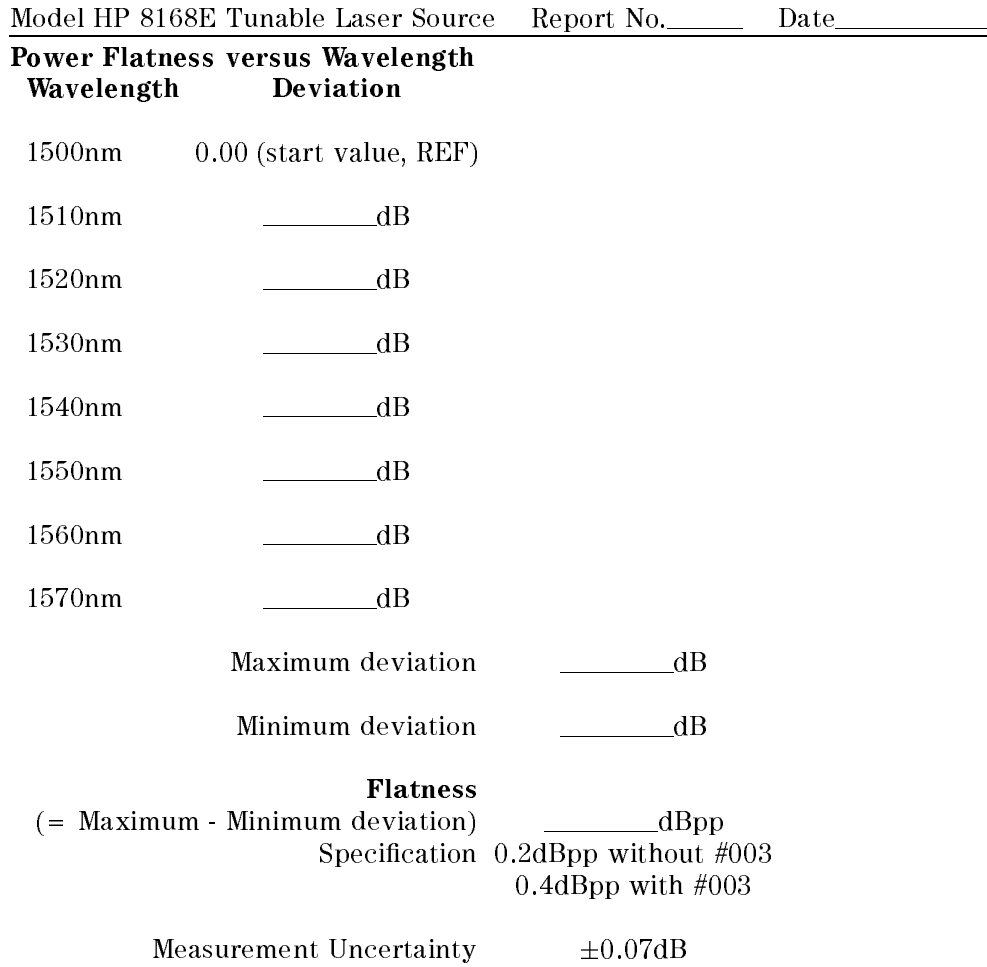

D-50 Performance Tests

<sup>D</sup>

Page 11 of 12

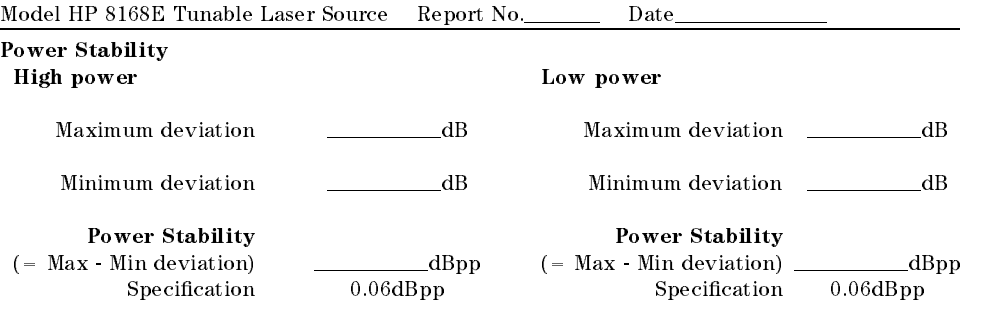

Measurement Uncertainty  $\pm 0.02$ dB

Performance Tests D-51

 $\mathbf{D}$ 

Page 12 of 12

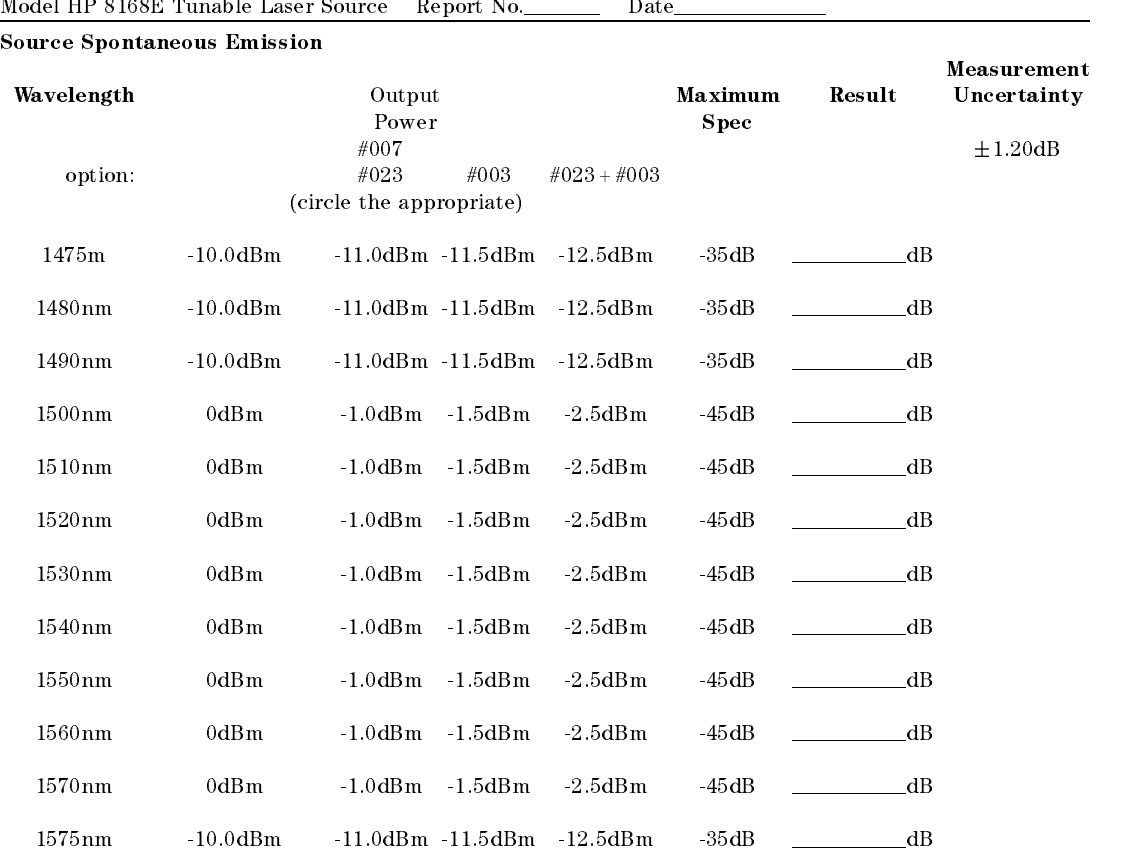

<sup>D</sup>

 $\overline{\phantom{a}}$ 

#### D-52 Performance Tests

 $\overline{\phantom{a}}$ 

Page 1 of 14

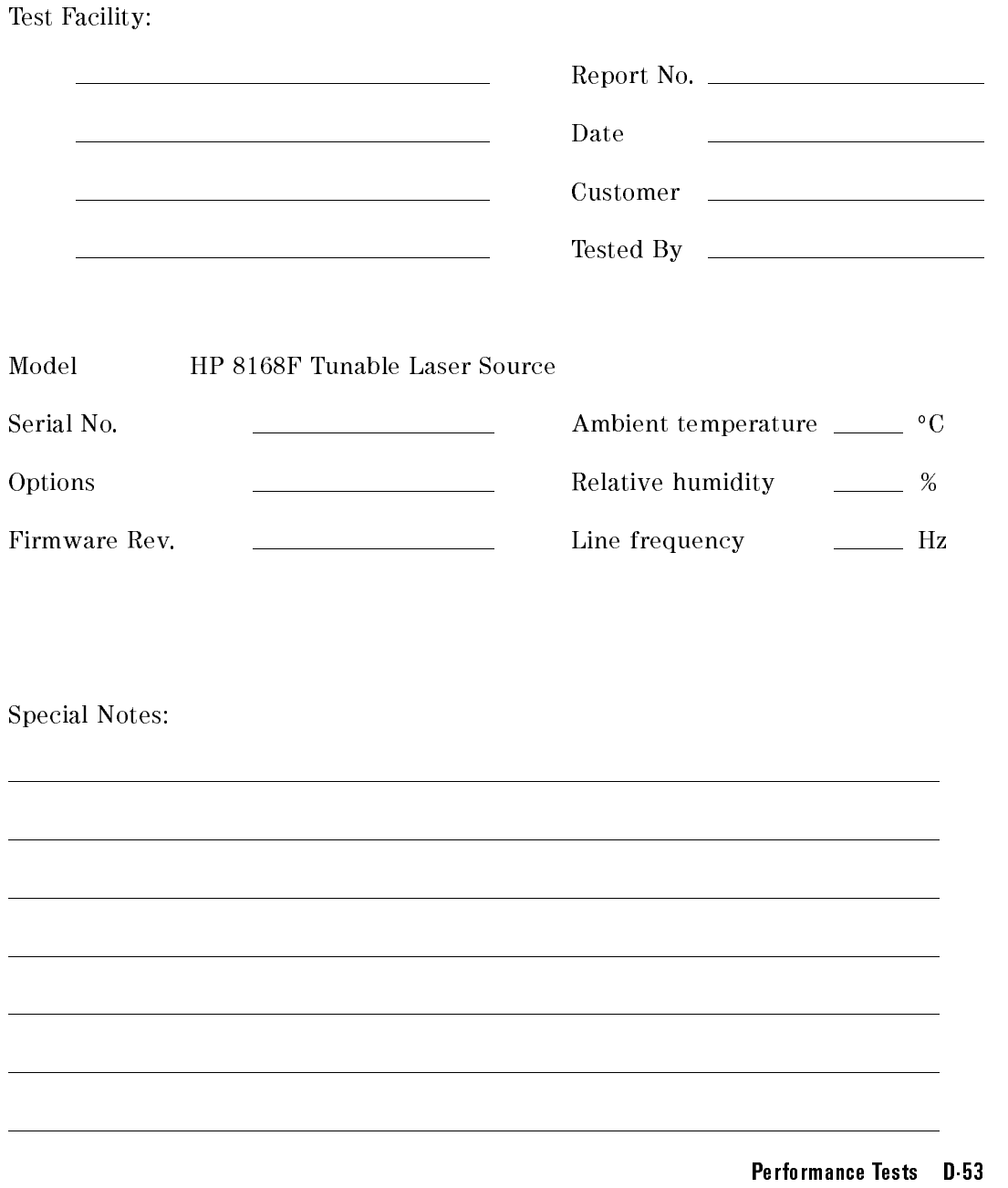

Page 2 of 14

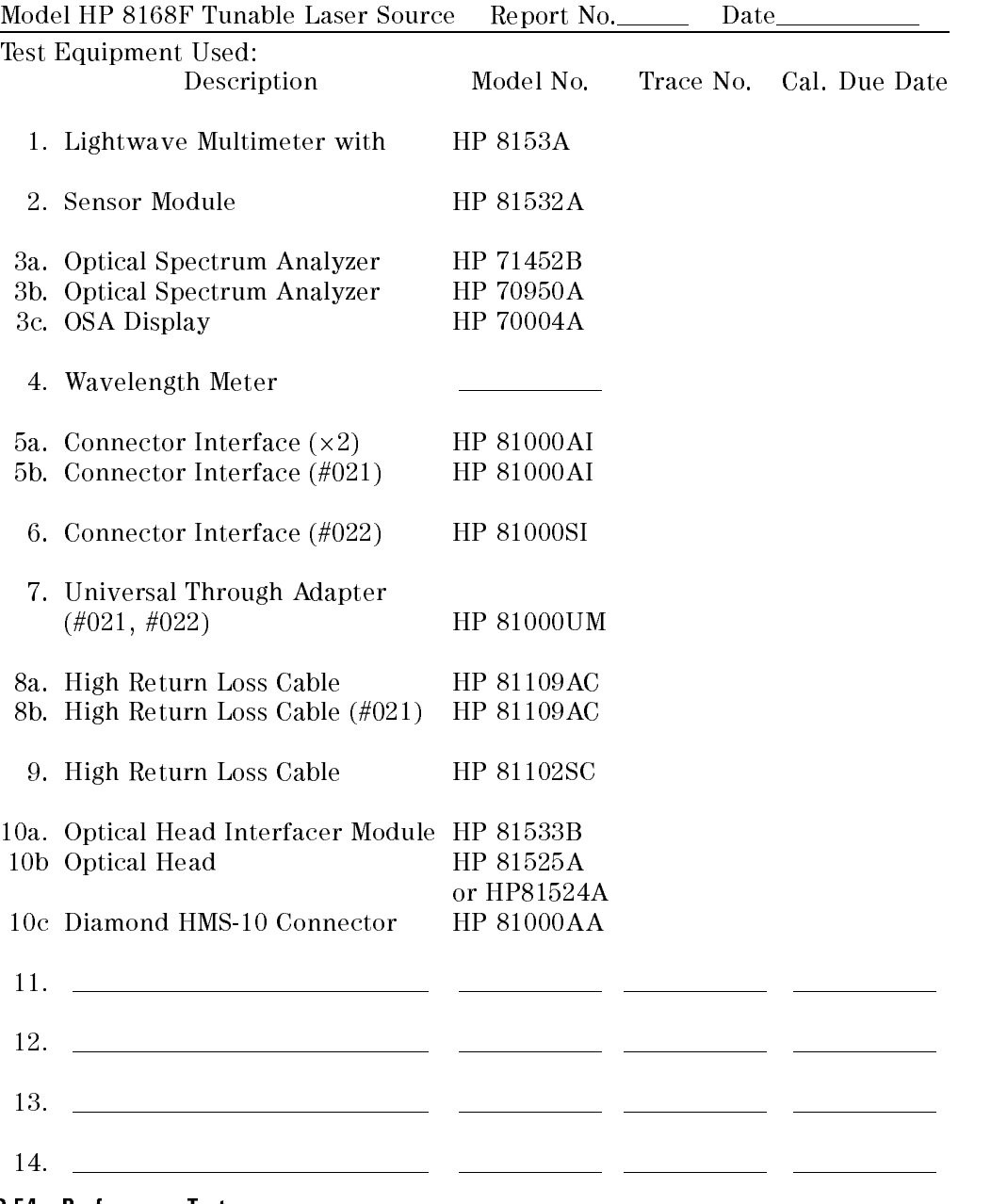

D-54 Performance Tests

<sup>D</sup>

 $\overline{\phantom{a}}$ 

Page 3 of 14

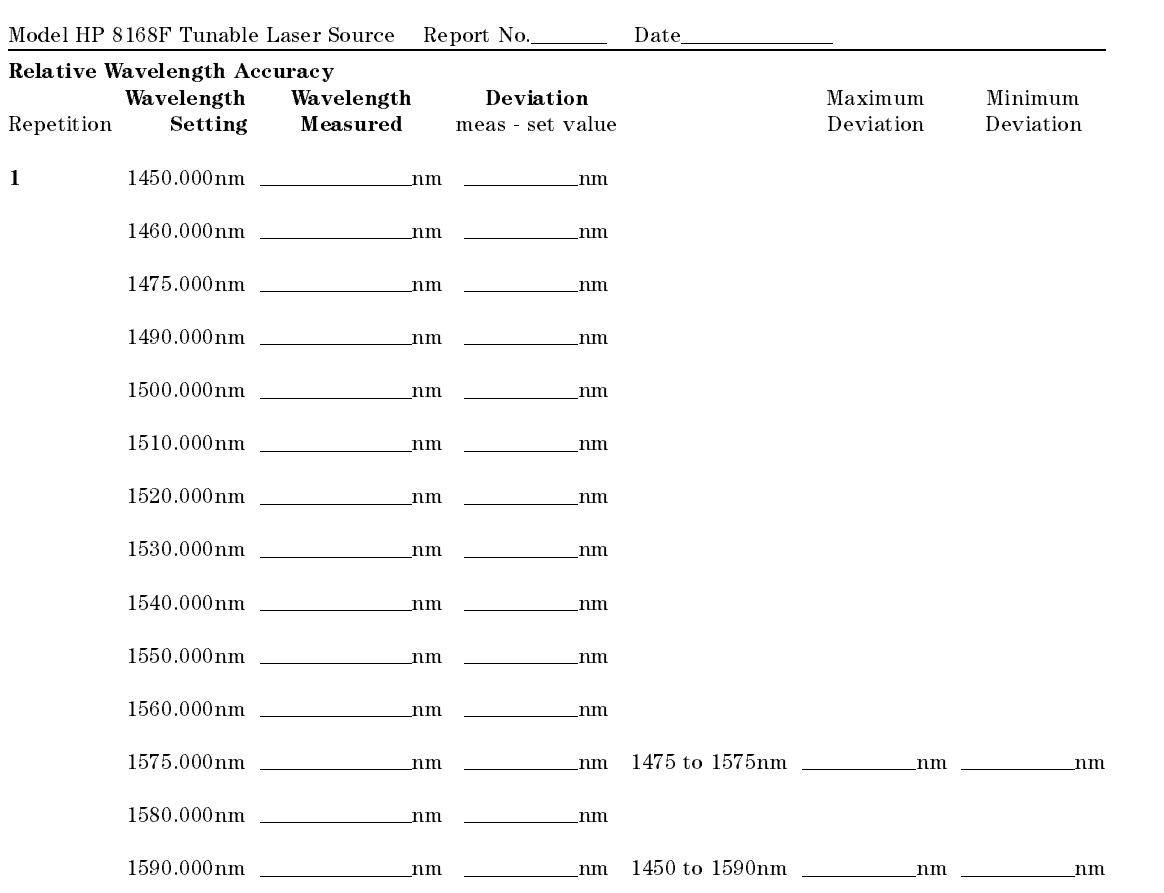

Performance Tests D-55

Page 4 of 14

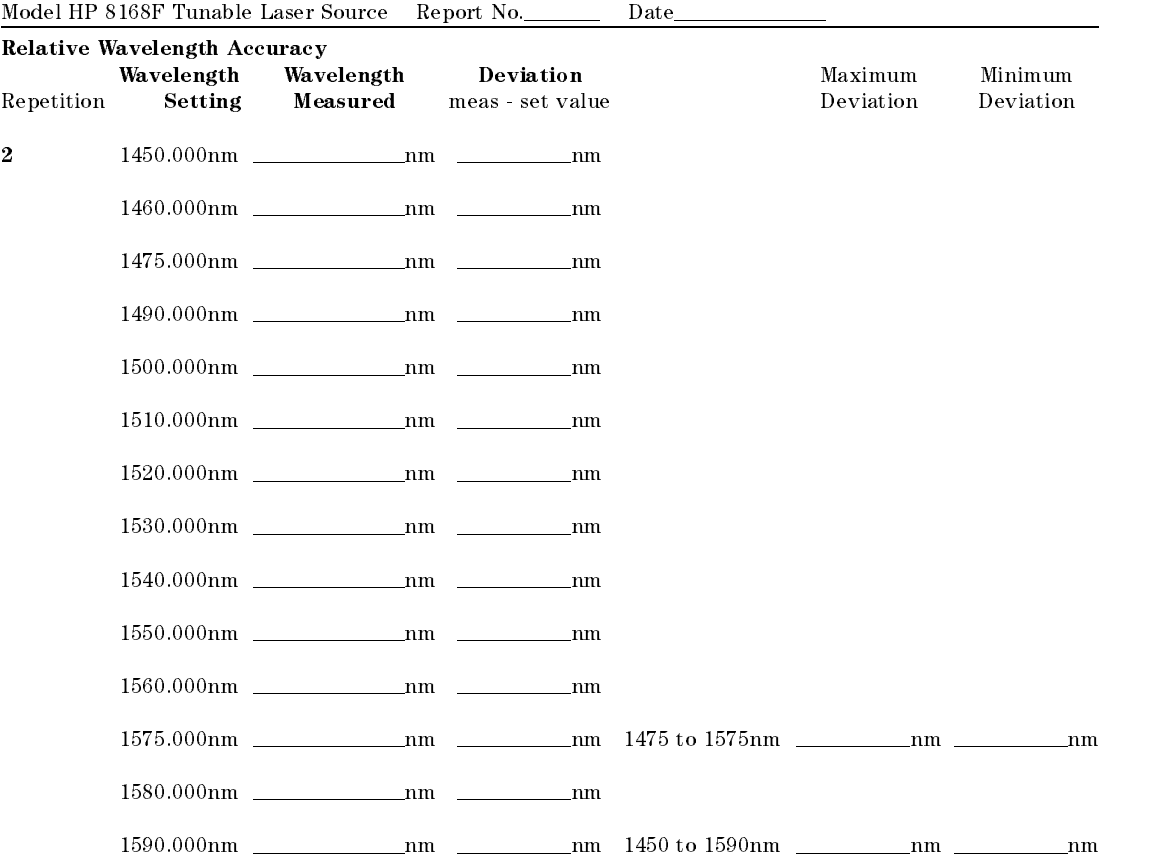

<sup>D</sup>

 $\overline{\phantom{a}}$ 

D-56 Performance Tests
Page 5 of 14

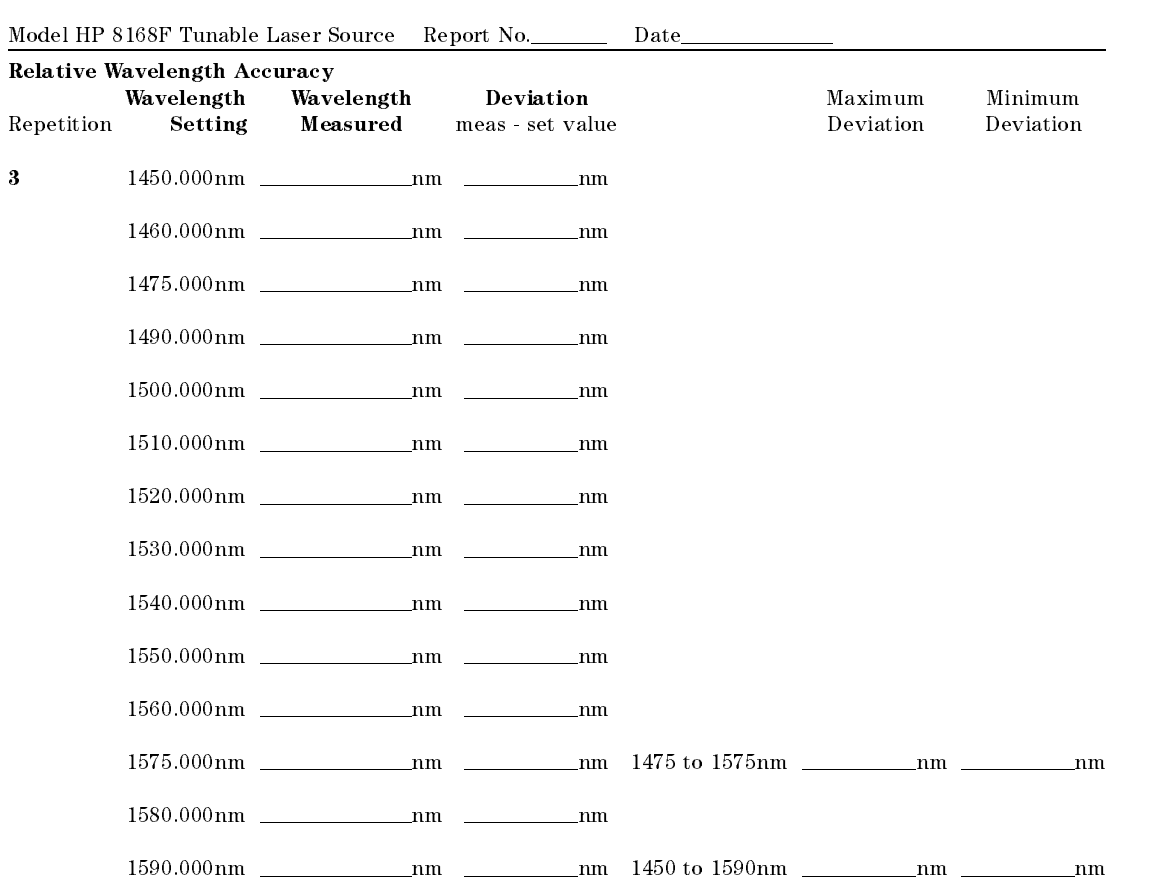

Performance Tests D-57

Page 6 of 14

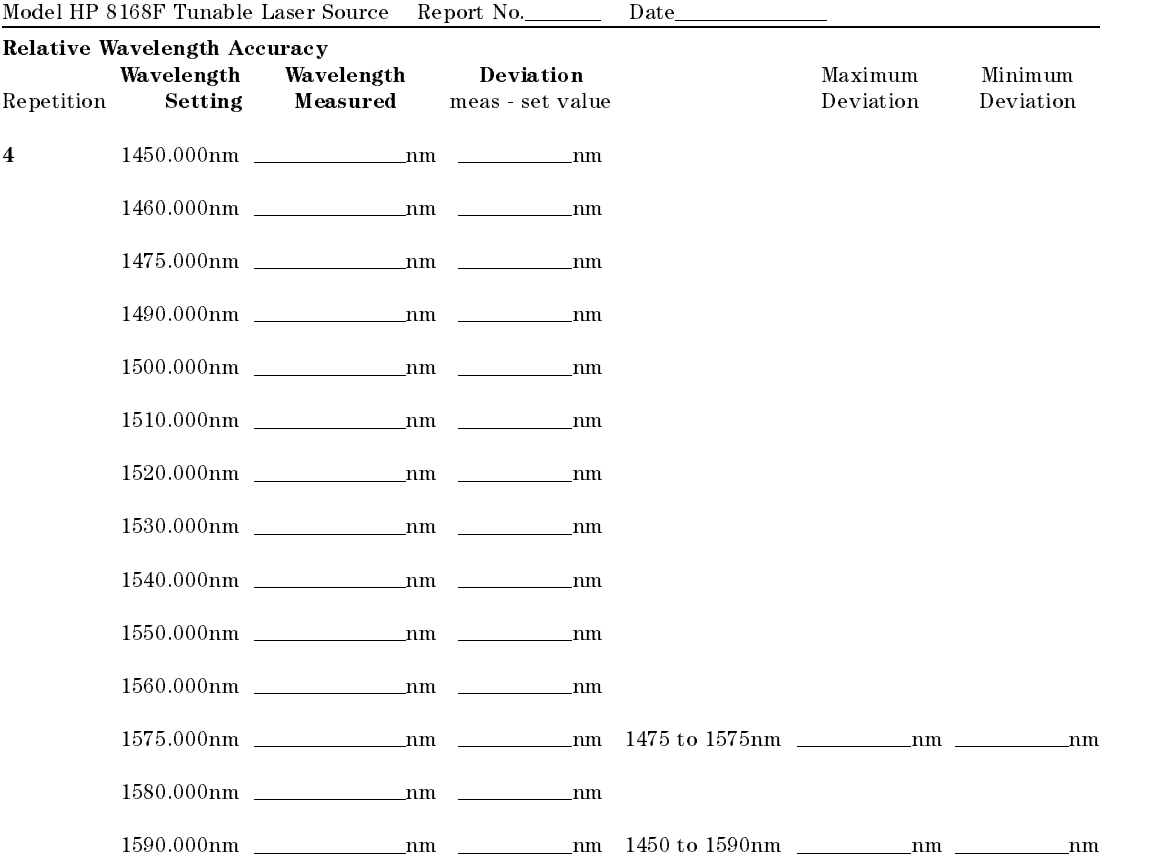

D-58 Performance Tests

D

Page 7 of 14

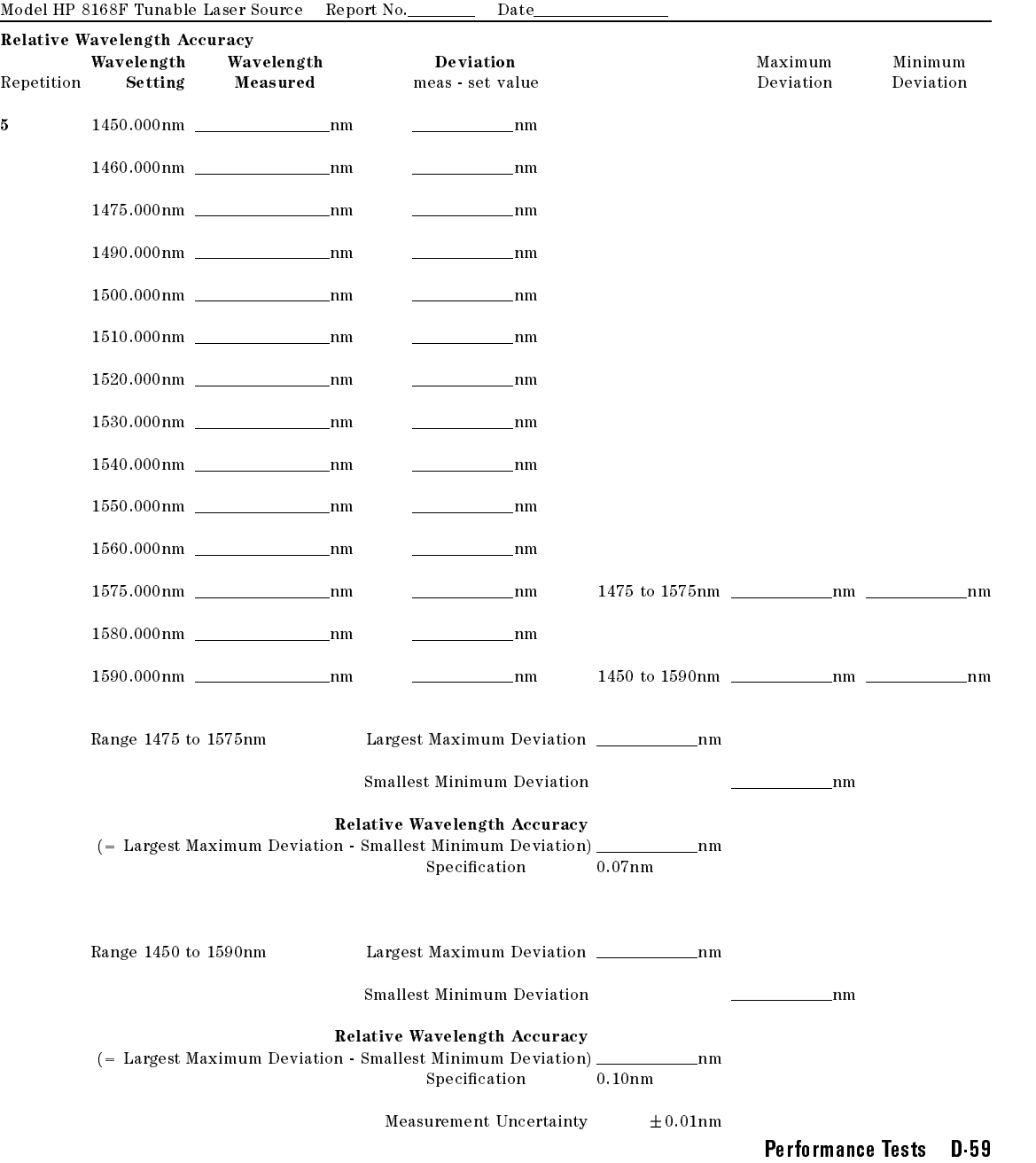

Page 8 of 14

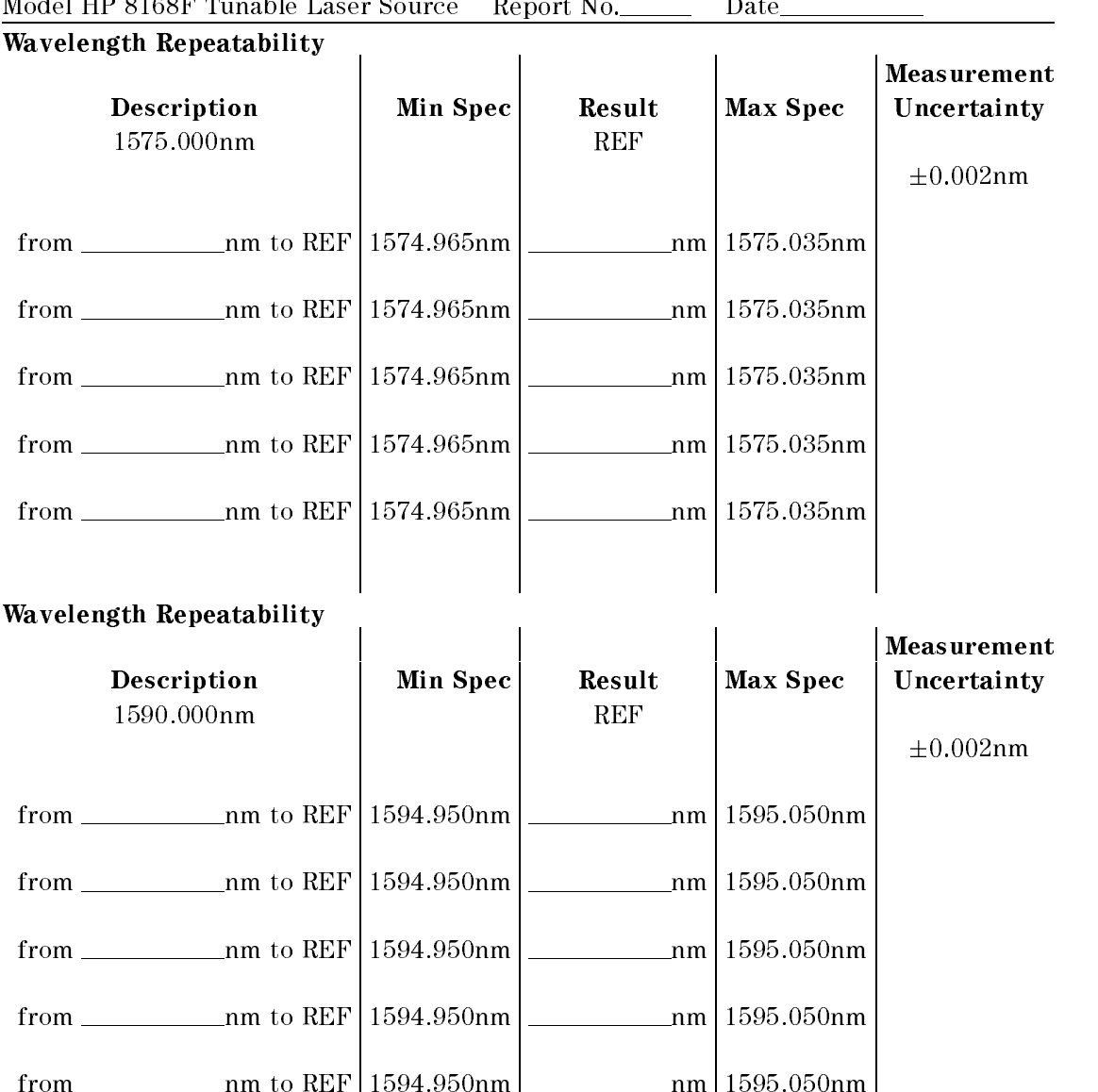

#### D-60 Performance Tests

<sup>D</sup>

Page 9 of 14

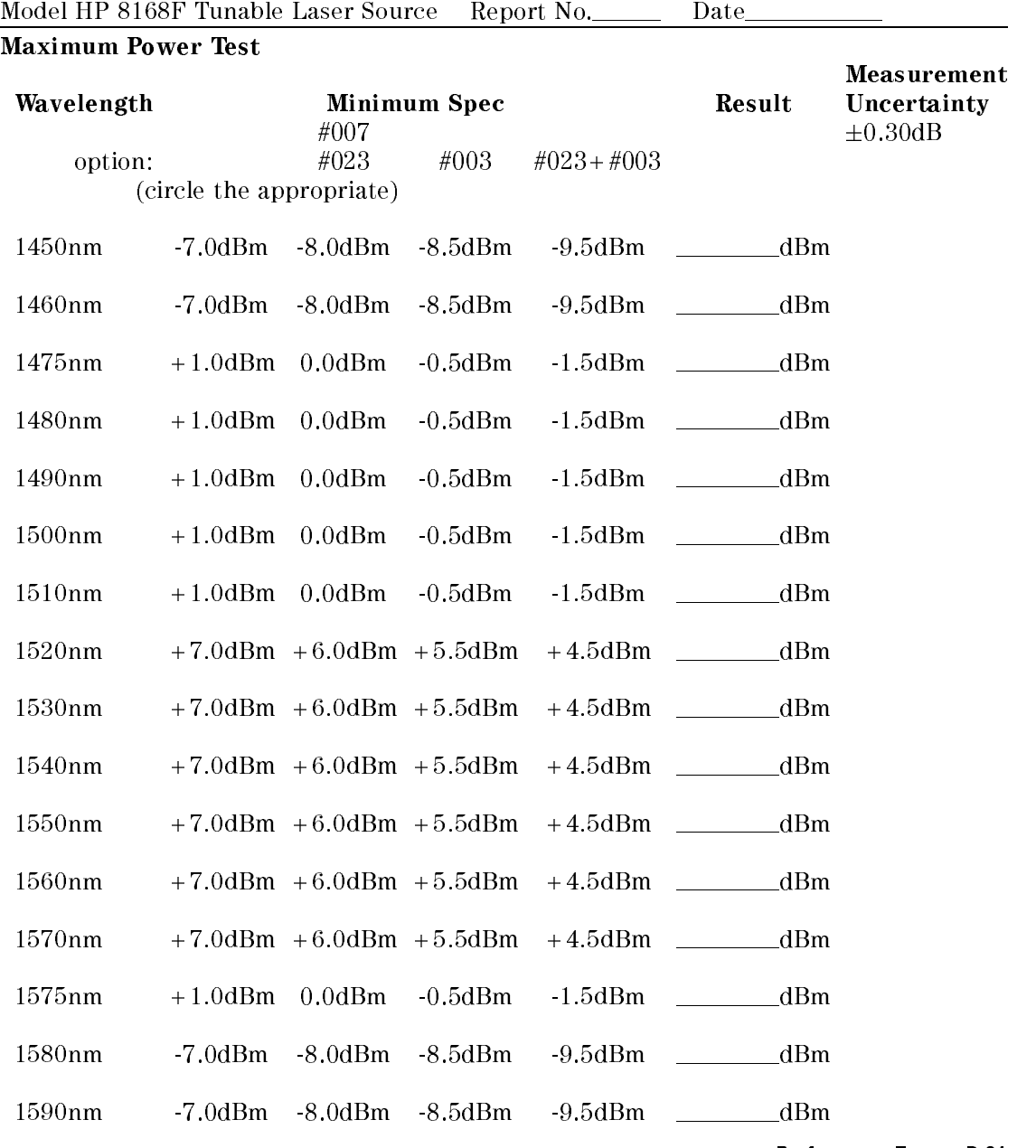

Performance Tests D-61

Page 10 of 14

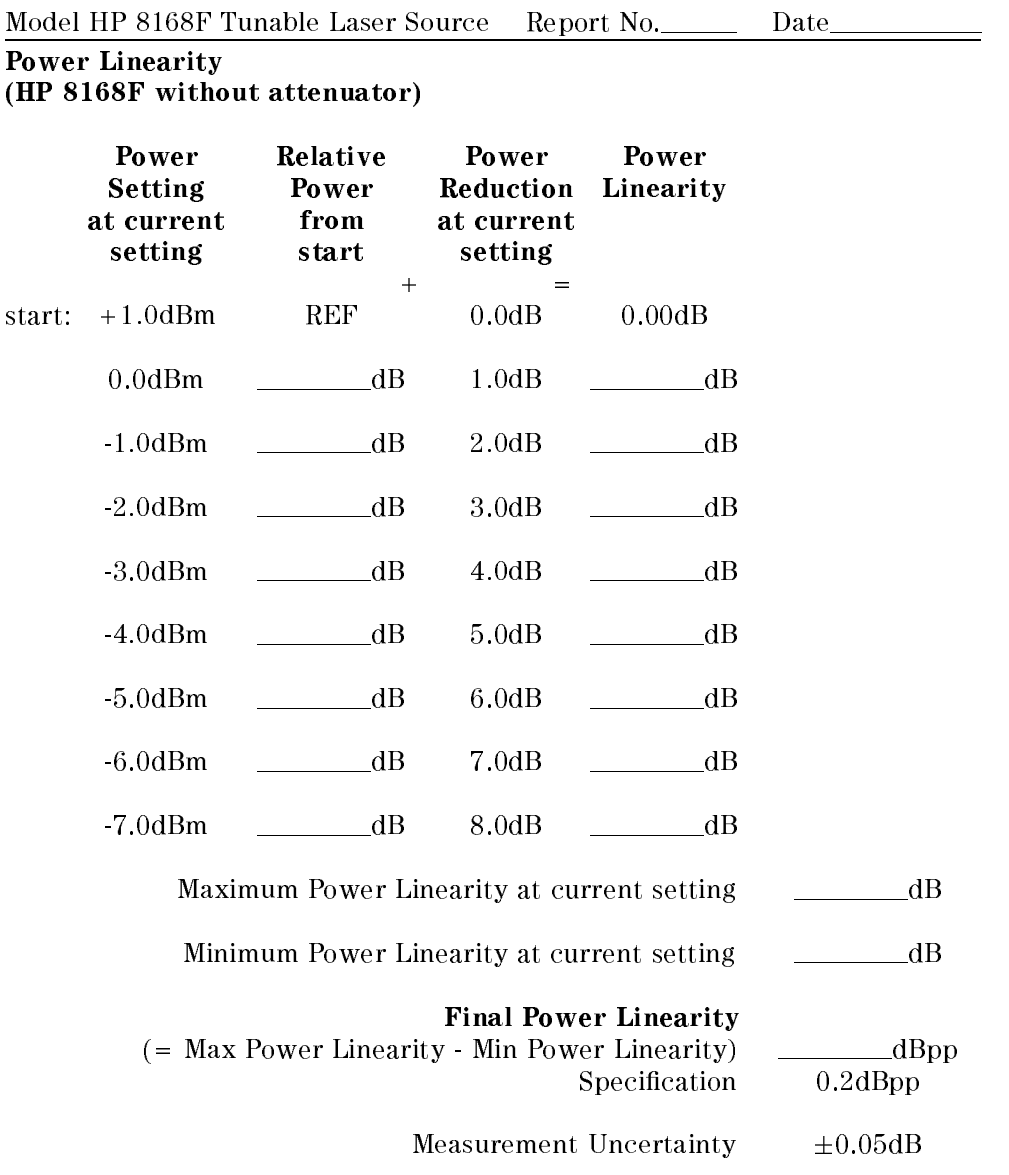

D-62 Performance Tests

<sup>D</sup>

 $\begin{array}{c} \hline \end{array}$ 

Page 11 of 14

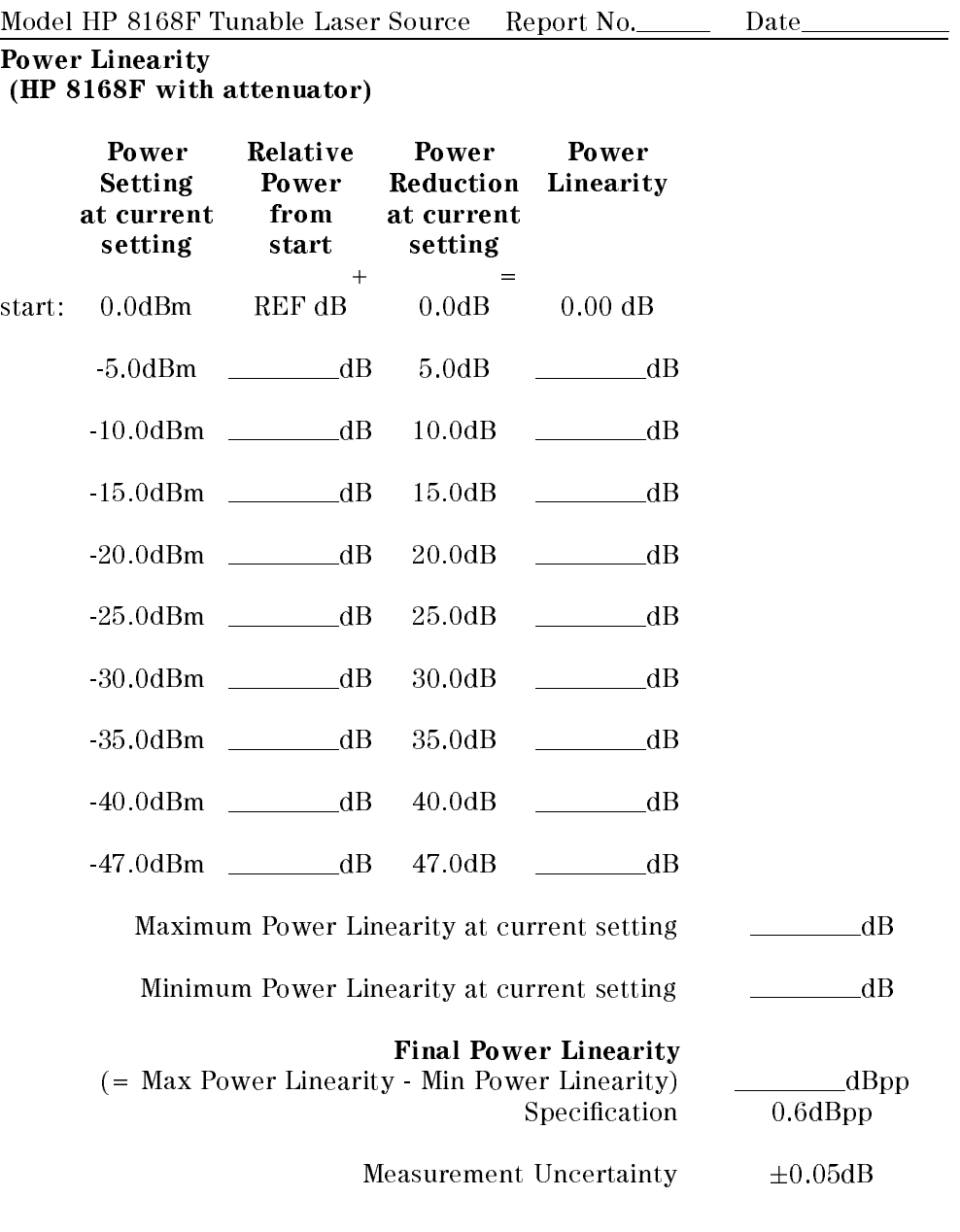

Performance Tests D-63

 $\ddot{\phantom{a}}$ 

Page 12 of 14

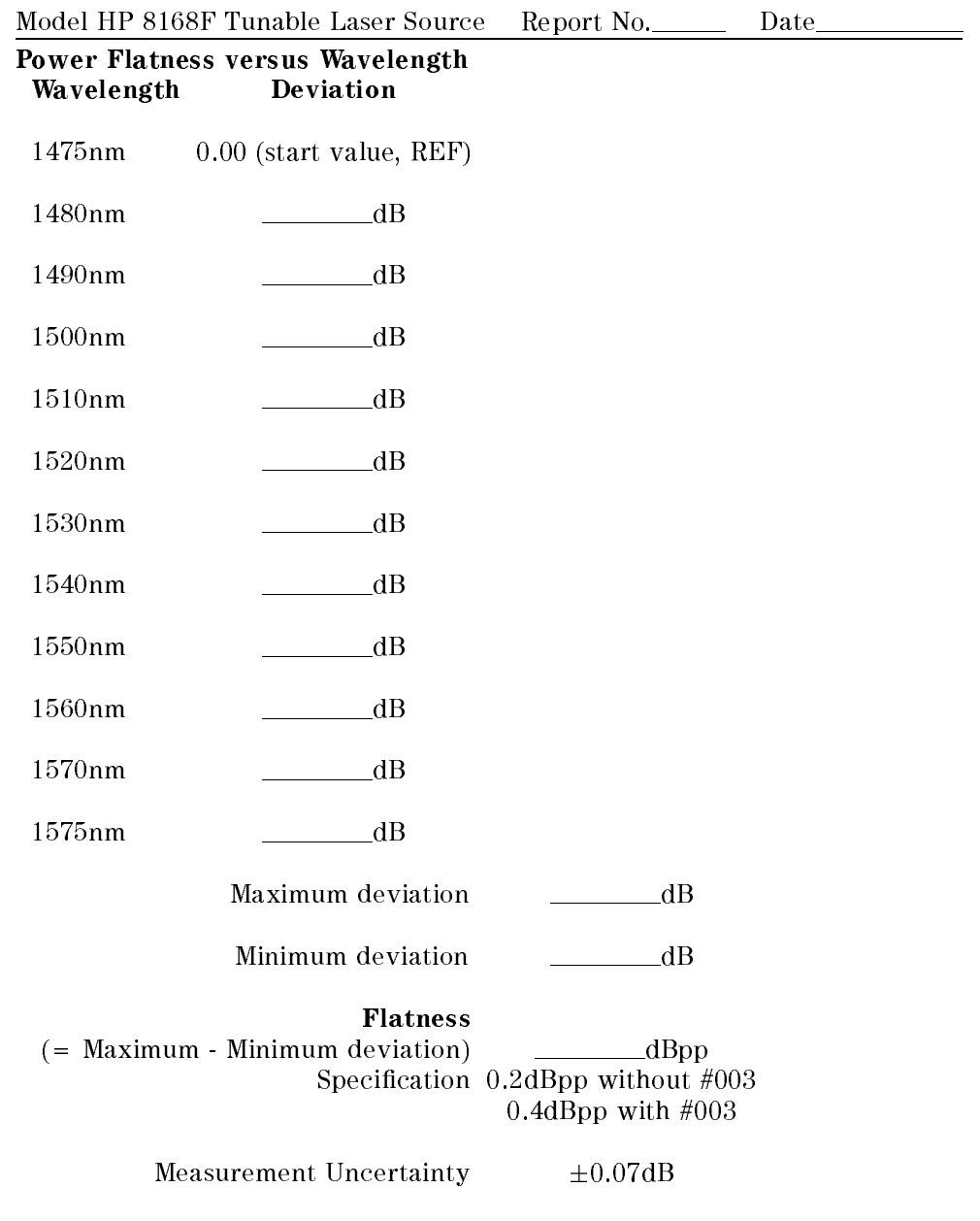

D-64 Performance Tests

Page 13 of 14

Model HP 8168F Tunable Laser Source Report No. Date Power Stability High power Low power Maximum deviation dB Maximum deviation dB Minimum deviation dB Minimum deviation dB Power Stability Power Stability  $($  = Max - Min deviation)  $dBpp$   $($  = Max - Min deviation)  $dBpp$  ${\bf Specification} \hspace{1cm} 0.06d{\bf Bpp} \hspace{3cm} {\bf Specification} \hspace{1cm} 0.06d{\bf Bpp}$ 

Measurement Uncertainty  $\pm 0.02$ dB

Performance Tests D-65

Page 14 of 14

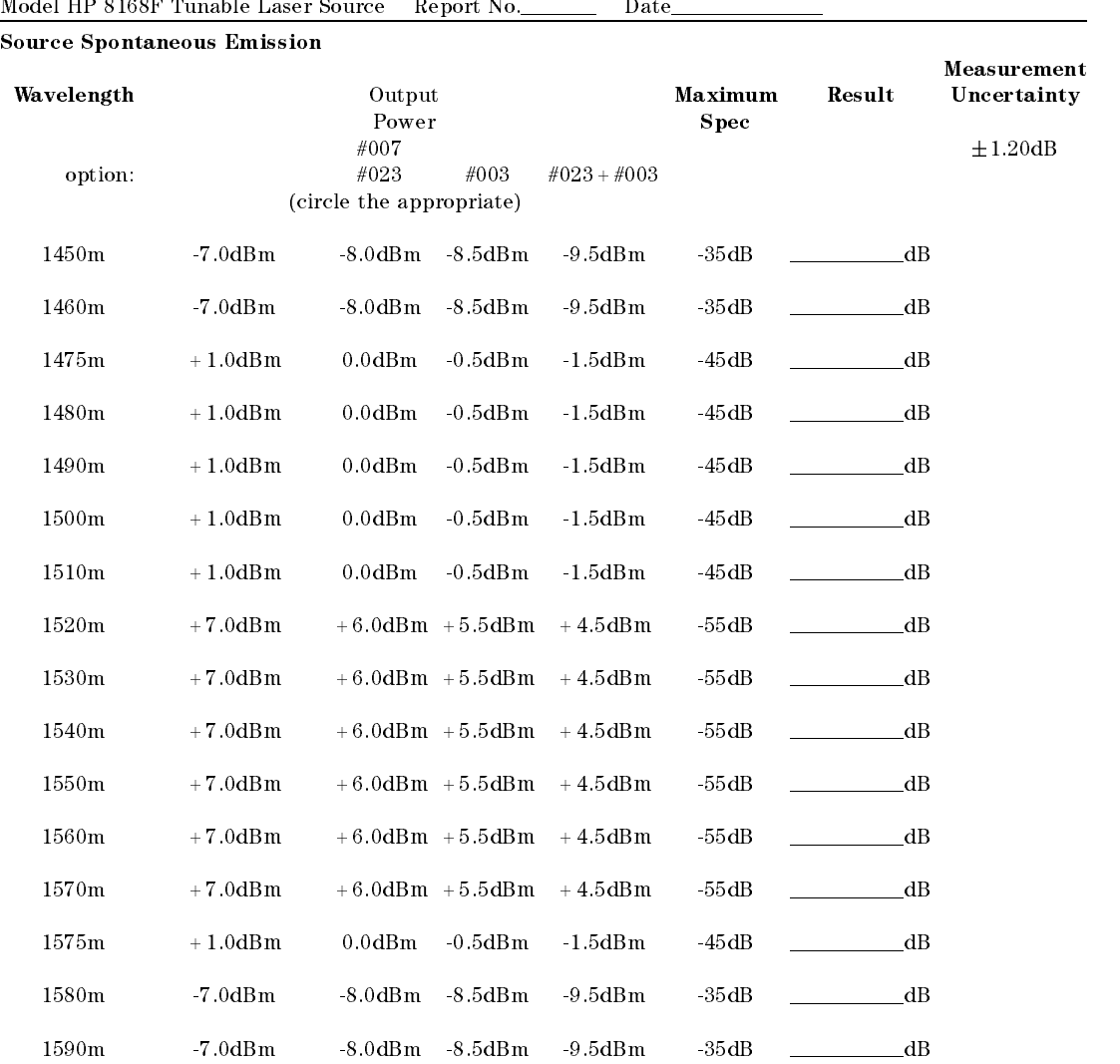

#### D-66 Performance Tests

<sup>D</sup>

 $\begin{array}{c} \end{array}$ 

Experimental contracts and the contracts of the contracts of the contracts of the contracts of the contracts of

<sup>E</sup>

# Cleaning Procedures

# The Cleaning Kit

A full cleaning kit contains the following items:

Isopropyl alcohol This is usually available from pharmaceutical suppliers or chemists.

If possible, use alcohol supplied for medical purposes, rather than impure alcohol or alcohol with additives.

#### Caution

Do not use other solvents as some can damage plastic materials and claddings. For example, Acetone dissolves the adhesives used in fiber optic devices.

#### Warning

Never drink this alcohol as this can lead to blindness or other serious damage to your health.

Cotton-swabs Use swabs such as Q-tips or other cotton-swabs. These are typically available from local distributors of medical or hygiene products (such as supermarkets or pharmacies).

> Note If you are cleaning connector interfaces or adapters, the diameter of the cotton swab is important. Cotton swabs for babies normally have a smaller diameter.

#### Caution

- Do not use foam swabs, as these can leave filmy deposits on the surface you are cleaning.
- Store your cotton-swabs carefully and never reuse them. Dust and dirt from the air or from previous cleaning, can scratch or dirty your optical device.

Soft-tissues These are available from most stores and distributors of medical and hygiene products (such as supermarkets or pharmacies).

> Use multi-layer tissues made from non-recycled cellulose. These are more absorbent and softer than other types and they do not scratch the surface of your device.

#### Caution

Store your soft-tissues carefully and never reuse them, as dust and dirt from the air or from previous cleaning can scratch and dirty your optical device.

Cleaning Procedures E-1

Pipe-cleaner This is available from tobacco shops.

Ensure that the bristles of the pipe-cleaner are soft, so that they do not scratch your device during cleaning.

#### Caution

Store your pipe-cleaners carefully and never reuse them as dust and dirt from the air or from previous cleaning can scratch and dirty your optical device.

Compressed Air This is available from laboratory suppliers.

It is essential that your compressed air is free of dust, water and oil. Only use clean, dry air. If you do not, it can lead to filmy deposits or scratches.

When using compressed air from a can,

- Hold the can upright. A slant can cause propellant to escape with the compressed air and dirty your optical device.
- $\blacksquare$  <br> Spray the first couple of seconds into the air, as the first stream of compressed air can contain condensation or propellant. Any condensation produces a filmy deposit.

If you are using compressed air from a can, you should select one with a CFC-free propellant, for the sake of the environment.

E-2 Cleaning Procedures

# Other Cleaning Tools

To examine devices you also require:

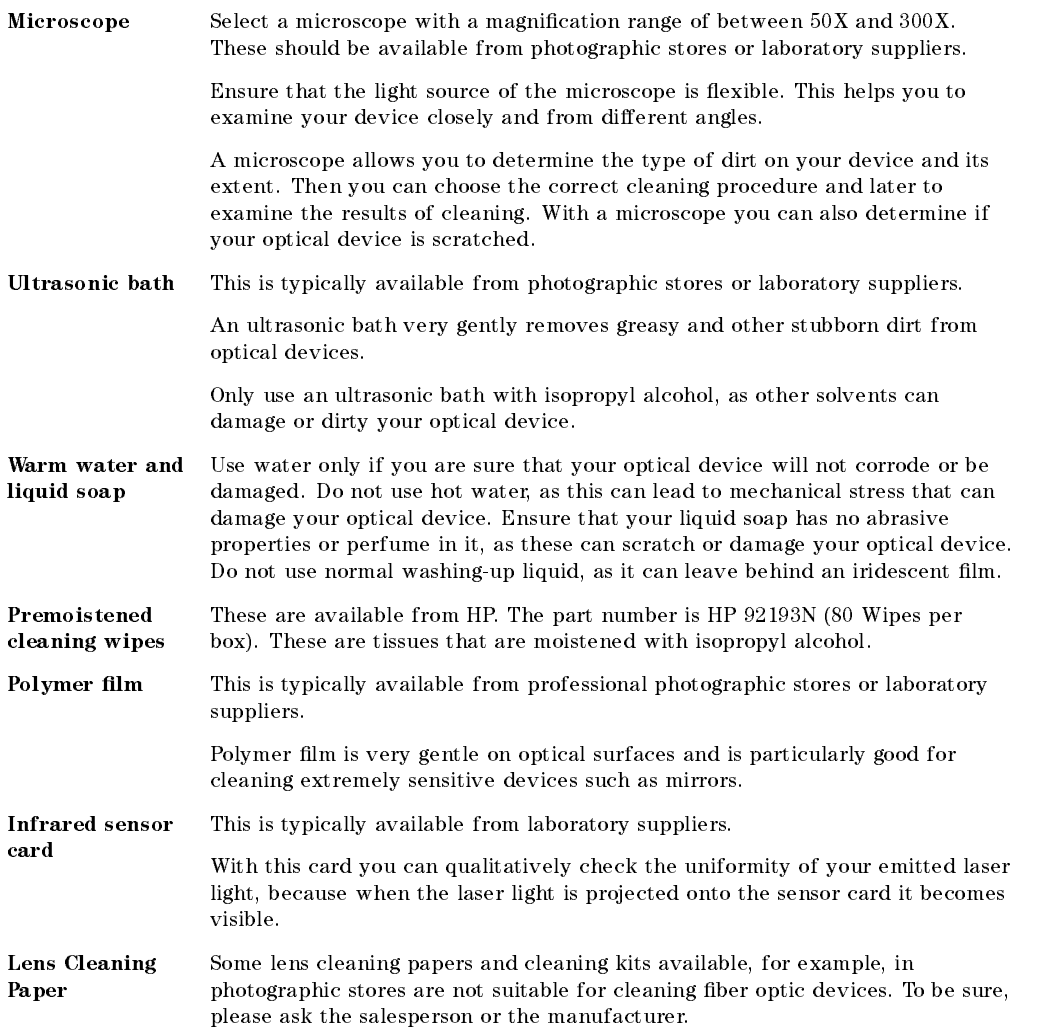

Cleaning Procedures E-3

# <sup>E</sup> Preserving Connectors

Listed below are some hints on how to keep your connectors in the best possible condition.

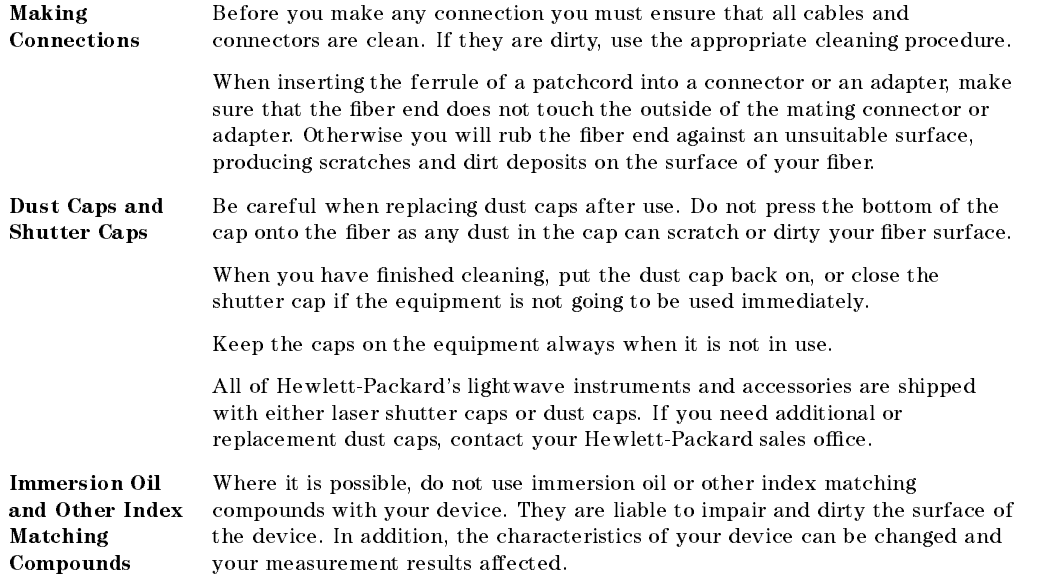

# Cleaning Instrument Housings

Use a dry and very soft cotton tissue to clean the instrument housing and the keypad. Do not open the instruments as there is a danger of electric shock, or electrostatic discharge. Opening the instrument can cause damage to sensitive components, and in addition your warranty will be voided.

E-4 Cleaning Procedures

# Cleaning Procedures E

If you are unsure about the correct cleaning procedure for your device or if you are unsure whether the procedure given here is suitable for your device, check with the manufacturer or sales distributor, or try the procedure on a dummy or test device first.

In general, whenever possible use physically contacting connectors, and dry connections. Fiber connectors may be used dry or wet. Dry means without index matching compound. If there is a need to use an index matching compound, use only HP index matching oil (part number 8500-4922). Clean the connectors, interfaces and bushings carefully each time after use.

Warning Make sure to disable all sources when you are cleaning any optical interfaces.

> Under no circumstances look into the end of an optical cable attached to the optical output when the device is operational.

The laser radiation is not visible to the human eye, but it can seriously damage your eyesight.

#### Cleaning Cable Connectors

Cleaning connectors is difficult as the core diameter of a singlemode fiber is only about  $9\mu$ m. This generally means you cannot see streaks or scratches on the surface. To be certain of the condition of the surface of your connector and to check it after cleaning, you need a microscope.

In the case of scratches, or of dust that has been burnt onto the surface of the connector, you may have no option but to polish the connector. This depends on the degree of dirtiness, or the depth of the scratches. This is a difficult procedure and should only be performed by skilled personnel, and as a last resort as it wears out your connector.

Warning Never look into the end of an optical cable that is connected to an active source.

Cleaning Procedures E-5

To assess the projection of the emitted light beam you can use an infrared sensor card. Hold the card approximately 5 cm from the output of the connector. The invisible emitted light is projected onto the card and becomes visible as a small circular spot.

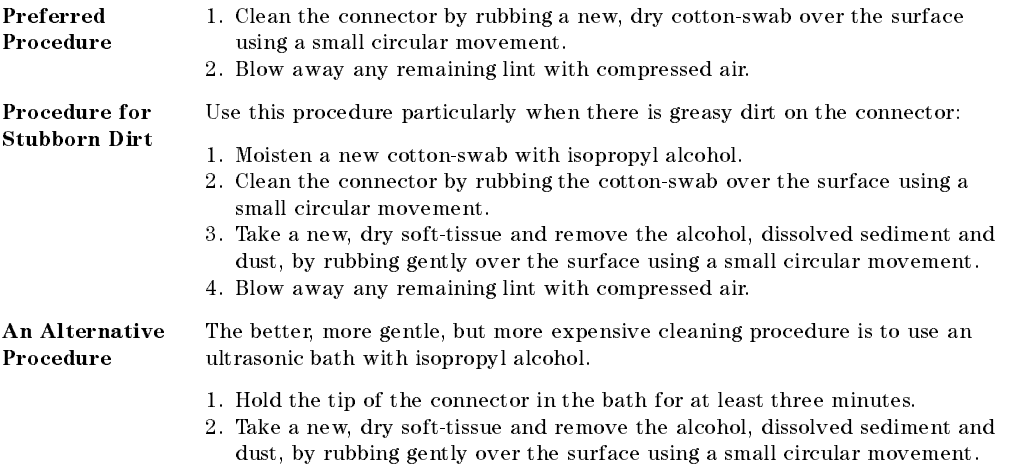

3. Blow away any remaining lint with compressed air.

#### Cleaning Connector Adapters

#### Caution

Some adapters have an anti-reflection coating on the back to reduce back reflection. This coating is extremely sensitive to solvents and mechanical abrasion. Extra care is needed when cleaning these adapters.

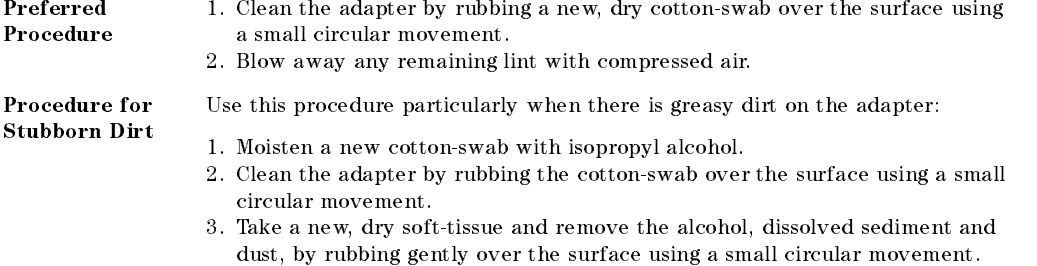

4. Blow away any remaining lint with compressed air.

E-6 Cleaning Procedures

<sup>E</sup>

#### Cleaning Connector Interfaces

#### **Caution**

- Be careful when using pipe-cleaners, as the core and the bristles of the pipe-cleaner are hard and can damage the interface.
- Do not use pipe-cleaners on optical head adapters, as the hard core of normal pipe cleaners can damage the bottom of an adapter.

#### Preferred Procedure 1. Clean the interface by pushing and pulling a new, dry pipe-cleaner into the opening. Rotate the pipe-cleaner slowly as you do this. 2. Then clean the interface by rubbing a new, dry cotton-swab over the surface using a small circular movement. 3. Blow away any remaining lint with compressed air. Procedure for Stubborn Dirt Use this procedure particularly when there is greasy dirt on the interface: 1. Moisten a new pipe-cleaner with isopropyl alcohol.

- 2. Clean the interface by pushing and pulling the pipe-cleaner into the opening. Rotate the pipe-cleaner slowly as you do this.
- 3. Moisten a new cotton-swab with isopropyl alcohol.
- 4. Clean the interface by rubbing the cotton-swab over the surface using a small circular movement.
- 5. Using a new, dry pipe-cleaner, and a new, dry cotton-swab remove the alcohol, any dissolved sediment and dust.
- 6. Blow away any remaining lint with compressed air.

#### Cleaning Procedures E-7

#### <sup>E</sup> Cleaning Bare Fiber Adapters

Bare fiber adapters are difficult to clean. Protect from dust unless they are in use.

#### Caution

Never use any kind of solvent when cleaning a bare fiber adapter as

- Solvents can damage the foam inside some adapters.
- They can deposit dissolved dirt in the groove, which can then dirty the surface of an inserted fiber.

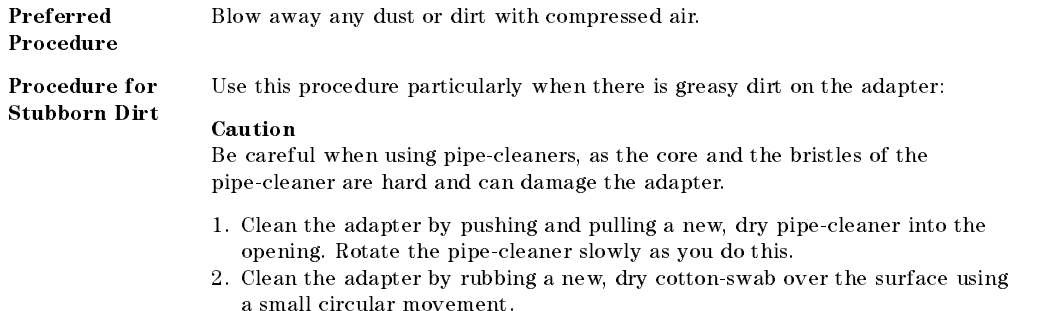

3. Blow away any remaining lint with compressed air.

#### Cleaning Bare Fiber Ends

Bare ber ends are often used for splices or, together with other optical components, to create a parallel beam. The end of a ber can often be scratched. You make a new cleave. To do this:

- 1. Strip off the cladding.
- 2. Take a new soft-tissue and moisten it with isopropyl alcohol.
- 3. Carefully clean the bare fiber with this tissue.
- 4. Make your cleave and immediately insert the fiber into your bare fiber adapter in order to protect the surface from dirt.

#### E-8 Cleaning Procedures

# Cleaning Lenses

Some lenses have special coatings that are sensitive to solvents, grease, liquid and mechanical abrasion. Take extra care when cleaning lenses with these coatings.

Lens assemblies consisting of several lenses are not normally sealed. Therefore, use as little alcohol as possible, as it can get between the lenses and in doing so can change the properties of projection.

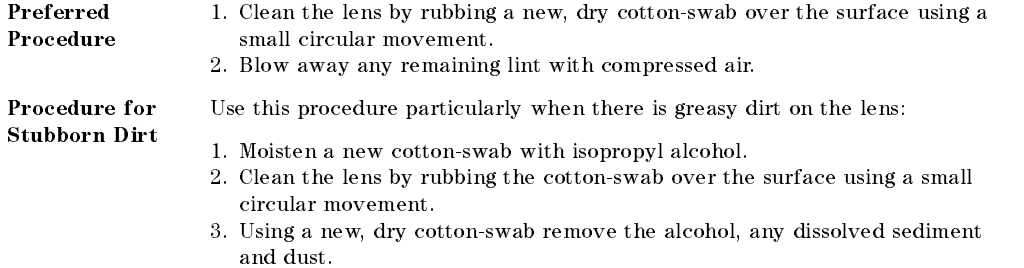

4. Blow away any remaining lint with compressed air.

#### <sup>E</sup> Cleaning Large Area Lenses and Mirrors

#### Caution

Some mirrors, such as those from a monochromator, are very soft and sensitive. Therefore, never touch them and do not use cleaning tools such as compressed air or polymer film.

Some lenses have special coatings that are sensitive to solvents, grease, liquid and mechanical abrasion. Take extra care when cleaning lenses with these coatings.

Lens assemblies consisting of several lenses are not normally sealed. Therefore, use as little liquid as possible, as it can get between the lenses and in doing so can change the properties of projection.

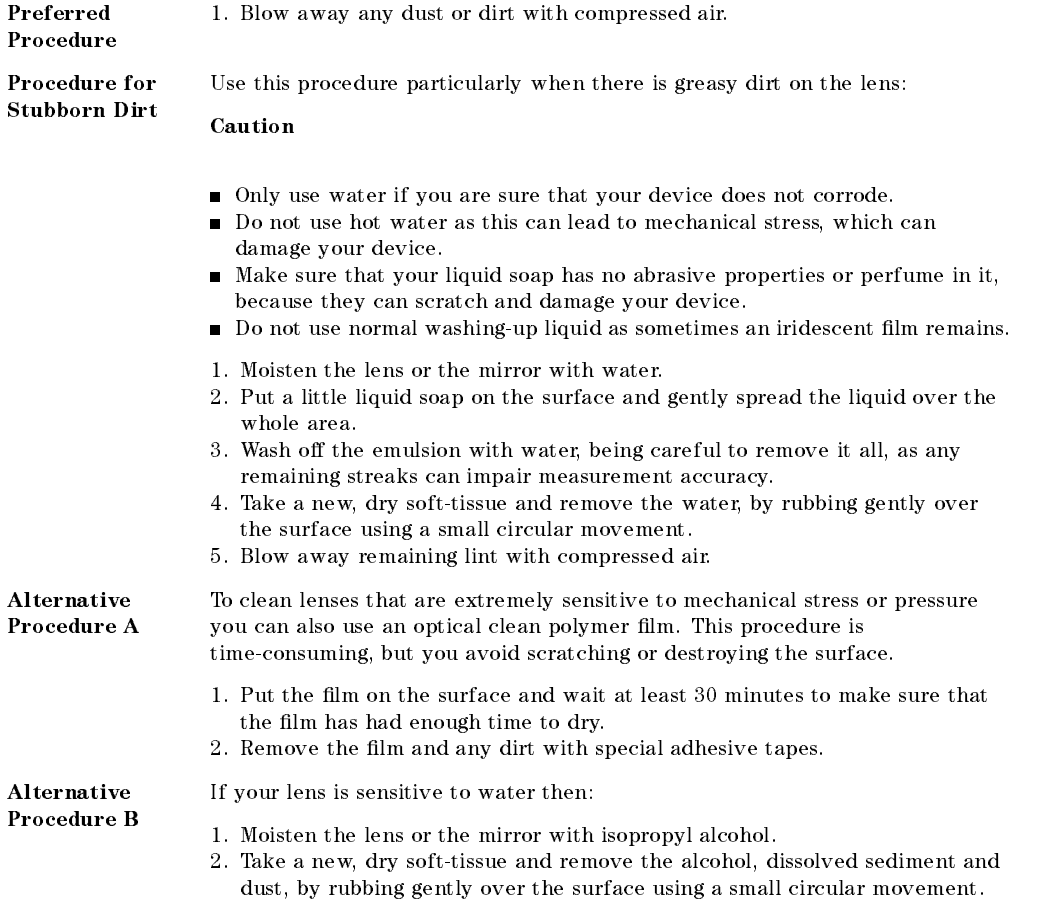

3. Blow away remaining lint with compressed air.

#### E-10 Cleaning Procedures

#### Cleaning Fixed Connector Interfaces

A few instruments, such as the HP 8158B, have fixed connector interfaces. Generally, avoid cleaning this kind of interface, because it is difficult to remove any used alcohol or lint from the input of the optical block. Keep the dust caps on the interfaces unless it is in use.

If there is dust on the interface, try cleaning it using compressed air.

If there is fluid or greasy dirt on the interface then contact Hewlett-Packard, where trained personnel can open the instrument and do the cleaning. Never open the instrument to clean the optical block yourself, because the optical components can be easily scratched or misaligned.

#### Cleaning Optical Glass Plates

Some instruments, for example, the optical heads from Hewlett-Packard have an optical glass plate to protect the sensor. Clean this glass plate in the same way as optical lenses (see "Cleaning Lenses").

#### Cleaning Physical Contact Interfaces

Remove any connector interfaces from the optical output of the instrument before you start the cleaning procedure.

Cleaning interfaces is difficult as the core diameter of a singlemode fiber is only about  $9\mu$ m. This generally means you cannot see streaks or scratches on the surface. To be certain of the degree of pollution on the surface of your interface and to check whether it has been removed after cleaning, you need a microscope.

#### Warning

Never look into an optical output, because this can seriously damage your eye sight.

To assess the projection of the emitted light beam you can use an infrared sensor card. Hold the card approximately 5 cm from the interface. The invisible emitted light is projected onto the card and becomes visible as a small circular spot.

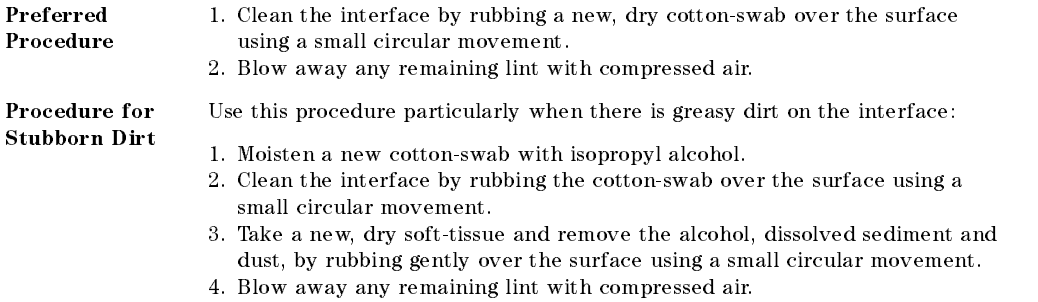

#### <sup>E</sup> Cleaning Recessed Lens Interfaces

Preferred Procedure

If this is not sufficient, then

- 1. Clean the interface by rubbing a new, dry cotton-swab over the surface using a small circular movement.
- 2. Blow away any remaining lint with compressed air.

1. Blow away any dust or dirt with compressed air.

Procedure for Stubborn Dirt

Use this procedure particularly when there is greasy dirt on the interface, and using the procedure for light dirt is not sufficient. Using isopropyl alcohol should be your last choice for recessed lens interfaces because of the difficulty of cleaning out any dirt that is washed to the edge of the interface:

- 1. Moisten a new cotton-swab with isopropyl alcohol.
- 2. Clean the interface by rubbing the cotton-swab over the surface using a small circular movement.
- 3. Take a new, dry soft-tissue and remove the alcohol, dissolved sediment and dust, by rubbing gently over the surface using a small circular movement.
- 4. Blow away any remaining lint with compressed air.

### Cleaning Fragile Optical Devices

Some optical devices, such as the HP 81000BR Reference Reflector, which has a gold plated surface, are very sensitive to mechanical stress or pressure. Do not use cotton-swabs, soft-tissues or other mechanical cleaning tools, as these can scratch or destroy the surface.

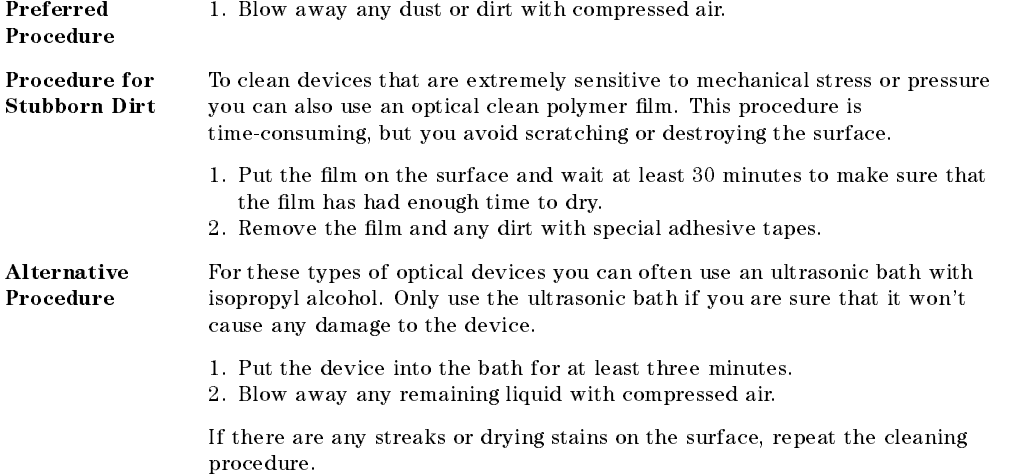

#### E-12 Cleaning Procedures

#### Cleaning Metal Filters or Attenuator Gratings

This kind of device is extremely fragile. A misalignment of the grating leads to inaccurate measurements. Never touch the surface of the metal filter or attenuator grating. Be very careful when using or cleaning these devices. Do not use cotton-swabs or soft-tissues, as there is the danger that you cannot remove the lint and that the device will be destroyed by becoming mechanically distorted.

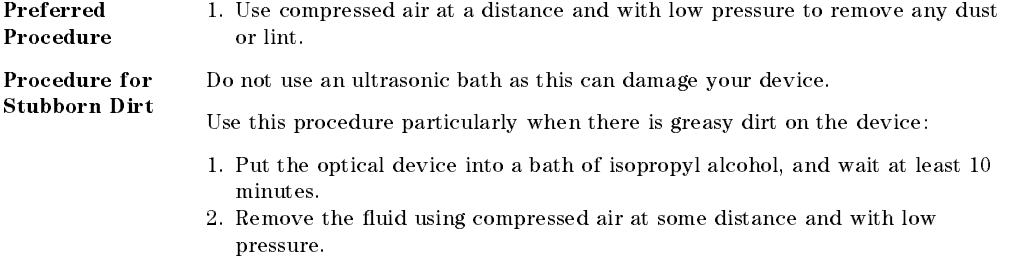

If there are any streaks or drying stains on the surface, repeat the whole cleaning procedure.

#### <sup>E</sup>

 $\begin{array}{c} \begin{array}{c} \begin{array}{c} \end{array} \\ \begin{array}{c} \end{array} \end{array} \end{array}$  $\begin{array}{c} \begin{array}{c} \begin{array}{c} \begin{array}{c} \end{array} \\ \begin{array}{c} \end{array} \end{array} \end{array} \end{array}$ 

# Error Messages

# Display Messages

AVA is the equivalent of AVAILABLE (see below), if Coherence Control is on or below Uncal level.

AVAILABLE indicates that the set value is too high for laser output while the instrument is warming up.

The value given in the message is the maximum power available.

CC UNCAL indicates that the set power value is too small to achieve full linewidth broadening.

EXC is the equivalent of EXCESSIVE (see below), if Coherence Control is on or below Uncal level.

EXCESSIVE indicates that the set value is greater than the laser can output at this wavelength.

The value given in the message  $(P = )$  is the actual power being output, the maximum power available at that wavelength.

INITIALIZING is displayed while the instrument is performing its internal initialization.

**LASER PROTECTION** indicates that the laser has been switched off to prevent damage to the laser diode.

Try, once or twice, to reenable the laser. If this does not work, try reducing the power, and then reenabling. If this does not work, press AUX Realign for Automatic Realignment. This will automatically realign the laser cavity. See "Automatic Realignment" in Chapter 3 for more information.

STABILIZING indicates that the laser heat chamber is not at operating temperature. It can take around 1 hour for the temperature to stabilize. The percentage value given as part of the message indicates how close the

Error Messages F-1

instrument is to the operating temperature (100  $\mu$  ). (See  $\sim$  operating in Appendix A for more detailed information about stabilizing.)

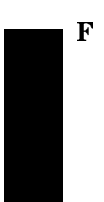

F-2 Error Messages

# HP-IB Messages

#### Instrument Specic Errors

These are error messages with positive error numbers. They indicate errors such as incompatible modes.

#### 200 Not Attenuation Mode

This indicates that a command or query was received that cannot be executed or answered in Power Mode (see \[:SOURce]:POWer:ATTenuation:AUTO" in Chapter 5).

#### Command Errors

These are error messages in the range -100 to -199. They indicate that a syntax error has been detected by the parser in a command, such as incorrect data, incorrect commands, or misspelled or mistyped commands.

A command error is signaled by the command error bit (bit 5) in the event status register.

-100 Command error. This indicates that the parser has found a command error but cannot be more specic.

-101 Invalid character. The command contains an invalid or unrecognized character.

-102 Syntax error. The command or data could not be recognized.

-103 Invalid separator. The parser was expecting a separator (for example, a semicolon (;) between commands) but did not find one.

-104 Data type error. The parser was expecting one data type, but found another (for example, was expecting a string, but received numeric data).

-105 GET not allowed. A Group Execute Trigger was received within a program message (see IEEE 488.2, 7.7)

-108 Parameter not allowed. More parameters were received for a command than were expected.

<sup>F</sup>

Error Messages F-3

-109 Missing parameter. Fewer parameters were received than the command requires.

-110 Command header error. A command header is the mnemonic part of the command (the part not containing parameter information. This error indicates that the parser has found an error in the command header but cannot be more specific.

-111 Header separator error. A character that is not a valid header separator was encountered.

-112 Program mnemonic too long. The program mnemonic must be 12 characters or shorter.

-113 Undefined header. This header is not defined for use with the instrument.

-114 Header suffix out of range. The header contained an invalid character. This message sometimes occurs because the parser is trying to interpret a non-header as a header.

-120 Numeric data error. This error indicates that the parser has found an error in numeric data (including nondecimal numeric data) but cannot be more specific.

-121 Invalid character in number. An invalid character was found in numeric data (note, this may include and alphabetic character in a decimal data, or a "9" in octal data).

-123 Exponent too large. The exponent must be less than 32 000.

-124 Too many digits. The mantissa of a decimal number can have a maximum of 255 digits (leading zeros are not counted).

-128 Numeric data not allowed. Another data type was expected for this command.

-130 Suffix error. The suffix is the unit, and the unit multiplier for the data. This error indicates that the parser has found an error in the suffix but cannot be more specic.

-131 Invalid suffix. The suffix is incorrect or inappropriate.

-134 Suffix too long. A suffix can have a maximum of 12 characters.

-138 Suffix not allowed. A suffix was found where none is allowed.

F-4 Error Messages

<sup>F</sup>

-140 Character data error. This error indicates that the parser has found an error in character data but cannot be more specic.

-141 Invalid character data. The character data is incorrect or inappropriate.

-144 Character data too long. Character data can have a maximum of 12 characters.

-148 Character data not allowed. Character data was found where none is allowed.

-150 String data error. This error indicates that the parser has found an error in string data but cannot be more specic.

-151 Invalid string data. The string data is incorrect, (for example, an END message was received before the terminal quote character).

-158 String data not allowed. String data was found where none is allowed.

-160 Block data error. This error indicates that the parser has found an error in block data but cannot be more specic.

-161 Invalid block data. The block data is incorrect (for example, an END message was received before the length was satisfied).

-168 Block data not allowed. Block data was found where none is allowed.

#### Execution Errors

These are error messages in the range -200 to -299. They indicate that an execution error has been detected by the execution control block.

An execution error is signaled by the execution error bit (bit 4) in the event status register.

-200 Execution error. This indicates that an execution error has occurred but the control block cannot be more specic.

-201 Invalid while in local. This command is invalid because it conflicts with the configuration under local control.

-202 Settings lost due to rtl. A local setting was lost when the instrument was changing from remote to local control, or from local to remote control.

-220 Parameter error. This indicates that a parameter error has occurred but the control block cannot be more specic.

-221 Settings conflict. A valid parameter was received, but could not be used during execution because of a conflict with the current state of the instrument.

-222 Data out of range. The data, though valid, was outside the range allowed by the instrument.

-223 Too much data. The block, expression, or string data was too long for the instrument to handle.

-224 Illegal parameter value. One value from a list of possible values was expected. The parameter received was not found in the list.

-240 Hardware error. Indicates that a command could not be executed due to a hardware error but the control block cannot be more specic.

-241 Hardware missing. Indicates that a command could not be executed because of missing instrument hardware.

<sup>F</sup>

#### F-6 Error Messages

#### Device-Specic Errors

These are error messages in the range -300 to -399, or between 1 and 32767. They indicate that an error has been detected that is specific to the operation of the tunable laser source.

A device-specific error is signaled by the device-specific error bit (bit 3) in the event status register.

-300 Device-specific error. This indicates that a device-specific error has occurred. No more specic information is available.

-310 System error. An instrument system error has occurred.

-311 Memory error. A memory error has been detected.

-314 Save/recall memory lost. The nonvolatile data saved by the \*SAV command has been lost.

-315 Configuration memory lost. The nonvolatile configuration data saved by the instrument has been lost.

-330 Self-test failed. Further information about the self-test failure is available by using \*TST?.

-350 Queue overflow. The error queue has overflowed. This error is written to the last position in the queue, no further errors are recorded.

Error Messages F7

#### Query Errors

<sup>F</sup>

These are error messages in the range -400 to -499. They indicate that an error has been detected by the output queue control.

A device-specic error is signaled by the query error bit (bit 2) in the event status register.

-300 Query error. This indicates that a query error has occurred. No more specific information is available.

-410 Query INTERRUPTED. A condition occurred that interrupted the transmission of the response to a query (for example, a query followed by a DAB or a GET before the response was completely sent).

-420 Query UNTERMINATED. A condition occurred that interrupted the reception of a query (for example, the instrument was addressed to talk and an incomplete program message was received).

-430 Query DEADLOCKED. A condition causing a deadlocked query has occurred (for example, both the input and the output buffer are full and the device cannot continue).

-440 Query UNTERMINATED after indefinite response. Two queries were received in the same message. The error occurs on the second query if the first requests an indefinite response, and was already executed.

F-8 Error Messages

l÷

# Backdating

# Initial Safety Information for the Tunable Laser Source

The 8168F is in a higher Laser Class (IIIb) than the 8167A and the 8168D and E (all Class 1).

# <sup>G</sup>

#### Earlier models

This manual can be also used for earlier tunable laser sources, that is, for HP 8167A models with serial number prefixes lower than 3424G, and for all versions of the HP 8168A.

However, these earlier models have the following features:

- Only internal modulation is possible.
- The [:SOURce]:AM:SOURce command and the [:SOURce]:AM:SOURce? query are not available.
- The CohCtrl Uncal bit (Bit 7) in the questionable branch of the status registers is not used.
- Option 007, the Polarization Maintaining Fiber is available.

# **Specifications**

The specifications for the HP 8167A for serial number prefixes lower than 3424G differ as indicated below from those given in Appendix C.

### Performance Specifications

Specifications describe the instrument's warranted performance. Supplementary performance characteristics describe the instrument's non-warranted typical performance.

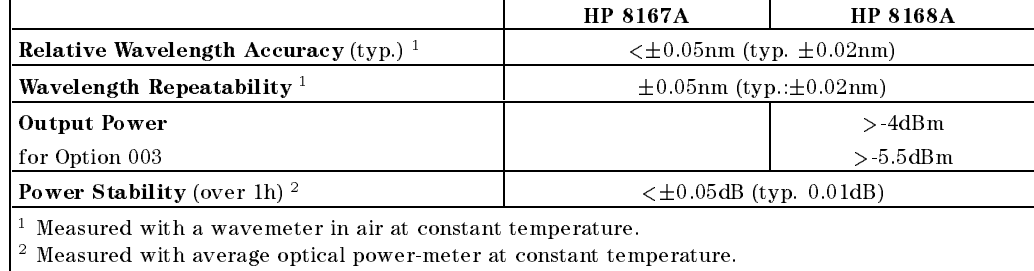

#### Supplementary Performance Characteristics

Output Isolation (typ.): 60dB

Page 1 of 12

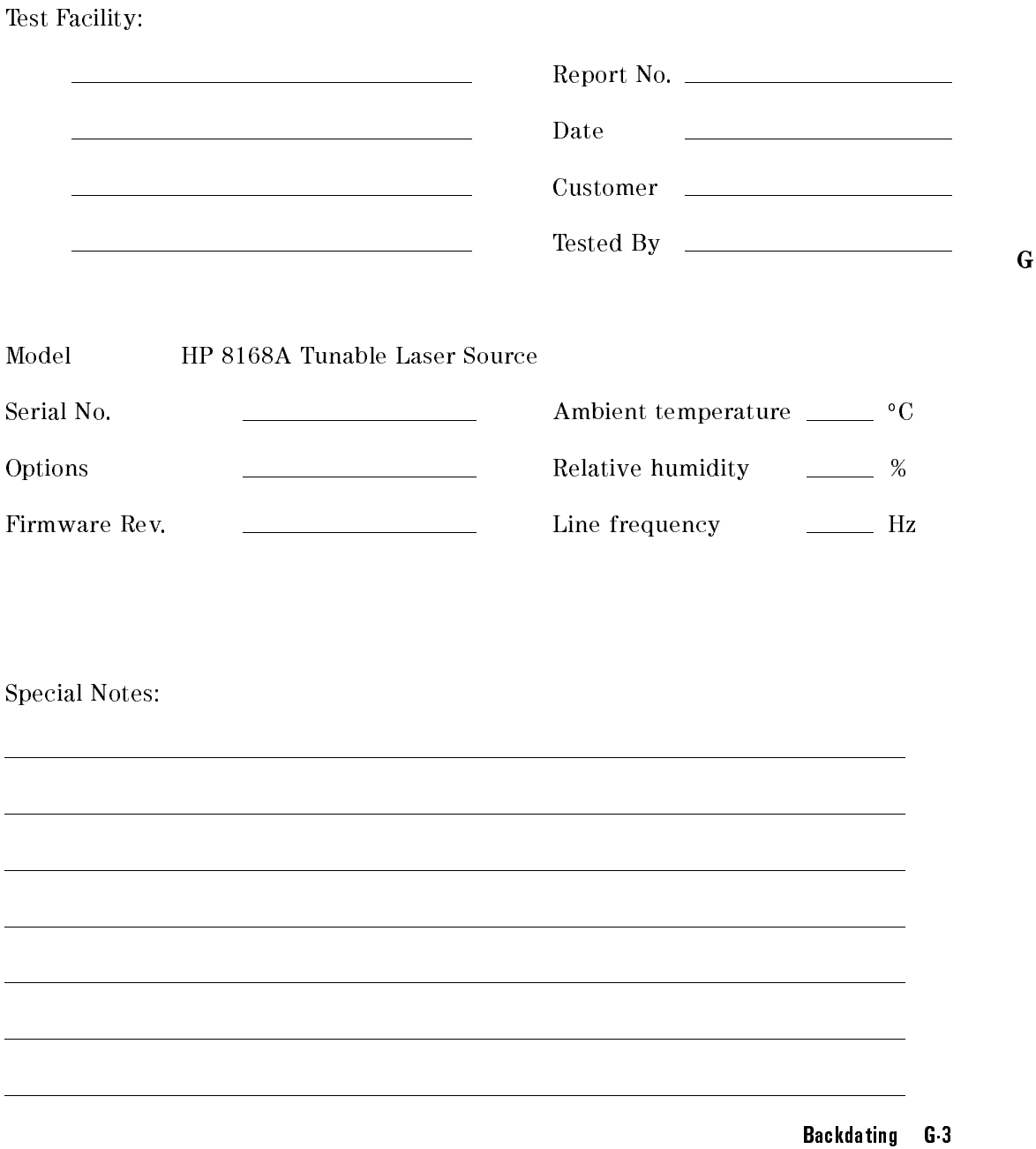

<sup>G</sup>

Page 2 of 12

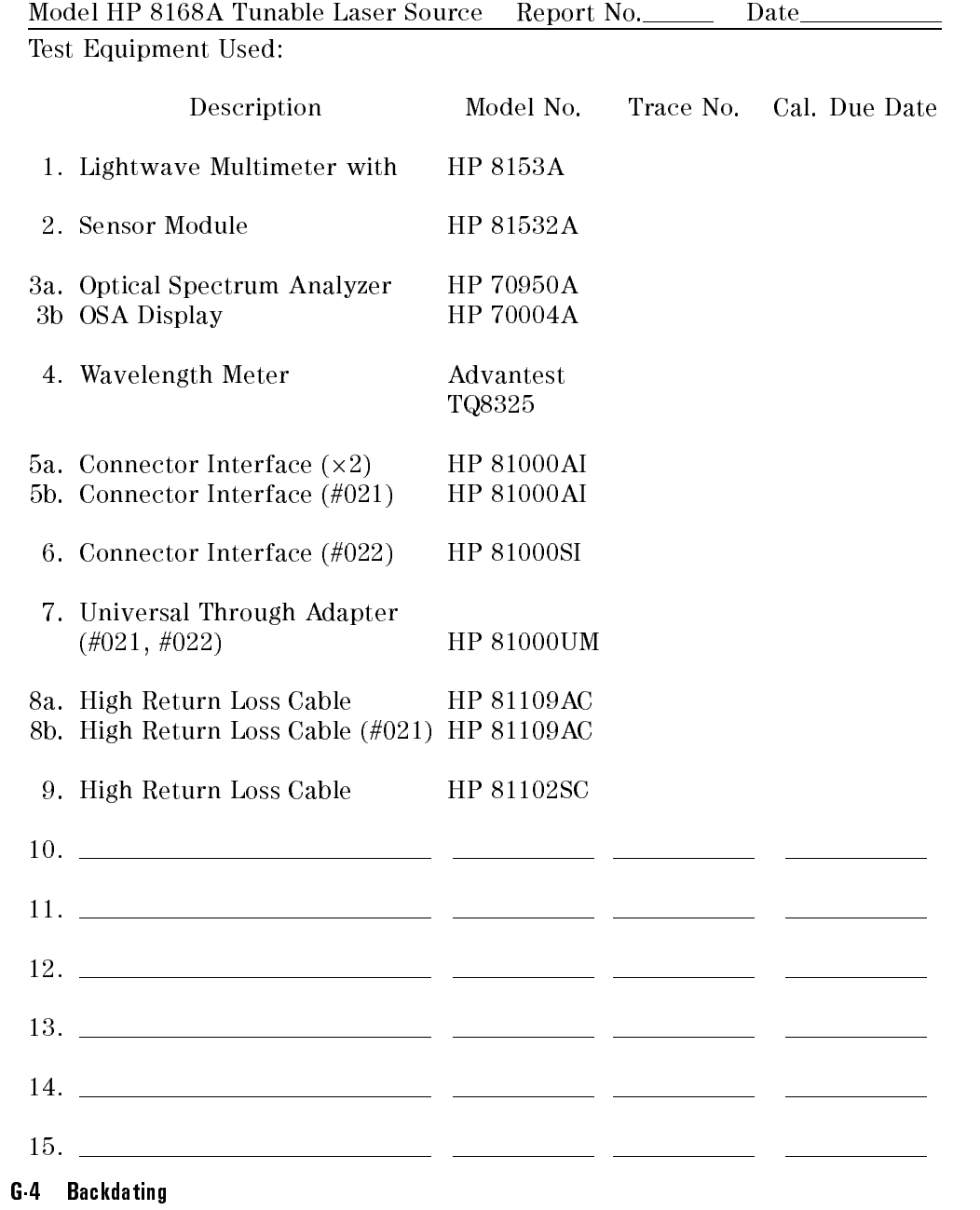

<sup>G</sup>
Page 3 of 12

<sup>G</sup>

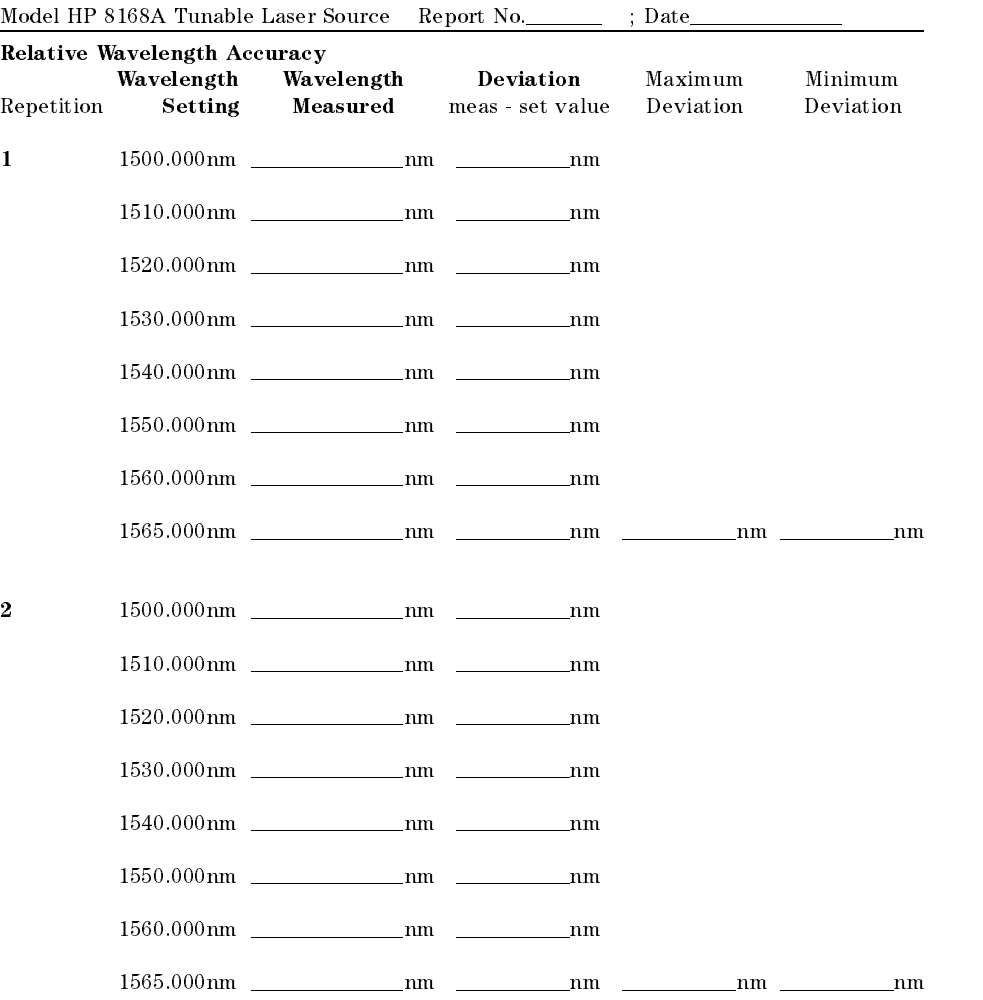

Backdating G-5

Page 4 of 12

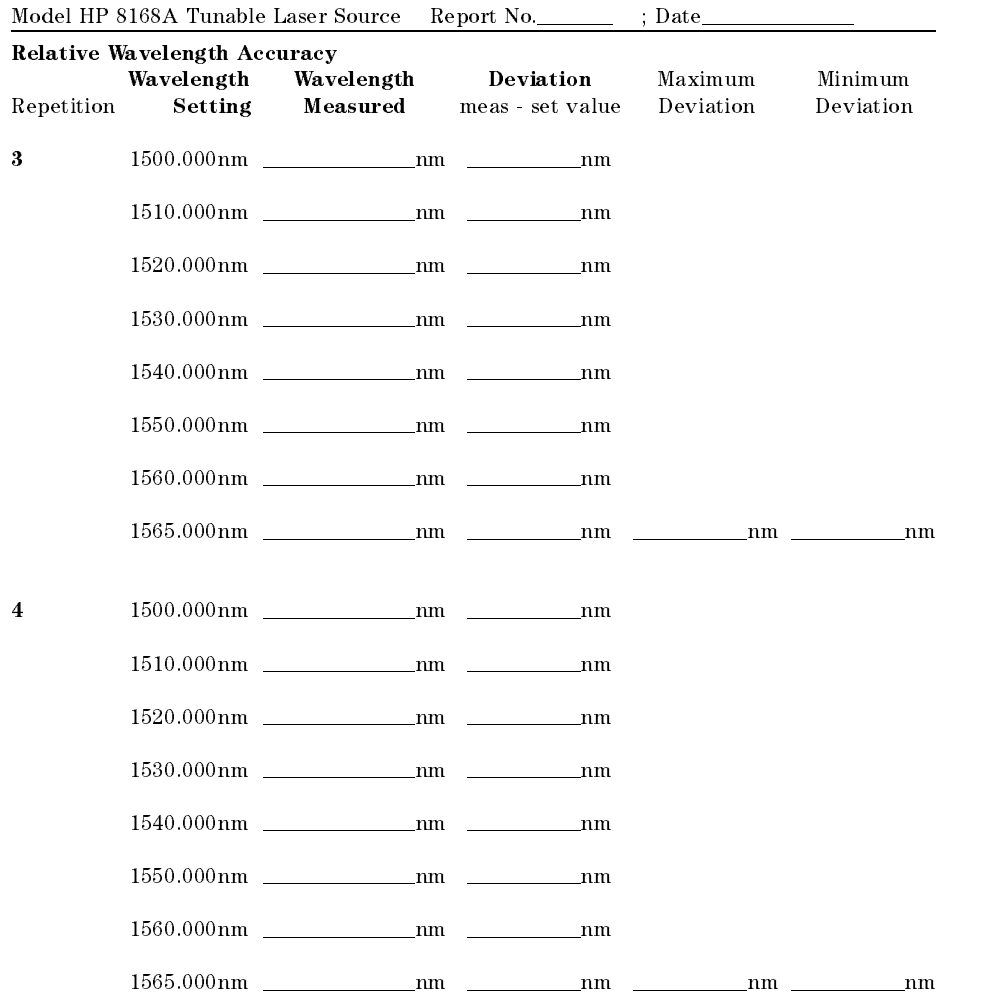

<sup>G</sup>

G-6 Backdating

 $\overline{\phantom{a}}$ 

Page 5 of 12

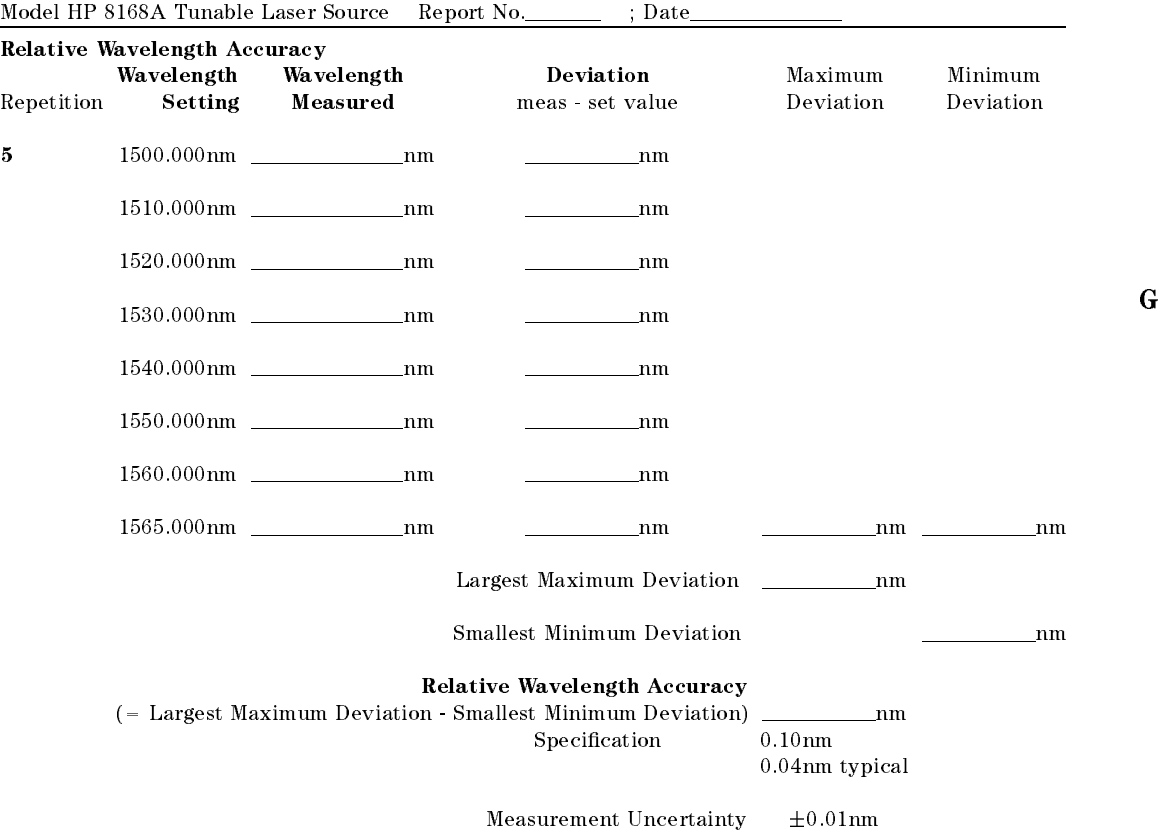

Backdating G-7

Page 6 of 12

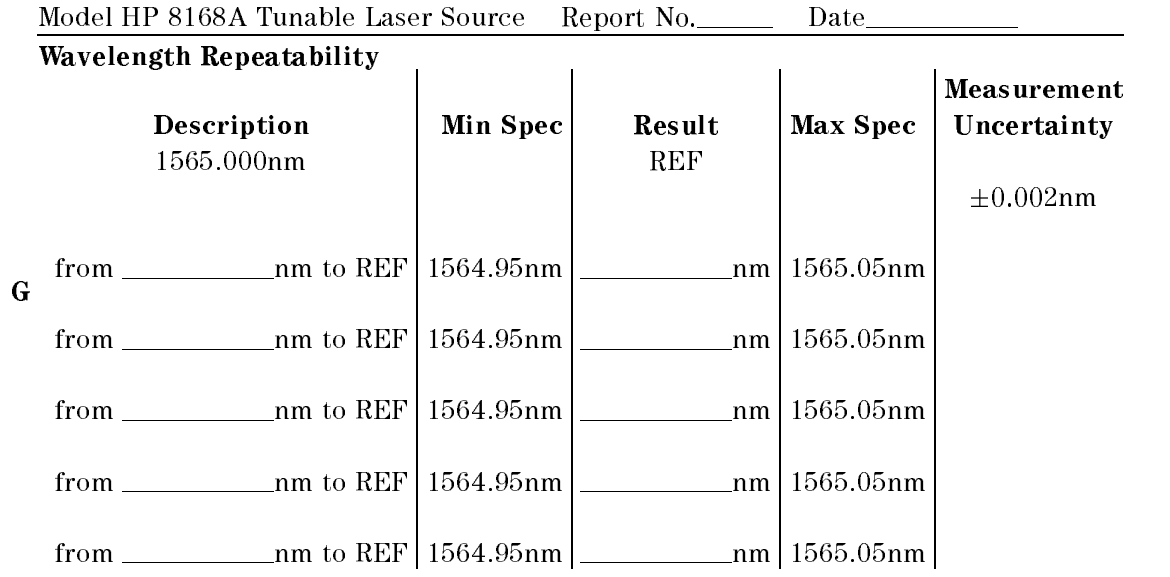

G-8 Backdating

Page 7 of 12

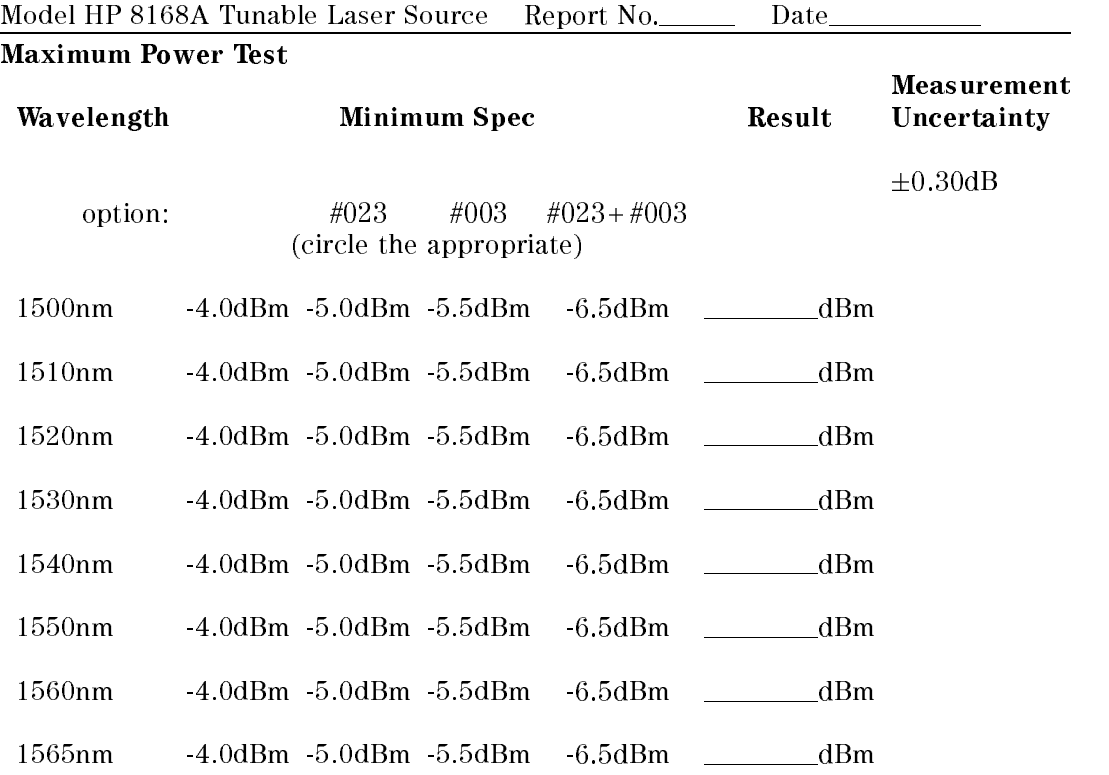

<sup>G</sup>

Backdating G-9

Page 8 of 12

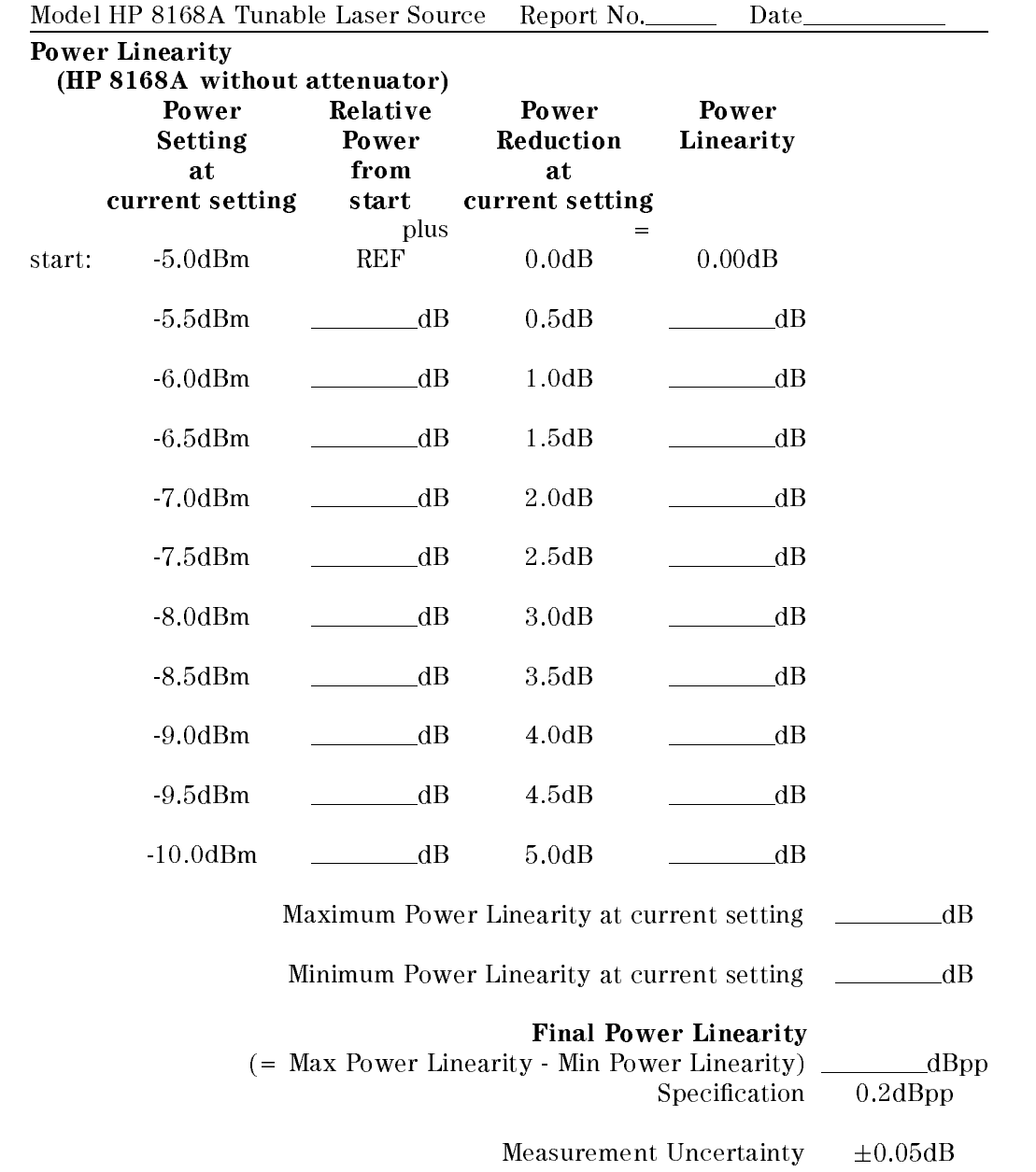

G-10 Backdating

<sup>G</sup>

Page 9 of 12

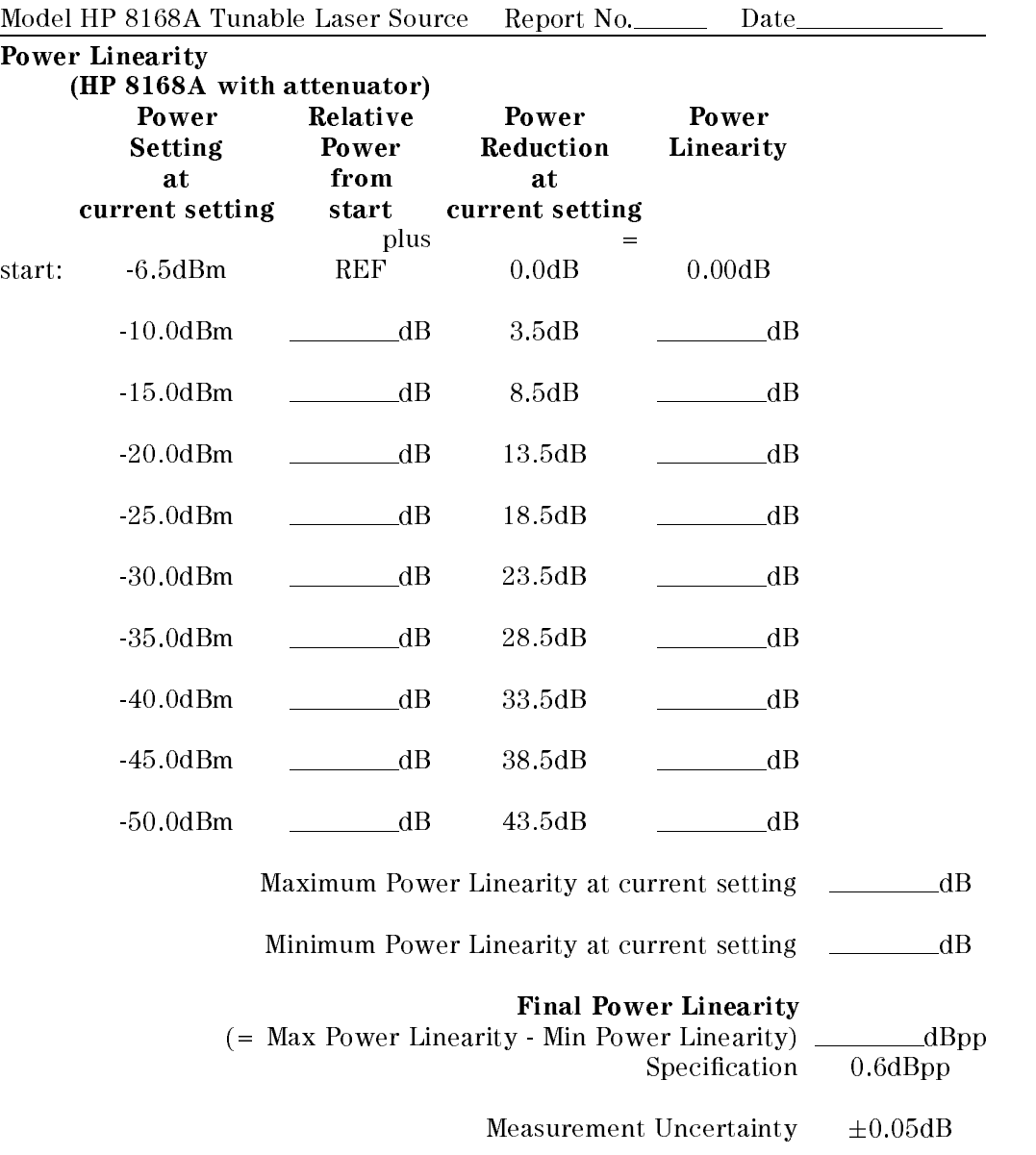

Backdating G-11

<sup>G</sup>

Page 10 of 12

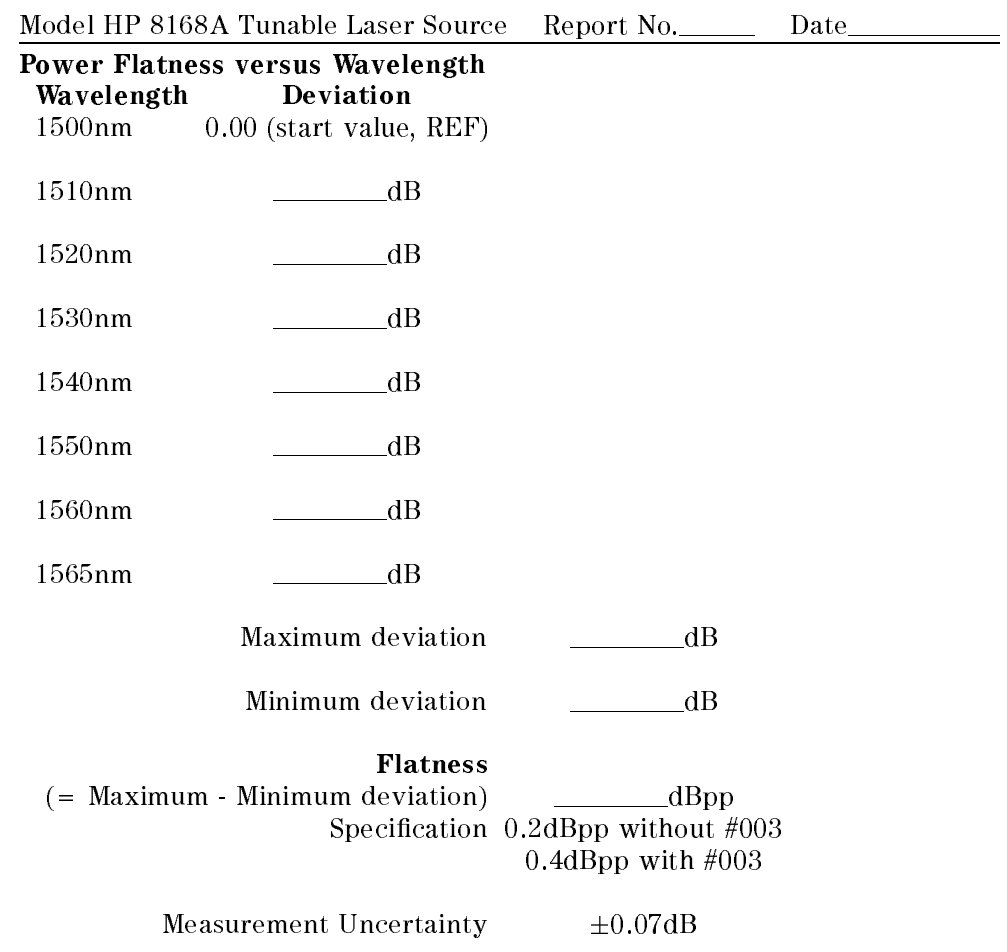

G-12 Backdating

<sup>G</sup>

Page 11 of 12

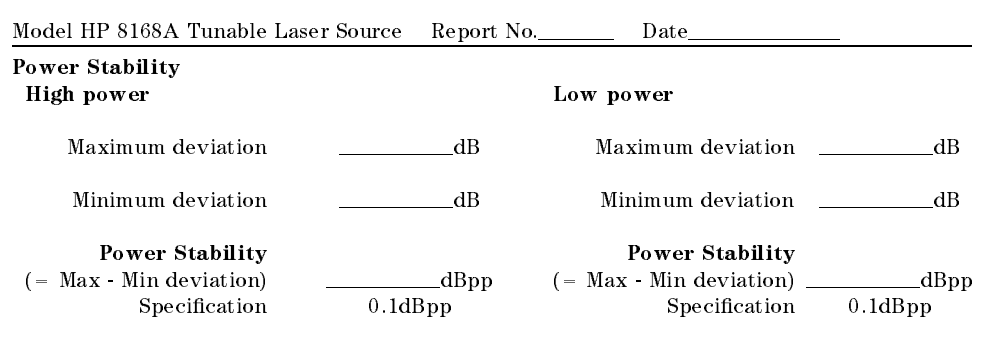

Measurement Uncertainty  $\pm 0.02$ dB

<sup>G</sup>

Page 12 of 12

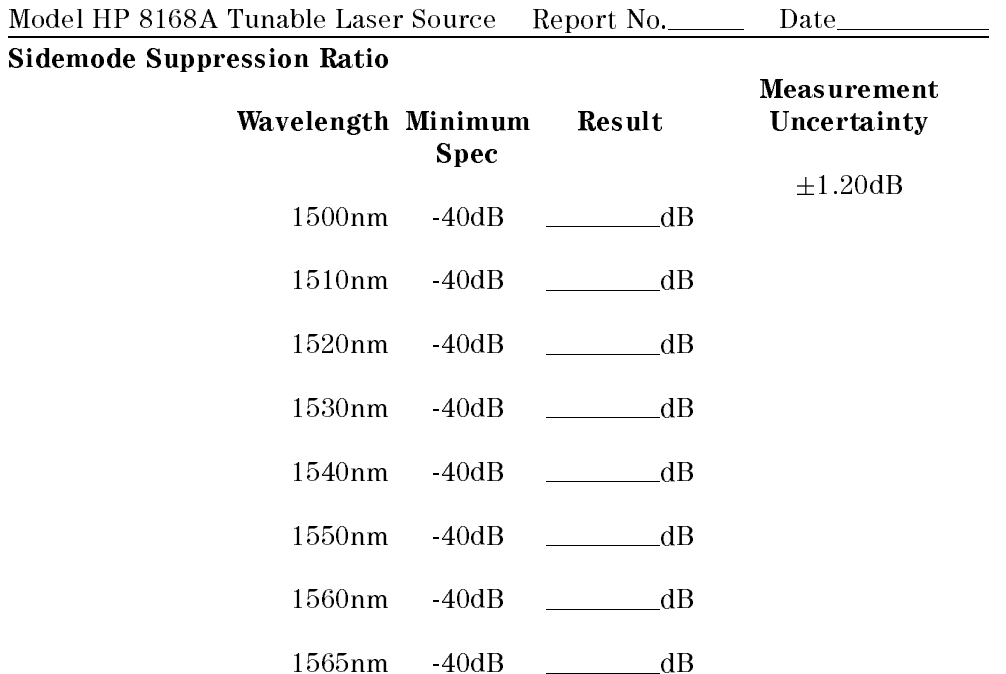

<sup>G</sup>

G-14 Backdating